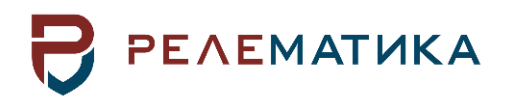

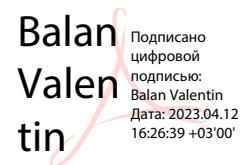

Утвержден АИПБ.05.15.015 34-ЛУ

# <span id="page-0-0"></span>**ПРОГРАММА ПАРАМЕТРИЗАЦИИ И МОНИТОРИНГА ТЕРМИНАЛОВ РЗА «МиКРА»**

**Руководство оператора АИПБ.05.15.015 34-3.1**

Авторские права на данный документ принадлежат ООО «Релематика», 2016.

Данный документ не может быть полностью или частично воспроизведен, скопирован, распространен без разрешения ООО «Релематика».

Адрес предприятия-изготовителя:

428020, Чувашская Республика, г. Чебоксары, пр. И. Яковлева, д. 1, ООО «Релематика» Гарантийное и постгарантийное обслуживание:

Тел.: 8 800-250-20-95 – Москва и МО, круглосуточно

8 800-250-15-21 – регионы России, круглосуточно

E-mail: service@relematika.ru

Технические консультации, вопросы применения продукции:

Тел.: 8 352-24-06-50 (доб.3002) – с 08:00 до 17:00 МСК

E-mail: support@relematika.ru

Сайт: relematika.ru

# Содержание

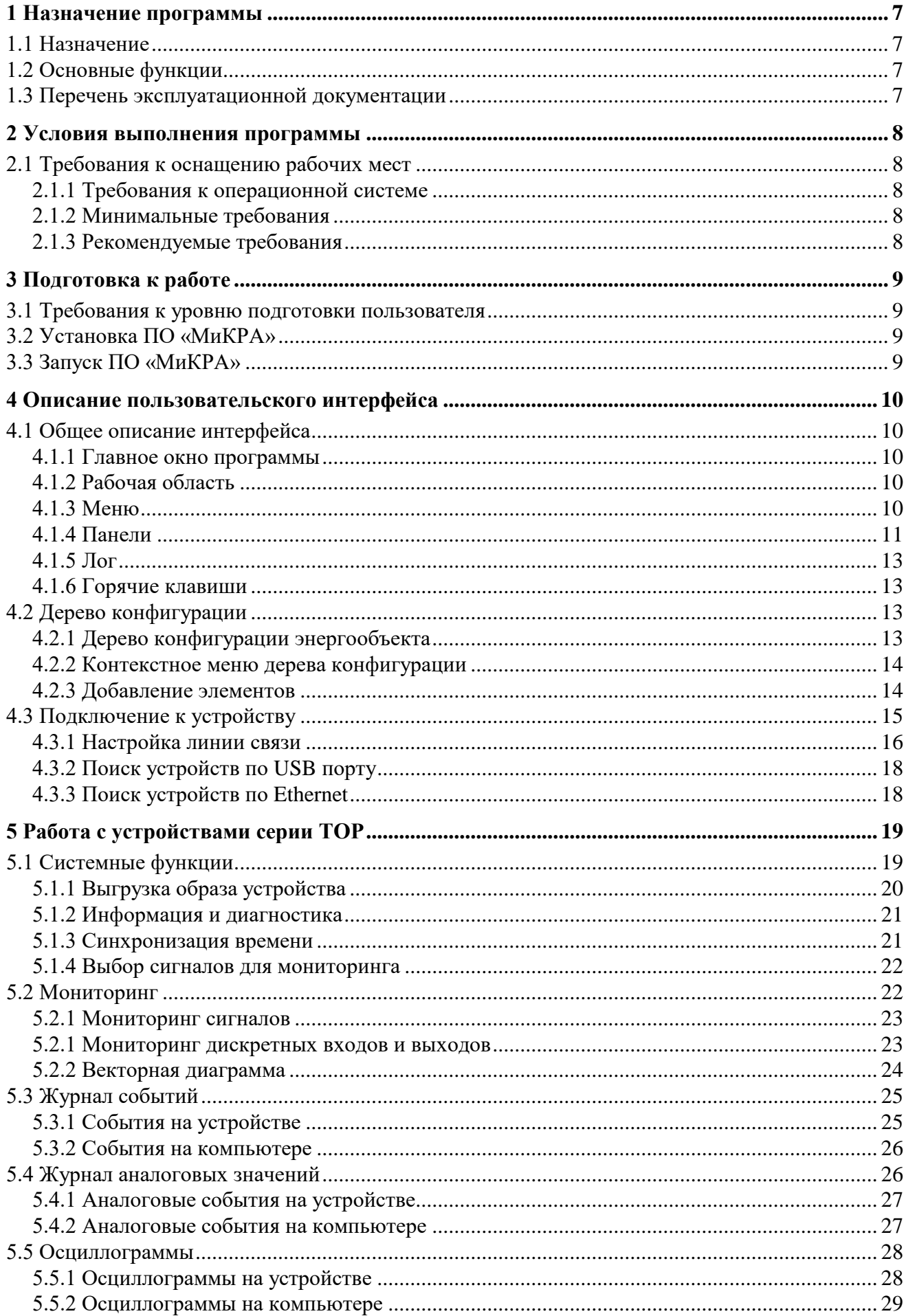

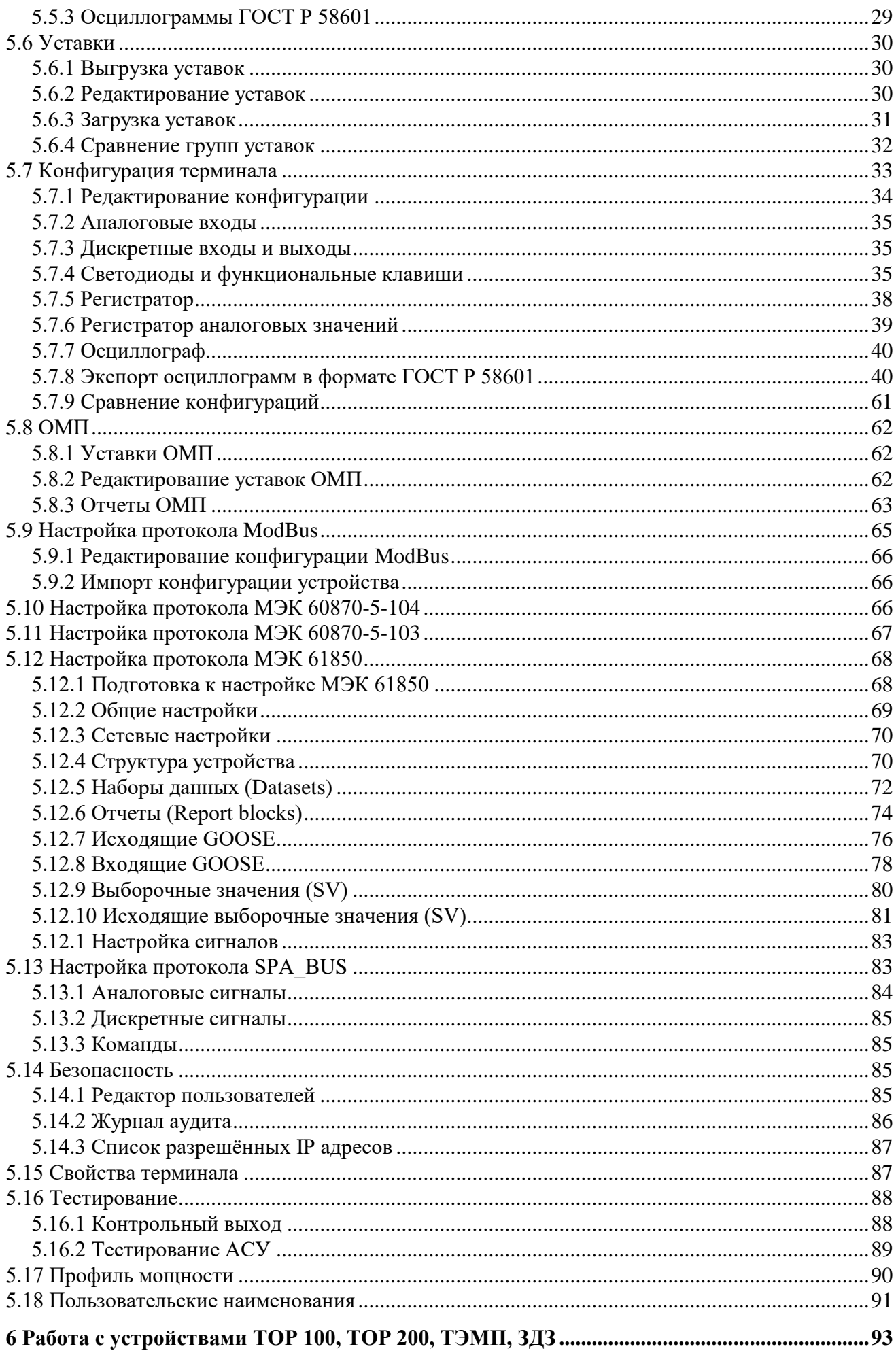

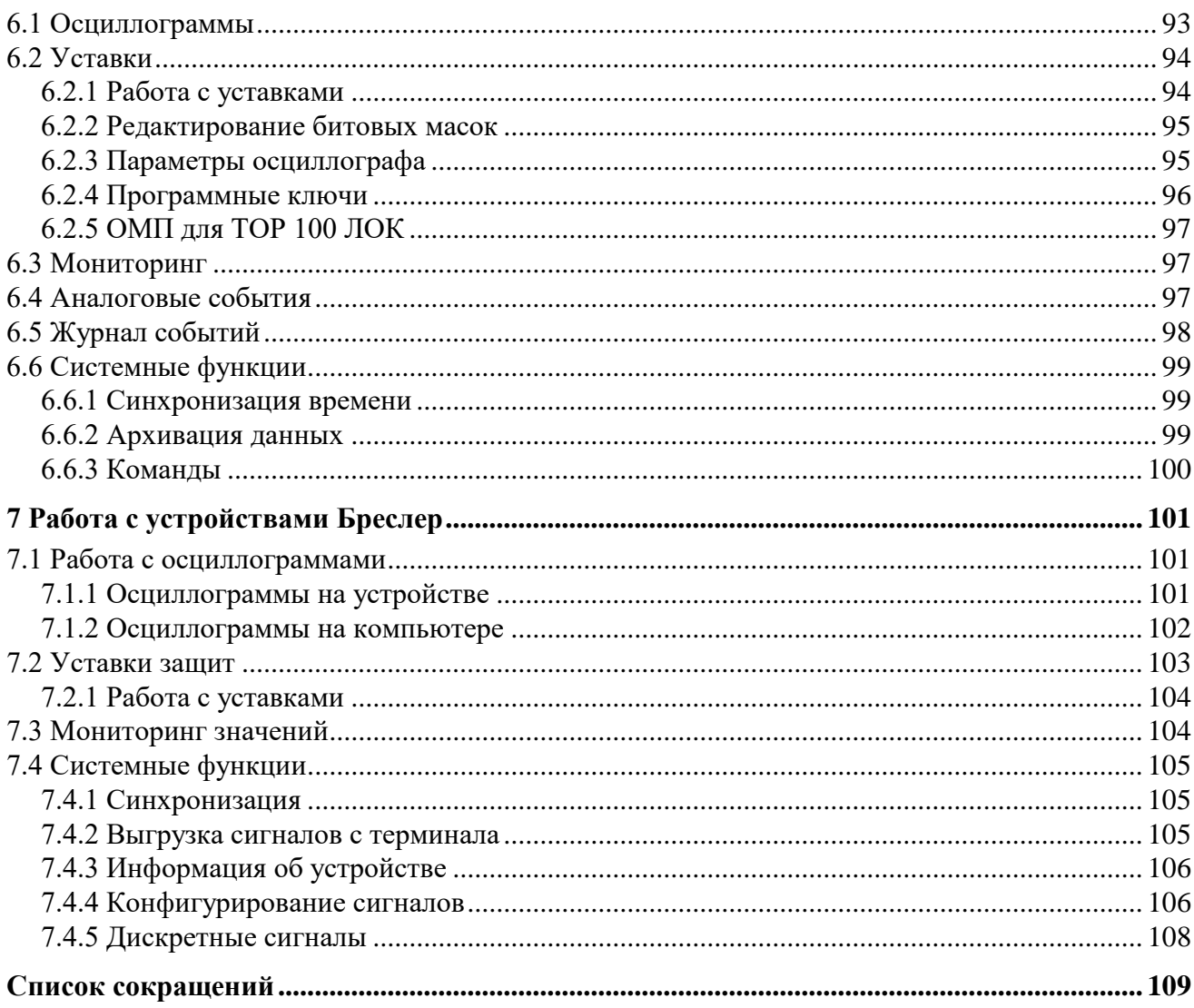

Прикладное программное обеспечение (ПО) «МиКРА» (далее – ПО «МиКРА») разработано ООО «Релематика» для конфигурирования и отображения технологических параметров устройств релейной защиты и автоматики (РЗА) серий TOP 100, ТОР 200, ТЭМП 2501, ТОР 300, ТОР 110, ТОР 120, ТОР 150, Бреслер (ТЛ 2ХХХ), ЗДЗ-01.

Перед работой с ПО «МиКРА» следует ознакомиться с настоящим руководством оператора версии 3.1.

В связи с систематически проводимыми работами по совершенствованию ПО, в него могут быть внесены изменения, улучшающие параметры и качество, не отраженные в настоящем документе.

# <span id="page-6-0"></span>**1 Назначение программы**

# **1.1 Назначение**

<span id="page-6-1"></span>ПО «МиКРА» осуществляет настройку и мониторинг всех устройств МП РЗА, производимых ООО «Релематика», и поддерживает работу с ранее выпущенными устройствами МП РЗА.

ПО «МиКРА» обеспечивает контроль доступа к информации и разделение прав пользователей.

Данное руководство оператора предназначено для использования его в целях получения необходимой информации при работе с ПО.

#### **1.2 Основные функции**

<span id="page-6-2"></span>В ПО «МиКРА» реализованы следующие функции эксплуатационно-технического управления оборудованием РЗА:

- просмотр и изменение уставок устройств РЗА, сравнение групп уставок;
- просмотр и изменение конфигурации устройств РЗА, сравнение конфигураций;

- считывание осциллограмм из устройства в формате COMTRADE, ручной пуск осциллографа;

- считывание событий из устройств РЗА;
- мониторинг текущего состояния устройств РЗА;
- синхронизация устройств по времени;
- создание структуры энергообъекта, с добавлением всех устройств РЗА;
- сохранение полученных данных;
- формирование отчетных документов.

#### **1.3 Перечень эксплуатационной документации**

<span id="page-6-4"></span><span id="page-6-3"></span>Эксплуатационная документация ПО «МиКРА» включает в себя руководство оператора АИПБ.05.15.015 34.

# **2 Условия выполнения программы**

### <span id="page-7-0"></span>**2.1 Требования к оснащению рабочих мест**

<span id="page-7-1"></span>2.1.1 Требования к операционной системе

- Поддерживаемые операционные системы:
- Windows XP;
- Windows Vista;
- Windows 7;
- Windows 8;
- Windows 10.

<span id="page-7-2"></span>Для функционирования ПО «МиКРА» на ПК должен быть установлен Microsoft.NET Framework 4.0 и выше.

2.1.2 Минимальные требования

- операционная система: Windows XP;
- процессор: х86, 1 ГГц и выше;
- оперативная память: 2 Гб и более;
- свободное дисковое пространство: 512 Мб и более;
- разрешение экрана: 1024х768.
- <span id="page-7-3"></span>2.1.3 Рекомендуемые требования
- операционная система: Windows 10;
- процессор Intel Core i3 или аналогичный;
- оперативная память: 8 Гб для 64-разрядной системы;
- свободное дисковое пространство: 2 Гб и более;
- <span id="page-7-4"></span>- разрешение экрана: 1920х1080.

# **3 Подготовка к работе**

### **3.1 Требования к уровню подготовки пользователя**

<span id="page-8-0"></span>Для работы с ПО «МиКРА» необходимо, чтобы пользователь обладал навыками работы в среде Windows и опытом работы со стандартными Windows-приложениями. Для правильного конфигурирования устройств РЗА желательно наличие знаний в области релейной защиты и автоматики.

# **3.2 Установка ПО «МиКРА»**

<span id="page-8-1"></span>Для установки ПО «МиКРА» на персональном компьютере (ПК) необходимо запустить инсталляционный файл от имени администратора системы и следовать инструкциям мастера установки. На завершающем шаге установки отобразится диалог (рисунок [3.1\)](#page-8-4):

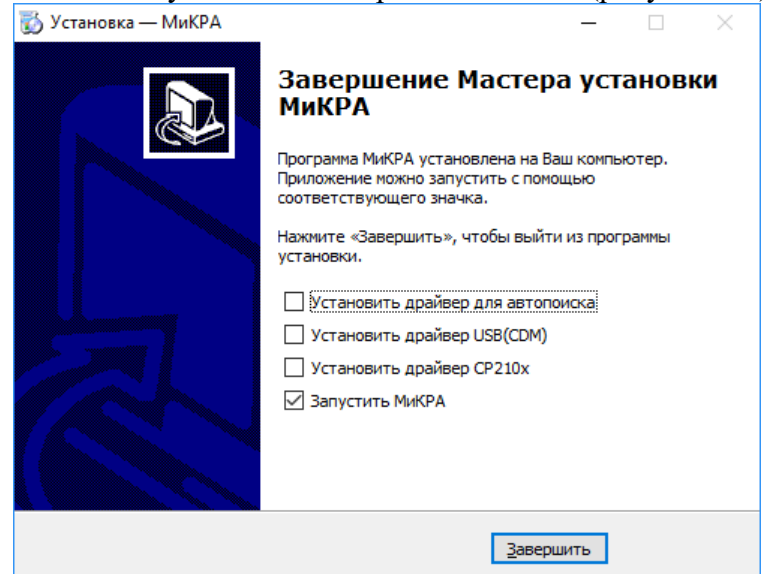

<span id="page-8-4"></span>Рисунок 3.1 – Окно завершения установки ПО «МиКРА»

Драйвер для автопоиска необходим при поиске устройств серии ТОР 300, ТОР 200, ТОР 150 по сети Ethernet. Поиск устройств возможен только для терминалов с версией базового программного обеспечения (БПО) 2.15 и выше.

Драйвера USB (CDM), CP210x – это драйвера для доступа к терминалам по USB порту.

<span id="page-8-2"></span>При первой установке рекомендуется выбрать установку всех драйверов. При обновлении ПО «МиКРА» повторная установка данных драйверов необязательна.

# **3.3 Запуск ПО «МиКРА»**

При запуске ПО откроется последний сохраненный проект.

При открытии проекта, созданного в предыдущей версии ПО «МиКРА», будет предложено преобразовать его (рисунок [3.2\)](#page-8-5).

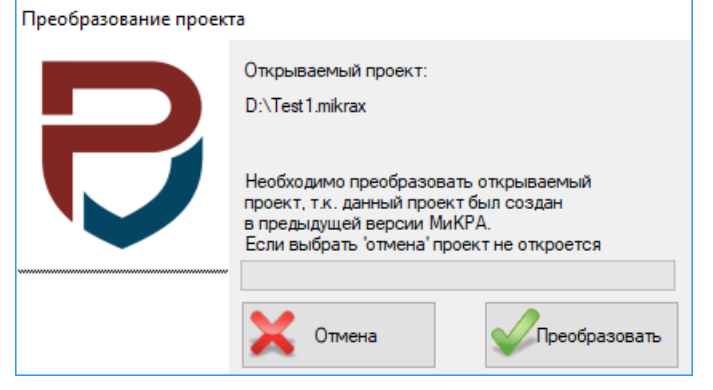

<span id="page-8-5"></span><span id="page-8-3"></span>Рисунок 3.2 – Преобразование проекта

#### **4 Описание пользовательского интерфейса**

## <span id="page-9-0"></span>**4.1 Общее описание интерфейса**

<span id="page-9-1"></span>4.1.1 Главное окно программы

Внешний вид главного окна программы показан на рисунке [4.1.](#page-9-4)

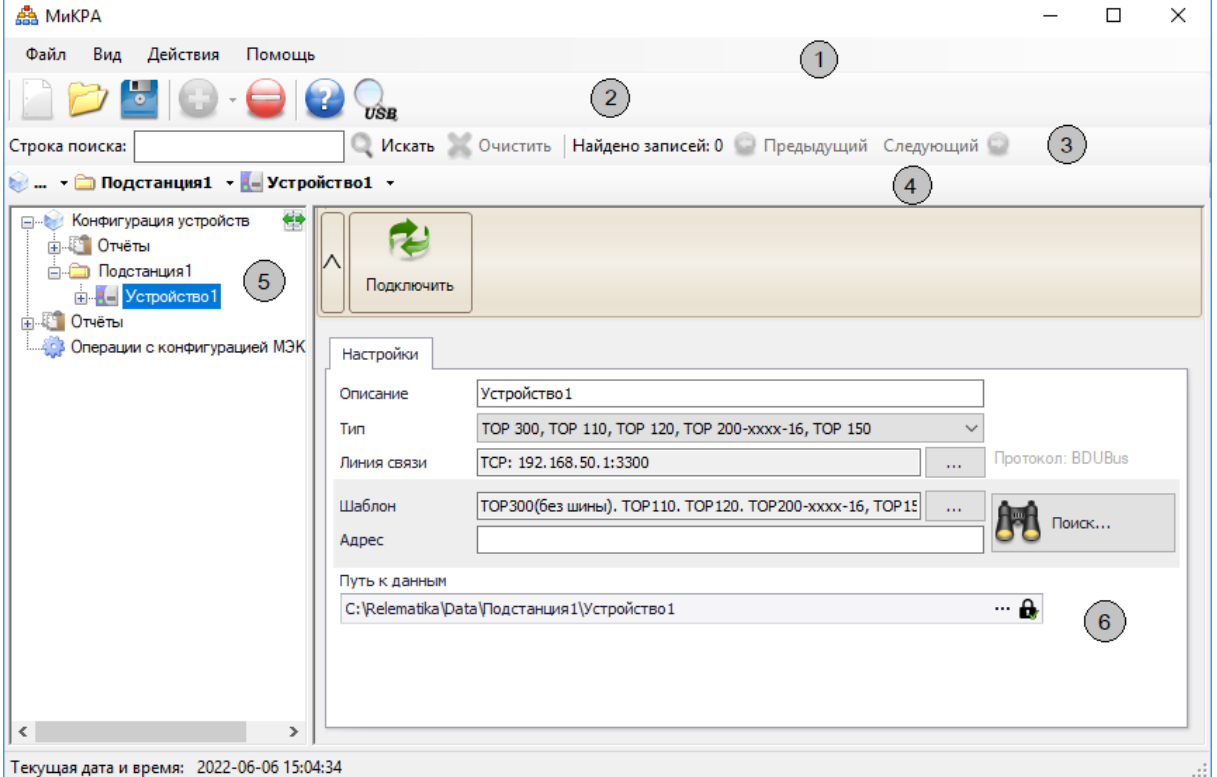

<span id="page-9-4"></span>Рисунок 4.1 – Вид главного окна ПО «МиКРА»

Главное окно программы состоит из следующих элементов:

- **Главное меню программы** реализует базовые функции для работы с проектом (1);
- **Панель управления** реализует базовые функции конфигурирования проекта (2);
- **Панель поиска** предназначена для поиска элементов в **Дереве конфигурации** (3);

- **Панель быстрого перехода** - используется для быстрого перемещения между элементами в дереве конфигурации (4);

- **Дерево конфигурации** - представляет в древовидной форме все элементы, включенные в ПО «МиКРА» (5);

- **Рабочая область** - вид рабочей области зависит от выбранного элемента в дереве конфигурации (6).

Отображены или нет **Панель управления**, **Панель быстрого перехода** и **Панель поиска** зависит от того, задана ли соответствующая настройка в подменю «Вид\Панели инструментов». По умолчанию **Панель поиска** и **Панель быстрого перехода** скрыты.

Примечание – нумерация элементов главного окна ПО «МиКРА» на рисунке [4.1](#page-9-4) (цифры в окружностях) приведена в списке в скобках.

4.1.2 Рабочая область

<span id="page-9-3"></span><span id="page-9-2"></span>Рабочая область предназначена для выполнения основных действий с ПО «МиКРА». Вид рабочей области определяется выбранным в данный момент пунктом **Дерева конфигурации**.

4.1.3 Меню

4.1.3.1 Меню «Файл»

Данное меню предназначено для работы с файлами проектов (открытие, сохранение, создание нового). Файл проекта имеет расширение «\*.mikrax» или «\*.mikra» и служит для хранения конфигурации и настроек проекта.

Описание пунктов меню:

- Новый проект – создание нового проекта. Если в текущий проект были внесены изменения, и не использовалась функция сохранения, то выводится диалоговое окно с предложением сохранить проект.

- Открыть проект – открытие файла проекта. Если в текущий проект были внесены изменения, и не использовалась функция сохранения, то выводится диалоговое окно с предложением сохранить проект.

- Импорт проекта из ТЕКОМ... – импорт проекта из программы ТЕКОМ. Для импорта требуется выбрать директорию, куда была установлена программа ТЕКОМ.

- Сохранить проект – сохранение изменений, внесенных в проект. Если проект еще ни разу не сохранялся, то выйдет диалоговое окно «Сохранить как...».

- Сохранить проект как… – сохранение проекта с указанием имени проекта, директории и расширении файла («\*.mikra» или «\*.mikrax»).

- Выход – завершение работы приложения. Если проект не был сохранен, то будет предложено его сохранить.

4.1.3.2 Меню «Вид»

Данное меню предназначено для настройки отображения лога приложения и панелей инструментов.

4.1.3.3 Меню «Действия»

Меню предназначено для работы с текущим элементом **Дерева конфигурации**. Описание пунктов меню:

- Добавить добавление дочернего узла в Дерево конфигурации;
- Удалить удаление выделенного узла со всеми его объектами данного элемента;
- Настройки вызов диалога настроек программы;
- Развернуть дерево проекта развернуть дерево энергообъекта до устройств;
- Свернуть **дерево проекта** свернуть дерево энергообъекта;

4.1.3.4 Меню «Помощь»

Описание пунктов меню:

- **Справка…** – открытие руководства оператора;

- **О программе…** – вывод окна с информацией о программе. В данном окне указывается версия ПО МиКРА.

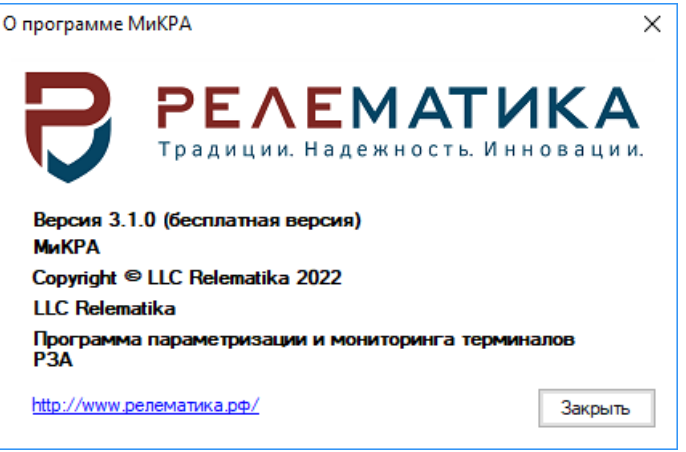

Рисунок 4.2 – Окно «О программе…»

<span id="page-10-0"></span>4.1.4 Панели

4.1.4.1 Меню «Панель управления»

Панель управления предназначена для работы с проектом. Вид панели управления представлен на рисунке [4.3.](#page-10-1)

<span id="page-10-1"></span>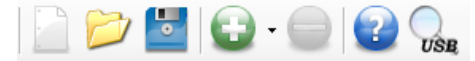

Рисунок 4.3 – Вид панели управления

Q

XO

Описание элементов панели управления:

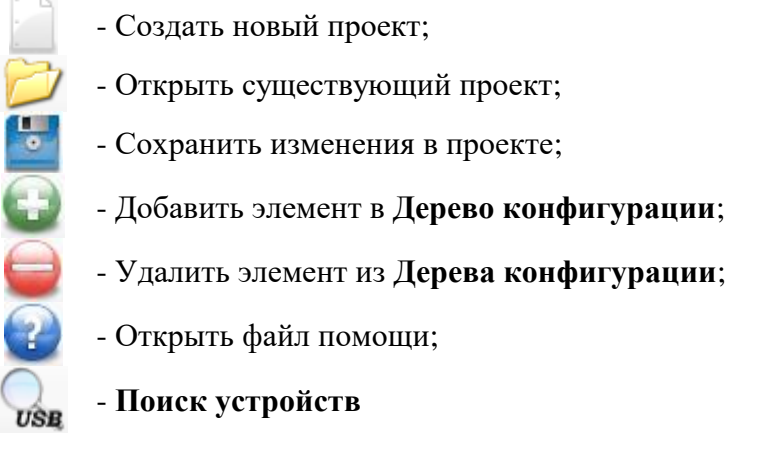

# 4.1.4.2 Меню «Панель поиска»

**Панель поиска** предназначена для поиска информации в **Дереве конфигурации**.

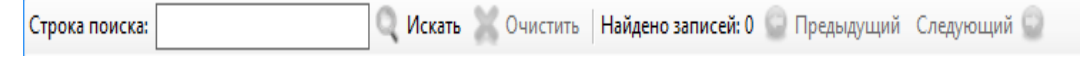

Рисунок 4.4 – Вид Панели поиска

Панель поиска состоит из следующих элементов:

- Производит поиск в дереве конфигурации в соответствии со строкой, введенной в поле «Строка поиска»;

- Очищает результаты предыдущего поиска;
- Переходит к предыдущему найденному элементу;
- Переходит к следующему найденному элементу

4.1.4.3 Меню «Панель быстрого перехода»

Панель быстрого перехода содержит информацию о текущем выбранном элементе в **Дереве конфигурации**. Реализует быстрый переход между элементами дерева.

• Подстанция1 - Устройство1 -

Рисунок 4.5 – Вид панели быстрого перехода

4.1.5 Лог

<span id="page-12-0"></span>В лог выводятся системные и информационные сообщения, а также ошибки, возникающие в программе.<br>[2022-06-06 16:34:37.895] Запуск программы(Версия 3.1.0 (build:12515))

[2022-06-06 16:34:38.493] Version (Версия 3.1.0 (build:12515)) [2022-06-06 16:34:39.527] Пользователь: Релейшик [2022-06-06 16:34:46.961] Загрузка проекта D: Пример.mikra [2022-06-06 16:35:08.096] Загрузка проекта завершена [2022-06-06 16:36:23.774] [Подстанция1\ТОР 300]. Инициализация порта: 192.168.50.1:3300 [2022-06-06 16:36:23.780] [Подстанция1\ТОР 300]. Инициализация порта завершена [2022-06-06 16:36:24.023] Подстанция1\ТОР 300] Устройство в сети [2022-06-06 16:36:26.353] [Подстанция1\ТОР 300]. Инициализирован

Рисунок 4.6 – Пример лога программы

#### <span id="page-12-1"></span>4.1.6 Горячие клавиши

Таблица 4.1 – Горячие клавиши

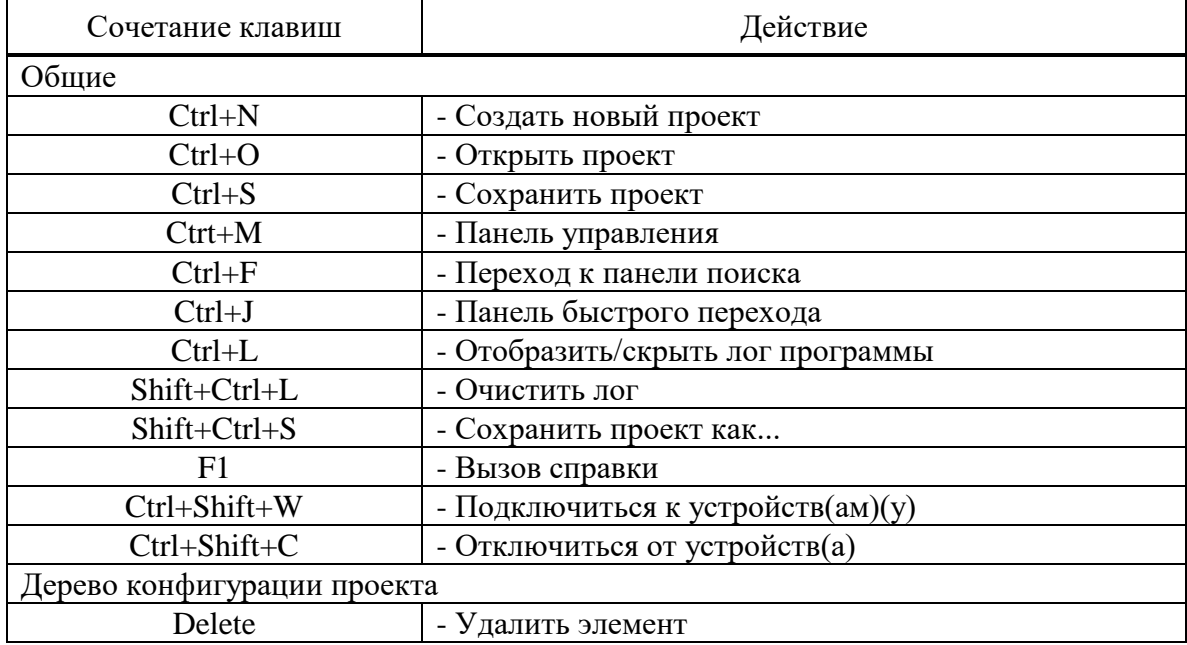

#### <span id="page-12-2"></span>**4.2 Дерево конфигурации**

4.2.1 Дерево конфигурации энергообъекта

<span id="page-12-3"></span>Элемент «Конфигурация устройств» отображает полное дерево конфигурации энергообъекта, включающее в себя подстанции, уровни напряжения, секции, присоединения, шкафы и устройства. **Дерево конфигурации** позволяет создать удобную структуру отображения устройств защиты, входящих в проект.

Для работы с узлами можно воспользоваться контекстным меню текущего узла или кнопками на панели управления «Добавить» и «Удалить».

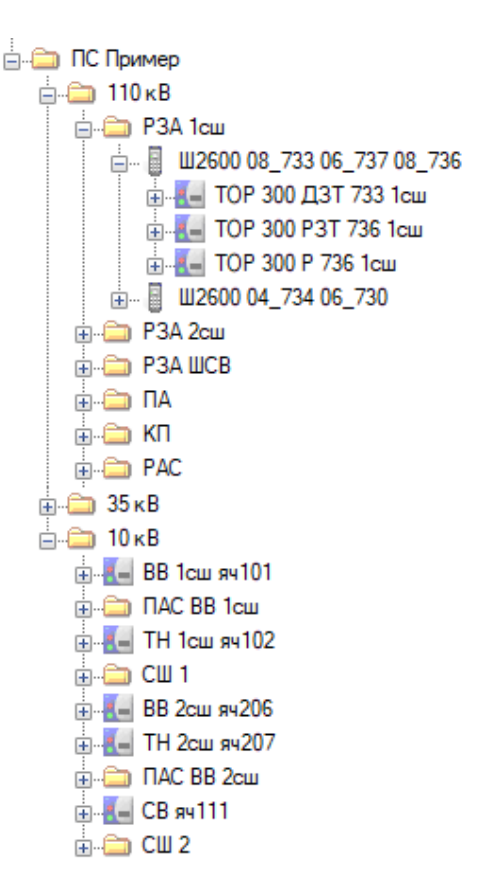

Рисунок 4.7 – Дерево конфигурации энергообъекта

4.2.2 Контекстное меню дерева конфигурации

<span id="page-13-0"></span>Данное меню полностью повторят функции **Главного меню** в части работы с **Деревом конфигурации** энергообъекта. Контекстное меню вызывается с помощью клика правой кнопкой «мыши» на элементе **Дерева конфигурации** и зависит от выбранного элемента.

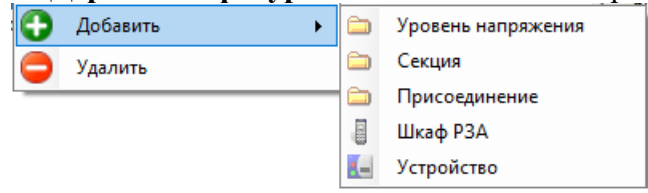

Рисунок 4.8 – Контекстное меню узла дерева конфигурации

Описание пунктов меню:

- Добавить добавить элемент конфигурации;
- Удалить удалить элемент конфигурации.

<span id="page-13-1"></span>4.2.3 Добавление элементов

Информация о добавлении элементов приведена в таблице [4.2.](#page-13-2)

<span id="page-13-2"></span>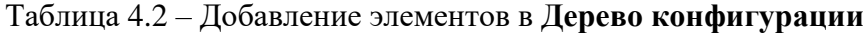

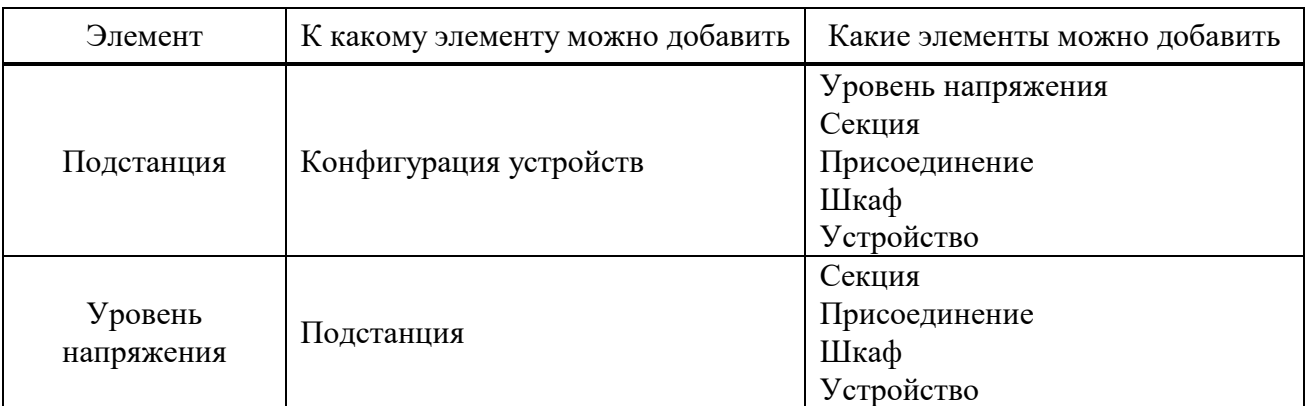

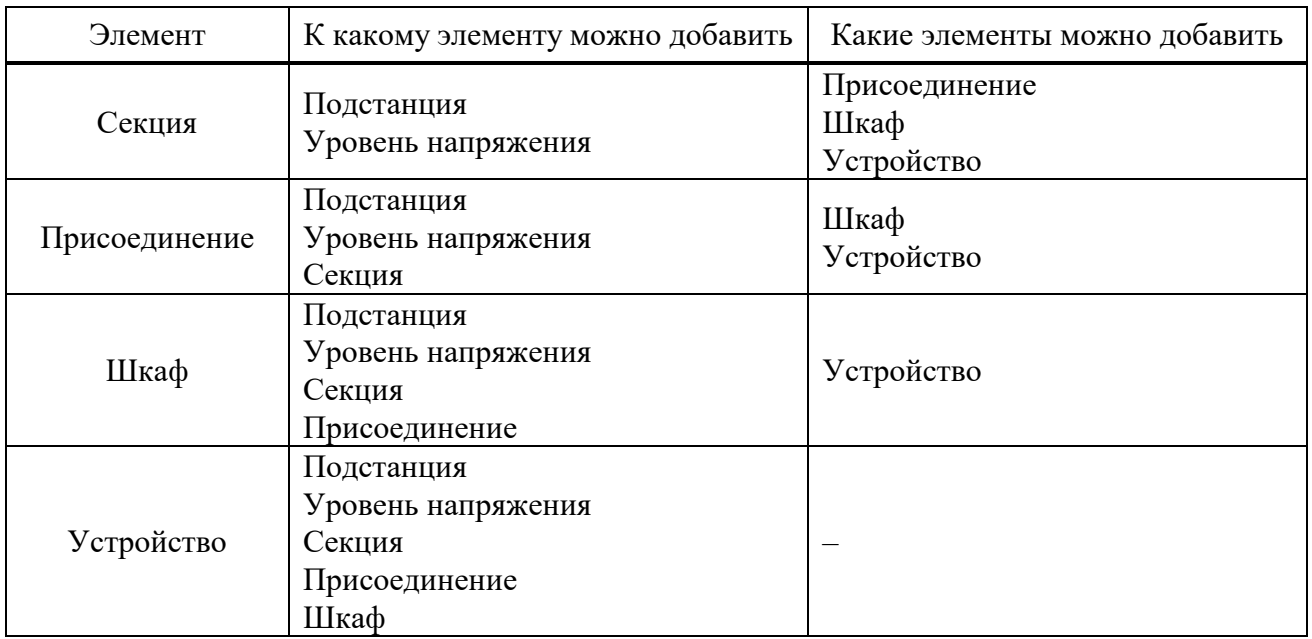

Каждый из элементов (кроме элемента Устройство) имеет два поля для заполнения:

- Название - произвольное имя, задаваемое пользователем. Данное имя используется для отображения элементов и при формировании пути к данным (осциллограммы и уставки);

- Описание - произвольный комментарий пользователя (данное поле используется только для информации).

#### 4.3 Подключение к устройству

<span id="page-14-0"></span>Подключением устройства называется процесс попытки обмена данными между ПО «МиКРА» и выбранным устройством защиты. Подключение необходимо для обмена данными с устройством защиты.

Внимание! ПО «МиКРА» позволяет осуществлять подключение только к одному устройству защиты в определенный момент времени. Одновременное подключение и параллельный обмен данными со множеством устройств доступны в ПО «МиКРА ПРО».

Настройка подключения к устройству выполняется в элементе Устройство в дереве конфигурации (рисунок 4.9). Элемент Устройство содержит следующие поля для редактирования:

- Описание - произвольное имя, задаваемое пользователем. Данное имя используется для отображения элементов и при формировании пути к данным (осциллограммы и уставки), поэтому в имени не должны присутствовать символы, которые нельзя применять в наименовании директорий;

- Тип - тип устройства, поддерживаемого ПО «МиКРА»;

- Линия связи - настройки линии связи с устройством;

- Шаблон - шаблон устройства (выбирается из базы шаблонов);

- Адрес - адрес устройства (адрес устройства по выбранному протоколу связи). Используется при обвязке устройств по последовательному интерфейсу (RS485/BOJIC).

- Поиск - поиск устройства. Автоматически подбирает шаблон и адрес устройства.

- Путь к данным - путь на локальном компьютере, куда будут выгружаться данные с терминала. Путь можно задать относительный **6** или абсолютный **6**, нажав на кнопку с замком

### [АИПБ.05.15.015](#page-0-0) 34

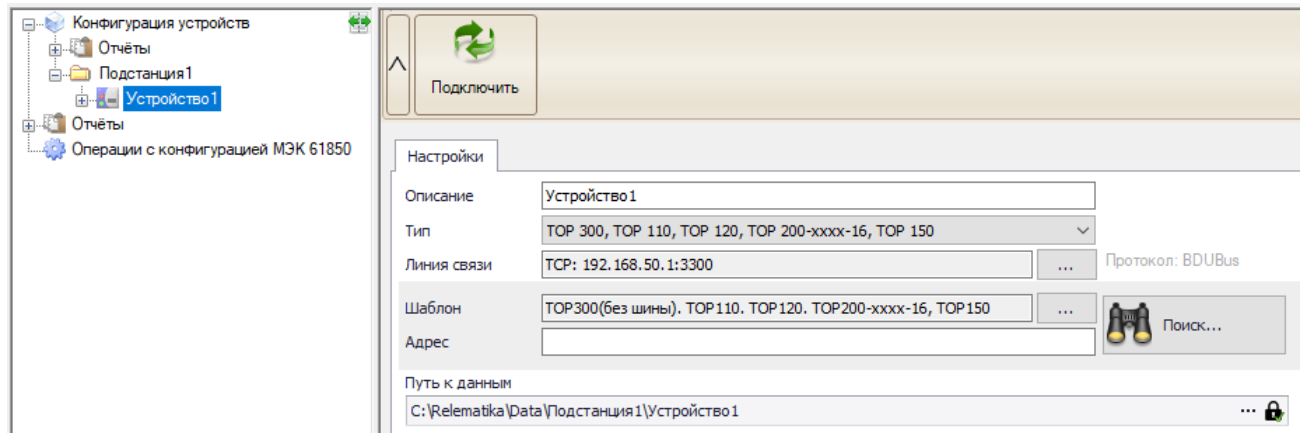

<span id="page-15-1"></span>Рисунок 4.9 – Элемент Устройство

Для подключения к устройству следует выбрать тип устройства, далее настроить линию связи (п[.4.3.1\)](#page-15-0), далее выбрать шаблон устройства, затем, при необходимости, задать адрес устройства и нажать кнопку «Подключить».

Элемент **Устройство** должен быть правильным образом настроен для того, чтобы ПО «МиКРА» могло подключиться к соответствующему устройству.

Устройство нельзя подключить до тех пор, пока оно не будет полностью сконфигурировано (в соответствующем окне не должно быть сообщений об ошибках).

Следует отметить, что часть настроек заполняются автоматически при выборе типа устройства (например, параметры СОМ-порта). Кнопка **Подключить** становится доступной только при заполнении пользователем всех настроек устройства защиты.

Если все настройки были выполнены правильно, то после подключения рядом с устройством отобразиться индикатор подключенного устройства (рисунок [4.10\)](#page-15-2).<br>
<sub>E</sub> Konepurypalus устройств

<span id="page-15-2"></span>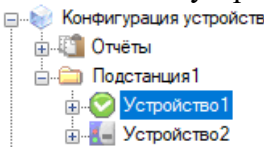

Рисунок 4.10 – Проверка подключения к устройству

Возможные значения индикации:

◙ - связь с устройством установлена;

ø - нет связи с устройством;

В случае отсутствия связи с устройством следует убедиться в наличии физического подключения к устройству, а также проверить параметры связи (п [4.3.1\)](#page-15-0).

4.3.1 Настройка линии связи

<span id="page-15-0"></span>Диалоговое окно конфигурирования линии связи вызывается с помощью кнопки «…», как показано на рисунке [4.11.](#page-15-3)

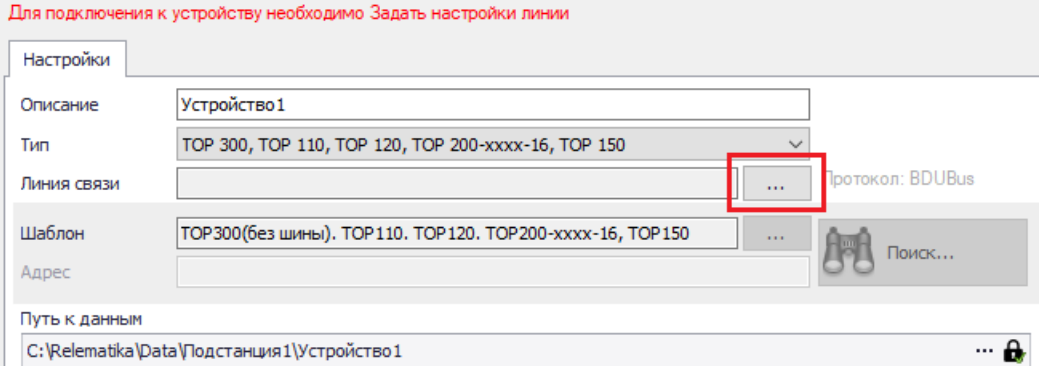

<span id="page-15-3"></span>Рисунок 4.11 – Вызов диалога настройки линии связи

В первую очередь, следует выбрать тип линии связи, затем настроить параметры для выбранного типа связи.

4.3.1.1 Последовательный COM порт

Диалоговое окно настройки последовательного порта приведено на рисунке [4.12](#page-16-0)

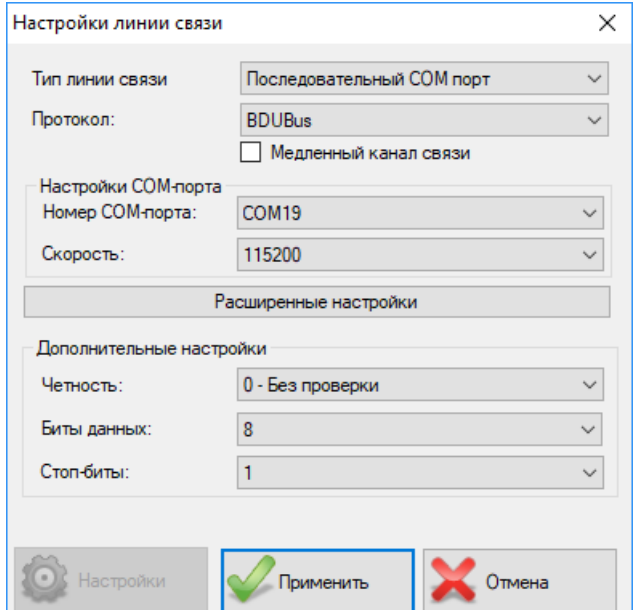

<span id="page-16-0"></span>Рисунок 4.12 – Настройка последовательного порта

Окно настройки для типа линии связи «Последовательный COM порт» содержит следующие поля:

- **Протокол** – протокол передачи данных. В зависимости от выбранного типа терминала доступны следующие значения: BDUBus, SPA\_BUS или IEC60870\_5\_103;

- **Медленный канал связи** – отвечает за способ передачи данных, устанавливается в случае медленного канала связи;

- **Номер COM-порта** – устанавливает номер последовательного канала связи;

- **Скорость** – позволяет установить скорость обмена, бит/с. Диапазон: от 9600 до 115200  $6$ ит/с:

- **Четность, Биты данных и Стоп-биты** – устанавливают стандартные параметры обмена данными по СОМ-порту;

- **Настройки** – данный пункт доступен только для устройств, работающих по протоколам SPA\_BUS (раздел [6\)](#page-91-0) и МЭК 60870-5-103 (раздел [7\)](#page-99-1).

**Внимание! Настройки последовательного порта (физического или виртуального) «Скорость», «Четность», «Биты данных», «Стоп-биты» в ПО «МиКРА» и в устройстве, должны совпадать.**

4.3.1.2 TCP/IP порт

Диалоговое окно настройки TCP/IP приведено на рисунке [4.13.](#page-16-1)

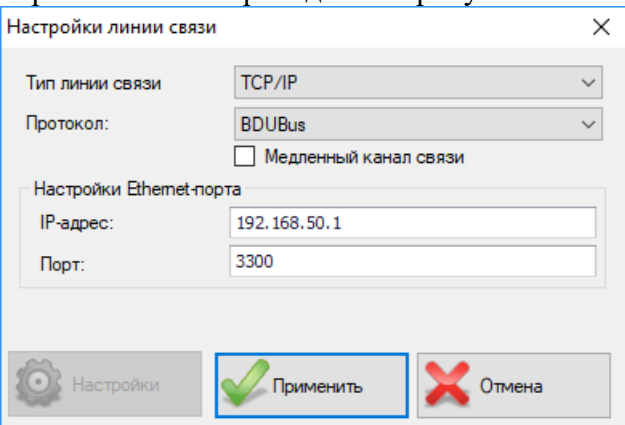

<span id="page-16-1"></span>Рисунок 4.13 – Настройка TCP/IP

Окно настройки для типа линии связи «ТСР/IP» содержит следующие поля:

- Протокол – устанавливает протокол передачи данных. В зависимости от типа терминала доступны следующие значения: BDUBus, SPA BUS или IEC60870 5 103;

- Медленный канал связи - отвечает за способ передачи данных, устанавливается в случае медленно канала связи;

- **IP-адрес** – IP-адреса устройства;

- Порт – номер ТСР порта (для устройств серии ТОР номер порта 3300).

При прямом **Ethernet** подключении (компьютер – устройство) Внимание! необходимо вручную задать IP-адреса для сетевой карты компьютера и для устройства (более подробно изложено в РЭ на устройство), причем эти адреса должны находиться в одной подсети и должны быть уникальны.

В случае отсутствия связи с устройством следует проверить доступность устройства с компьютера командой ping XXX.XXX.XXX.XXX, поданной из командной строки Windows (где XXX.XXX.XXX.XXX - IP-адрес устройства). Если устройство недоступно, то обратитесь к сетевому администратору для корректной настройки сети.

4.3.2 Поиск устройств по USB порту

<span id="page-17-0"></span>Внимание! Поиск устройств по USB порту доступен только для устройств серии ТОР и ТОР 200, ТОР 100, ЗДЗ, ТЭМП.

Функциональная кнопка находится на панели управления программы (рисунок 4.3). При нажатии на кнопку, в появившемся окне следует выбрать тип устройства, для которого требуется выполнить поиск и нажать «Старт». Если программа обнаружит устройство, то найденное устройство автоматически добавится в проект (если ранее в проекте не было устройств со схожими настройками) и подключится к нему.

Примечание - для устройств, работающих по SPA\_BUS протоколу, поиск может осуществляться не только через USB порт, но и по переднему COM порту, заднему RS485 порту устройства. Функция не перебирает адреса устройств, использует только первый адрес.

4.3.3 Поиск устройств по Ethernet

<span id="page-17-1"></span>Внимание! Поиск устройств по Ethernet (multicast) доступен только для устройств серии ТОР, имеющих версию БПО 2.15 и выше.

Поиск устройств выполняется из элемента «Конфигурация устройств» дерева проекта (рисунок 4.14).

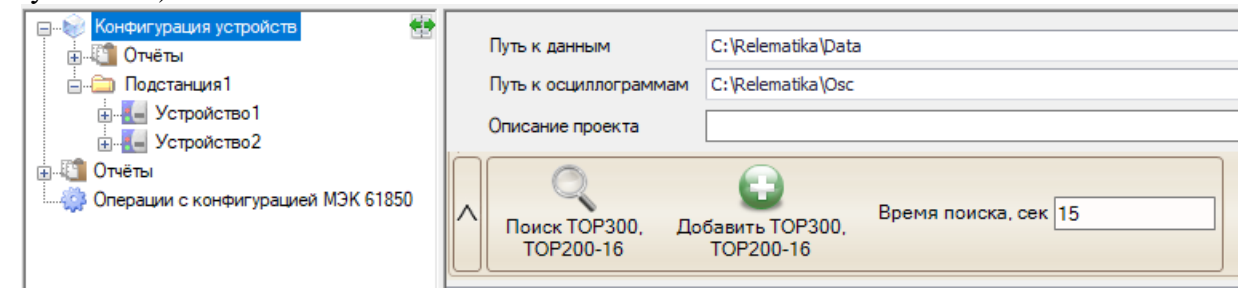

Рисунок 4.14 - Поиск по Ethernet

<span id="page-17-2"></span>Область поиска содержит следующие поля:

- Поиск ТОРЗ00, ТОР200-16 поиск устройств в сети;
- Добавить ТОРЗ00, ТОР200-16 добавить выбранные устройства в проект;
- Время поиска время ожидания ответа от устройства после отправки запроса поиска.

## **5 Работа с устройствами серии ТОР**

<span id="page-18-0"></span>Настройки подключения к устройству серии ТОР указаны в подразделе [4.3,](#page-14-0) где в элементе **Устройство** в поле «Тип» необходимо выбрать пункт «ТОР 300, ТОР 110, ТОР 120, ТОР 200-хххх-16, ТОР 150».

При успешном подключении к устройству будут отображены функциональные возможности устройства, которые доступны для данного устройства. Пример показан на рисунке [5.1.](#page-18-2)

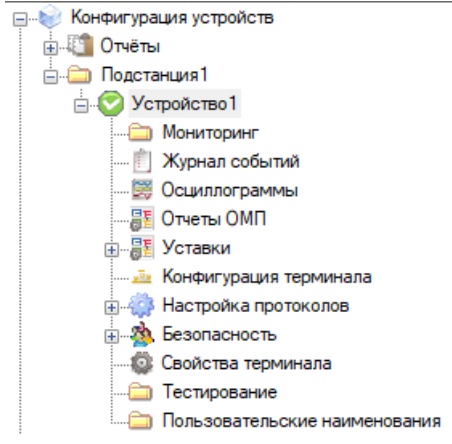

<span id="page-18-2"></span>Рисунок 5.1 – Пример отображения подключенного устройства

Примечание – В случае подключения устройства по интерфейсу RS-485 необходимо указать адрес устройства. Адрес должен быть уникальным в пределах линии связи. Если линия связи состоит только из одного устройство, то поле «Адрес» можно оставить пустым.

В устройствах серии ТОР реализована система безопасности (подробности в подразделе [5.14\)](#page-84-2). В случае, если для выполнения операции (например, загрузка файла уставок на устройство) требуется наличие соответствующих прав, то программа отобразит окно авторизации (рисунок [5.2\)](#page-18-3).

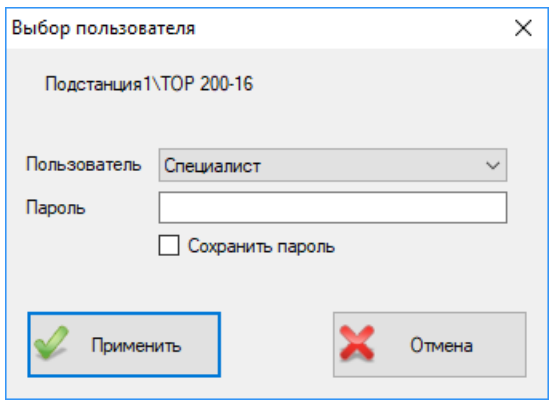

<span id="page-18-3"></span>Рисунок 5.2 – Окно авторизации на устройстве

### **5.1 Системные функции**

<span id="page-18-1"></span>Системные функции отображаются в рабочей области (рисунок [5.3\)](#page-19-1) при выборе в **Дереве конфигурации** необходимого устройства (рисунок [5.1\)](#page-18-2).

#### [АИПБ.05.15.015](#page-0-0) 34

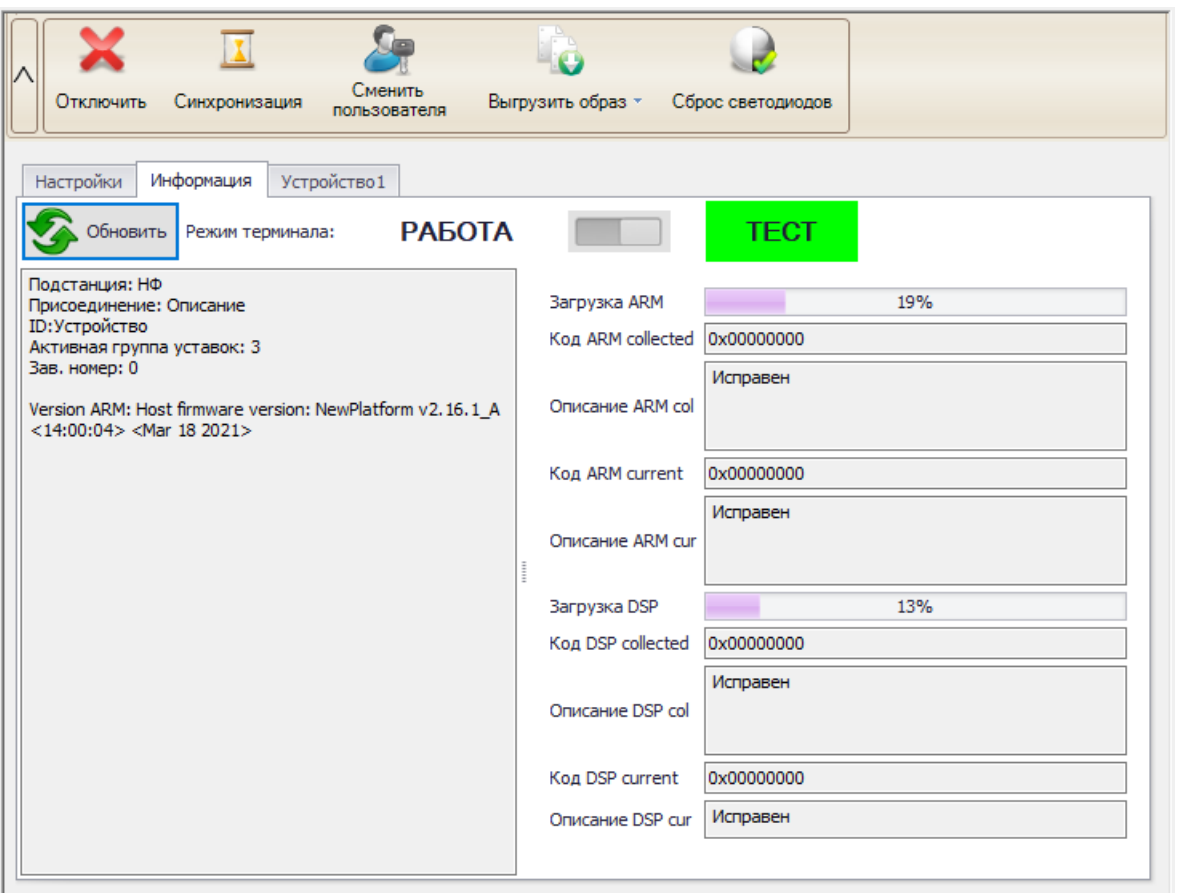

<span id="page-19-1"></span>Рисунок 5.3 – Системные функции

Рабочая область системных функций состоит из следующих элементов:

- Кнопки **Подключить**, **Отключить** - выполняет подключение к устройству или отключение от устройства;

- Кнопка **Синхронизация** - синхронизирует время на терминале с текущим компьютером по сервисному протоколу;

- Кнопка **Сменить пользователя -** авторизация на терминале;

- Кнопка **Выгрузить образ** - выгружает образ с терминала в формате brs, формирует пакет обновления для терминала;

- Кнопка **Сброс светодиодов** - отправляет команду «Сброс светодиодов» на устройство;

- Вкладка **«Настройки»** - отображает настройки подключения к устройству (рисунок [4.9\)](#page-15-1). В режиме подключения (онлайн режим) настройки недоступны для редактирования;

- Вкладка **«Информация»** - отображает режим работы терминала, информацию устройства, данные диагностики.

- Вкладка **с наименованием устройства -** отображает мнемосхему с ИЧМ терминала при наличии (функция управления через данный модуль недоступна), выполняет настройку сигналов для мониторинга.

5.1.1 Выгрузка образа устройства

<span id="page-19-0"></span>Образ устройства содержит все необходимые данные устройства для последующего выполнения технической поддержки. Для выгрузки образа следует:

- подключиться к устройству;

- нажать на кнопку «Выгрузить образ», выбрать требуемый режим выгрузки;

- выбрать место сохранения файла образа. Далее откроется диалог процесса выгрузки образа (рисунок [5.4\)](#page-20-2).

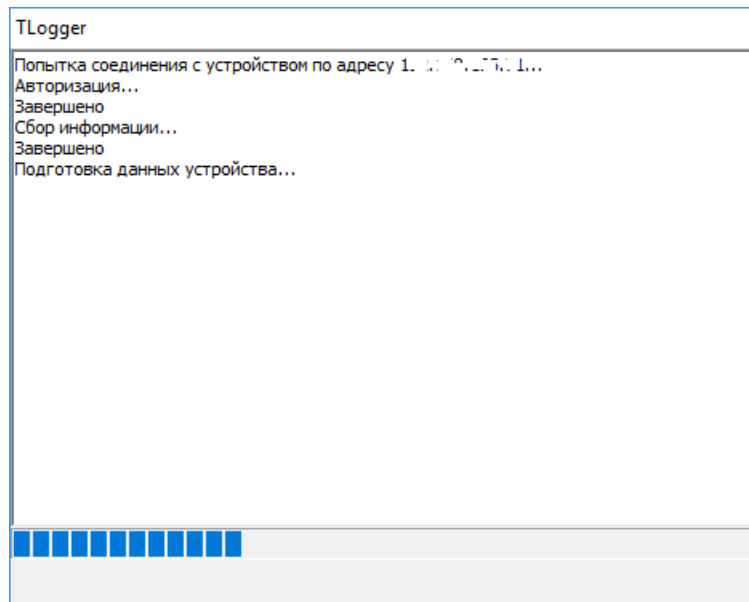

<span id="page-20-2"></span>Рисунок 5.4 – Процесс выгрузки образа устройства.

Предусмотрены следующие режимы:

- полный образ содержит полный образ устройства;
- образ без осциллограмм содержит все данные устройства кроме осциллограмм;

- пакет обновления - формируется исполняемый \*.exe файл для последующего восстановления устройства из ЗИП. Файл пакета обновления содержит: схему логики, конфигурацию терминала.

<span id="page-20-0"></span>Внимание! Пакет обновления не содержит конфигурации протоколов, поэтому, в случае использования протокола, его конфигурацию следует сохранить отдельно.

5.1.2 Информация и диагностика

Информация об устройстве отображается на вкладке «Информация» (рисунок 5.3).

Вверху вкладки отображается текущий режим работы терминала («РАБОТА» или «ТЕСТ»). Чтобы изменить режим нужно перейти на узел Тестирование;

При нажатии на кнопку «Обновить» выводится информация, которая содержит:

- информацию места установки устройства (подстанция, присоединение);
- диспетчерское наименование устройства;
- активную группу уставок;
- заводской номер терминала;

- версию базового программного обеспечения. Например, на рисунке 5.3 указана версия 2.16.1 A.

Блок «Диагностическая информация» показывает код ошибки, описание ошибки и загрузку ARM и DSP (при наличии).

5.1.3 Синхронизация времени

<span id="page-20-1"></span>ПО «МиКРА» позволяет синхронизировать время на терминале с локальным компьютером по сервисному протоколу.

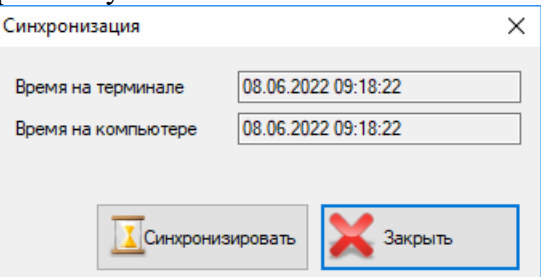

Рисунок 5.5 – Окно синхронизации времени

При нажатии на кнопку «Синхронизировать» на устройство будет послан запрос синхронизации.

По окончании синхронизации выводится подтверждающее сообщение об окончании синхронизации.

5.1.4 Выбор сигналов для мониторинга

<span id="page-21-0"></span>Просмотр текущих значений сигналов выполняется с помощью элемента **Мониторинг** (подраздел [5.2\)](#page-21-1). В случае, если в мониторинге отсутствуют требуемые сигналы логики, предусмотрен выбор и последующий просмотр сигналов на вкладке с наименованием устройства (рисунок [5.6\)](#page-21-2).

Для выбора сигналов следует нажать кнопку «Выбрать…», в открывшемся диалоге выбрать требуемые сигналы и нажать кнопку «Применить».

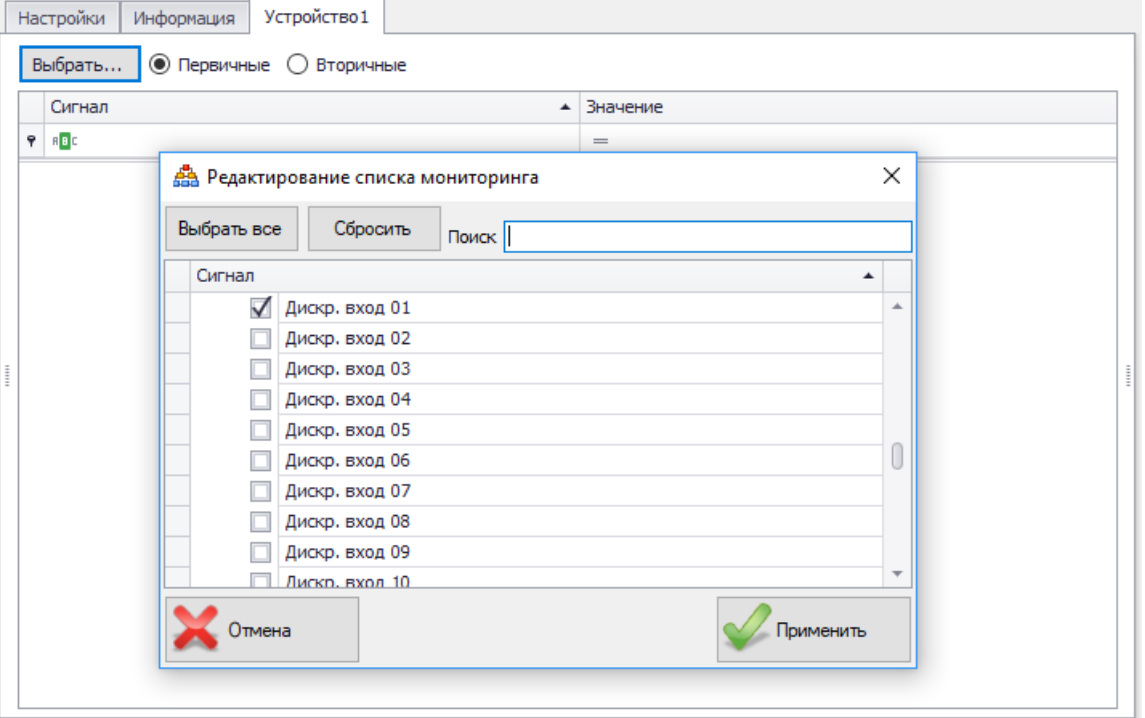

<span id="page-21-2"></span>Рисунок 5.6 – Выбор сигналов для мониторинга

#### **5.2 Мониторинг**

<span id="page-21-1"></span>Мониторинг предназначен для просмотра текущих значений сигналов устройства. Для начала мониторинга следует нажать кнопку «Обновить» (рисунок [5.7\)](#page-21-3). При этом происходит считывание конфигурации дерева мониторинга с терминала. Вид и количество сигналов в узле «Мониторинг» зависит от типа и конфигурации терминала.

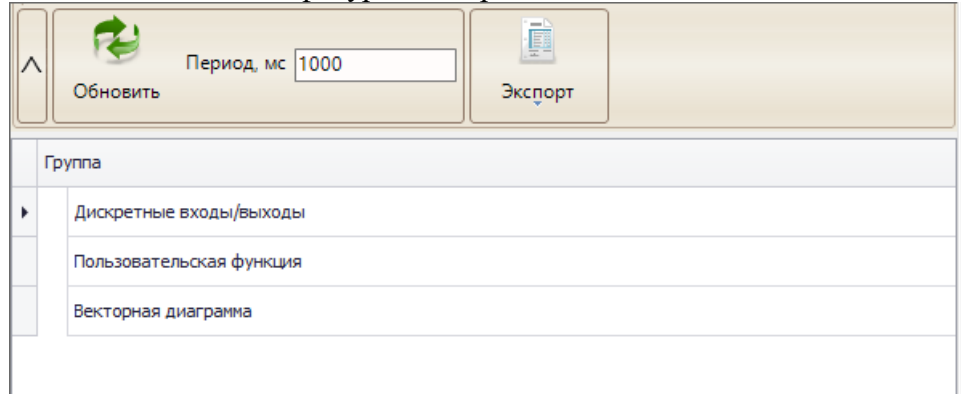

<span id="page-21-3"></span>Рисунок 5.7 – Мониторинг сигналов после выгрузки конфигурации

Мониторинг запускается при переходе на любую группу сигналов. Для остановки мониторинга сигналов достаточно перейти в дереве на любой узел, не связанный с мониторингом.

В таблице на форме отображаются группы сигналов. При двойном клике на имя группы в данной таблице произойдет переход на форму мониторинга соответствующей группы сигналов.

5.2.1 Мониторинг сигналов

<span id="page-22-0"></span>Для всех групп сигналов область мониторинга имеет единообразный стиль. На рисунке [5.8](#page-22-2) показан пример для группы сигналов «Аналоговые».

| 戀<br><b>В Конфигурация устройств</b>                  |                | Сигнал                      | Первичное значение | Вторичное значение | Фаза            |
|-------------------------------------------------------|----------------|-----------------------------|--------------------|--------------------|-----------------|
| <b>Ш</b> <sup>1</sup> Отчёты<br><b>В Подстанция1</b>  |                | 1 ▶ Ток фазы А              | $-400A$            | $-2A$              |                 |
| ⊟ Устройство1                                         | $\overline{2}$ | Ток фазы В                  | $-400A$            | $-2A$              |                 |
| <b>В Мониторинг</b>                                   | 3              | Ток фазы С                  | 400 A              | 2A                 |                 |
| <b>ШАТТЕР ДИСКРЕТНЫЕ ВХОДЫ/ВЫХОД</b>                  | $\overline{4}$ | Напряжение фазы А           | 2200 B             | 2B                 |                 |
| Аналоговые<br><b>A</b> 1                              | 5              | Напряжение фазы В           | $-6600B$           | $-6B$              |                 |
| <b>В. Гоки и Напряжения</b>                           | 6              | Напряжение фазы С           | 1100B              | 1B                 |                 |
| Тестовые<br>Погические                                | $\overline{7}$ | Ток нулевой последовательно | 1400 A             | 7 A                |                 |
| Уставки<br>$\cdots$                                   | 8              | Утроенное напряжение нулев  | 7700 B             | 7 B                |                 |
| Сигналы                                               | 9              | Ток ШОН                     | 1200 A             | 6 A                |                 |
| $$ $\blacksquare$<br>Импульсы                         | 10             | aIa_amp                     | 0,00A              | 0,00A              |                 |
| Сигналы chkelm<br>$\frac{1}{2}$                       | 11             | aIb                         | 1017,14A           | 5,09 A             |                 |
| Статус<br>$\overline{\mathbb{R}}$                     | 12             | aIc                         | 1017, 14 A         | 5,09 A             |                 |
| Векторная диаграмма<br>Журнал событий                 | 13             | cľa                         | 1017, 14 A         | 5,09 A             | $0.0^\circ$     |
| Осциллограммы                                         | 14             | cIb                         | 1017, 14 A         | 5,09 A             | $0,0^{\circ}$   |
| ⊟ Вт Уставки                                          | 15             | cIc                         | 1017, 14 A         | 5,09 A             | $0,0^{\circ}$   |
| <b><i><u>Ing</u></i></b> Группа уставок               | 16             | aUa                         | 5594,27B           | 5,09 B             |                 |
| - Е Конфигурация терминала                            | 17             | aUb                         | 5459,17B           | 4,96 B             |                 |
| <b>В Настройка протоколов</b>                         | 18             | aUc                         | 5459,17B           | 4,96 B             |                 |
| <b>В. Безопасность</b><br><b>В Свойства терминала</b> | 19             | cUa                         | 5594,27B           | 5,09 B             | $0.0^\circ$     |
| • Тестирование                                        | 20             | cUb                         | 5459,17B           | 4,96 B             | $241,5^{\circ}$ |
| Пользовательские наименов.                            | 21             | dJc                         | 5459,17B           | 4,96 B             | 118,5°          |

<span id="page-22-2"></span>Рисунок 5.8 – Область мониторинга для группы Аналоговые

На данной форме для сигналов из выбранной группы показываются текущие первичные значения (если есть у сигнала), вторичные значения и фаза.

Значение фазы показывается только для сигналов комплексного типа.

Если в данной группе все сигналы не имеют первичного значения (например, датчики постоянного тока/напряжения, логические сигналы), то в таблице скроется столбец «Первичные значения» и форма примет вид:

| 雙<br><b>Е. Конфигурация устройств</b>                                         |                     | Сигнал                         | Значение |
|-------------------------------------------------------------------------------|---------------------|--------------------------------|----------|
| <b>Отчёты</b><br><b>В Подстанция1</b>                                         |                     | • отключить местное управление |          |
| Устройство 1[Чтение сигналов]<br>白~                                           | $\overline{2}$      | X 35 12345                     |          |
| <b>Э. Мониторинг</b>                                                          | $\overline{ }$<br>٠ | X DELAY                        |          |
| Дискретные входы/выход<br><b>SERVICE</b>                                      | $\overline{4}$      | X_spec (active)                |          |
| <b>Аналоговые</b><br>₿-                                                       | P.                  | включить местное управление.   |          |
| П Токи и Напряжения<br>田-<br>Тестовые<br>Погические<br>$-0.00000$<br>Varnmuss |                     |                                |          |

Рисунок 5.9 – Область мониторинга для группы «Логические»

<span id="page-22-1"></span>5.2.2 Мониторинг дискретных входов и выходов

При переходе на узел «Дискретные входы/выходы» отображается следующее окно:

# [АИПБ.05.15.015](#page-0-0) 34

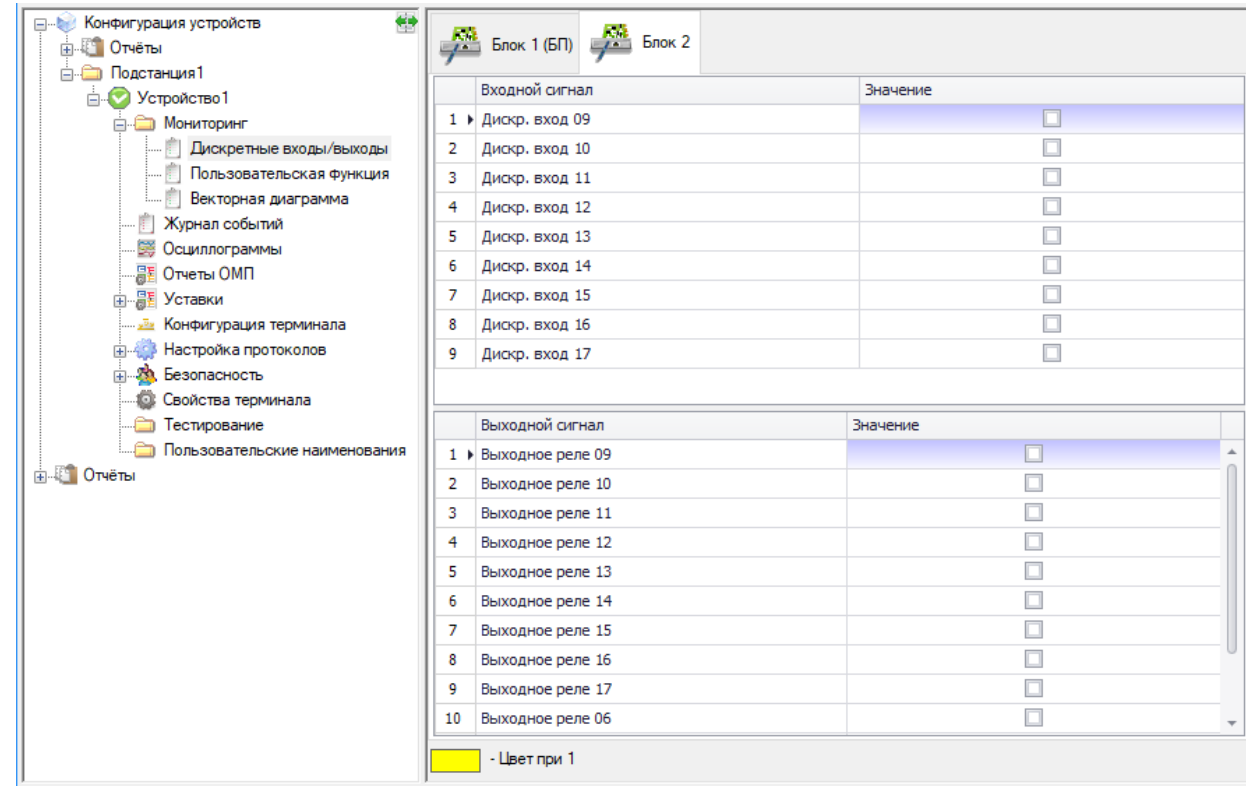

Рисунок 5.10 – Область мониторинга дискретных входов/выходов

В данной области для каждой платы блока питания и платы дискретного ввода/вывода отводится своя вкладка. В каждой вкладке в верхней таблице отображаются текущие значения входных сигналов, а в нижней – значение выходных сигналов.

<span id="page-23-0"></span>5.2.3 Векторная диаграмма

При переходе на пункт «Векторная диаграмма» отображается следующее окно:

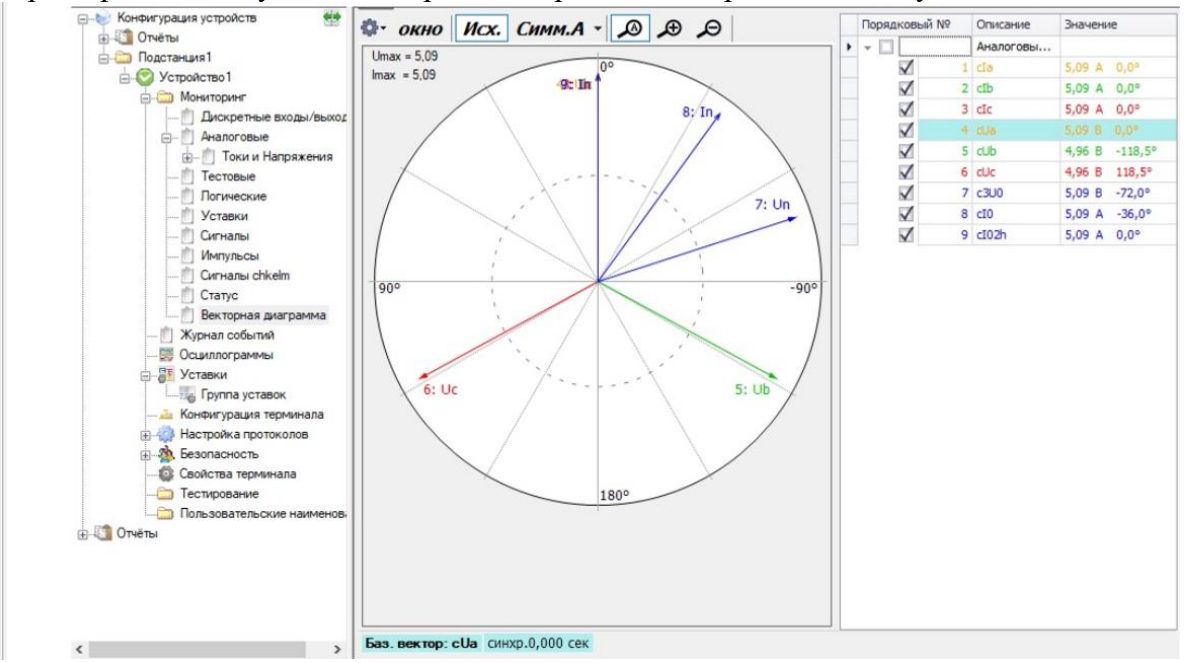

Рисунок 5.11 – Векторная диаграмма

На данной форме показаны: графическое отображение векторов, список аналоговых сигналов с их значениями и различные настройки отображения диаграммы. В правой части формы установкой и снятием галочек регулируются векторы, которые будут отображаться на диаграмме. Величина вектора равна значению соответствующего сигнала в таблице. При выделении какого-либо сигнала в таблице, на графике будут выделены все векторы сигналов этой же группы. Также, на форме отображены такие данные как: базовый вектор и

синхронизация. Данная форма позволяет открыть векторную диаграмму в отдельном окне, путем нажатия кнопки <sup>окно</sup>.

В настройках можно изменить масштаб (вручную или автоматически), выбрать фазу, для отображения определенных векторов на диаграмме. Кнопка **ВУ** вызывает меню настроек отображения и цвета.

Настройка отображения диаграммы будет производиться в следующем диалоговом окне:

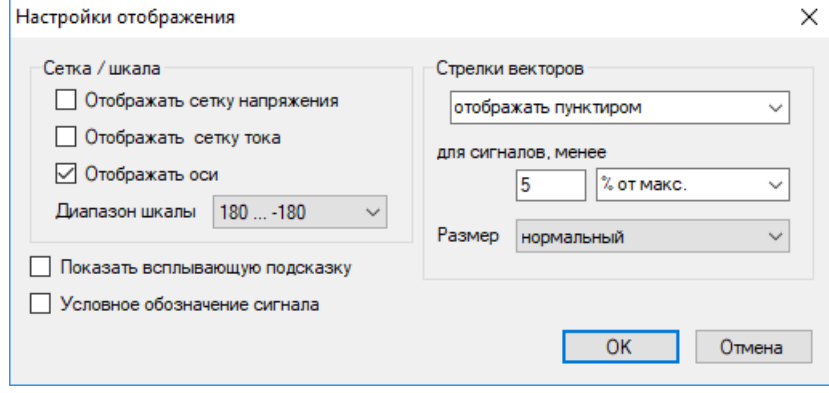

Рисунок 5.12 – Настройка отображения векторной диаграммы

В этом окне можно редактировать отображение осей, сеток тока и напряжения, установить диапазон шкалы (от 0 до 360 или от -180 до 180), отключить отображение условного обозначения названия сигнала, а также, настроить отображение векторов.

### **5.3 Журнал событий**

<span id="page-24-0"></span>Журнал событий предназначен для считывания и просмотра дискретных событий с устройств. Настройка регистрируемых сигналов выполняется в п[.5.7.5.](#page-37-0)

Для открытия журнала следует подключить устройство, далее в дереве проекта у данного устройства выбрать элемент **Журнал событий** (рисунок [5.13\)](#page-24-2).

| ДА МиКРА D:\00 - Разработка ПО\МиКРА\Тестирование\Тест_1.mikra                                             |                 |                                              |                                         |                  |                                                                                             |                          | × |
|----------------------------------------------------------------------------------------------------|-----------------|----------------------------------------------|-----------------------------------------|------------------|---------------------------------------------------------------------------------------------|--------------------------|---|
| Файл Вид Действия Помощь                                                                                   |                 |                                              |                                         |                  |                                                                                             |                          |   |
|                                                                                                    | $\bullet$       |                                              |                                         |                  |                                                                                             |                          |   |
| 雙<br><b>В Конфигурация устройств</b>                                                                       | Устройство      | Компьютер                                    |                                         |                  |                                                                                             |                          |   |
| <b>В. В. Отчёты</b><br>□ Подстанция 11111<br>$\Rightarrow$ TOP300<br><b>В Мониторинг</b><br>Журнал событий | 45<br>Выгрузить | Прервать                                     | Ø<br>Очистить в<br>Экспорт<br>терминале | 躝<br>Группировка | 308, 13:53:32.884, Тестовый режим, 0<br>309, 13:53:32.890, termena, 1<br>Разность, с: 0,006 | $\mathbb{R}$<br>Сбросить |   |
| <b>ВЭЭ ОСЦИЛЛОГОАММЫ</b><br><b>图图 Отчеты ОМП</b>                                                           | N <sub>2</sub>  | Дата<br>$\overline{\phantom{a}}$             | Время                                   |                  | Длинное наименование сигнала                                                                | Значение                 |   |
| 由 羅 Уставки                                                                                                |                 | 313 29.06.2021                               | 15:29:27.275                            | Тестовый режим   |                                                                                             | $\circ$                  |   |
| Конфигурация терминала                                                                                     |                 | 312 02.06.2021                               | 14:53:07.530                            | Тестовый режим   |                                                                                             | $\mathbf{1}$             |   |
| <b>ПРИЗ Настройка протоколов</b>                                                                           |                 | 311 13.05.2021                               | 14:24:46.739                            | Тестовый режим   |                                                                                             | $\circ$                  |   |
| <b>E-29</b> Безопасность                                                                                   |                 | 310 07.08.2020                               | 13:54:11.608                            | Тестовый режим   |                                                                                             | $\mathbf{1}$             |   |
| В. Свойства терминала                                                                                      |                 | 309 07.08.2020                               | 13:53:32.890                            | termena          |                                                                                             | 1                        |   |
| Пестирование<br>Пользовательские наименова                                                                 |                 | 308 07.08.2020                               | 13:53:32.884                            | Тестовый режим   |                                                                                             | $\circ$                  |   |
| $\mathbf{H}$ – TOP300 B                                                                                    |                 | 307 03.03.2020                               | 11:16:12.724                            | Тестовый режим   |                                                                                             | $\mathbf{1}$             |   |
| $\overline{++}$ TOP200-16                                                                                  |                 | 306 03.03.2020                               | 11:16:04.365                            | termena          |                                                                                             | 1                        |   |
| Fi-1 TOP200-16 BF                                                                                          |                 | 305 03.03.2020                               | 11:16:04.359                            | Тестовый режим   |                                                                                             | $\circ$                  |   |
| <b>Н-8</b> Устройство2                                                                                     |                 | 304 03.03.2020                               | 11:14:25.909                            | Тестовый режим   |                                                                                             | $\mathbf{1}$             |   |
| $\mathbf{H}$ TOP 150                                                                                       |                 | 303 03.03.2020                               | 10:35:29.843                            | termena          |                                                                                             | 1                        |   |
| <b>Н. И. Устройство1</b><br>$\checkmark$                                                                   |                 |                                              |                                         |                  |                                                                                             |                          |   |
| $\mathbf{L}$ Vernoterrand                                                                                  |                 | Журнал событий выгружен: 27.12.2021 14:56:36 |                                         |                  |                                                                                             |                          |   |
| Текушая дата и время: 2021-12-27 16:04:17                                                                  |                 |                                              |                                         |                  |                                                                                             |                          |   |

<span id="page-24-2"></span>Рисунок 5.13 – Журнал событий

5.3.1 События на устройстве

<span id="page-24-1"></span>При подключении к устройству список пуст. Для получения актуального списка событий следует его выгрузить из устройства.

Функциональные возможности **Журнала событий**:

- **Асинхронное чтение событий** – устройство серии ТОР поддерживает асинхронное чтение событий, т.е. при возникновении события в устройстве, информация о событии будет передана по протоколу связи и затем отобразится в Журнале событий;

#### [АИПБ.05.15.015](#page-0-0) 34

- **Выгрузить** – кнопка разделена на две части: «Выгрузить все события» и «Выгрузить до». При нажатии на кнопку «Выгрузить все события» будут выгружены все события из устройства, начиная с самого последнего. При нажатии на кнопку «Выгрузить до» в открывшемся диалоге следует ввести дату, до которой следует выгружать события. В этом случае будут выгружены все события, включая выбранную дату;

- **Прервать** – кнопка, предназначенная для остановки процесса выгрузки событий из устройства. При этом события, которые программа выгрузила до момента нажатия на кнопку «Прервать», отобразятся в журнале событий. Функция может быть полезна, если устройство подключено по медленным каналам связи;

- **Очистить в терминале** – кнопка удаления всех событий из устройства. Для возможности удаления может потребоваться авторизация пользователя, имеющего права на удаление. В данном случае под пользователем имеется в виду пользователь, принадлежащий системе безопасности устройства;

- **Экспорт** – кнопка экспорта событий в файл. Поддерживаются следующие форматы: pdf, xlsx;

- **Группировка** – кнопка группировки событий по дате;

- **Расчет разности между сигналами в секундах** – функция предназначена для подсчёта и отображения разности в секундах между событиями. Для выбора следует дважды щёлкнуть ЛКМ на событии. Кнопка Сбросить очищает выбранные события для расчета. Предусмотрена возможность записи действий пользователя по выполненным замерам в отдельный файл. Наименование файла «[Устройство]\_Журнал событий\_Разность.xls». Для включения опции следует в настройках программы (меню Действия/Настройки) в Лог/МиКРА установить галочку в пункте «Записывать в файл замеры пользователем разности сигналов». При подключении к устройству файл удаляется;

- **Выделение цветом одинаковых событий по имени** – при нажатии левой кнопкой мыши на сигнале в столбце «Длинное наименование сигнала» будут подкрашены цветом все события с таким же именем.

<span id="page-25-0"></span>Дополнительно, в строке статуса отображается дата и время последней выгрузки событий из устройства.

5.3.2 События на компьютере

События, выгруженные с устройства, отображаются во вкладке «Компьютер».

#### **Внимание! При закрытии ПО «МиКРА» события с БД ПК удаляются.**

Функциональные возможности Журнала событий:

- **Очистить в ПК** – кнопка удаления событий из БД ПК. Предусмотрена возможность удаления как всех событий, так и до выбранной даты. Выбор осуществляется в диалоговом окне после нажатия на кнопку «Очистить в ПК»;

- **Фильтр по датам** – фильтр отображения событий по дате и времени. Фильтр всегда включен, по умолчанию 30 дней от текущей даты;

Следующие функциональные возможности Журнала событий работают аналогично как для вкладки «Устройство» (п[.5.3.1\)](#page-24-1): Экспорт, Группировка, Расчет разности между сигналами в секундах.

#### **5.4 Журнал аналоговых значений**

<span id="page-25-1"></span>Журнал аналоговых значений предназначен для считывания и просмотра аналоговых значений сигналов при пусках и срабатываниях защит. Настройка функции РАЗ выполняется в п[.5.7.6.](#page-38-0)

**Внимание! Данный модуль доступен для работы с терминалами, имеющими версию БПО 2.17 или выше.**

Для открытия журнала аналоговых значений следует подключить устройство, далее в дереве проекта у данного устройства выбрать элемент **Журнал аналоговых значений**  (рисунок [5.14\)](#page-26-2).

#### [АИПБ.05.15.015](#page-0-0) 34

|   | Устройство                               | Компьютер               |                  |                   |              |                |                       |            |           |  |
|---|------------------------------------------|-------------------------|------------------|-------------------|--------------|----------------|-----------------------|------------|-----------|--|
| ᠕ | Выгрузить                                | Очистить в<br>терминале | 鼺<br>Группировка |                   |              |                |                       |            |           |  |
|   | N <sub>2</sub><br>$\overline{\mathbf v}$ | Дата                    | Время            | Событие           | Длительность |                | Дополнительная        |            |           |  |
|   | 50                                       | 13, 10, 2021            | 12:04:22.863     | PUSK <sub>2</sub> | 00:00:00.315 | $\overline{a}$ | информация            |            |           |  |
|   | 49                                       | 13, 10, 2021            | 12:04:22.948     | PUSK1             | 00:00:00.230 |                | Аналогов              | Значение   | Режим пои |  |
|   |                                          | 48 13.10.2021           | 12:04:20.553     | PUSK <sub>2</sub> | 00:00:00.315 |                | $\triangleright$ af17 | $-57613,8$ | Мин       |  |
|   |                                          | 47 13.10.2021           | 12:04:20.638     | PUSK1             | 00:00:00.230 |                | aff18                 | $-57456,6$ | Мин       |  |
|   | 46                                       | 09.09.2021              | 16:47:32.115     | PUSK <sub>2</sub> | 00:00:00.435 |                | afl <sub>19</sub>     | $-57378$   | Мин       |  |
|   |                                          | 45 09.09.2021           | 16:47:32.200     | PUSK1             | 00:00:00.350 |                | af120                 | $-57220,8$ | Мин       |  |
|   |                                          | 44 09.09.2021           | 16:47:32.116     | PUSK16            | 00:00:00.434 |                | aff21                 | $-57142,2$ | Мин       |  |
|   |                                          | 43 09.09.2021           | 16:47:32.115     | PUSK15            | 00:00:00.435 |                | afl22                 | $-56985$   | Мин       |  |
|   |                                          | 42 09.09.2021           | 16:47:32.114     | PUSK14            | 00:00:00.436 |                | af123                 | $-56906,4$ | Мин       |  |
|   |                                          | 41 09.09.2021           | 16:47:32.113     | PUSK13            | 00:00:00.437 |                | aff24                 | $-56749.2$ | Мин       |  |
|   | 40                                       | 09.09.2021              | 16:47:32.112     | PUSK12            | 00:00:00.438 |                | aff25                 | $-56749,2$ | Мин       |  |
|   |                                          | 39 09.09.2021           | 16:47:32.111     | PUSK11            | 00:00:00.439 |                | aff26                 | $-56592$   | Мин       |  |
|   | 38                                       | 09.09.2021              | 16:47:32.110     | PUSK10            | 00:00:00.440 |                | af127                 | $-56513,4$ | Мин       |  |
|   | 37.                                      | 09.09.2021              | 16:47:32.101     | PUSK9             | 00:00:00.449 |                | af128                 | $-56356,2$ | Мин       |  |
|   | 36                                       | 09.09.2021              | 16:47:32.200     | PUSK8             | 00:00:00.350 |                | af129                 | $-56277,6$ | Мин       |  |
|   |                                          | 35 09.09.2021           | 16:47:32.228     | PUSK7             | 00:00:00.322 |                | af130                 | $-56120,4$ | Мин       |  |
|   | 34                                       | 09.09.2021              | 16:47:32.150     | PUSK6             | 00:00:00.400 |                | aff31                 | $-56041,8$ | Мин       |  |
|   |                                          | 33 09.09.2021           | 16:47:32.156     | PUSK <sub>5</sub> | 00:00:00.394 |                | af132                 | $-55884,6$ | Мин       |  |
|   |                                          | 32 09.09.2021           | 16:47:32.104     | PUSK4             | 00:00:00.446 |                |                       |            |           |  |

<span id="page-26-2"></span>Рисунок 5.14 – Журнал аналоговых значений

#### 5.4.1 Аналоговые события на устройстве

<span id="page-26-0"></span>При подключении к устройству список пуст. Для получения актуального списка событий следует его выгрузить из устройства.

Каждое аналоговое событие содержит следующую информацию:

- **Дата и время** – метка времени регистрации события;

- **Событие –** наименование дискретного сигнала, ставшего причиной регистрации РАЗ;

- **Длительность –** длительность аварийного события;

- **Дополнительная информация** – первичные значения аналоговых величин, их наименования, размерность и режим поиска.

Функциональные возможности Журнала аналоговых значений:

- **Выгрузить** – кнопка выгрузки всех аналоговых событий из устройства;

- **Очистить в терминале** – кнопка удаления всех аналоговых событий из устройства. Для возможности удаления может потребоваться авторизация пользователя, имеющего права на удаление. В данном случае под пользователем имеется в виду пользователь, принадлежащий системе безопасности устройства;

- **Группировка** – кнопка группировки событий по дате.

5.4.2 Аналоговые события на компьютере

<span id="page-26-1"></span>Аналоговые события, выгруженные с устройства, отображаются во вкладке «Компьютер».

#### **Внимание! При закрытии ПО «МиКРА» аналоговые события с БД ПК удаляются.**

Функциональные возможности Журнала аналоговых значений:

- **Фильтр по датам** – фильтр отображения событий по дате и времени. Фильтр всегда включен, по умолчанию 30 дней от текущей даты;

- **Группировка** – кнопка группировки событий по дате.

### **5.5 Осциллограммы**

<span id="page-27-0"></span>Для работы с осциллограммами необходимо в **Дереве конфигурации** выбрать узел Устройство/Осциллограммы. В данном узле реализованы функциональные возможности работы с осциллограммами, разделенные по вкладкам.

5.5.1 Осциллограммы на устройстве

<span id="page-27-1"></span>Для работы с осциллограммами, присутствующими на устройстве, предусмотрена вкладка «Устройство» (рисунке [5.15\)](#page-27-2). Для получения списка осциллограмм следует нажать кнопку «Обновить».

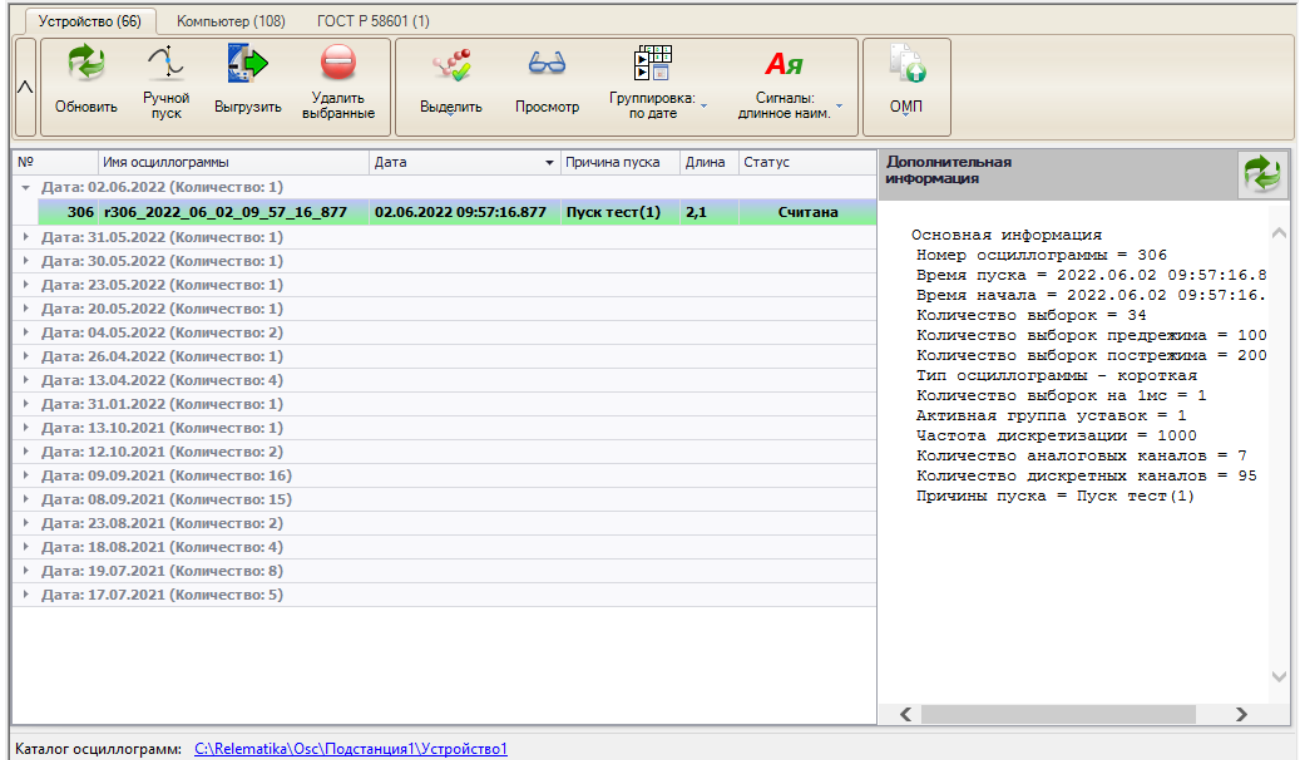

<span id="page-27-2"></span>Рисунок 5.15 – Осциллограммы на устройстве

Функциональные возможности работы с осциллограммами:

- **Обновить** – кнопка для получения списка осциллограмм устройства;

- **Ручной пуск** – кнопка для осуществления ручного пуска регистратора;

- **Выгрузить** – кнопка для скачивания выделенных осциллограмм. Осциллограммы скачиваются в формате COMTRADE;

- **Удалить выбранные** – кнопка для удаления выделенных осциллограмм с устройства. Для возможности удаления может потребоваться авторизация пользователя, имеющего права на удаление. В данном случае под пользователем имеется в виду пользователь, принадлежащий системе безопасности устройства;

- **Просмотр** – кнопка для открытия выбранной осциллограммы в программе просмотра осциллограмм. Данное действие также возможно при двойном щелчке мыши по выбранной в списке осциллограмме. В настройках программы (меню Действие/Настройки) в разделе «Пути» есть возможность задать путь для программы просмотра осциллограмм;

- **Выделить** – кнопка для группового выделения видимых в списке осциллограмм. Выделить видимые осциллограммы также можно использовав клавиши CTRL, SHIFT. Выделить все видимые осциллограммы – CTRL+A. Под видимыми осциллограммами понимаются осциллограммы, группы которых раскрыты. Например, на рисунке [5.16](#page-28-2) показан пример выделения осциллограмм с помощью клавиши SHIFT. Видимыми осциллограммами в данном случае являются осциллограммы с номерами 306, 304, 303. Осциллограмма с номером 305, находящаяся в группе от даты 31.05.2022 не выделена.

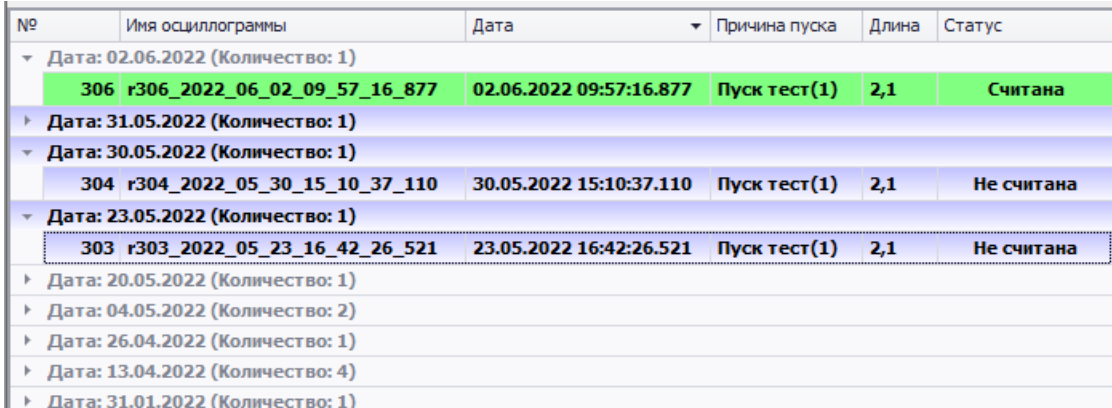

<span id="page-28-2"></span>Рисунок 5.16 – Пример отображения выделенных осциллограмм.

- **Группировка** – задаёт группировку списка осциллограмм (по ручному пуску, по времени);

- **Сигналы** – настройка выбора короткого или длинного наименования для отображения в осциллограмме. При изменении данной настройки требуется повторно выгрузить осциллограмму с устройства. Настройка игнорируется, если в устройстве в настройках осциллографа (просмотр настройки выполняется через меню ИЧМ устройства) выставлена русификация осциллограмм;

- **ОМП** – кнопка присутствует для терминалов, поддерживающих функцию ОМП. С её помощью можно перейти к **Отчету ОМП** выбранной осциллограммы, а также вызвать в отдельном окне диалог с отчётом;

- **Дополнительная информация** – расширенная информация об осциллограмме. Для её принудительного обновления можно нажать на кнопку обновить в данном блоке.

5.5.2 Осциллограммы на компьютере

<span id="page-28-0"></span>Для работы с осциллограммами, которые были выгружены с устройства, предусмотрена вкладка «Компьютер».

Основные функции вкладки «Компьютер» аналогичны функциям вкладке «Устройство», но есть и отличающиеся функции:

- **Экспорт** – копирует выделенные осциллограммы в списке в указанную пользователем директорию;

- **Удалить** – удаляет осциллограммы с локального диска;

- Экспорт **58601** – экспортирует выбранную осциллограмму в формат ГОСТ Р 58601 на основе текущей конфигурации устройства. Кнопка доступна, при условии выгрузки конфигурации терминала, в которой присутствует настроенная конфигурация экспорта осциллограмм в формат ГОСТ Р 58601.

**Внимание! Экспорт выполняется только на основе текущей конфигурации осциллографа. Конфигурация осциллографа, на основе которой устройством была сформирована осциллограмма, может отличаться от текущей конфигурации. Проверка на соответствие конфигураций осциллографа не выполняется.**

5.5.3 Осциллограммы ГОСТ Р 58601

<span id="page-28-1"></span>Сохраненные осциллограммы в формате ГОСТ Р 58601 на компьютере отображаются во вкладке «ГОСТ Р 58601». Вкладка доступна для устройств версии БПО 2.17 и выше.

При выгрузке осциллограммы и наличии в устройстве настроенной функции «Экспорт осциллограмм в формат ГОСТ Р 58601», осциллограмма автоматически экспортируется в формат ГОСТ Р 58601 и сохраняется в отдельную директорию.

Изменить путь для осциллограмм формата ГОСТ Р 58601 можно в настройках программы в разделе «Пути».

Функции вкладки «ГОСТ Р 58601» аналогичны функциям вкладке «Компьютер».

# **5.6 Уставки**

<span id="page-29-0"></span>Для работы с файлами уставок устройства необходимо в **Дереве конфигурации** выбрать узел Устройство/Уставки. Окно списка файлов уставок представлено на рисунке [5.17.](#page-29-3)

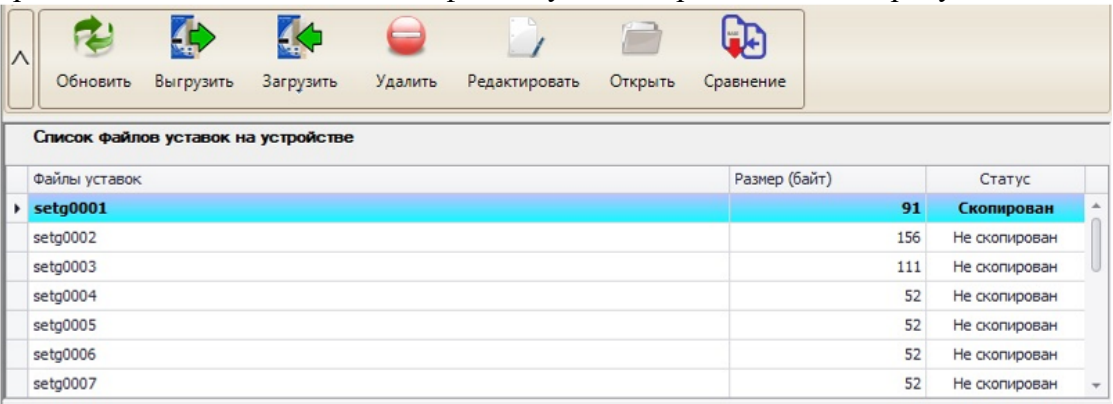

<span id="page-29-3"></span>Рисунок 5.17 – Окно списка файлов уставок

Подменю содержит следующие элементы управления:

- **Обновить** обновление списка групп уставок с терминала;
- **Выгрузить** выгрузка выбранной группы уставок из терминала;
- **Загрузить** загрузка выбранной группы уставок на терминал;

- **Загрузить с диска** – загрузка выбранного файла уставок с локального диска на терминал;

- **Удалить** удаление группы уставок из терминала;
- **Редактировать** открытие группы уставок для просмотра или редактирования;
- **Открыть** открытие файла уставок с локального диска;
- **Сравнение** сравнение групп уставок.
- 5.6.1 Выгрузка уставок

<span id="page-29-1"></span>Для чтения уставок с устройства необходимо нажать на кнопку «Выгрузить» в рабочей области «Уставки», а затем выбрать для редактирования необходимый файл уставок. Считывание значений отдельных уставок невозможно.

|                        |           |                                     |         |               |         | FJ.           |     |               |  |
|------------------------|-----------|-------------------------------------|---------|---------------|---------|---------------|-----|---------------|--|
| Обновить               | Выгрузить | Загрузить                           | Удалить | Редактировать | Открыть | Сравнение     |     |               |  |
|                        |           | Список файлов уставок на устройстве |         |               |         |               |     |               |  |
| Файлы уставок          |           |                                     |         |               |         | Размер (байт) |     | Статус        |  |
| $\rightarrow$ setg0001 |           |                                     |         |               |         |               | 91  | Скопирован    |  |
| setg0002               |           |                                     |         |               |         |               | 156 | Не скопирован |  |
| setg0003               |           |                                     |         |               |         |               | 111 | Не скопирован |  |
| setg0004               |           |                                     |         |               |         |               | 52  | Не скопирован |  |
| setg0005               |           |                                     |         |               |         |               | 52  | Не скопирован |  |
| setg0006               |           |                                     |         |               |         |               | 52  | Не скопирован |  |
| setg0007               |           |                                     |         |               |         |               | 52  | Не скопирован |  |

Рисунок 5.18 – Выбор выгружаемого файла уставок

#### 5.6.2 Редактирование уставок

<span id="page-29-2"></span>Просмотр и редактирование уставок выполняется в узле Устройство/Уставки/Группа уставок. В данной области реализованы операции со значениями отдельных уставок. В раскрывающемся дереве уставки сгруппированы по функциям устройства.

 $\mathbf{r}$ 

A MuKPA C:\Program Files (x86)\PeneMatuka\MuKPA\Tvnical.mikra

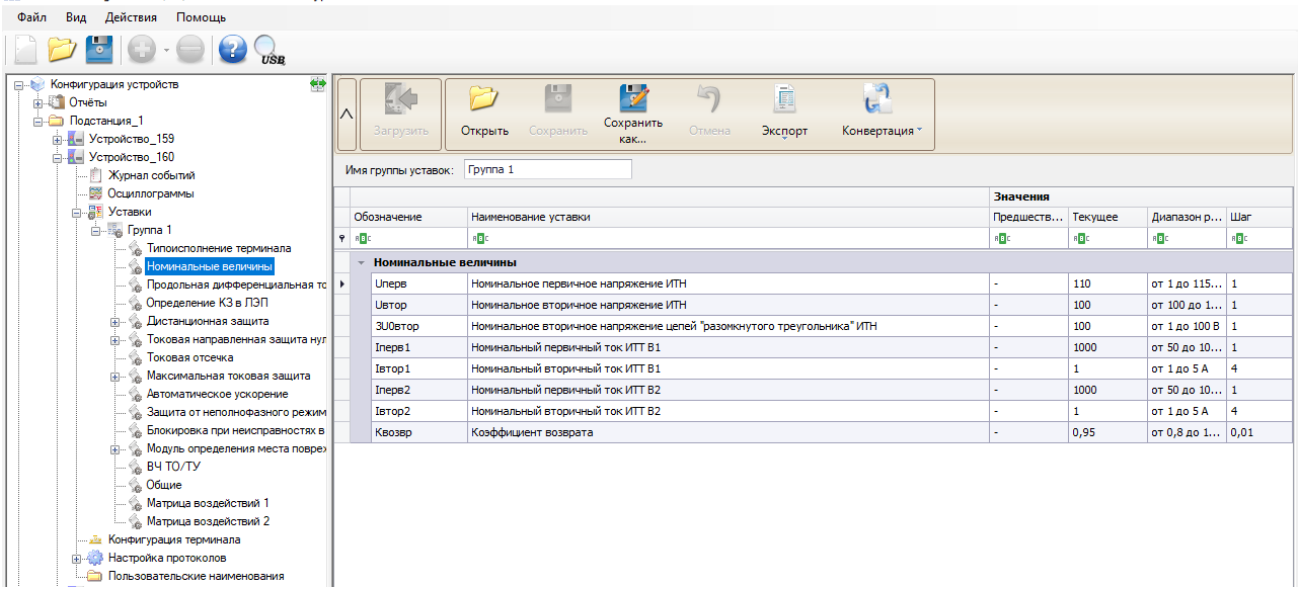

Рисунок 5.19 – Редактирование значений уставок

Область состоит из следующих элементов:

- **Загрузить** загружает редактируемую группу уставок в терминал;
- **Открыть** открывает файл уставок для редактирования;
- **Сохранить** кнопка для сохранения значений уставок в открытом файле;

- **Сохранить как** – кнопка для сохранения текущих значений уставок под новым именем;

- **Отмена** – отменяет изменение значений, введенных пользователем;

- **Экспорт** – позволяет экспортировать файл уставок в выбранный пользователем формат;

- **Конвертация** – позволяет конвертировать уставки в xml формат. Экспорт уставок из xml формата не предусмотрена.

Ввод значения уставки выполняется в поле «Текущее» соответствующей уставки, при этом введенное значение контролируется согласно диапазону регулирования и допустимому шагу. Предыдущее значение уставки отображается в поле «Предшествующее значение».

В случае, если устройство поддерживает ввод значений уставок в первичных величинах, то отобразиться кнопка «Первичные значения». При вводе значений в первичных величинах выполнится пересчёт во внутренние величины согласно шагу, затем выполнится расчет первичного значения. Измененные значения подкрасятся соответствующим цветом.

5.6.3 Загрузка уставок

<span id="page-30-0"></span>Для записи на устройство группы уставок необходимо в области «Уставки» выбрать необходимую группу и нажать кнопку «Загрузить», либо выбрать «Загрузить с диска» и в диалоге выбрать с локального диска файл уставок (рисунок [5.20\)](#page-30-1) и группу уставок на терминале (рисунок [5.21\)](#page-31-1).

#### **Внимание! Запись отдельных уставок на устройство не предусмотрена.**

| $\wedge$ | Обновить               | ES<br>Загрузить | Удалить           | Редактировать | Открыть | い<br>Сравнение |               |               |              |
|----------|------------------------|-----------------|-------------------|---------------|---------|----------------|---------------|---------------|--------------|
|          | Список файло           | Загрузить       | Загрузить с диска |               |         |                |               |               |              |
|          | Файлы уставок          |                 |                   |               |         |                | Размер (байт) | Статус        |              |
|          | $\rightarrow$ setg0001 |                 |                   |               |         |                | 91            | Скопирован    | Á            |
|          | setg0002               |                 |                   |               |         |                | 156           | Не скопирован |              |
|          | setg0003               |                 |                   |               |         |                | 111           | Не скопирован |              |
|          | setg0004               |                 |                   |               |         |                | 52            | Не скопирован |              |
|          | setg0005               |                 |                   |               |         |                | 52            | Не скопирован |              |
|          | setg0006               |                 |                   |               |         |                | 52            | Не скопирован |              |
|          | setg0007               |                 |                   |               |         |                | 52            | Не скопирован | $\mathbf{v}$ |

<span id="page-30-1"></span>Рисунок 5.20 – Выбор загружаемого в терминал файла уставок

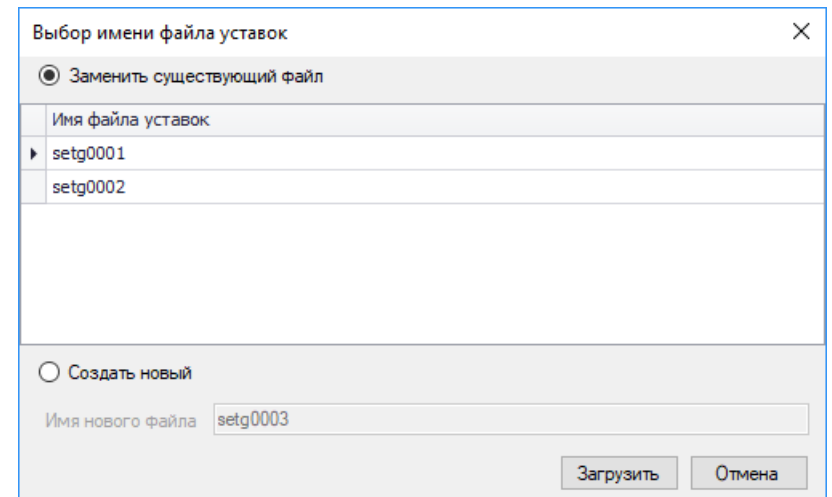

<span id="page-31-1"></span>Рисунок 5.21 – Выбор заменяемой группы уставок на терминале

5.6.4 Сравнение групп уставок

<span id="page-31-0"></span>Для вызова данной области необходимо находиться на элементе Устройство/Уставки и нажать на кнопку «Сравнение». Редактировать можно только группу уставок, находящуюся слева, причём редактирование возможно только при помощи кнопок «импортировать все», «перенос значения» **и «сбросить до заводских»**.

|    | <u>Ва</u> Сравнение/импорт                       |                                |                                           |                         |    |                                            |              |                     | $\times$ |
|----|--------------------------------------------------|--------------------------------|-------------------------------------------|-------------------------|----|--------------------------------------------|--------------|---------------------|----------|
|    | V<br>Сохранить<br>Загрузить в<br>терминал<br>как | Rл<br>Развернуть<br>все группы | r 4<br>æ.<br>Свернуть<br>63<br>все группы | Предыдущее<br>Следующее |    | Импортировать все<br>Сбросить до заводских |              | Только отличающиеся |          |
|    | D:\tmp\setg0001.MSET                             |                                | ٠                                         |                         |    | D:\tmp\setg0002.MSET                       |              |                     | ۰        |
|    | Наименование                                     | Значение                       | Пределы                                   |                         |    | Наименование                               | Значение     | Пределы             |          |
| ÷  | Основные параметры                               |                                |                                           | ⚠                       |    | Основные параметры                         |              |                     | $\Delta$ |
|    | Номинальное напряжен 221                         |                                | от 1 до 1150 кВ                           | du.                     |    | Номинальное напряже                        | 220          | от 1 до 1150 кВ     |          |
|    | Номинальное напряжен                             | 100                            | от 100 до 100 В                           |                         |    | Номинальное напряже                        | 100          | от 100 до 100 В     |          |
|    | Номинальный ток перв                             | 1000                           | от 50 до 10000 А                          |                         |    | Номинальный ток пер                        | 1000         | от 50 до 10000 А    |          |
|    | Номинальный ток втор 1                           |                                | от 1 до 5 А                               |                         |    | Номинальный ток вто                        | $\mathbf{1}$ | от 1 до 5 А         |          |
|    | Номинальный ток I0 пе                            | 1000                           | от 50 до 10000 А                          |                         |    | Номинальный ток IO п                       | 1000         | от 50 до 10000 А    |          |
|    | Номинальный ток 10 вт                            | $\overline{1}$                 | OT 140 5 A                                |                         |    | Номинальный ток IO в                       | $\mathbf{1}$ | от 1 до 5 А         |          |
|    | Коэффициент возврата                             | 0,9                            | от 0,8 до 1 о.е.                          |                         |    | Коэффициент возврата                       | 0.9          | от 0,8 до 1 о.е.    |          |
| k. | ДЗЛ                                              |                                |                                           |                         | r  | ДЗЛ                                        |              |                     |          |
| r  | Дистанционная защита                             |                                |                                           |                         | ý. | Дистанционная защита                       |              |                     |          |
| ĸ  | <b>TH3HN</b>                                     |                                |                                           |                         | k  | TH3H <sub>T</sub>                          |              |                     |          |
| к  | TO                                               |                                |                                           |                         | r  | <b>TO</b>                                  |              |                     |          |
| r  | MT <sub>3</sub>                                  |                                |                                           |                         | ĸ  | MT3                                        |              |                     |          |
| ¥  | ТЗНФ                                             |                                |                                           |                         | r  | ТЗНФ                                       |              |                     |          |
|    | ИПФ                                              |                                |                                           |                         | b. | ИПФ                                        |              |                     |          |
| k  | <b>BHH</b>                                       |                                |                                           |                         | v  | <b>5HH</b>                                 |              |                     |          |
| r  | 3O <sub>U</sub>                                  |                                |                                           |                         | r  | 30 <sub>0</sub>                            |              |                     |          |
|    | <b>MTZ</b>                                       |                                |                                           |                         |    | <b>MTZ</b>                                 |              |                     |          |
|    | - Импорт невозможен                              | $\overline{\phantom{a}}$       | - Импорт возможен<br>$\blacktriangledown$ |                         |    | - Уставка импортирована                    |              |                     |          |

Рисунок 5.22 – Сравнение файлов уставок

Область состоит из следующих элементов:

- **Загрузить в терминал** – загружает группу уставок, которая находится слева в терминал;

- **Сохранить как** – сохраняет изменения в группе уставок, которая находится слева;

- **Импортировать все** – импортирует все отличающиеся значения с группы уставок, которая находится справа, в группу уставок расположенную слева;

- **Сбросить до заводских** – возвращает исходные значения с группы уставок, которая находится слева;

- **Фильтр «Только отличающиеся»** – при выставлении отображает только отличающиеся значения;

- **Навигация «Предыдущее и следующее»** – переход к отличающимся уставкам.

При выборе файла уставок для сравнения отображается следующее меню:

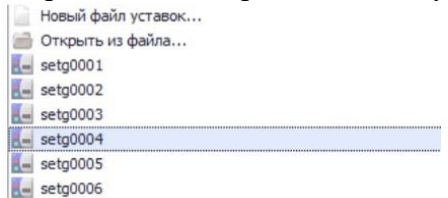

Рисунок 5.23 – Меню выбора файла уставок для сравнения

- **Новый файл уставок** – выгружает данную группу уставок с терминала и открывает её для сравнения;

- **Открыть из файла** – открывает файл уставок с локального диска;

- **setg0001** – выгружает данную группу уставок с терминала и открывает её для сравнения.

#### **5.7 Конфигурация терминала**

<span id="page-32-0"></span>Конфигурация терминала предназначена для настройки параметров функциональных блоков устройства. Настройку можно производить как с подключенным устройством защиты, так и с конфигурацией, сохраненной на ПК пользователя.

Для открытия рабочей области следует в **Дереве конфигурации** перейти на узел Устройство/Конфигурация терминала (рисунок [5.24\)](#page-32-1).

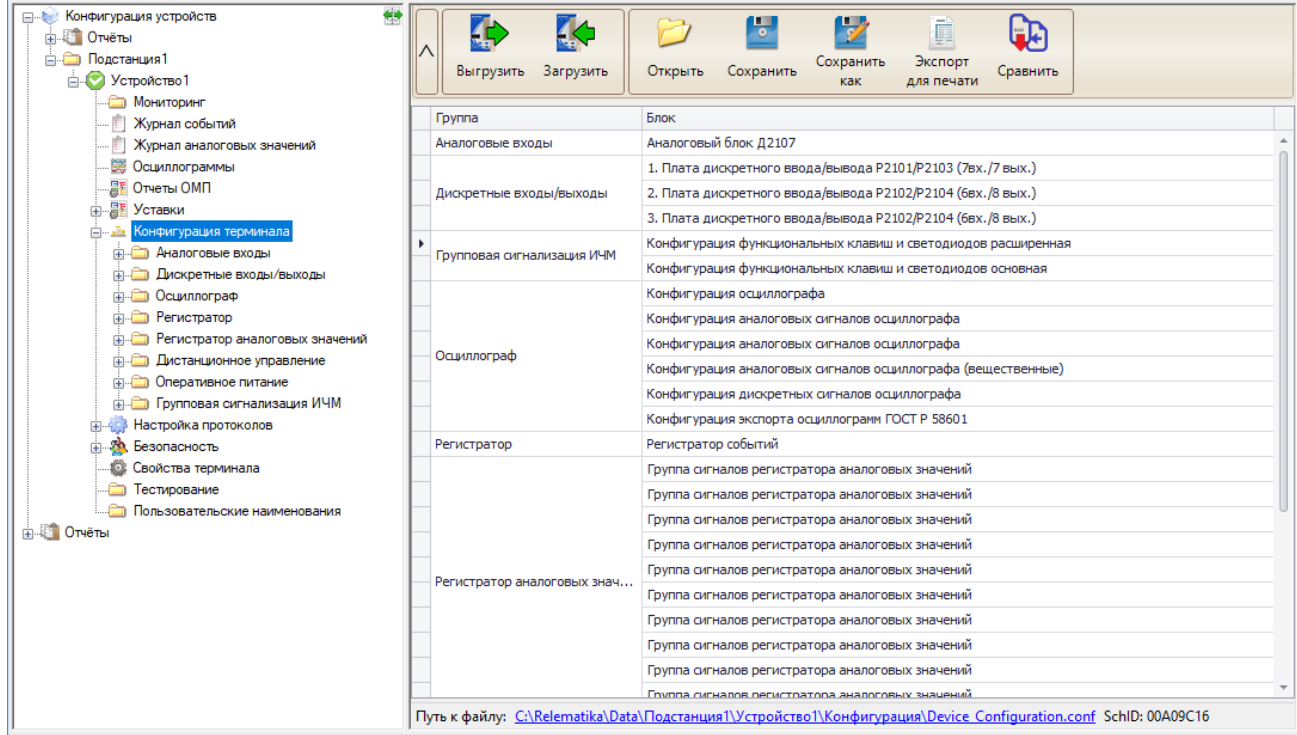

#### <span id="page-32-1"></span>Рисунок 5.24 – Окно конфигурации терминала

Узел «Конфигурация терминала» содержит следующие элементы управления:

- **Выгрузить**  выгрузка конфигураций блоков с устройства;
- **Загрузить**  загрузка конфигураций блоков в устройство;
- **Открыть** открытие файла конфигурации, сохранённого на локальном диске;
- **Сохранить** сохранение изменений в файл;

- **Сохранить как** – сохранение изменений в файл с возможностью задания имени файла;

- Экспорт для печати – формирует бланк печати для «кармашка» лицевой панели устройства;

- Сравнить - вызывает диалог сравнения конфигурации устройства.

5.7.1 Редактирование конфигурации

<span id="page-33-0"></span>Для редактирования конфигурации необходимо предварительно выгрузить ее из устройства. В рабочей области отобразится список имеющихся блоков в конфигурации устройства (рисунок 5.24). При двойном клике на имени блока произойдет переход на форму редактирования соответствующего блока. Окна блоков устройства защиты разбиты по типам, причем для каждого типа есть свои формы и особенности редактирования.

Примечание - перед редактированием конфигурации устройства защиты рекомендуется сохранить файл текущей конфигурации на ПК пользователя. Конфигурация может потребоваться для отмены внесенных изменений.

При изменении параметров функциональных блоков в таблице соответствующая ячейка окрашивается цветом измененного значения. На рисунке 5.25 показан пример для блока платы питания устройства.

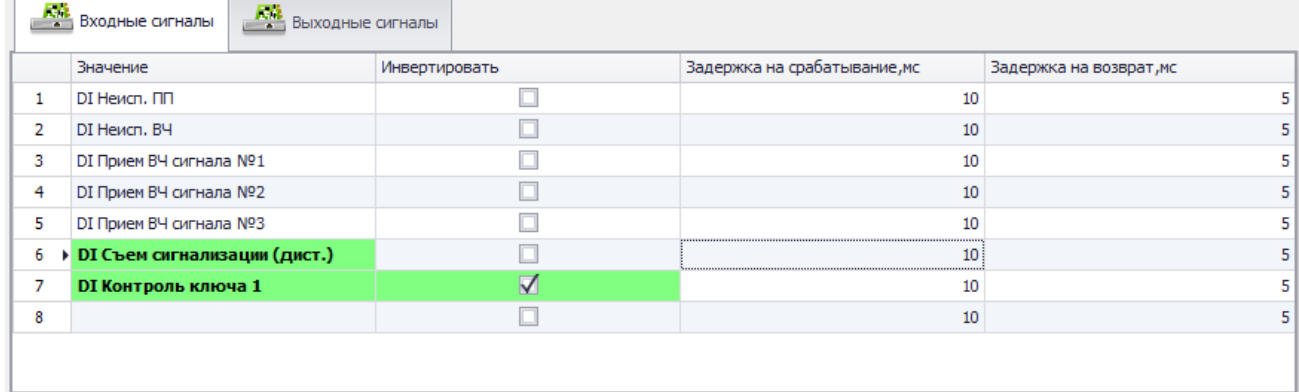

<span id="page-33-1"></span>Рисунок 5.25 - Блок конфигурации с измененными параметрами

Кнопка «Сбросить» сбрасывает все текущие значения.

#### Внимание! Функция сброса значений параметров не является сбросом на заводские настройки.

В онлайн режиме (устройство подключено) кнопка «Открыть» выполняет импорт значений из выбранного файла конфигурации в текущую конфигурацию устройства. В случае, если в текущей конфигурации терминала отсутствуют сигналы из импортируемой конфигурации, то программа окрасит их в цвет неверно сконфигурированного сигнала (рисунок 5.26).

|    |                          | С.,, Значение | Инверсия | Подхват      |   |
|----|--------------------------|---------------|----------|--------------|---|
|    | $\blacksquare$           | Канал 9       |          | $\checkmark$ |   |
| 9  | $\overline{\phantom{a}}$ |               |          |              |   |
|    | ▲                        | Канал 10      |          | $\checkmark$ |   |
| 10 | $\overline{\phantom{0}}$ |               |          |              |   |
| 11 |                          | ch11          |          | $\checkmark$ |   |
|    |                          |               |          |              |   |
| 12 | $\blacksquare$           | ch12          |          | $\checkmark$ |   |
|    | v.                       |               |          |              |   |
| 13 |                          |               |          |              |   |
|    | <b>C</b>                 |               |          |              |   |
| 14 |                          |               |          |              |   |
|    | $\overline{\phantom{0}}$ |               |          |              | v |

<span id="page-33-2"></span>Рисунок 5.26 – Отсутствующие сигналы в конфигурации

Перед записью конфигурации в терминал выполняется проверка на корректность заданных параметров конфигурации. В случае нахождения ошибки запись на устройство не производится и появится соответствующее сообщение.

При загрузке конфигурации, устройство может запросить авторизацию.

#### 5.7.2 Аналоговые входы

<span id="page-34-0"></span>В данной группе располагаются блоки для распределения сигналов между физическими входами аналогового блока.

При переходе на узел «Аналоговый блок» должно отобразиться следующее окно:

| Λ              | Y<br>Выгрузить<br>5<br>9<br>Загрузить        | F<br>Сравнить<br>Создать<br>отчет | Значение изменено<br>Неверно сконфигурирован<br>Только для чтения<br>$\sim$ |  |  |
|----------------|----------------------------------------------|-----------------------------------|-----------------------------------------------------------------------------|--|--|
|                | Аналоговый блок Д3001 (р.3) (AI3001_INV_R3?) |                                   |                                                                             |  |  |
|                | Значение                                     | Номинал                           | Инвертировать                                                               |  |  |
|                | 1 • Напряжение фазы А                        | 100B                              | $\triangledown$                                                             |  |  |
| $\overline{2}$ | Напряжение фазы В                            | 100B                              | $\checkmark$                                                                |  |  |
| 3              | Напряжение фазы С                            | 100B                              | $\checkmark$                                                                |  |  |
| $\overline{4}$ | Утроенное напряжение нулевой п               | 100B                              | $\checkmark$                                                                |  |  |
| 5              | Входной резервный сигнал                     | 100B                              | $\checkmark$                                                                |  |  |
| 6              | Ток ШОН                                      | 150mA                             | $\checkmark$                                                                |  |  |
| 7              | Ток фазы А                                   | 1A                                | $\checkmark$                                                                |  |  |
| 8              | Ток фазы В                                   | 1A                                | $\checkmark$                                                                |  |  |
| 9              | Ток фазы С                                   | 1A                                | $\checkmark$                                                                |  |  |
| 10             | Ток нулевой последовательности               | 1A                                | $\checkmark$                                                                |  |  |

Рисунок 5.27 – Аналоговый блок

#### 5.7.3 Дискретные входы и выходы

<span id="page-34-1"></span>В данной группе располагаются блоки для распределения сигналов между физическими входами и выходами платы блока питания и платы дискретного ввода/вывода.

При переходе на узел «Плата дискретного ввода/вывода» или «Плата блока питания» должно отобразиться следующее окно:

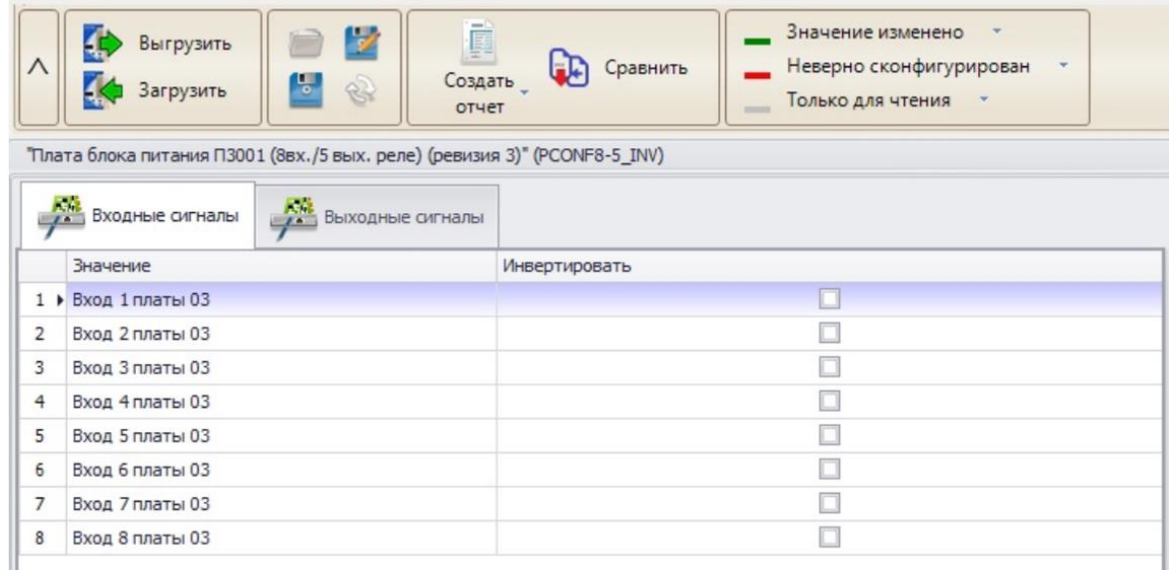

#### Рисунок 5.28 – Плата блока питания

На данной форме можно редактировать входные и выходные сигналы плат блока питания и дискретного ввода/вывода. Выбор сигнала осуществляется из выпадающего списка в столбце «Значение».

В **Дереве конфигурации** данные платы располагаются в соответствии с нумерацией слота. Также осуществляется контроль отсутствия повторяющихся сигналов по входам всех имеющихся плат (в выпадающем списке отображаются только свободные входные дискретные сигналы).

<span id="page-34-2"></span>5.7.4 Светодиоды и функциональные клавиши

Настройка светодиодов и функциональных клавиш (ФК) различается в зависимости от типа лицевой панели устройства. Варианты типов лицевых панелей представлены на рисунках [5.29,](#page-35-0) [5.30.](#page-35-1)

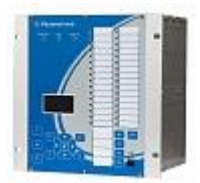

Рисунок 5.29 – Пример лицевой панели типа 1.

<span id="page-35-0"></span>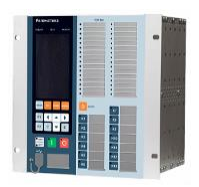

<span id="page-35-1"></span>Рисунок 5.30 – Пример лицевой панели типа 2.

Для лицевой панели, показанной на рисунке [5.29,](#page-35-0) настройка светодиодов и функциональных клавиш выполняется в узлах «Светодиоды» (рисунок [5.31\)](#page-35-2) и «Функциональные кнопки» (рисунок [5.32\)](#page-36-0).

На каждый светодиод отводится 2 сигнала: нечетный – красный, четный – зеленый. В столбце «Значение» задаются сигналы из выпадающего списка дискретных сигналов, настраивается режимы работы светодиода «Инверсия», «Подхват». При внесении изменений в таблицу соответствующая ячейка окрасится в цвет «Значение изменено».

| ∧              |              | 2<br>圃<br>Выгрузить<br>Ъ,<br>Загрузить<br>$\approx$ | Значение изменено<br>4B<br>Неверно сконфигурирован<br>E,<br>Только для чтения<br>$-$ | $\overline{\mathbf{v}}$  |
|----------------|--------------|-----------------------------------------------------|--------------------------------------------------------------------------------------|--------------------------|
|                | $C_{\cdots}$ | Значение                                            | Инверсия                                                                             | Подхват                  |
|                |              | Вывод                                               |                                                                                      |                          |
| 1              |              |                                                     |                                                                                      |                          |
| $\overline{2}$ |              | Откл. от 1ст. ДЗ                                    |                                                                                      |                          |
|                | O            |                                                     |                                                                                      |                          |
| 3              | г.           | Откл. от 2ст. ДЗ                                    |                                                                                      | $\checkmark$             |
|                | J            |                                                     |                                                                                      |                          |
| 4              |              | Откл. от Зст. ДЗ                                    |                                                                                      | $\checkmark$             |
|                | O            |                                                     |                                                                                      |                          |
| 5              | Δ.           | Откл. от 4ст. ДЗ                                    |                                                                                      | $\checkmark$             |
|                | 7            |                                                     |                                                                                      |                          |
| 6              | 9            |                                                     |                                                                                      |                          |
|                |              |                                                     |                                                                                      |                          |
| 7              | ▲            | Откл. при АУ ДЗ                                     |                                                                                      |                          |
|                | O            |                                                     |                                                                                      |                          |
| 8              |              |                                                     |                                                                                      | $\overline{\phantom{a}}$ |

<span id="page-35-2"></span>Рисунок 5.31 – Область конфигурирования светодиодов

Функциональные клавиши предназначены для оперативного управления вводом/выводом функций РЗА. В поле «Значение» выбирается сигнал действия от функциональной клавиши. В поле «Тип» выбирается режим работы функциональной клавиши. Доступны варианты «Переключатель», «Кнопка». В режиме работы «Кнопка» на выбранный сигнал будет «подаваться» логическая единица пока нажата функциональная клавиша.
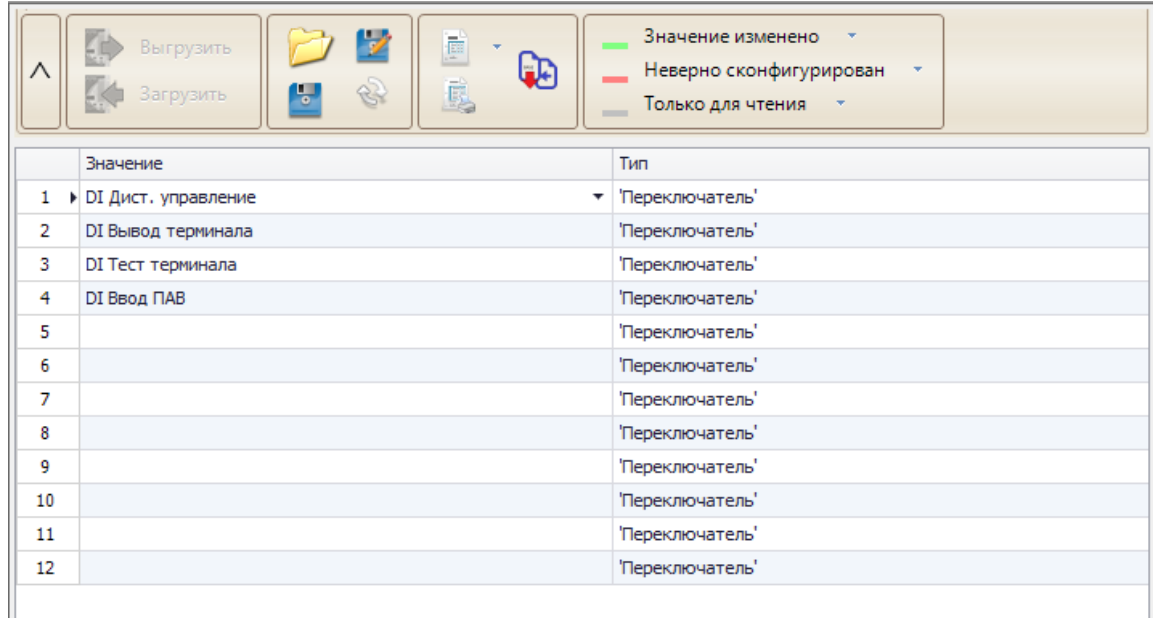

Рисунок 5.32 – Область функциональных клавиш

Для лицевой панели, показанной на рисунке [5.30,](#page-35-0) настройка светодиодов и функциональных клавиш выполняется в узле «Групповая сигнализация ИЧМ» (рисунок [5.33\)](#page-37-0).

Настройка светодиодов выполняется аналогично, как показано на рисунке [5.31.](#page-35-1)

Рабочая область функциональных клавиш состоит из следующих элементов:

- Область задания **сигнала дистанционного управления** – сигнал дистанционного управления определяет режим работы ФК. Значение сигнала «1» **-** блокирует воздействие от нажатия на кнопку с ИЧМ терминала и разрешает дистанционное управление ФК. Значение сигнала «0» **-** разрешает воздействие от нажатия на кнопку с ИЧМ терминала и блокирует дистанционное управление ФК;

- **Использовать** – выбор разрешения или запрет использования функциональной клавиши, причём в режиме запрета использования есть возможность настроить светодиоды у данной ФК;

- **Режим** – выбирается режим работы функциональной клавиши. Доступны варианты «Переключатель», «Кнопка»;

- **Сигнал** – выбирается сигнал действия от функциональной клавиши;

- Поля настройки **светодиодов ФК** – настройка светодиодов у ФК выполняется аналогично настройке области светодиодов (рисунок [5.31\)](#page-35-1);

- **Дистанционное управление ФК** – задаются сигналы, действующие на включение и отключение функциональных клавиш в режиме «Переключатель». Если для функциональной клавиши выбран режим работы «Кнопка», то отключение функциональной клавиши выполняется автоматически. Используется для дистанционного управления ФК по протоколам связи. Выбор сигналов доступен из сигналов, заданных в узле «Дистанционное управление».

| л              | Выгрузить<br>Загрузить                                  | Ъ,                     | V<br>F<br>8         | Ē.                       | 4B<br>$\sim$ | Значение изменено<br>Только для чтения | Неверно сконфигурирован |            |                         |  |  |
|----------------|---------------------------------------------------------|------------------------|---------------------|--------------------------|--------------|----------------------------------------|-------------------------|------------|-------------------------|--|--|
|                | þ<br>p<br>Функциональные клавиши (ФК)<br>Светодиоды     |                        |                     |                          |              |                                        |                         |            |                         |  |  |
|                | Имя                                                     |                        |                     |                          |              | Значение                               |                         |            |                         |  |  |
| 1              | • Сигнал дистанционного управления                      |                        |                     |                          |              | <b>DI Дистанционное управление</b>     |                         |            |                         |  |  |
|                |                                                         |                        |                     |                          |              |                                        |                         |            |                         |  |  |
|                |                                                         | Функциональная клавиша |                     |                          |              | Светодиод ФК                           |                         |            | Дистанционное управлени |  |  |
|                | Использов                                               | Режим                  | Сигнал              | $C_{\cdot\cdot\cdot}$    | Сигнал       | Подхват                                | Инверсия                | Сигнал уст | Сигнал сбр              |  |  |
| $\mathbf{1}$   | ,,,,,,,,,,,,,,,,,,,,,,,,,,,,,,,<br>Þ.<br>K <sub>1</sub> | 'Кнопка'               | <b>DI Вывод АЧР</b> |                          | Вывод АЧР    |                                        |                         |            |                         |  |  |
|                |                                                         |                        |                     |                          |              |                                        |                         |            |                         |  |  |
| $\overline{2}$ | K <sub>2</sub>                                          | 'Кнопка'               | <b>DI Ключ АПВ</b>  |                          |              |                                        |                         |            |                         |  |  |
|                |                                                         |                        |                     | - 2                      | Ключ АПВ (   |                                        |                         |            |                         |  |  |
| 3              | K <sub>3</sub>                                          | Кнопка'                | DI Вывод У          |                          | Вывод УРО    |                                        |                         |            |                         |  |  |
|                |                                                         |                        |                     |                          |              |                                        |                         |            |                         |  |  |
| 4              | K4                                                      | 'Кнопка'               |                     |                          | Вывод МТЗ    |                                        |                         |            |                         |  |  |
|                |                                                         |                        |                     | ▽                        |              |                                        |                         |            |                         |  |  |
| 5              | K <sub>5</sub>                                          | 'Кнопка'               | DI Тест тер         |                          | Тест терми   |                                        |                         |            |                         |  |  |
|                |                                                         |                        |                     | $\overline{\phantom{a}}$ |              |                                        |                         |            |                         |  |  |
| 6              | K <sub>6</sub>                                          | 'Кнопка'               | <b>DI Вывод ЗДЗ</b> |                          | Вывод ЗДЗ    |                                        |                         |            |                         |  |  |
|                |                                                         |                        |                     |                          |              |                                        |                         |            |                         |  |  |

<span id="page-37-0"></span>Рисунок 5.33 – Область групповой сигнализации ИЧМ

Доступны следующие функции:

- **Создать отчет**  экспортирует файл отчёта в выбранный пользователем формат;
- **Экспорт для печати**  формирует бланк для печати в «кармашек» терминала.
- $\Box$ **Выбор отчета**  $\times$

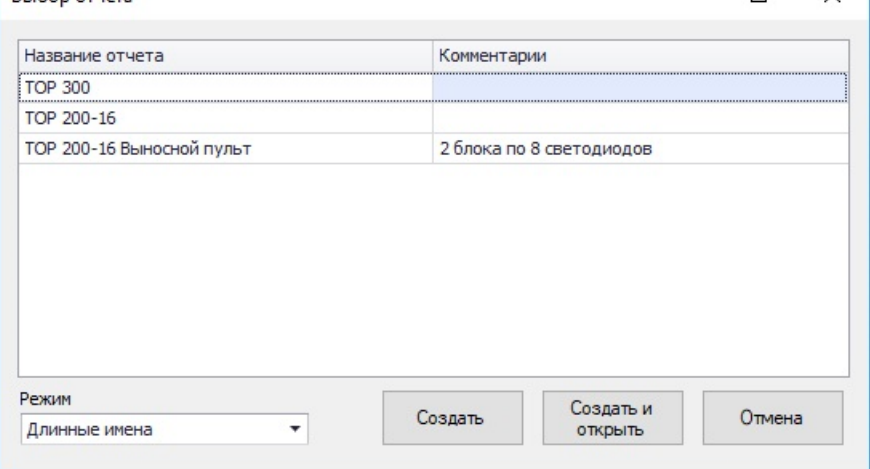

Рисунок 5.34 – Окно выбора режима экспорта конфигурации светодиодов

**Внимание! Для корректной работы функции экспорта для печати должно быть установлено ПО MS Word.**

5.7.5 Регистратор

В данной группе располагаются блоки для конфигурирования списка регистрируемых сигналов. Работа с зарегистрированными сигналами описана в подразделе [5.3.](#page-24-0)

При переходе на узел «Регистратор событий» должно отобразиться следующее окно:

| Λ  | Значение изменено<br>V<br>F<br>Создать отчет<br>Выгрузить<br>Неверно сконфигурирован<br>Ъ<br>8<br>Сравнить<br>Загрузить<br>Только для чтения *<br>$-$ |                          |
|----|----------------------------------------------------------------------------------------------------|--------------------------|
|    | Значение                                                                                                    |                          |
| 1  | DI Неисп. ИТН                                                                                                    |                          |
| 2  | DI PNB1                                                                                                    |                          |
| з  | DI PNB2                                                                                                    |                          |
| 4  | DI PNO                                                                                                    |                          |
| 5  | DI SGU пр. вставлена                                                                                                    |                          |
| 6  | $\triangleright$ DI PNB LUCB                                                                                                    |                          |
| 7  | <b>DI Вывод ДЗ</b>                                                                                                    |                          |
| 8  | <b>DI Вывод ТНЗНП</b>                                                                                                    |                          |
| 9  | <b>DI Вывод УРОВ</b>                                                                                                    |                          |
| 10 | DI Ввод ОУ ДЗ                                                                                                    |                          |
| 11 | <b>DI Ввод ОУ ТНЗНП</b>                                                                                                    |                          |
| 12 | DI Откл. от УРОВ В1                                                                                                    |                          |
| 13 | DI Уск. от пар. ЛЭП                                                                                                    |                          |
| 14 | <b>DI Режим КС1</b>                                                                                                    |                          |
| 15 | <b>DI Режим КС2</b>                                                                                                    | $\overline{\phantom{a}}$ |
|    |                                                                                                    |                          |

Рисунок 5.35 – Область регистратора событий

Выбор сигнала для регистрации выполняется в таблице в столбце «Значение». Для выбора доступны все сигналы логики устройства. При внесении изменений в таблицу соответствующая ячейка окрашивается в цвет «Значение изменено».

5.7.6 Регистратор аналоговых значений

Регистратор аналоговых значений (далее РАЗ) предназначен для сохранения аналоговых значений при пусках и срабатываниях защит (рисунок [5.36\)](#page-38-0). В данном узле располагаются группы для конфигурирования РАЗ. Количество групп определяется схемой устройства.

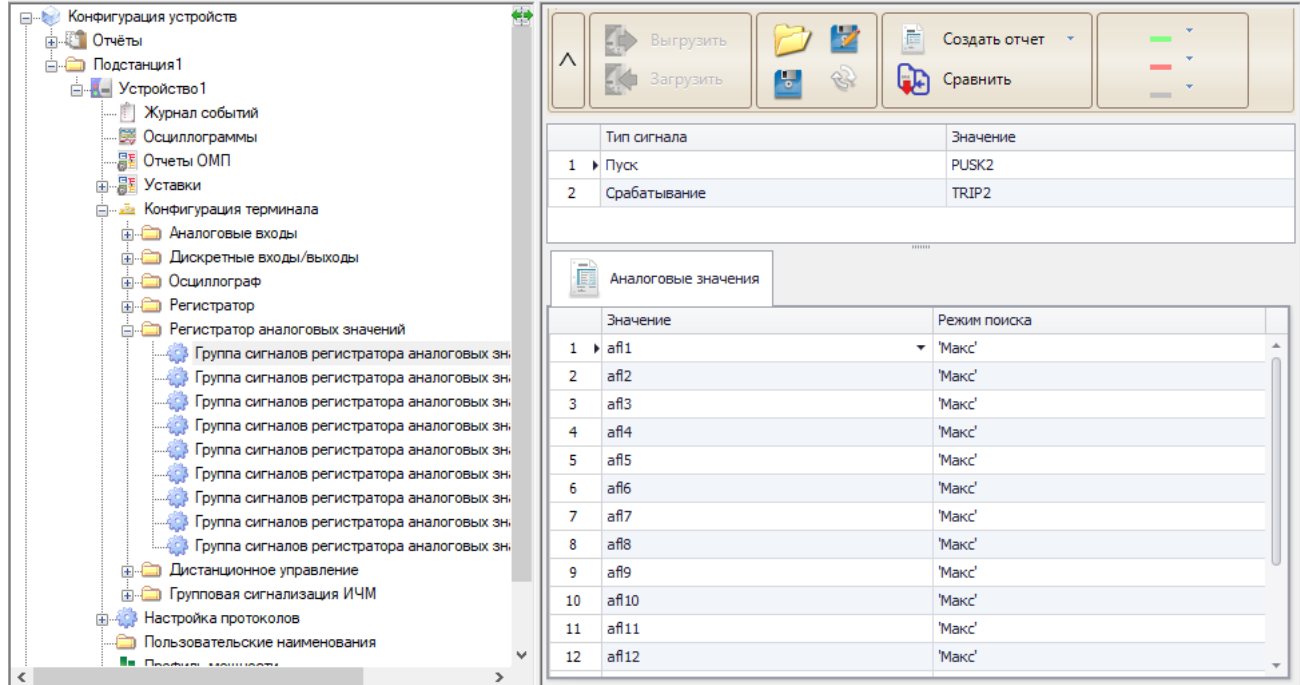

<span id="page-38-0"></span>Рисунок 5.36 – Область регистратора аналоговых значений

Каждая группа сигналов состоит из выбранных пользователем сигналов **Пуск** и **Срабатывание**, к которым привязываются аналоговые сигналы для регистрации.

**Пуск** – сигнал пуска регистратора (как правило пуск защиты).

**Срабатывание** – сигнал срабатывания регистратора (как правило срабатывание защиты).

Область «Аналоговые значения» содержит:

- **Значение –** задаются аналоговые сигналы с внутренней логики устройства;

- **Режим поиска –** задаётся режим поиска значения аналогового сигнала. Доступны варианты «Макс», «Мин», «Нет». В случае, если задан режим «Нет», то данный аналоговый сигнал не учитывается в работе функции РАЗ.

Работа с журналом РАЗ описана в подразделе [5.4.](#page-25-0)

#### 5.7.7 Осциллограф

В данной группе располагается блок «Конфигурация осциллографа» (рисунок [5.37\)](#page-39-0), с помощью которого выполняется настройка основных его параметров и условий пуска. Для каждого сигнала пуска можно настроить его тип.

| ∧ | V<br>Выгрузить<br>8<br>Ļ,<br>Загрузить | Ē<br>Создать отчет<br>Сравнить | $\sim$         | Значение изменено<br>Неверно сконфигурирован<br>Только для чтения<br>- 7 |
|---|----------------------------------------|--------------------------------|----------------|--------------------------------------------------------------------------|
|   | Имя                                    | Значение                       |                | Пределы                                                                  |
| 1 | ▶ Время предрежима                     | 100                            |                | 100500                                                                   |
| 2 | Время пострежима                       | 1000                           |                | 5005000                                                                  |
| 3 | Максимальная длительность              | 5000                           |                | 100010000                                                                |
| 4 | Частота                                | 1000                           |                | Перечисление                                                             |
|   | Условия пуска                          |                                |                |                                                                          |
|   | Значение                               |                                | Тип сигнала    |                                                                          |
| 1 | ▶ Сраб. защит                          | ▼                              | 'Длительно'    |                                                                          |
| 2 | DI Запрет АПВ пр.                      |                                | По появлению"  |                                                                          |
| 3 | Откл. ЭМО1 ЭМО2                        |                                | По появлению"  |                                                                          |
| 4 | Срабатывание БНН                       |                                | 'По появлению' |                                                                          |
| 5 | Сраб. БКт                              |                                |                |                                                                          |
| 6 | PDB                                    |                                | По изменению"  | ┯                                                                        |

<span id="page-39-0"></span>Рисунок 5.37 – Область конфигурирования осциллографа

В узлах конфигурации аналоговых и дискретных сигналах осциллографа настраиваются сигналы, которые будут регистрироваться в осциллограмме.

Примечание – Сигналы, настроенные на платах дискретных входов/выходов будут регистрироваться устройством автоматически.

5.7.8 Экспорт осциллограмм в формате ГОСТ Р 58601

5.7.8.1 Общее описание

Данный модуль позволяет создать конфигурацию, с использованием которой будет производиться последующий экспорт осциллограмм согласно стандарту ГОСТ Р 58601-2019 (далее – стандарт).

**Внимание! Данный модуль доступен для работы с терминалами ТОР 300, ТОР 200, ТОР 150, имеющими версию БПО 2.17 или выше.**

**Внимание! Данный модуль разработан в соответствии с версией ГОСТ Р 58601-2019 в первой редакции от 01.01.2020 г. Новые редакции ГОСТ Р 58601, например, Изменение 1 от 01.03.2022 г., требуют проведения дополнительных доработок модуля.**

При использовании конфигурации экспорта осциллограмм в формате ГОСТ Р 58601 (далее – конфигурация экспорта) происходит формирование новых осциллограмм в формате ГОСТ Р 58601 с использованием выгруженных из терминала осциллограмм, записанных его функцией осциллографа.

Данный модуль позволяет задавать данные, необходимые для формирования осциллограмм согласно ГОСТ Р 58601:

- Создавать и задавать описание оборудование и присоединений ПС, в т.ч. и вторичное;

- Привязывать сигналы, попадающие в осциллограмму, к физическим (вторичное оборудование) или виртуальным (функции защиты) источникам;

- Назначать диспетчерские наименования оборудованию и сигналам;

- Изменять частоту дискретизации, тип данных, единицы измерения (перв./втор.) для экспортируемых осциллограмм.

В модуле реализована автоматизация некоторых процессов заполнения наименований, упорядочивание оборудования, сигналов по типам, уровням напряжения и т.п. согласно требованиям стандарта. Гибкость реализации обеспечивается за счет использования функции настройки выпадающих списков, что позволяет в процессе работы на любом этапе уточнить и дополнить наименования, типы сигналов и функций, обозначения, порядок и т.п.

#### **Внимание! Перед началом работы следует изучить стандарт ГОСТ Р 58601-2019.**

Конфигурация экспорта является частью конфигурации терминала. Аналогично остальной конфигурации, работа с ней возможна как в режиме с подключенным терминалом (онлайн), так и без подключения к нему (офлайн).

При создании и редактировании конфигурации экспорта используются данные конфигурации терминала: информация о сигналах, входящих в состав блоков описания аналоговых и дискретных сигналах осциллографа, сигналах пуска осциллографа, а также сигналах, входящих в состав блоков дискретного ввода/вывода. Информация о фазах аналоговых сигналов берется из дескрипторов, использующихся в схемах логики.

Для запуска редактора конфигурации экспорта необходимо выгрузить конфигурацию терминала или открыть conf-файл. Функция настройки располагается в блоке «Осциллограф» конфигурации терминала (рисунок [5.38\)](#page-40-0).<br>
<sub>Серойство</sub>

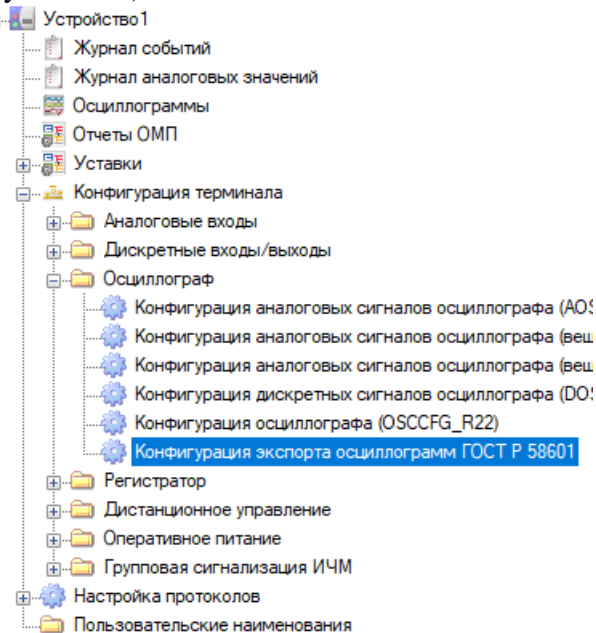

<span id="page-40-0"></span>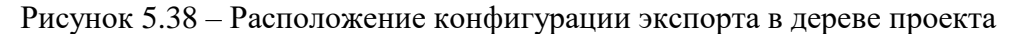

При переходе в конфигурацию 58601, отобразится окно, пример которого показан на рисунке [5.39.](#page-41-0)

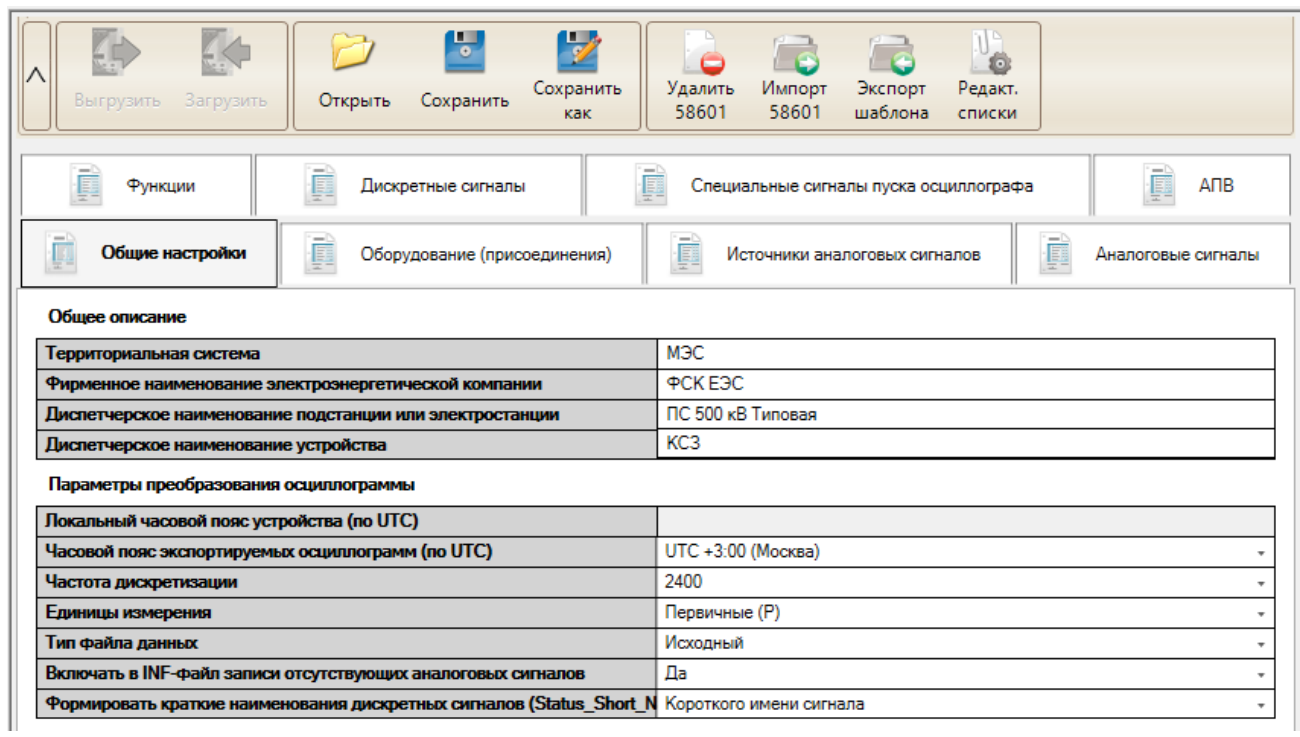

<span id="page-41-0"></span>Рисунок 5.39 – Модуль настройки экспорта осциллограмм по ГОСТ Р 58601-2019

На панели инструментов в зависимости от открытой вкладки могут располагаться следующие кнопки:

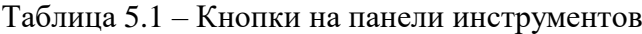

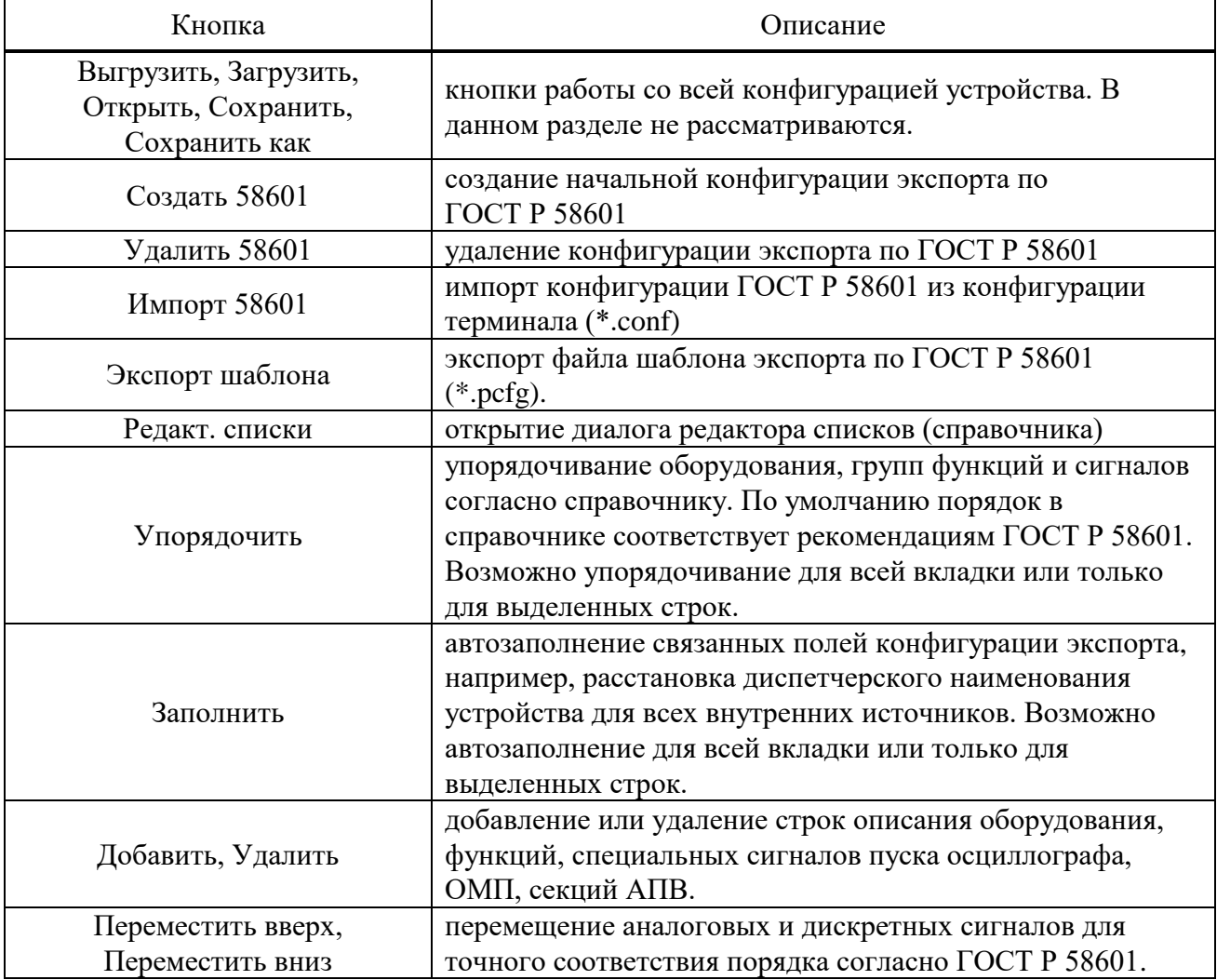

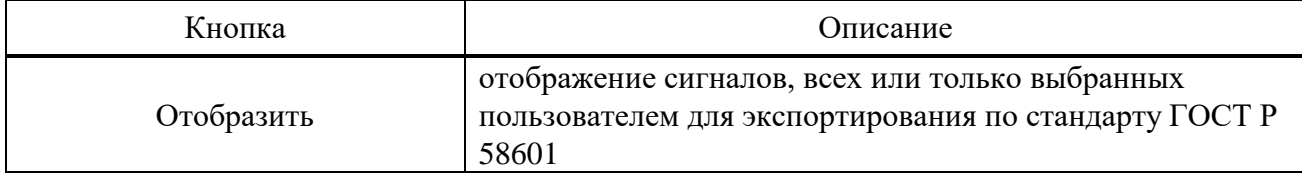

5.7.8.2 Особенности работы с конфигурацией экспорта

В терминалах конфигурация экспорта по умолчанию отсутствует. Начать работу возможно только в онлайн режиме. Для этого следует выгрузить конфигурацию терминала и перейти в дереве конфигурации по пути Конфигурация терминала\Осциллограф\Конфигурация экспорта осциллограмм ГОСТ Р 58601, далее с помощью кнопки «Создать 58601» создать начальную конфигурацию экспорта. При создании конфигурации подгружается справочник с заводскими значениями.

### **Внимание! Модуль экспорта доступен для работы с терминалами ТОР 300, ТОР 200, ТОР 150, имеющими версию БПО 2.17 или выше.**

Конфигурация экспорта является неотъемлемой частью конфигурации терминала, т.е. при сохранении конфигурации терминала всегда сохраняется и конфигурация экспорта. После сохранения такой конфигурации становится доступна настройка конфигурации экспорта в офлайн режиме.

5.7.8.3 Особенности работы с конфигурацией экспорта

Модуль содержит следующие вкладки:

- Общие настройки;
- Оборудование (присоединения);
- Источники аналоговых сигналов;
- Аналоговые сигналы;
- Функции;
- Дискретные сигналы;
- Специальные сигналы пуска осциллографа;
- ОМП;
- АПВ.
- 5.7.8.4 Общие настройки

<span id="page-42-0"></span>На вкладке «Общие настройки» (рисунок [5.39\)](#page-41-0) задается описание энергообъекта, место установки устройства РЗА, а также доступные преобразования осциллограмм, выполняемые в процессе экспорта.

Вкладка «Общие настройки» содержит следующие секции:

Таблица 5.2 – Общее описание

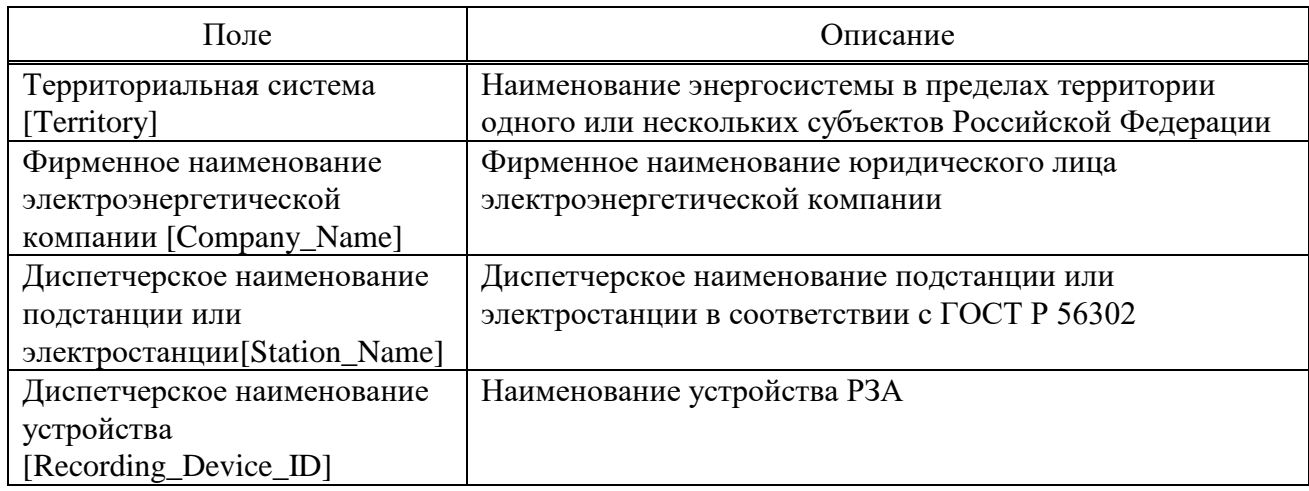

Примечание – обозначения на латинице в квадратных скобках здесь и ниже являются, как правило, обозначениями полей в inf-файле экспортируемой осциллограммы согласно ГОСТ Р 58601 (например, [Territory]).

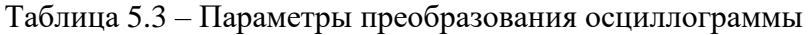

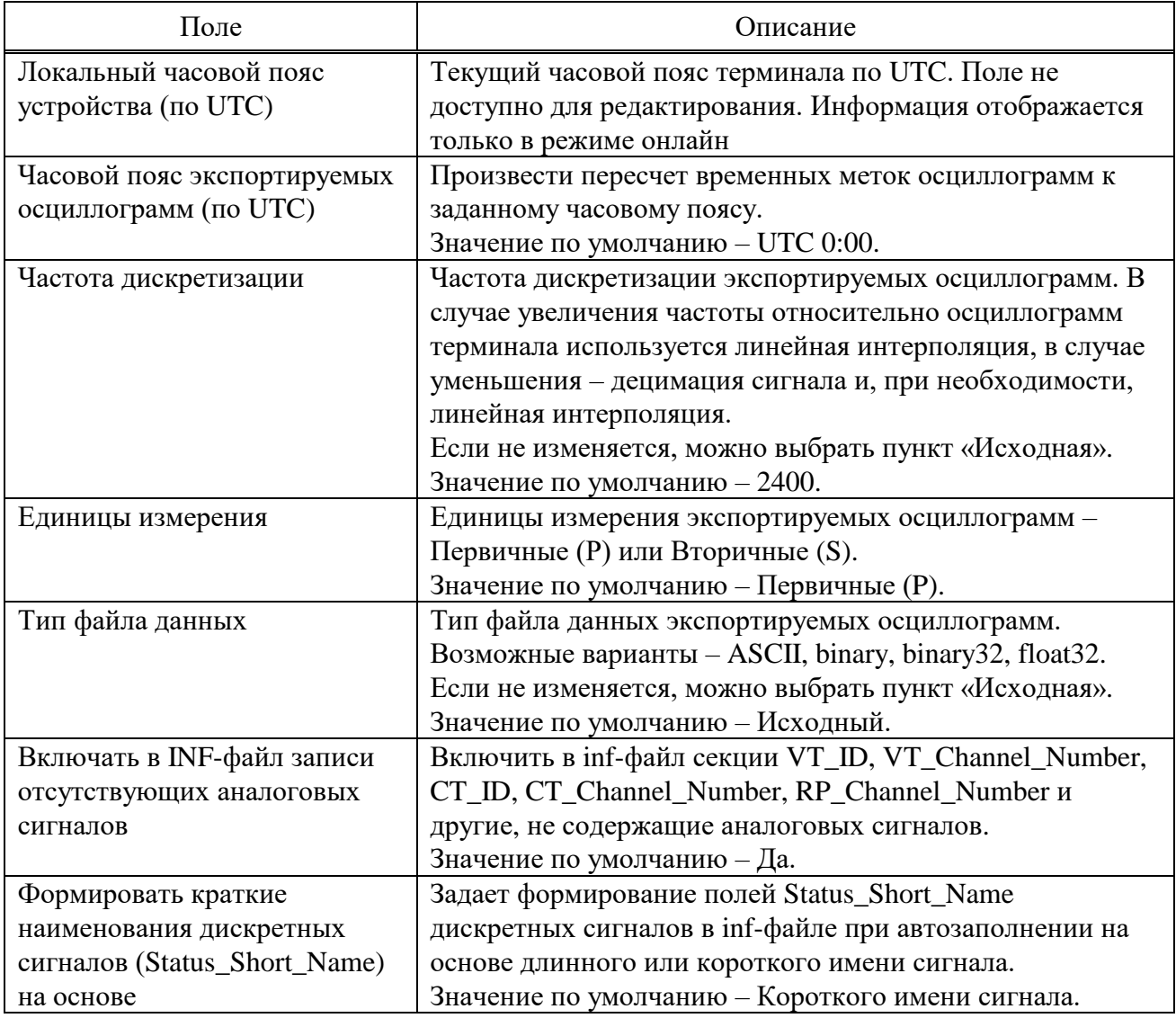

Примечание – Значения по умолчанию (заводские значения) заданы таким образом, чтобы обеспечить соответствие ГОСТ Р 58601.

## 5.7.8.5 Оборудование (присоединения)

Вкладка, описывающая присоединения ПС, к оборудованию которых подключено устройство РЗА.

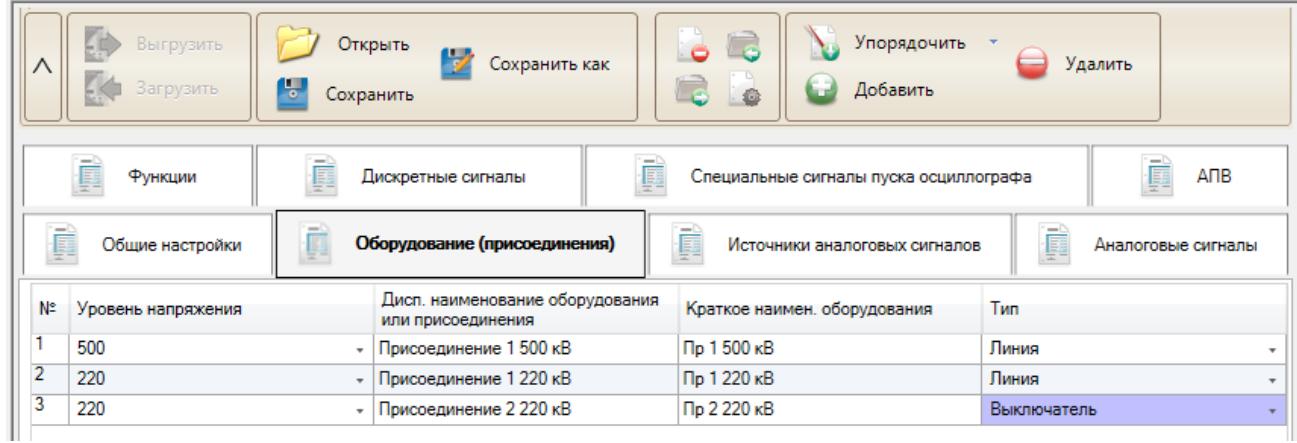

Рисунок 5.40 – Внешний вид вкладки Оборудование (Присоединение)

На данной вкладке необходимо задать свойства присоединения, которые предназначены для раздела дополнительного описания аналоговых сигналов присоединений и оборудования (раздел [Analog\_Channel\_Equipment]). Здесь располагается таблица, имеющая следующие столбцы:

- **Уровень напряжения** [Voltage\_Level\_In\_kV] – отображается в кВ. Уровень напряжения, с которым функционально связано присоединение. Указывается междуфазное номинальное высшее напряжение в соответствии с ГОСТ Р 57382. По умолчанию в справочнике заданы приведенные на рисунке уровни напряжения:

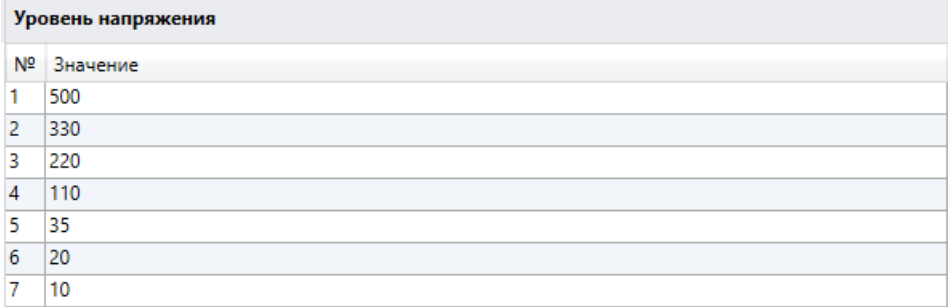

Рисунок 5.41 – Таблица задания списка уровней напряжения в справочнике

- **Дисп. наименование оборудования или присоединения** [Equipment\_ID] – диспетчерское наименование присоединения в соответствии с ГОСТ Р 56302;

- **Краткое наимен. оборудования** [Equipment\_Short\_Name] – краткое наименование оборудования, которое используется для удобства отображения в ПО;

- **Тип** [Equipment\_Type] – тип оборудования (присоединения). По умолчанию в справочнике заданы приведенные на рисунке типы:

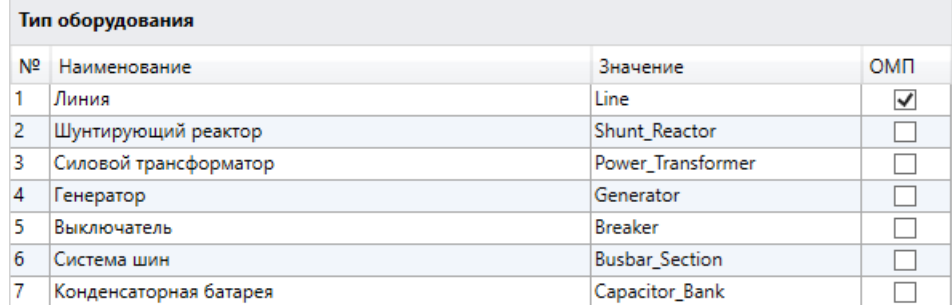

Рисунок 5.42 – Таблица задания списка типов оборудования в справочнике

При помощи кнопки «Упорядочить» оборудование может быть упорядочено по уровню напряжения и типу оборудования.

Присоединения могут быть добавлены или удалены при помощи кнопок «Добавить» или «Удалить». В конфигурации экспорта должна быть использована минимум одно присоединение. В противном случае экспорт выполняться не будет.

5.7.8.6 Источники аналоговых сигналов

<span id="page-44-0"></span>На данной вкладке продолжается заполнение свойств раздела [Analog\_Channel\_Equipment]. Здесь задаются свойства источников аналоговых каналов. Внешний вид окна показан на рисунке [5.43.](#page-45-0)

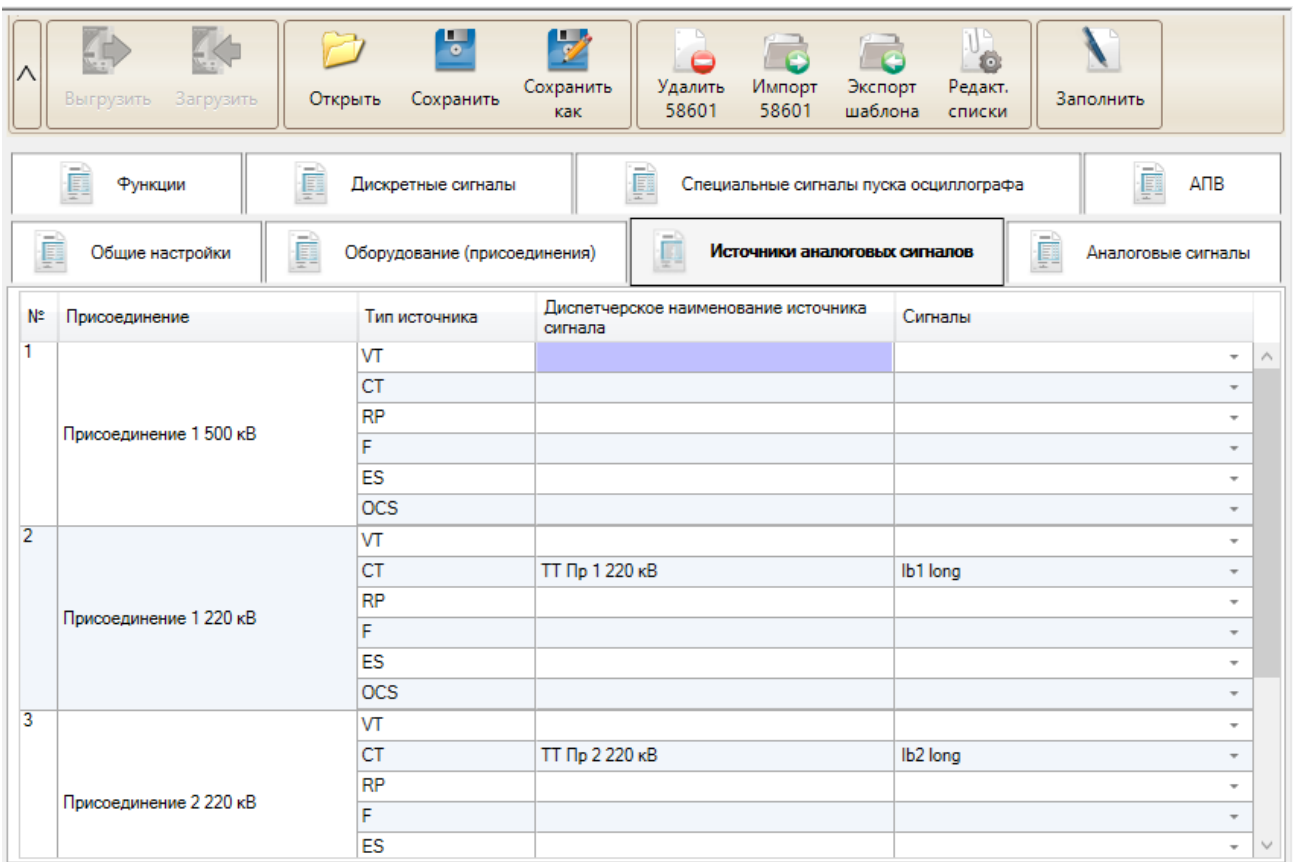

<span id="page-45-0"></span>Рисунок 5.43 – Внешний вид вкладки Источники аналоговых сигналов

Таблица на вкладке содержит следующие столбцы:

- **Присоединение** – все присоединения, добавленные на вкладке «Оборудование (присоединения)». В столбце отображается диспетчерское наименование, заданное пользователем;

- **Тип источника** – для каждого присоединения (оборудования) автоматически создается набор источников, заданных в справочнике в секции «Группы источников». Заводские значения соответствуют стандарту ГОСТ Р 58601-2019. По умолчанию в справочнике заданы следующие типы:

a) **VT** – трансформатор напряжения (ТН) или шкаф отбора напряжения (ШОН);

b) **СТ** – трансформатор тока (ТТ);

c) **RP** – сигналы от устройства РЗА – считается внутренним источником;

d) **F** – источник сигнала частоты переменного тока – считается внутренним источником;

e) **ES** – источник сигнала от системы возбуждения генератора;

f) **OCS** – сигналы СОПТ.

**Внимание! Не рекомендуется изменять поля «Группы источников» в справочнике, т.к. это напрямую влияет на структуру INF-файла.**

- **Диспетчерское наименование источника сигнала [xx\_ID]** – для внутренних источников аналоговых сигналов в данное поле проставляется автоматически: записывается [Recording\_Device\_ID] устройства РЗА. Для остальных – требуется ручное заполнение. Для выбранных сигналов данное поле обязательно должно быть заполнено;

- **Сигналы** – поле привязки аналоговых сигналов к источнику. Для трехфазных систем должны быть указаны следующие значения согласно стандарта:

a) **VT** – номер канала напряжения фазы А (AB), номер канала фазы В (BC), номер канала фазы С (CA) и канал с утроенным значением нулевой последовательности;

b) **CT** – номер канала тока фазы А, номер канала фазы В, номер канала фазы С и канал с утроенным значением нулей последовательности;

c) **F** – номер канала частоты фазы А, номер канала фазы В, номер канала фазы С;

d) Остальные – в произвольном составе и порядке.

В выпадающем списке доступны все целочисленные и вещественные сигналы осциллографа, указанные в блоках AOSC и ASCF. Сигнал может быть привязан только к одному источнику.

| Сигнал               | Тип   |   |
|----------------------|-------|---|
| TA <sub>2</sub><br>√ | int   | ۸ |
| TA1amp               | float |   |
| TA2amp               | float |   |
| TA3amp               | float |   |
| TA4amp               | float |   |
| TV1amp               | float |   |
| TV2amp               | float |   |
| TV3amp               | float |   |
| TV4amp               | float |   |
| TV5amp               | float |   |

Рисунок 5.44 – Окно привязки аналоговых сигналов

В случае, если источник сигнала отсутствует (а точнее нет аналоговых сигналов от такого источника), допустимо оставлять поле «Сигнал» незаполненным. Модуль допускает отсутствие задания сигналов для любого из типов источников. Попадание пустых источников в INF-файл определяется настройкой «Включать в INF-файл записи отсутствующих аналоговых сигналов» (см. подпункт [5.7.8.4\)](#page-42-0).

Функция автоматического заполнения данных «Заполнить» позволяет проставить диспетчерские наименования для внутренних источников, либо удалить наименования источников, для которых не выбран ни один сигнал (считается, что источник не используется). Для источников аналоговых сигналов, которые не являются внутренними, требуется ручное задание диспетчерского наименования.

5.7.8.7 Аналоговые сигналы

Окно задания свойств аналоговых сигналов выглядит следующим образом:

|                | EK<br>KH)<br>Загрузить<br>Выгрузить                                                 | Открыть | $\overline{\mathscr{L}}$<br>τ,<br>Сохранить<br>Сохранить<br>как | ۳ę<br>Импорт   | Экспорт                              | Упорядочить<br>Заполнить                | J)<br>Ö<br>Редакт.<br>Отобразить<br>списки |  |  |  |  |
|----------------|-------------------------------------------------------------------------------------|---------|-----------------------------------------------------------------|----------------|--------------------------------------|-----------------------------------------|--------------------------------------------|--|--|--|--|
|                | Ō<br>ANB<br>Функции<br>Дискретные сигналы<br>Специальные сигналы пуска осциллографа |         |                                                                 |                |                                      |                                         |                                            |  |  |  |  |
|                | Общие настройки                                                                     |         | Оборудование (присоединения)                                    |                | ī<br>Аналоговые сигналы              |                                         |                                            |  |  |  |  |
| N.             | Сигнал                                                                              |         | <b>T<sub>un</sub></b>                                           | Обозначение    | Фаза                                 | Дисп. наименование источника<br>сигнала | Наименование аналогового канала            |  |  |  |  |
|                | Uab                                                                                 |         | <b>TH</b><br>$\cdot$                                            | <b>IU</b>      | AB<br>$\overline{\phantom{a}}$       | ВЛ 220 кВ Восточная                     | <b>UAB TH ВЛ 220 кВ Восточная</b>          |  |  |  |  |
| $\overline{2}$ | <b>Ubc</b>                                                                          |         | <b>TH</b>                                                       | + U            | BC.<br>$\ddot{\phantom{1}}$          | ВП 220 кВ Восточная                     | <b>UBC TH ВЛ 220 кВ Восточная</b>          |  |  |  |  |
| 3              | Uca                                                                                 |         | <b>TH</b>                                                       | $\overline{u}$ | CA<br>$\overline{\phantom{a}}$       | ВЛ 220 кВ Восточная                     | <b>UCA TH BЛ 220 кВ Восточная</b>          |  |  |  |  |
| 4              | 3U <sub>0</sub>                                                                     |         | <b>TH</b><br>$\cdot$                                            | ΙU             | $\mathbf{0}$<br>$\ddot{\phantom{1}}$ | ВЛ 220 кВ Восточная                     | <b>U0 TH BЛ 220 кВ Восточная</b>           |  |  |  |  |
| 5              | Uab мод.                                                                            |         | <b>Upacy</b>                                                    | + U            | AB<br>÷                              | ДЗТ Т-1                                 | <b>UAB ДЗТ Т-1</b>                         |  |  |  |  |
| $\overline{6}$ | Ubc мод.                                                                            |         | Upacy                                                           | + U            | <b>BC</b><br>$\ddot{}$               | ДЗТ Т-1                                 | <b>UBC ДЗТ Т-1</b>                         |  |  |  |  |
|                | Јса мод.                                                                            |         | <b>Upacy</b><br>$\mathbf{r}$                                    |                | CA                                   | $ \sqrt{131}$ T-1                       | <b>UCA ДЗТ Т-1</b>                         |  |  |  |  |
| $\overline{8}$ | <b><i><u>Uнакопит</u></i></b> .                                                     |         | Upacy                                                           | + U            | $\overline{\phantom{a}}$             | ДЗТ Т-1                                 | <b>U ДЗТ Т-1</b>                           |  |  |  |  |
| $\overline{9}$ | Uтерм.                                                                              |         | <b>Upacy</b><br>$\cdot$                                         | ΙU             | ÷                                    | ДЗТ Т-1                                 | <b>U ДЗТ Т-1</b>                           |  |  |  |  |
| 10             | fш                                                                                  |         | $\sim$                                                          |                | $\overline{\phantom{a}}$             |                                         |                                            |  |  |  |  |
| 11             | <b><i><u>Uмин</u></i></b>                                                           |         | $\sim$                                                          |                | $\overline{\phantom{a}}$             |                                         |                                            |  |  |  |  |
| 12             | la                                                                                  |         | $\sim$                                                          |                | $\sim$<br>A                          | ВЛ 330 кВ Северная                      | IA TT ВЛ 330 кВ Северная                   |  |  |  |  |
| 13             | la действ.                                                                          |         | $\sim$                                                          |                | $\overline{\phantom{a}}$<br>A        | ДЗЛ Л2                                  | ІА ДЗЛ Л2                                  |  |  |  |  |

Рисунок 5.45 – Вкладка Аналоговые сигналы

В данном окне отображаются аналоговые сигналы, которые записываются в осциллограммы устройства РЗА в соответствии с его текущей конфигурацией.

Сигналы, привязанные к какому-либо источнику аналогового сигнала, отображаются в виде строк с доступными для редактирования (автозаполнения) полями. Кроме того, в данной таблице отображаются сигналы, не привязанные к источнику. Данные сигналы показаны в виде строк с серыми полями и не попадут в шаблон экспорта. Пользователь может в любой момент привязать данные сигналы к источнику и задать им соответствующие свойства.

Также в случае, если шаблон был импортирован с другого устройства, в данной вкладке могут быть отображены сигналы и их свойства, относящиеся к другому устройству. Данные сигналы показываются только для информации. Они не могут быть привязаны к источнику и соответственно попасть в шаблон экспорта осциллограмм, и будут удалены при дальнейшем сохранении конфигурации.

| N.              | Сигнал                           | Tun          |           | Обозначение Фаза |           |     | Дисп. наименование источника<br>сигнала | Наименование аналогового канала   |                                             |
|-----------------|----------------------------------|--------------|-----------|------------------|-----------|-----|-----------------------------------------|-----------------------------------|---------------------------------------------|
|                 | Uab                              | TH.          | $-10$     |                  | AB        |     | ВЛ 220 кВ Восточная                     | UAB TH BП 220 кВ Восточная        |                                             |
|                 | Ubc                              | TH           |           | ΙU               | <b>BC</b> |     | ВЛ 220 кВ Восточная                     | UBC TH ВЛ 220 кВ Восточная        |                                             |
|                 | Uca                              | TH           | $\sim$    | ΙU               | СA        |     | ВЛ 220 кВ Восточная                     | <b>UCA TH BЛ 220 кВ Восточная</b> |                                             |
|                 | 3U0                              | TH           |           | lU.              |           |     | ВЛ 220 кВ Восточная                     | U0 ТН ВЛ 220 кВ Восточная         | Сигналы, попадающие в шаблон                |
|                 | Uab <sub>MOA</sub>               | Upacy        | $-11$     |                  | AB        |     | <b>N3T T-1</b>                          | <b>UAB ДЗТ Т-1</b>                | конвертации осциллограмм по ГОСТ Р 58601-   |
|                 | Ubc Mon                          | Upacy        | $\cdot$ U |                  | <b>BC</b> |     | <b>ДЗТ Т-1</b>                          | <b>UBC 03T T-1</b>                | 2019                                        |
|                 | Jea mon                          | Upacy        |           |                  | CA        |     | <b>BRETTER</b>                          | <b>CA 031 T-1</b>                 |                                             |
|                 | <b><i><u>Uнакопит</u></i></b>    | Upacy        | $+$ U     |                  |           |     | $ \sqrt{131}$ T-1                       | U 03T T-1                         |                                             |
|                 | <b>Uтерм.</b>                    | <b>Upacy</b> | $-10$     |                  |           |     | ДЗТ Т-1                                 | U 03T T-1                         |                                             |
| 10              | fui                              |              |           |                  |           | $-$ |                                         |                                   | Сигналы схемы, не привязанные пользователем |
|                 | <b><i><u><u>Имин</u></u></i></b> |              |           |                  |           |     |                                         |                                   | к источнику аналогового сигнала             |
| 12 <sup>°</sup> | $1$                              |              |           |                  | A         |     | - ВЛ 330 кВ Северная                    | IA TT BJ 330 кВ Северная          | Сигналы, присутствующие в импортированном   |
| 13              | la действ.                       |              | $-11$     |                  | A         |     | $-13172$                                | IA ДЗЛ Л2                         | шаблоне, но не существующие в схеме         |

<span id="page-47-0"></span>Рисунок 5.46 – Отображение сигналов во вкладке Аналоговые сигналы

Показанная на рисунке [5.46](#page-47-0) таблица настройки свойств аналоговых сигналов содержит следующие столбцы:

- **Сигнал** – длинное наименование сигнала в устройстве РЗА, использующееся в осциллограмме;

- **Тип** – тип аналогового сигнала, список для выбора которых задается для группы источников, к которой привязан сигнал, в пункте «Типы аналоговых сигналов» в справочнике. По умолчанию, согласно стандарту ГОСТ Р 58601, доступно 6 групп источников, для которых в справочнике предусмотрены следующие типы:

- a) **VT** ТН, ШОН;
- b)  $CT TT$ ;
- c) **RP** сигналы от устройства РЗА (дифф.токи и тп.);
- d) **F** сигналы сигнала частоты переменного тока;

e) **ES** – сигналы от генератора (токи и напряжения ротора и системы возбуждения);

f) **OCS** – сигналы от СОПТ (напряжения).

**Внимание! Допускается добавление в справочнике новых типов аналоговых сигналов для группы RP – сигналы от устройств РЗА.**

- **Обозначение** – краткое обозначение аналогового сигнала по умолчанию для выбранного типа, которое используется при автозаполнении наименования аналогового канала согласно стандарта. Например, для типа источника ТН задается обозначение «U», для типа источника, определяющего частоту – «F». Данное обозначение дается для ускорения заполнения таблицы описаний и может быть отредактировано пользователем вручную. Отредактировать доступные обозначения для каждого типа источника можно в справочнике в пункте «Типы аналоговых сигналов»;

- **Фаза [ph]** – фаза сигнала. При автозаполнении устанавливается значение фазы, заданное в дескрипторе аналогового сигнала в схеме логики. Также фаза может быть задана вручную из списка, заданного в пункте «Фаза» в справочнике;

- Диспетчерское **наименование места регистрации сигнала [ccbm]** – диспетчерское наименование оборудования в соответствии с ГОСТ Р 56302 или устройства РЗА, где были зарегистрированы сигналы. Для внутренних (расчетных) аналоговых сигналов (группа источников в справочнике с установленной галочкой «Внутренний», например, RP и F) при автозаполнении прописывается [Recording\_Device\_ID]. Для остальных сигналов при автозаполнении прописывается диспетчерское наименование оборудования или присоединения. Может быть отредактировано вручную;

- **Наименование аналогового канала [ch\_id]** – наименование аналогового сигнала в экспортированной осциллограмме. При автозаполнении модуль формирует наименование, которое соответствует требованиям, описанным в «Приложении В» ГОСТ Р 58601-2019. Данное поле формируется на основе полей «Обозначение», «Фаза» и «Диспетчерское наименование источника сигнала». При необходимости в наименование можно внести изменения. Пример формирования наименования для сигнала UAB показан на рисунке ниже.

|    | Общие настройки |                                  | Оборудование (присоединения) |                                              | Источники аналоговых сигналов        |                                           | Аналоговые сигналы                                       |  |  |  |
|----|-----------------|----------------------------------|------------------------------|----------------------------------------------|--------------------------------------|-------------------------------------------|----------------------------------------------------------|--|--|--|
| N. | Присоединение   |                                  | Тип источника                | Диспетчерское наименование источника сигнала |                                      |                                           | Сигналы                                                  |  |  |  |
|    |                 |                                  | VT                           | ТН ВЛ 220 кВ Восточная                       |                                      | Uab, Ubc, Uca, 3U0<br>$\scriptstyle\rm T$ |                                                          |  |  |  |
|    |                 |                                  | CT                           |                                              |                                      |                                           |                                                          |  |  |  |
|    |                 | <b>RP</b><br>ВП 220 кВ Восточная |                              | <b>ДЗТ Т-1</b>                               |                                      |                                           | Uab мод., Ubc мод., Uca мод., Uнакопит., Uтерм.<br>$\pi$ |  |  |  |
|    |                 |                                  |                              |                                              |                                      |                                           | $\sim$                                                   |  |  |  |
|    |                 |                                  | ES                           |                                              |                                      |                                           | $\sim$                                                   |  |  |  |
|    |                 |                                  | OCS                          |                                              |                                      |                                           | $\sim$                                                   |  |  |  |
|    |                 |                                  |                              |                                              |                                      |                                           |                                                          |  |  |  |
|    | Общие настройки |                                  | Оборудование (присоединения) |                                              | Источники аналоговых сигналов        |                                           | Аналоговые сигналы                                       |  |  |  |
| m  | Сигнал          | Twn                              | Обозначение                  | <b>Qasa</b>                                  | Дисп. наименование источника сигнала |                                           | Наименование аналогового канала                          |  |  |  |
|    | Uab             | TH                               | ٠                            | AB                                           | ВЛ 220 кВ Восточная                  |                                           | UAB TH BIT 220 KB Boctounan                              |  |  |  |
|    | <b>Ubc</b>      | <b>TH</b>                        | $\mathcal{C}$<br>υ           | <b>BC</b>                                    | ВЛ 220 кВ Восточная                  |                                           | UBC TH BJ 220 KB BocrowHan                               |  |  |  |
|    | Uca             | TH                               | U<br>$\sim$                  | CA                                           | ВЛ 220 кВ Восточная                  |                                           | <b>UCA TH ВЛ 220 кВ Восточная</b>                        |  |  |  |
|    |                 |                                  |                              |                                              |                                      |                                           |                                                          |  |  |  |
|    |                 |                                  |                              |                                              | <b>UAB TH ВЛ 220 кВ Восточная</b>    |                                           |                                                          |  |  |  |

Рисунок 5.47 – Пример формирования аналогового канала

Кнопка «Заполнить» может быть использована для автозаполнения выбранных строк, либо для всей таблицы целиком. Автоматизированное заполнение работает для столбцов:

- Тип (только если для выбора доступен один элемент);
- Обозначение;

- Фаза;

- Диспетчерское наименование места регистрации сигнала;
- Наименование канала.

Кнопка «Упорядочить» может быть использована для автоматического задания порядка сигналов согласно требованиям по ГОСТ Р 58601-2019. Она позволяет работать как с группой сигналов, так и со всей таблицей целиком. Сигналы группируются по:

- уровням напряжения распределительного устройства, начиная с высшего;

- типу оборудования (ЛЭП, РШ (УШР), АТ и т.д.);

- группе источника аналогового сигнала (сигналы от ТН, ШОН, ТТ и т.д.);

- типа аналогового сигнала внутри своей группы (например, для системы возбуждения: ток ротора, напряжение между полюсами и т.д.);

- фазе аналогового сигнала.

Порядок по каждому из пунктов определяется порядком записей в соответствующих списках в справочнике.

5.7.8.8 Функции

<span id="page-48-0"></span>Дискретные сигналы терминала необходимо сгруппировать по функциям РЗА согласно стандарту. Данная группировка позволяет автоматизировать процесс заполнения наименований сигналов. Далее для каждой функции определяется соответствующая группа РЗА и выбирается присоединение, к которому относится данная функция и ее сигналы.

Функции задаются на одноименной вкладке, показанной на рисунке [5.48.](#page-49-0)

| Λ  | ED)<br>Выгрузить<br>EK<br>Загрузить | Открыть<br>D<br>Ţ<br>Сохранить | Сохранить как                | ó<br>Q    | ó                                                  | Упорядочить<br>Удалить<br>Добавить                       |  |  |  |
|----|-------------------------------------|--------------------------------|------------------------------|-----------|----------------------------------------------------|----------------------------------------------------------|--|--|--|
|    | þ<br>Общие настройки                | p                              | Оборудование (присоединения) | $-1$<br>Ø |                                                    | Ē<br>Источники аналоговых сигналов<br>Аналоговые сигналы |  |  |  |
|    | Функции                             | f<br>Дискретные сигналы        |                              | $-1$<br>þ |                                                    | þ<br>АПВ<br>Специальные сигналы пуска осциллографа       |  |  |  |
| Ѱ  | Функция                             |                                | <b>Fpynna P3A</b>            |           |                                                    | Присоединение                                            |  |  |  |
| ДЗ |                                     |                                | Релейная защита              |           |                                                    | Присоединение 1 220 кВ<br>$\;$                           |  |  |  |
| n  | <b>AYB</b>                          | Релейная защита                |                              |           | Присоединение 1 220 кВ<br>$\overline{\phantom{a}}$ |                                                          |  |  |  |

<span id="page-49-0"></span>Рисунок 5.48 – Вкладка Функции

Окно задания свойств функций имеет вид таблицы. Изменение количества строк происходит при помощи кнопок «Добавить» и «Удалить».

Таблица задания свойств функций имеет следующие столбцы:

- **Функция** – наименование функции РЗА. Задаются наименования функций РЗА терминала;

- **Группа РЗА [Protection\_Device\_Group]** – используется для сортировки дискретных сигналов по категориям. Группы для выбора задаются в справочнике в пункте «Группы РЗА». По умолчанию в соответствии с ГОСТ Р 58601-2019 доступны следующие значения:

- a) Релейная защита [Relay\_Protection];
- b) Противоаварийная автоматика [Emergency\_Control\_Automation];
- c) Сетевая автоматика [Control\_Automation];
- d) Технологическая автоматика [Operation\_Control\_Automation];
- e) Система оперативного постоянного тока [Operating\_Current\_System];
- f) Автономный РАС [Digital\_Fault\_Recorder];
- g) Специализированное устройство ОМП на ЛЭП [Fault\_Recorder].

- **Присоединение** – присоединение из вкладки «Оборудование (присоединения)», к которому относится данная функция РЗА. В столбце отображается диспетчерское наименование, заданное пользователем.

Команда «Упорядочить» расставляет функции по присоединениям, а также по группам РЗА. Порядок по присоединениям определяется их порядком во вкладке «Оборудование (присоединения)». Порядок по группам РЗА определяется их порядком в справочнике.

5.7.8.9 Дискретные сигналы

Область выбора и настройки свойств дискретных сигналов выглядит представленным на рисунке [5.49](#page-50-0) образом.

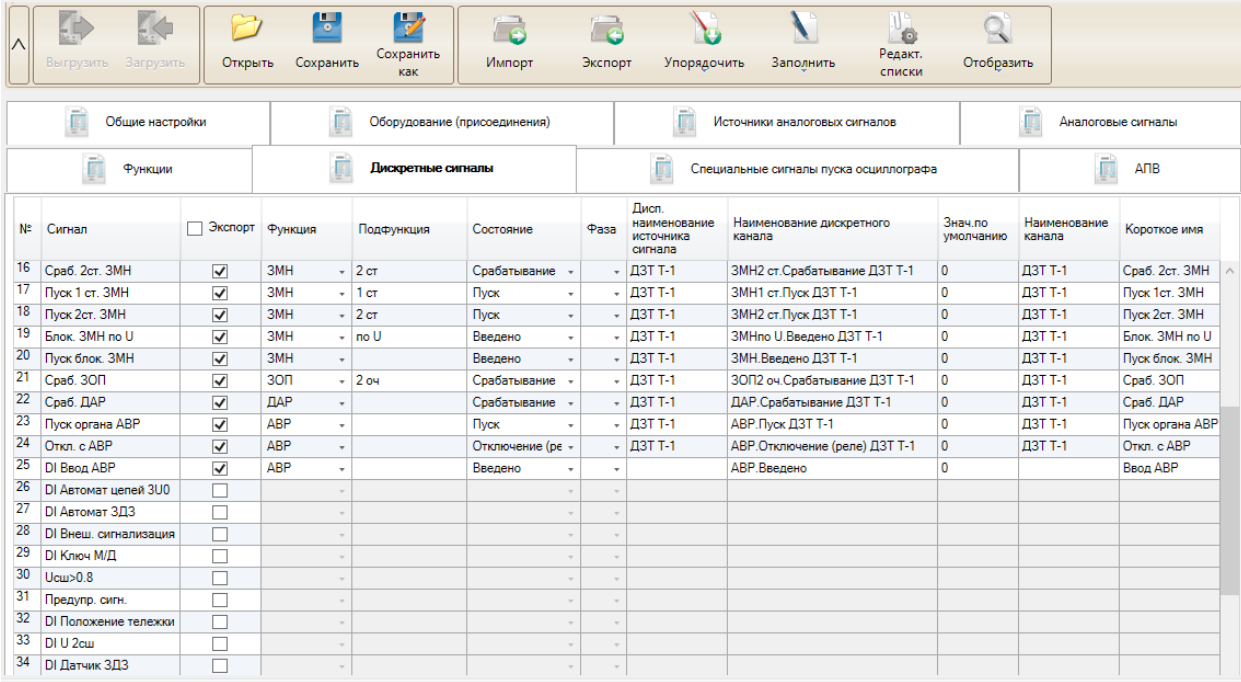

<span id="page-50-0"></span>Рисунок 5.49 – Вкладка Дискретные сигналы

В данной вкладке отображаются дискретные сигналы, которые записываются в осциллограммы устройства РЗА в соответствии с его текущей конфигурацией:

- сигналы, сконфигурированные на дискретные входы и выходы терминала;

- сигналы пуска осциллографа;
- сигналы, выбранные в конфигурации осциллографа.

Для выбора сигналов для записи в экспортируемые осциллограммы по ГОСТ Р 58601 необходимо установить галочку в столбце «Экспорт». По умолчанию ни один сигнал не выбран. Для выбранных сигналов доступно заполнение их полей, а для других – заполнение полей недоступно (окрашены в серый цвет).

Как и в случае с аналоговыми сигналами, если шаблон был импортирован с другого устройства, в данной вкладке могут быть отображены сигналы и их описания, относящиеся к другому устройству. Выбрать данные сигналы для экспорта невозможно.

Таблица настройки свойств дискретных сигналов содержит следующие столбцы:

- **Сигнал** – длинное наименование сигнала в устройстве РЗА, использующееся в осциллограмме;

- Экспорт – поле для выбора сигнала для экспорта;

- **Функция** – наименование функции устройства РЗА. Поле содержит список всех функций, заданных пользователем на вкладке «Функции» (например, МТЗ, ЧАПВ и т.п.);

- **Подфункция** – расширение описания функции. Поле, использующееся в качестве постфикса в наименовании дискретного канала. Может указываться номер ступени, очередь срабатывания. Например, для функции «МТЗ» может быть указан номер ступени «1 ст». Таким образом, при автозаполнении в наименовании дискретного канала будет сформировано часть имени «МТЗ 1 ст»;

- **Состояние [Status\_Signal\_Type]** – состояние и тип дискретного сигнала, список которых задается в справочнике в пункте «Типы дискретных сигналов». По умолчанию, согласно стандарту ГОСТ Р 58601, доступны следующие состояния и типы:

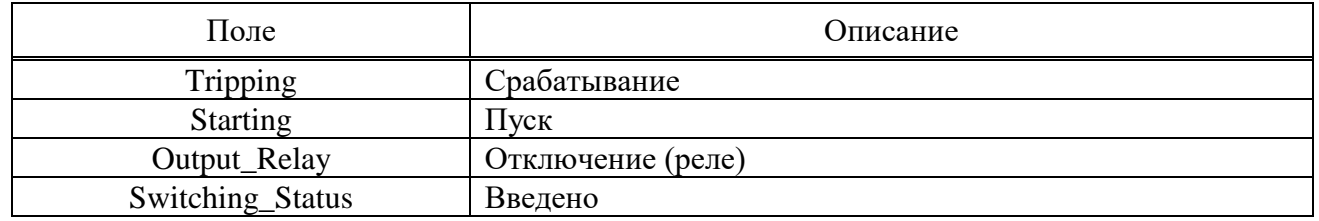

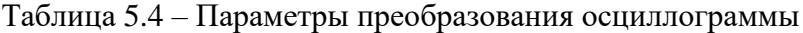

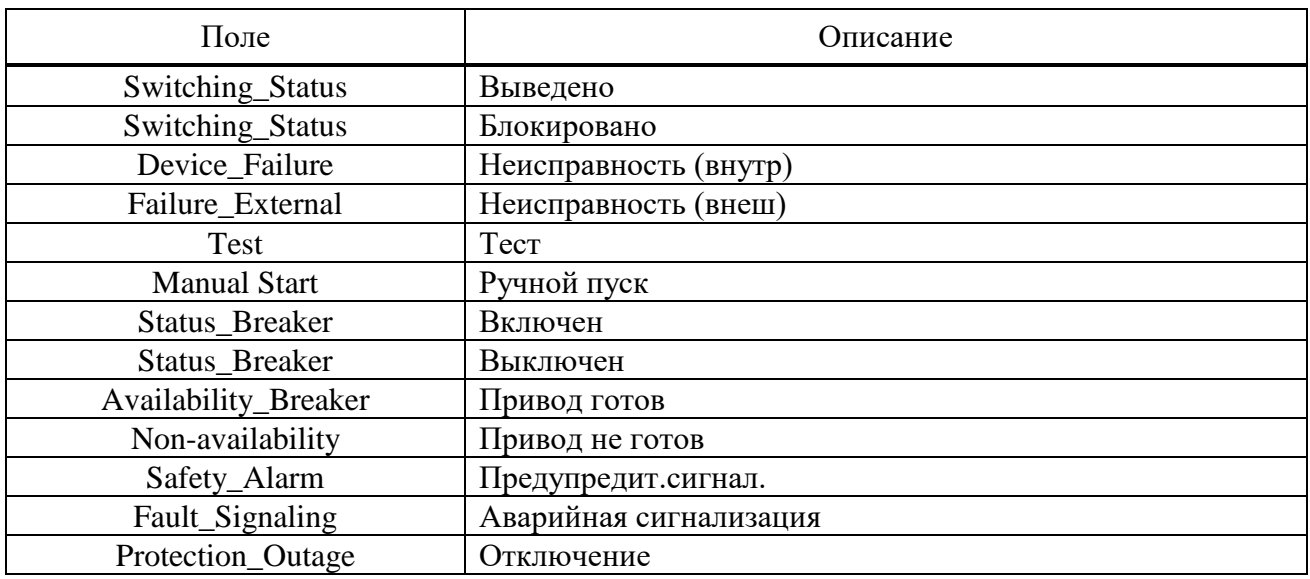

**Внимание! Допускается добавление новых состояний и типов дискретных сигналов в справочнике.**

- **Фаза [ph]** – фаза дискретного сигнала устанавливается пользователем вручную. Автозаполнение фазы для дискретных сигналов не предусмотрено, т.к. информация в схеме логики отсутствует;

- **Диспетчерское наименование места регистрации сигнала [ccbm]** – дискретные сигналы, наименования которых начинаются с префиксов «DI\_», «RI\_», являются входными для схемы. Для данных сигналов в поле пользователь должен самостоятельно прописать место регистрации сигнала (оборудование или присоединение), для всех остальных случаев при автозаполнении проставляется значение [Recording\_Device\_ID];

- **Наименование сигнала [ch\_id]** – наименование дискретного сигнала в экспортированной осциллограмме. При автозаполнении модуль формирует наименование, которое соответствует требованиям, описанным в «Приложении В» ГОСТ Р 58601-2019. Данное поле формируется на основе полей «Функция», «Подфункция», «Состояние» и «Диспетчерское наименование места регистрации сигнала». При необходимости в наименование можно внести изменения;

- **Нормальное состояние [y]** – может принимать значение «0» или «1». По умолчанию равно 0. Изменяется пользователем вручную;

- **Наименование канала [Status\_ID]** – согласно стандарта поле должно соответствовать полю «Наименование канала» из подраздела В.1 стандарта. Поэтому при автозаполнении в данном поле прописывается значение столбца «Диспетчерское наименование места регистрации сигнала [ccbm]». При необходимости значение поля может быть изменено пользователем;

- **Краткое наименование (Status\_Short\_Name)** – краткое наименование дискретного сигнала, может использоваться для удобства отображения в ПО. При автозаполнении в данном поле прописывается длинное или короткое имя сигнала в терминале в соответствии с настройкой «Формировать краткие наименования дискретных сигналов (Status\_Short\_Name) на основе». Данная настройка располагается на вкладке общих настроек в секции «Параметры преобразования осциллограмм». При необходимости значение поля может быть изменено пользователем.

Кнопка «Заполнить» может быть использована для автозаполнения выбранных строк либо для всей таблицы целиком. Автоматизированное заполнение работает для столбцов:

- Диспетчерское наименование места регистрации сигнала;

- Наименование сигнала;

- Наименование канала (заполняется значение из «Диспетчерское наименование места регистрации сигнала»);

- Краткое наименование (Status Short Name).

Кнопка «Упорядочить» может быть использована для автоматического задания порядка сигналов согласно требованиям по ГОСТ Р 58601-2019. Она позволяет работать как с группой сигналов, так и со всей таблицей целиком. Сигналы группируются по:

- уровням напряжения распределительного устройства, начиная с высшего;
- типу оборудования (ЛЭП, РШ (УШР), АТ и т.д.);
- группе РЗА;
- функции;
- состоянию и типу дискретного сигнала;

Порядок по каждому из пунктов определяется порядком записей в соответствующих списках в справочнике.

#### 5.7.8.10 АПВ

При наличии функции АПВ в терминале, пользователю необходимо заполнить данные о каждой из функций/очередей АПВ. Отчет о работе АПВ будет сформирован в соответствующей секции в HDR-файле согласно ГОСТ Р 58601.

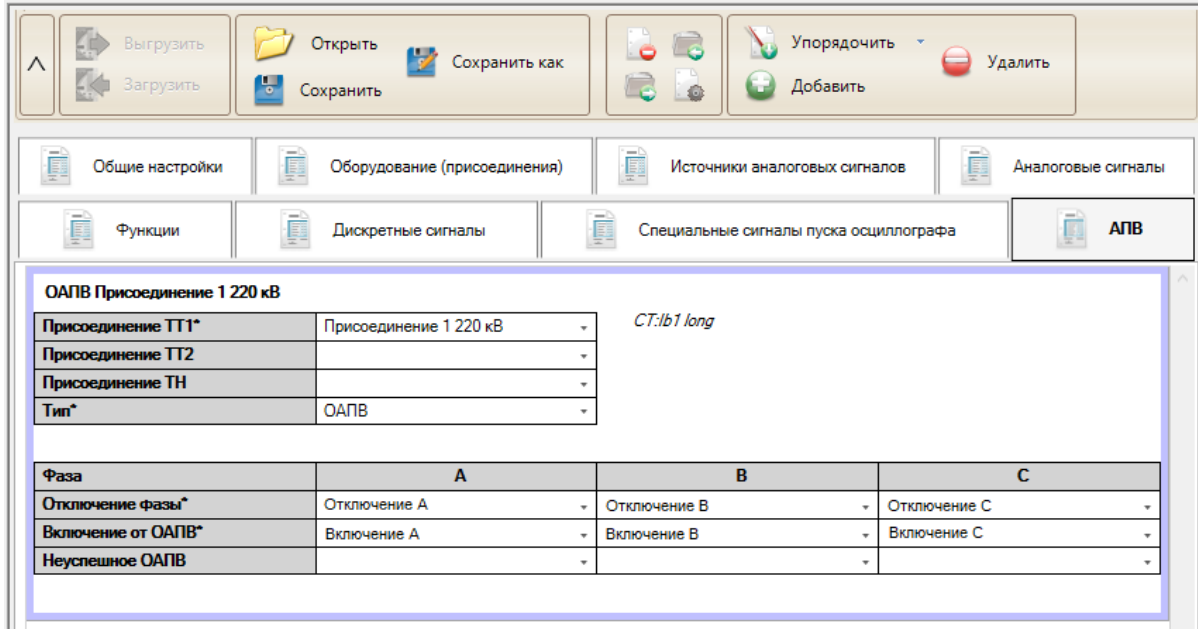

Рисунок 5.50 – Вкладка АПВ

Для начала работы следует добавить функцию АПВ кнопкой «Добавить», появится таблица (рисунок [5.51\)](#page-52-0).

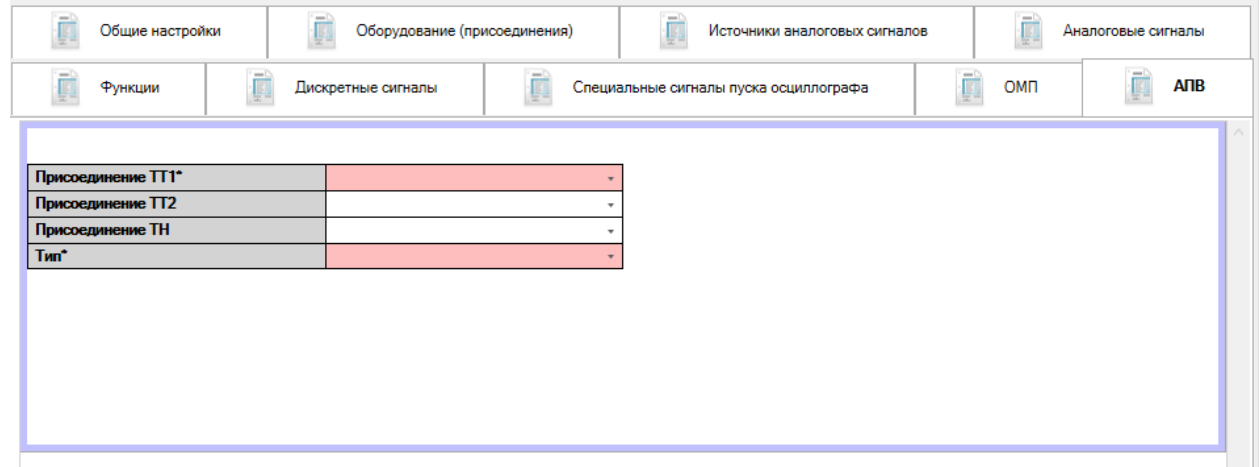

<span id="page-52-0"></span>Рисунок 5.51 – Начало работы с вкладкой АПВ

Необходимо задать присоединение, содержащее аналоговые сигналы тока присоединения с данной функцией АПВ в строке «Присоединение ТТ1». Если используется полуторная схема или схема с двумя выключателями на присоединение, то имеется возможность задания второго

присоединения с аналоговыми сигналами тока в строке «Присоединение ТТ2», которое должно отличаться от «Присоединения ТТ1». В дальнейшем в отчете о работе АПВ будет рассчитываться ток в отходящей линии как сумма токов двух данных присоединений.

Для формирования значений напряжения в отчете о работе АПВ следует также задать присоединение, содержащее аналоговые сигналы напряжения. Оно может совпадать с «Присоединением ТТ1» или «Присоединением ТТ2».

При выборке присоединений справа для информации указываются наименования аналоговых сигналов тока (для ТТ1 и ТТ2) и напряжения (для ТН), которые привязаны к нему.

Далее задается тип АПВ: однофазное (ОАПВ) или трехфазное (ТАПВ).

При выборе однофазного АПВ появится таблица, позволяющая привязать сигналы отключения, включения от ОАПВ, а также неуспешного ОАПВ для каждой из трех фаз.

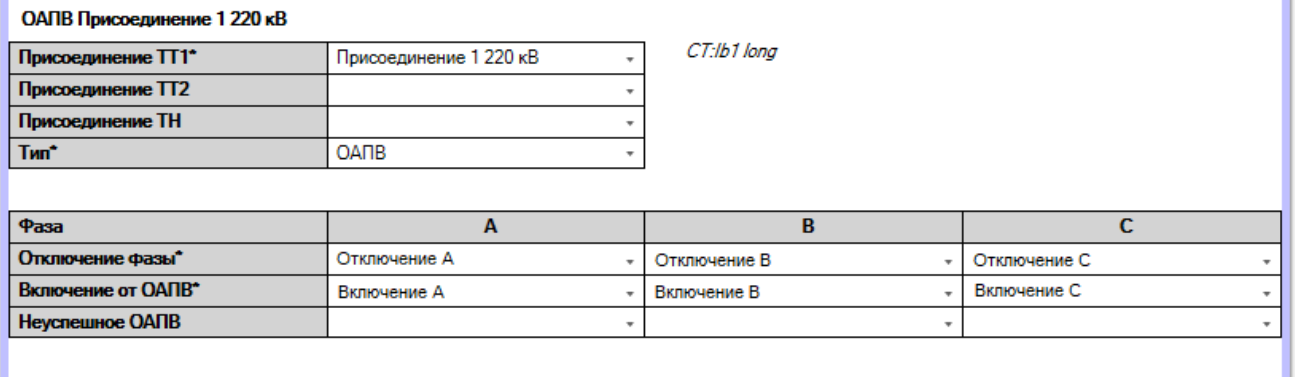

Рисунок 5.52 – Интерфейс описания функции ОАПВ

Для трехфазного АПВ необходимо задать количество очередей (от 1 до 5). Сюда можно включить не только первую и вторую очередь АПВ присоединения, но также и АПВ шин, частотное АПВ и другие виды АПВ. После этого появляется таблица, позволяющая привязать сигналы отключения, включения от ТАПВ, а также неуспешное ТАПВ для каждой из заданных очередей.

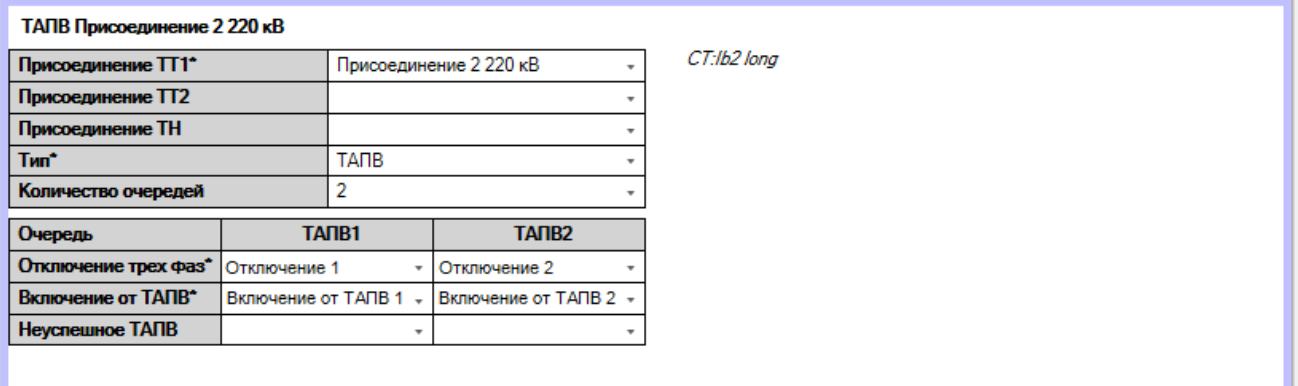

Рисунок 5.53 – Интерфейс описания функции ТАПВ

В полях «Отключение трех фаз», «Включение от АПВ (ОАПВ)» и «Неуспешное АПВ (ОАПВ)» могут быть выбраны любые дискретные сигналы, которые имеются в исходной осциллограмме, записываемой терминалов, т.е. приведенные во вкладке «Дискретные сигналы».

В поле «Отключение трех фаз» в столбце для каждой очереди ТАПВ или фаза ОАПВ следует выбрать дискретный сигнал отключения, в случае ТАПВ – трехфазный, а в случае ОАПВ – своей фазы. Будет ли формироваться при этом запрет АПВ, для формирования отчета о работе АПВ неважно. Критерием работы АПВ является появление сигнала включения от АПВ после возврата сигнала отключения.

В поле «Включение от АПВ (ОАПВ)» следует выбрать сигнал включения выключателя, соответствующий данной очереди АПВ. В случае ТАПВ сигнал включения у каждой очереди, как правило, должен быть разным, т.к. сигнал отключения, скорее всего, будет одинаковый. В случае ОАПВ может быть задан общий сигнал включения от ОАПВ для любой из фаз, так и фазные сигналы включения.

Выбор сигнала в поле «Неуспешное АПВ (ОАПВ)» необязателен, т.к. факт неуспешного АПВ фиксируется по повторному отключению. Однако, если в схеме логики сигнал неуспешного АПВ имеется, рекомендуется его задавать. Можно использовать общий сигнал или отдельные по каждой из очередей/фазе АПВ.

Следует контролировать, что у всех очередей/фаз АПВ имеет уникальную пару сигналов в полях «Отключение трех фаз» и «Включение от АПВ (ОАПВ)». В противном случае, будет формироваться два одинаковых отчета по работе данных очередей/фаз АПВ.

Поля со звездочкой «\*» являются обязательными для заполнения.

Неиспользуемые блоки можно убрать, выбрав соответствующий блок АПВ, обведенный рамкой, и нажав кнопку «Удалить».

5.7.8.11 ОМП

При наличии в устройстве РЗА функции ОМП, в шаблоне автоматически появится соответствующая вкладка. Для этого нужно, чтобы конфигурация уставок была сделана с учетом требований к отображению и редактированию параметров линии в ПО «МиКРА», т.е. должна быть секция уставок LOC\_PARAMS и т.д. Если уставки сконфигурированы в РСАР правильно, то в ПО «МиКРА», уставки для ОМП будут отображены не в виде списка, а в виде графической формы для задания параметров ОМП.

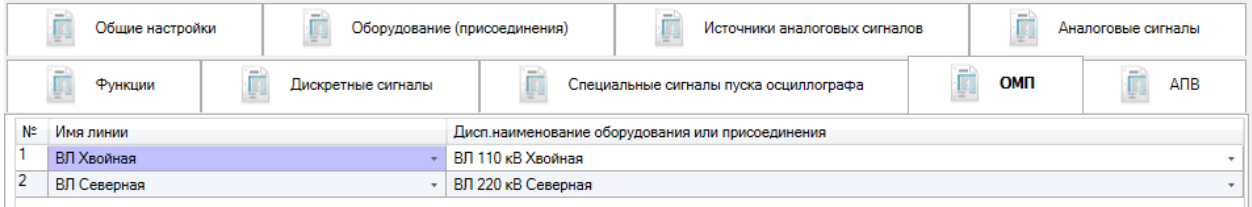

Рисунок 5.54 – Вкладка ОМП

На данной вкладке необходимо сопоставить наименования линий электропередачи из столбца «Имя линии» с присоединениями из вкладки «Оборудование (присоединения)». Наименования линий берутся из всех строковых уставок с меткой LineName в секции уставок ОМП типа LOC\_PARAMS. В столбце «Дисп. наименование оборудование или присоединения» отображаются только присоединения, для которых установлена галочка «ОМП» в пункте «Тип оборудования» в справочнике.

5.7.8.12 Специальные сигналы пуска осциллографа

Согласно ГОСТ Р58601-2019 в секции информации о пуске осциллографа в файле заголовка (\*.hdr) должны использоваться краткие наименования сигналов пусковых органов, положений выключателя или иных, которые отличаются от требований «Приложения В» ГОСТ Р 58601-2019. Такие специальные наименования задаются в справочнике в пункте «Типы специальных сигналов» и в дальнейшем используются для настройки специальных сигналов пуска осциллографа.

Вкладка задания специальных сигналов пуска осциллографа показана на рисунке [5.55.](#page-55-0)

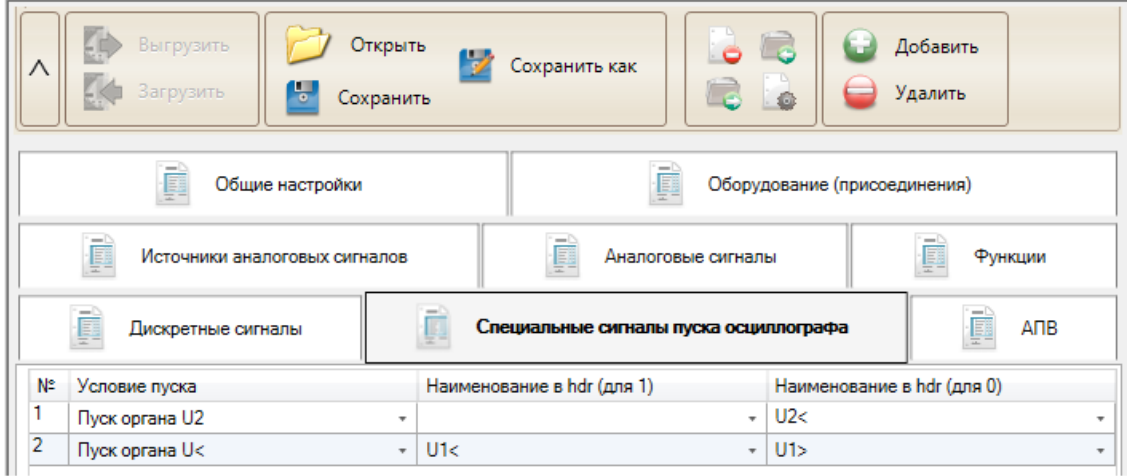

<span id="page-55-0"></span>Рисунок 5.55 – Вкладка Специальные сигналы пуска осциллографа

Таблица задания сигналов содержит следующие столбцы:

- **Условие пуска** – выбирается один из дискретных сигналов пуска осциллографа в устройстве РЗА для задания ему специальных наименований для формирования отчета в HDRфайле;

- **Наименование в hdr (для 1)** – наименование условия пуска в HDR-файле, если пуск осциллографа произошел при установке сигнала в значение 1;

- **Наименование в hdr (для 0)** – наименование условия пуска в HDR-файле, если пуск осциллографа произошел при установке сигнала в значение 0.

Сигналы, не попавшие в данный список, отображаются строке «Условие пуска» в HDRфайле в виде «Срабатывание Наименование сигнала» для значения, равного 1, или «Возврат Наименование сигнала» для значения, равного 0, где вместо «Наименование сигнала» указывается значение из поля «Наименование сигнала» вкладки «Дискретные сигналы».

## 5.7.8.13 Справочник

Для гибкой настройки конфигурации экспорта в соответствии с ГОСТ Р 58601 и схемой логики устройства РЗА предусмотрена возможность изменять набор и порядок следования групп, типов, а также других параметров оборудования и сигналов, применяемых при экспорте осциллограмм согласно стандарту.

В модуле по умолчанию включен справочник, в котором задан заводской набор параметров сигналов и оборудования, соответствующий стандарту. Данный справочник используется при создании начальной конфигурации экспорта.

Для открытия окна справочника используется кнопка «Редакт. списки», располагающаяся на панели инструментов. Окно справочника имеет следующий вид:

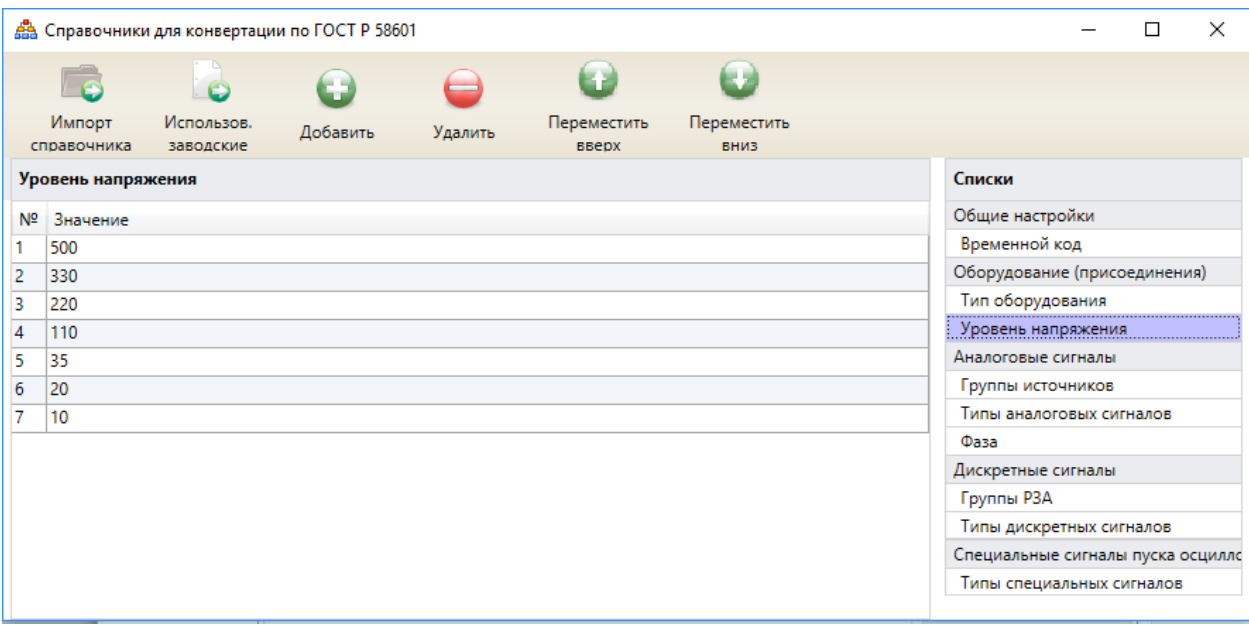

Рисунок 5.56 – Общий вид окна редактирования списков

На панели инструментов располагаются кнопки:

#### Таблица 5.5 – Параметры преобразования осциллограммы

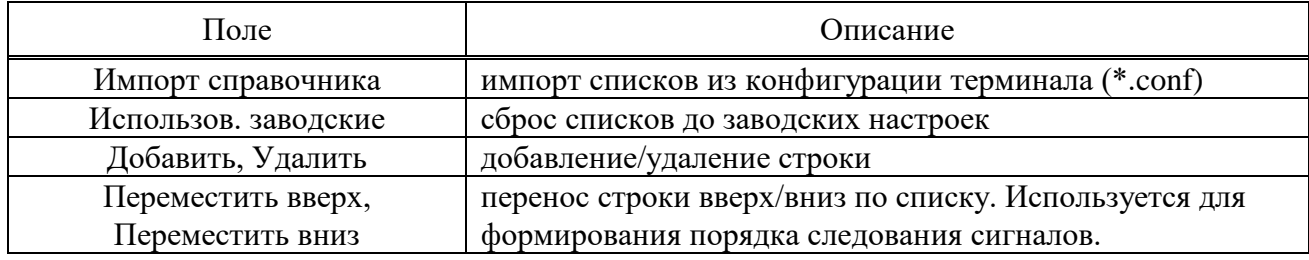

Ниже приведено описание списков, настраиваемых в справочнике.

#### 5.7.8.14 Временной код

Таблица задания доступных временных кодов содержит следующие столбцы:

- **№** – номер по порядку;

- **Наименование** – строка, отображающаяся в общих настройках в пункте «Часовой пояс экспортируемых осциллограмм (по UTC)»;

- Значение – параметр, попадающий в шаблон экспорта и имеющий определенный формат записи: «+чч:мм» либо «-чч:мм», либо «0:00» (UTC), либо «0» (локальный).

#### **Внимание! Не рекомендуется внесение изменений в таблицу «Временной код».**

5.7.8.15 Тип оборудования

Таблица задания доступных типов оборудования содержит следующие столбцы:

- **№** – номер по порядку. Влияет на порядок упорядочивания оборудования в файлах экспортированной осциллограммы по ГОСТ Р 58601;

- **Наименование** – тип устройства, согласно ГОСТ Р 58601;

- **Значение** – параметр, попадающий в INF-файл экспортированной осциллограммы по ГОСТ Р 58601;

- **ОМП** – внутренняя настройка редактора конфигурации экспорта в ПО «МиКРА». Определяет типы оборудования (присоединения), доступные к выбору в секции ОМП.

**Внимание! Не рекомендуется внесение изменений в таблицу «Тип оборудования», т.к. все доступные значения типов и их порядок по ГОСТ Р 58601-2019 включены в заводские настройки.**

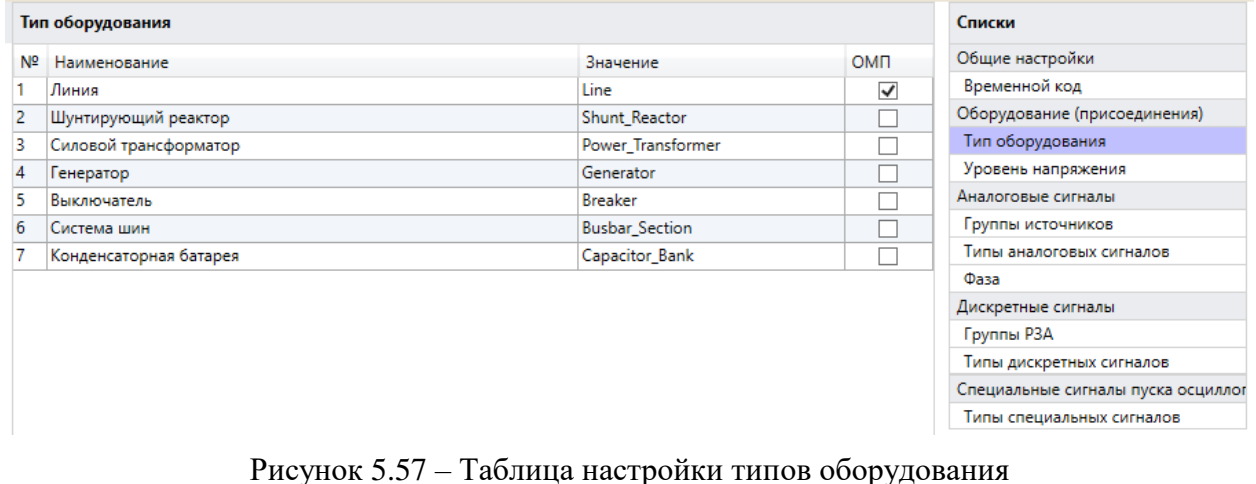

5.7.8.16 Уровень напряжения

Таблица уровней напряжения содержит следующие столбцы:

- **№** – номер по порядку. Влияет на порядок упорядочивания оборудования по типу напряжения в файлах экспортированной осциллограммы по ГОСТ Р 58601;

- **Значение** – доступные уровни напряжения для устройств в кВ. Строка отображается при настройке типа оборудования. В случае необходимости задания значения с десятичной частью, в качестве разделителя необходимо использовать точку «.».

5.7.8.17 Группы источников

Таблица задания групп аналоговых источников содержит следующие столбцы:

- **№** – номер по порядку. Влияет на порядок упорядочивания сигналов по типу источника;

- **Группа** – доступные группы аналоговых источников. Сортировка по группам используется для заполнения общего частного раздела Russian\_Comtrade\_Edition;

- **Внутренний** – для источников, помеченных как внутренний, в диспетчерское наименование (см. п. [5.7.8.6\)](#page-44-0) автоматически прописывается [Recording Device ID] идентификатор устройства РЗА. По умолчанию, внутренними считаются источники, имеющие тип RP (сигналы от устройства РЗА) и F (источник сигнала частоты переменного тока);

- **Макс.** – максимальное количество аналоговых сигналов, которое может быть привязано к источнику.

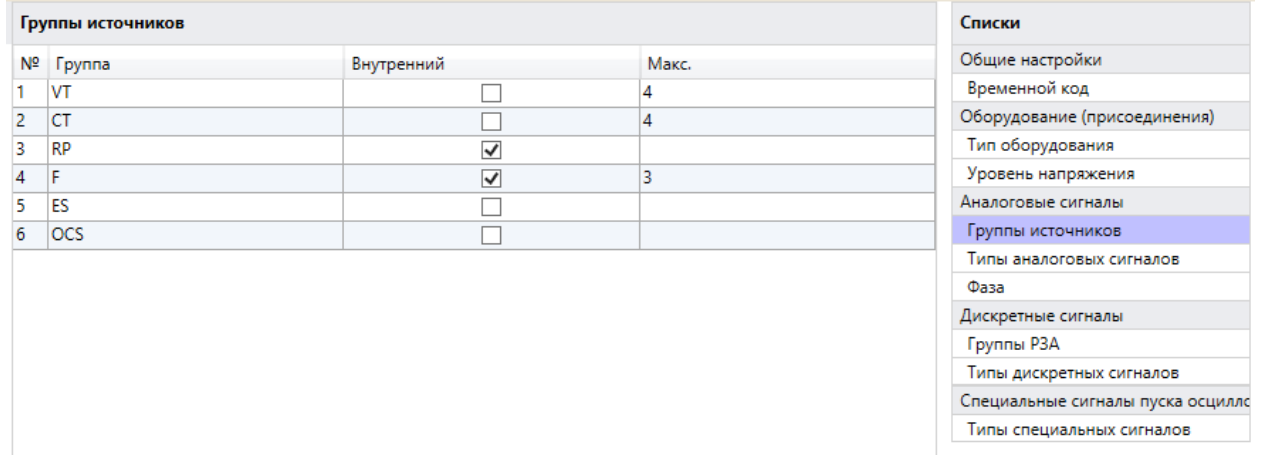

Рисунок 5.58 – Таблица настройки групп источников аналоговых сигналов

### **Внимание! Не рекомендуется внесение изменений в таблицу «Группы источников».**

5.7.8.18 Типы аналоговых сигналов

Таблица задания типов аналоговых сигналов содержит следующие столбцы:

- **№** – номер по порядку. Влияет на порядок упорядочивания сигналов по типу сигнала;

- **Тип** – типы аналоговых сигналов для выбора во вкладке «Аналоговые сигналы». Доступные варианты описаны в ГОСТ Р 58601-2019;

- **Группа** – привязка определенного типа аналогового сигнала к одной из доступных групп источников. При заполнении свойств аналоговых сигналов доступные для выбора типы сигналов будут отображаться в соответствии с группой источника, к которому привязан сигнал. Например, при привязке сигнала к группе VT будут доступны типы сигналов «ТН» и «ШОН»;

- **Обозначение** – рекомендуемое обозначение сигнала в соответствии с выбранным типом, например, U для типа ТН. Данное обозначение используется при автоматическом формировании наименования аналогового канала [ch\_id]. В случае необходимости, пользователь может изменить предлагаемое обозначение непосредственно в таблице настройки сигналов.

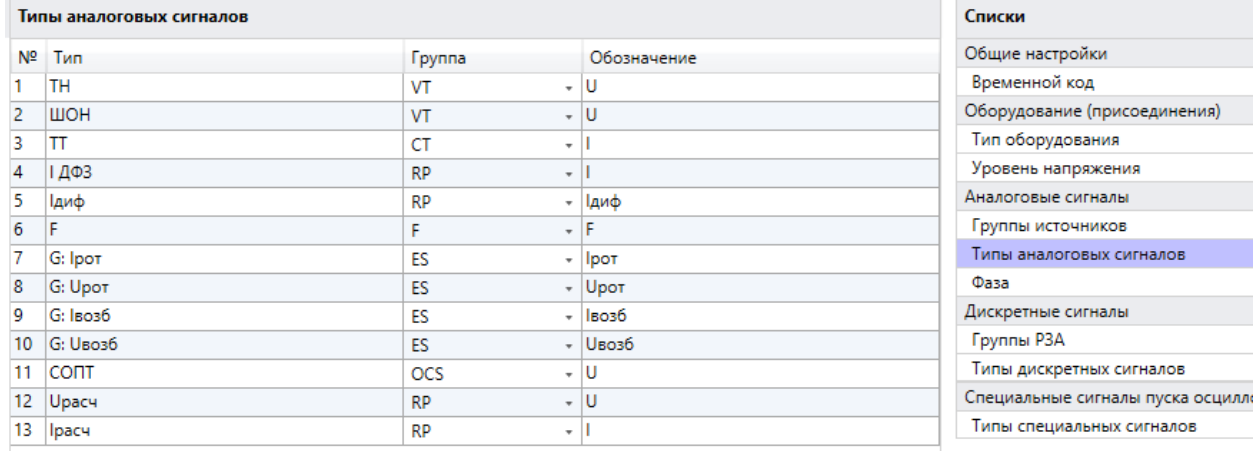

Рисунок 5.59 – Таблица настройки групп источников аналоговых сигналов

5.7.8.19 Фаза

Таблица фаз содержит следующие столбцы:

- **№** – номер по порядку. Влияет на порядок упорядочивания сигналов по фазе в файлах экспортированной осциллограммы по ГОСТ Р 58601;

- **Значение** – наименования фаз согласно ГОСТ Р 58601. Фаза может быть использована как при настройке аналоговых, так и дискретных сигналов

5.7.8.20 Группа РЗА

Таблица задания групп РЗА содержит следующие столбцы:

- **№** – номер по порядку. Влияет на порядок упорядочивания сигналов по типу источника;

- **Группа** – доступные группы РЗА. Сортировка по группам используется для заполнения общего частного раздела Russian\_Comtrade\_Edition;

- **Наименование** – русскоязычное наименование группы. Используется для привязки группы РЗА к функциям устройств (см. [5.7.8.8\)](#page-48-0) 

|    | Труппы РЗА                   |                                          | Списки                            |
|----|------------------------------|------------------------------------------|-----------------------------------|
| Nº | <b>F</b> pynna               | Наименование                             | Общие настройки                   |
|    | Relay_Protection             | Релейная защита                          | Временной код                     |
|    | Emergency_Control_Automation | Противоаварийная автоматика              | Оборудование (присоединения)      |
| 3  | Control_Automation           | Сетевая автоматика                       | Тип оборудования                  |
| 4  | Operation Control Automation | Технологическая автоматика               | Уровень напряжения                |
|    | Operating_Current_System     | Система оперативного постоянного тока    | Аналоговые сигналы                |
| 6  | Digital Fault Recorder       | Автономный РАС                           | Группы источников                 |
|    | <b>Fault Recorder</b>        | Специализированное устройство ОМП на ЛЭП | Типы аналоговых сигналов          |
|    |                              |                                          | Фаза                              |
|    |                              |                                          | Дискретные сигналы                |
|    |                              |                                          | Группы РЗА                        |
|    |                              |                                          | Типы дискретных сигналов          |
|    |                              |                                          | Специальные сигналы пуска осциллс |
|    |                              |                                          | Типы специальных сигналов.        |

Рисунок 5.60 – Таблица настройки групп РЗА

5.7.8.21 Типы дискретных сигналов

Таблица задания типов дискретных сигналов содержит следующие столбцы:

- **№** – номер по порядку. Влияет на порядок упорядочивания сигналов по типу сигнала;

- **Тип** – типы дискретных сигналов ([Status\_Signal\_Type]). Доступные варианты описаны в ГОСТ Р 58601-2019. Типы могут быть продублированы, т.к. для одного и того же типа сигнала может быть задано несколько состояний. Например, для типа Status\_Breaker (Статус выключателя) может быть использовано 2 состояния: «Включен» и «Выключен»;

- **Состояние** – варианты доступных состояний функций, органов или устройств.

|                | Типы дискретных сигналов |                        | Списки                            |
|----------------|--------------------------|------------------------|-----------------------------------|
| N <sub>2</sub> | Тип                      | Состояние              | Общие настройки                   |
|                | <b>Tripping</b>          | Срабатывание           | Временной код                     |
| 2              | Starting                 | Пуск                   | Оборудование (присоединения)      |
|                | Output Relay             | Отключение (реле)      | Тип оборудования                  |
| 4              | Switching_Status         | Введено                | Уровень напряжения                |
| 5              | Switching_Status         | Выведено               | Аналоговые сигналы                |
| 6              | Switching_Status         | Блокировано            | Группы источников                 |
|                | Device_Failure           | Неисправность (внутр.) | Типы аналоговых сигналов          |
| 8              | Failure External         | Неисправность (внешн.) | Фаза                              |
| 9              | Test                     | Тест                   | Дискретные сигналы                |
| 10             | Manual_Start             | Ручной пуск            | Группы РЗА                        |
| 11             | Status Breaker           | Включен                | Типы дискретных сигналов          |
| 12             | Status_Breaker           | Выключен               | Специальные сигналы пуска осциллс |
| 13             | Availability Breaker     | Привод готов           | Типы специальных сигналов         |
| 14             | Non_Availability         | Привод не готов        |                                   |
| 15             | Safety Alarm             | Предупредит.сигнал.    |                                   |
| 16             | <b>Fault_Signalling</b>  | Аварийная сигнализация |                                   |
|                | Protection_Outage        | Отключение             |                                   |

Рисунок 5.61 – Таблица настройки типов дискретных сигналов

5.7.8.22 Специальные сигналы пуска осциллографа

Таблица задания типов особых сигналов пуска осциллографа содержит следующие столбцы:

- **№** – номер по порядку;

- **Наименование** – специальное наименование условия пуска для выбора во вкладке «Специальные сигналы пуска осциллографа».

Внимание! Варианты «Срабатывание Наименование канала» и **«Возврат\_Наименование канала» не внесены в данную таблицу и проставляются автоматически во время выполнения процесса экспорта для всех условий пуска, не указанных пользователем как специальные.**

|                 | Типы специальных сигналов    | Списки                            |  |  |
|-----------------|------------------------------|-----------------------------------|--|--|
| Nº.             | Наименование                 | Общие настройки                   |  |  |
| 1               | U <sub>1&gt;</sub>           | Временной код                     |  |  |
| $\overline{2}$  | U1<                          | Оборудование (присоединения)      |  |  |
| 3               | U2>                          | Тип оборудования                  |  |  |
| $\overline{4}$  | U2 <                         | Уровень напряжения                |  |  |
| 5               | 3U0                          | Аналоговые сигналы                |  |  |
| 6               | 300<                         | Группы источников                 |  |  |
| 7               | 11>                          | Типы аналоговых сигналов          |  |  |
| 8               | l1k                          | Фаза                              |  |  |
| 9               | 12>                          | Дискретные сигналы                |  |  |
| 10              | 12<                          | Группы РЗА                        |  |  |
| 11              | 310>                         | Типы дискретных сигналов          |  |  |
| 12 <sup>°</sup> | 310<                         | Специальные сигналы пуска осциллс |  |  |
| 13              | f                            | Типы специальных сигналов         |  |  |
| 14              | $ f$ <                       |                                   |  |  |
| 15              | Выключатель включен          |                                   |  |  |
| 16              | Выключатель отключен         |                                   |  |  |
| 17              | Фаза А выключателя включена  |                                   |  |  |
| 18              | Фаза В выключателя включена  |                                   |  |  |
| 19              | Фаза С выключателя включена  |                                   |  |  |
| 20              | Фаза А выключателя отключена |                                   |  |  |
| 21              | Фаза В выключателя отключена |                                   |  |  |
| 22              | Фаза С выключателя отключена |                                   |  |  |

Рисунок 5.62 – Таблица настройки типов особых сигналов пуска осциллографа

### 5.7.9 Сравнение конфигураций

Функция «Сравнение конфигураций» предназначена для сравнения файлов конфигурации и импорта значений из ранее настроенной похожей конфигурации. На рисунке [5.63](#page-60-0) показан пример окна «Сравнение конфигураций». Функция может быть полезна, например, для импорта настроенных блоков осциллографа и регистратора.

| <b>В</b> Сравнение конфигураций                                                                                                    |                                                                                       |                          |          |                  |                                                            |  |   |                |                                                                                             |          |                |              | $\Box$<br>$\times$ |
|----------------------------------------------------------------------------------------------------|---------------------------------------------------------------------------------------|--------------------------|----------|------------------|------------------------------------------------------------|--|---|----------------|---------------------------------------------------------------------------------------------|----------|----------------|--------------|--------------------|
| V<br>Только для чтения *<br>Неверно сконфигурирован<br>∣∧<br>Значение изменено<br>Сохранить<br>Изменено программой -<br>Импортировать<br>Импорт возможен<br>как |                                                                                       |                          |          |                  |                                                            |  |   |                |                                                                                             |          |                |              |                    |
| Группы                                                                                                    | El Devil el artefo de 198, se Aljee aujanni le Quint chuit el autorit els imprissions |                          |          |                  |                                                            |  |   |                | B. D. V. L. Cus, Jums (TC) , 25 APTL for answer? International Reports of the spin with the |          |                |              |                    |
| - 6<br>Аналоговые входы                                                                                                    |                                                                                       | Имя                      | Значение |                  | Пределы                                                    |  |   |                | Имя                                                                                         | Значение |                | Пределы      |                    |
| <b>В ГАналоговый блок Д</b>                                                                                                    |                                                                                       |                          |          |                  |                                                            |  |   |                |                                                                                             |          |                |              |                    |
| - • В Дискретные входы/выхо                                                                                                    |                                                                                       | 1 • Время предрежима     | 100      |                  | 100500                                                     |  |   |                | 1 • Время предрежима                                                                        | 100      |                | 100500       |                    |
| <b>1:</b> Плата блока питан<br>e<br>2: [Плата дискретног                                                                                                    | $\overline{2}$                                                                        | Время пострежима         | 1000     |                  | 5005000                                                    |  |   | $\overline{2}$ | Время пострежима                                                                            | 1000     |                | 5005000      |                    |
| ▄<br>3: Плата дискретного<br>e<br>4: Плата дискретного                                                                                                    | 3                                                                                     | Максимальная длител      | 10000    |                  | 100010000                                                  |  | ◆ | 3              | Максимальная длител                                                                         | 5000     |                | 100010000    |                    |
| e<br>5: Плата дискретного                                                                                                    | 4                                                                                     | Частота                  | 1000     |                  | Перечисление                                               |  |   | 4              | Частота                                                                                     | 1000     |                | Перечисление |                    |
| - © Светодиоды<br><b>В "Конфигурация свето</b><br>- Осциллограф                                                                                                 |                                                                                       | 01 Условия пуска         |          |                  |                                                            |  |   |                | О1 Условия пуска                                                                            |          |                |              |                    |
| ≘<br>Конфигурация осцил                                                                                                    |                                                                                       | Значение                 |          | Тип сигнала      |                                                            |  |   |                | Значение                                                                                    |          | Тип сигнала    |              |                    |
| a<br>Конфигурация аналог<br>≘<br>Конфигурация аналог                                                                                                    |                                                                                       | 1 ▶ Пуск ДФЗ             |          | 'Длительно'      |                                                            |  | ٠ |                | 1 • Сраб. защит                                                                             |          | Длительно'     |              |                    |
| ▄<br>Конфигурация дискре                                                                                                    | $\overline{2}$                                                                        | Пуск на откл.            |          | "Длительно"      |                                                            |  | × | $\overline{2}$ | DI Запрет АПВ пр.                                                                           |          | 'По появлению' |              |                    |
| o<br><b>Регистратор</b><br>ö<br>Дистанционное управлен                                                                                                    | з                                                                                     | Срабатывание БНН         |          | По появлению"    |                                                            |  | ÷ | 3              | Откл. ЭМО1 ЭМО2                                                                             |          | 'По появлению' |              |                    |
| o<br>Функциональные кнопки<br>≘<br>"Оперативное управл                                                                                                    | 4                                                                                     | DI Останов ВЧ от РЗ УРОВ |          | Не использовать" |                                                            |  | ¢ | $\overline{4}$ | Срабатывание БНН                                                                            |          | По появлению"  |              |                    |
|                                                                                                    | 5.                                                                                    | Сраб. защит              |          | По появлению"    |                                                            |  | ٠ | 5              | Сраб. БКт                                                                                   |          | По появлению"  |              |                    |
| Сраб. БКт<br>6                                                                                                    |                                                                                       |                          |          | По появлению"    |                                                            |  | ◆ | 6              | P <sub>D</sub> B                                                                            |          | 'По изменению' |              |                    |
|                                                                                                    | $\overline{7}$                                                                        |                          |          | Не использовать' |                                                            |  | ¢ | $\overline{7}$ | РПОл                                                                                        |          | 'По изменению' |              |                    |
| 8                                                                                                    |                                                                                       |                          |          |                  | ×<br>Не использовать'<br>Импульс ВКЛ<br>По появлению"<br>8 |  |   |                |                                                                                             |          |                |              |                    |
|                                                                                                    |                                                                                       |                          |          |                  |                                                            |  |   |                |                                                                                             |          |                |              |                    |

<span id="page-60-0"></span>Рисунок 5.63 – Окно сравнения конфигураций

Функция «Сравнение конфигураций» содержит следующие элементы управления:

- **Сохранить как** – сохраняет в файл конфигурацию слева;

- **Импортировать** – импортирует все доступные значения активного выделенного узла (для рисунка [5.63](#page-60-0) будет выполнен импорт Конфигурации осциллографа) из конфигурации справа в конфигурацию слева.

При импорте конкретного параметра импортируются все значения строки таблицы в конфигурацию слева.

# **5.8 ОМП**

5.8.1 Уставки ОМП

Уставки ОМП отображаются для устройств с функцией ОМП. Расположение узла «Уставки ОМП» приведено на рисунке [5.64.](#page-61-0)

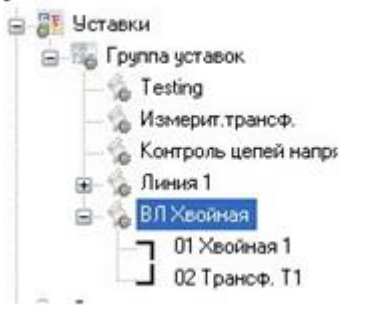

Рисунок 5.64 – Узел Уставки ОМП

В дереве уставок можно добавить или удалить секцию с помощью контекстного меню, приведенном на рисунке [5.65](#page-61-1) либо с помощью аналогичных кнопок на форме редактирования уставок секции.

<span id="page-61-0"></span>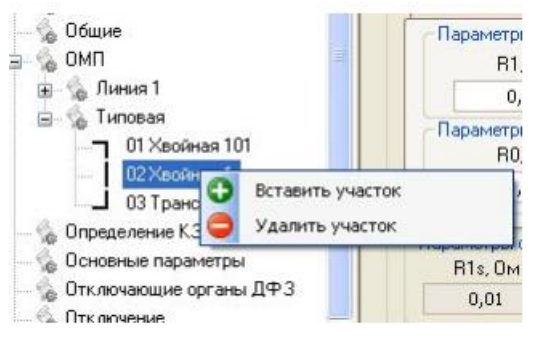

Рисунок 5.65 – Контекстное меню уставок ОМП

## 5.8.2 Редактирование уставок ОМП

Панель кнопок редактирования уставок ОМП приведена на рисунке [5.66.](#page-61-2)

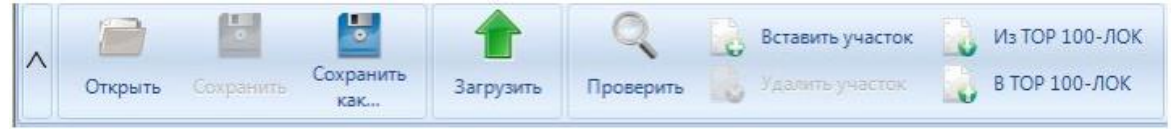

<span id="page-61-2"></span><span id="page-61-1"></span>Рисунок 5.66 – Узел Уставки ОМП

Функциональные возможности редактирования уставок ОМП:

- **Открыть** открыть новый файл уставок;
- **Сохранить** сохранить текущие изменения в редактируемый файл уставок;

- **Сохранить как** – сохранить текущие изменения в выбранную пользователем директорию;

- **Загрузить**  загрузить текущий файл уставок в устройство;
- **Проверить**  запускает проверку корректности ввода значений уставок ОМП;
- **Вставить участок/Удалить участок**  вставляет/удаляет участок в дереве;

- **Из ТОР 100-ЛОК/В ТОР 100-ЛОК** – импортирует/экспортирует файл уставок ОМП, созданные для устройств серии ТОР 100-ЛОК.

Просмотр и редактирование конфигурации линии показан на рисунке [5.67.](#page-62-0)

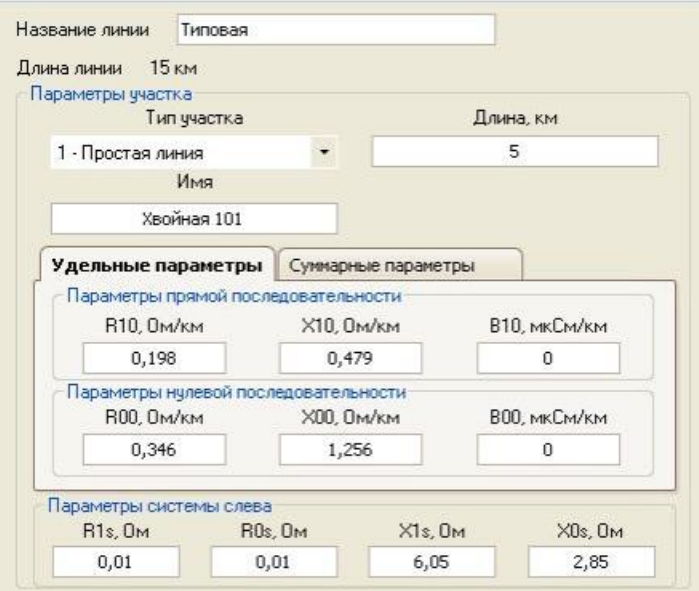

<span id="page-62-0"></span>Рисунок 5.67 – Редактирование конфигурации линии

Функциональные возможности редактирования конфигурации линии:

- **Название линии** – произвольное название линии;

- **Длина линии** – длина всей линии, вычисляется как суммарная длина всех участков до данного участка;

- **Тип участка** – задаётся тип выбранного участка из выпадающего списка. В соответствии с типом заполняются параметры участка (длина, параметры прямой и нулевой последовательностей, параметры системы);

- **Длина** – длина данного участка;

- **Имя** – имя данного участка;

- **Вкладка «Удельные параметры»** – редактирование параметров прямой и нулевой последовательности в удельных величинах;

- **Вкладка «Суммарные параметры»** – редактирование параметров прямой и нулевой последовательности в суммарных величинах.

5.8.3 Отчеты ОМП

Узел отчёты ОМП доступен для устройств с функцией ОМП. Область отчетов ОМП приведена на рисунке [5.68.](#page-63-0)

| Отчеты ОМП на компьютере (8) |                                                    |           |                    |                                  |                                  |                                                                             |                            |                                                    |                                                                                   |  |  |  |  |
|------------------------------|----------------------------------------------------|-----------|--------------------|----------------------------------|----------------------------------|-----------------------------------------------------------------------------|----------------------------|----------------------------------------------------|-----------------------------------------------------------------------------------|--|--|--|--|
|                              | Импорт                                             |           | 郾                  |                                  |                                  |                                                                             | 篾<br>ಹಿ                    |                                                    | 鼺                                                                                 |  |  |  |  |
|                              |                                                    |           | Экспорт            | Выбрать<br><b>BCe</b>            | Снять все                        | Удалить                                                                     | Просмотр<br>Перейти        |                                                    | <u>ta</u><br>Группировка:<br>отсутствует                                          |  |  |  |  |
|                              | N <sub>2</sub>                                     | Имя линии |                    | Дата/Время                       |                                  | Место КЗ                                                                    | Тип КЗ                     | $NQ$ ocu.                                          | Отчет ОМП                                                                         |  |  |  |  |
| □<br>1 Клен линия 34 Т2      |                                                    |           |                    | 26.05.2021 11:47:55:824 126.4 км | 505<br>$A - 0$                   |                                                                             |                            |                                                    |                                                                                   |  |  |  |  |
| □                            | 2 Клен линия 12 Т2                                 |           |                    |                                  | 26.05.2021 11:47:55:837 Впереди  |                                                                             | $A - B - C$                | 505                                                | Линия: Клен линия34 Т2                                                            |  |  |  |  |
| □                            |                                                    |           | 3 Клен линия 34 Т2 |                                  | 26.05.2021 11:56:17:146 126.2 км |                                                                             | $A - 0$                    | Дата/Время: 26.05.2021 11:47:55                    |                                                                                   |  |  |  |  |
|                              |                                                    |           | 4 Клен линия 34 Т2 |                                  | 26.05.2021 12:05:02:624 126.2 км |                                                                             | $A - 0$                    | 508                                                | Место КЗ: 126.4 км<br>Вид КЭ: Однофазное КЭ на землю                              |  |  |  |  |
| □                            |                                                    |           | 5 Клен линия 12 Т2 |                                  | 26.05.2021 12:06:57:932 126.3 км |                                                                             | $A - B$                    | 509                                                | № линии: 2                                                                        |  |  |  |  |
| □                            | 6 Клен линия 34 Т2                                 |           |                    |                                  | 25.05.2021 16:41:29:998 132.4 км |                                                                             | $A - 0$                    |                                                    | № осциллограммы: 505                                                              |  |  |  |  |
| $\Box$                       | 7 Клен линия 34 Т2<br>$\Box$<br>8 Клен линия 34 Т2 |           |                    |                                  |                                  | 25.05.2021 16:47:46:339 Не определено                                       | $A - 0$                    | ÷                                                  | Ллительность: 67<br>Полное сопротивление: 27.0+j58.                               |  |  |  |  |
|                              |                                                    |           |                    |                                  |                                  | $A - B - C$<br>26.05.2021 12:06:57:930 За спиной<br>÷                       |                            |                                                    | Метод: двусторонний                                                               |  |  |  |  |
|                              |                                                    |           |                    |                                  |                                  |                                                                             |                            |                                                    | Расчет: автоматический (группа<br>$\Box$ KS N1                                    |  |  |  |  |
|                              |                                                    |           |                    |                                  |                                  |                                                                             | Название участка: Дуб-уз.1 |                                                    |                                                                                   |  |  |  |  |
|                              |                                                    |           |                    |                                  |                                  |                                                                             |                            | Расстояние от начала участк                        |                                                                                   |  |  |  |  |
|                              |                                                    |           |                    |                                  |                                  |                                                                             |                            | Переходное сопротивление: 0<br>□ Доаварийный режим |                                                                                   |  |  |  |  |
|                              |                                                    |           |                    |                                  |                                  |                                                                             |                            |                                                    | $Ua =$<br>$0.00$ $\text{KB}$ <<br>$0.0^\circ$                                     |  |  |  |  |
|                              |                                                    |           |                    |                                  |                                  |                                                                             |                            |                                                    | $0.0^{\circ}$<br>$Ub =$<br>$0.00$ $\kappa B <$                                    |  |  |  |  |
|                              |                                                    |           |                    |                                  |                                  |                                                                             |                            |                                                    | $0.0^{\circ}$<br>$U =$<br>$0.00 \text{ }\text{R} \text{B} <$                      |  |  |  |  |
|                              |                                                    |           |                    |                                  |                                  |                                                                             |                            |                                                    | 0.00<br>$0.0^{\circ}$<br>$Ia=$<br>A <                                             |  |  |  |  |
|                              |                                                    |           |                    |                                  |                                  |                                                                             |                            |                                                    | $0.0^{\circ}$<br>A <<br>$Ib=$<br>0.00<br>$0.0^\circ \vee$<br>$Ic=$<br>0.00<br>A < |  |  |  |  |
|                              |                                                    |           |                    |                                  |                                  |                                                                             |                            |                                                    | n n°<br>$3T0n =$<br>n nn<br><b>A</b> <                                            |  |  |  |  |
|                              |                                                    |           |                    |                                  |                                  |                                                                             |                            |                                                    | ←<br>⋗                                                                            |  |  |  |  |
|                              |                                                    |           |                    |                                  |                                  | Katanor отчетов ОМП: C:\Relematika\Data\Полстанция1\Устройство1\Отчеты ОМП\ |                            |                                                    |                                                                                   |  |  |  |  |

<span id="page-63-0"></span>Рисунок 5.68 – Отчеты ОМП

На форме имеются две вкладки:

- **Отчёты ОМП на устройстве** – отображает текущий список отчётов ОМП на устройстве;

- **Отчёты ОМП на компьютере** – отображает список отчётов ОМП, выгруженных с устройства на текущий компьютер.

Функционал вкладки «Отчёты ОМП на устройстве»:

- **Обновить** – обновляет список отчётов ОМП с устройства;

- **Экспорт** – экспортирует выбранные отчёты в указанную пользователем директорию;

- **Выбрать все/Снять все** – функционал для группового выделения/снятия выделения с отчётов для дальнейшей работы с ними;

- **Удалить** – удаление выбранных отчётов с устройства;

- **Просмотр** – просмотр отчёта ОМП в отдельном окне для удобства. Данный отчёт также отображается в встроенном окне справа;

- **Перейти** – осуществляется переход к осциллограмме, привязанной к данному отчёту ОМП;

- **Группировка** – группирует отчёты по дате создания или по линии.

Функционал вкладки «Отчёты ОМП на компьютере»:

- **Импорт из каталога** – импортирует отчёты ОМП из выбранного каталога в текущую директорию устройства;

- **Импорт файла** – импортирует выбранный из другого каталога отчёт ОМП в текущую директорию устройства;

- **Экспорт** – экспортирует выбранные отчёты в указанную пользователем директорию;

- **Выбрать все/Снять все** – функционал для группового выделения/снятия выделения с отчётов для дальнейшей работы с ними;

- **Удалить** – удаление выбранных отчётов с устройства;

- **Просмотр** – просмотр отчёта ОМП в отдельном окне для удобства. Данный отчёт также отображается в встроенном окне справа;

- **Перейти** – осуществляется переход к осциллограмме, привязанной к данному отчёту ОМП;

- **Группировка** – группирует отчёты по дате создания или по линии;

- **Цвет для соответствия отчёта ОМП осциллограмме** – подкрашивает отчёты, принадлежащие осциллограмме, с которой пользователь перешёл по кнопке «Перейти к отчёту ОМП» с узла «Осциллограммы»;

- **Цвет для автоматически добавленных отчётов** – подкрашивает отчёты, которые только что импортировали в текущий каталог.

## **5.9 Настройка протокола ModBus**

Настройка данных для передачи по протоколу Modbus выполняется в **Дереве конфигурации** в узле Устройство/Настройка протоколов/Настройка Modbus.

При переходе на узел, появится форма настройки протокола Modbus:

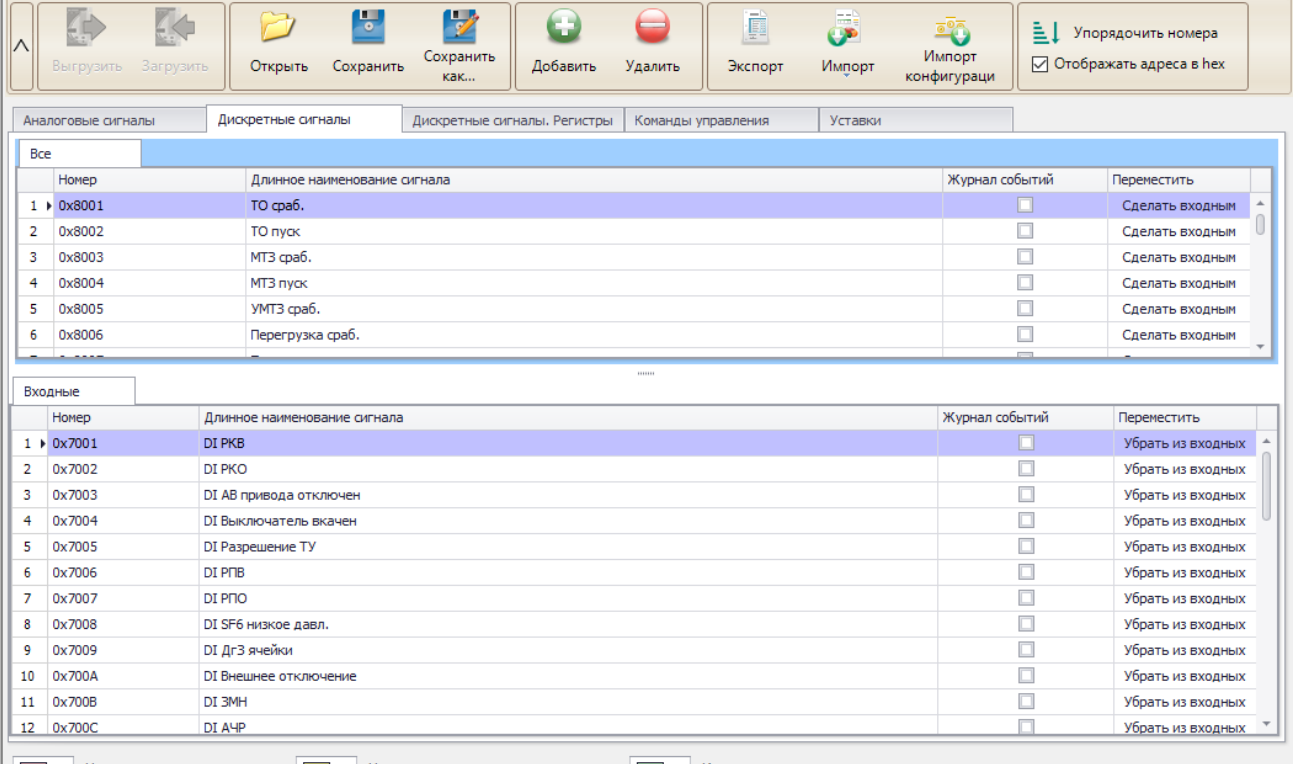

▼ Некорректно сконфигурированы – ▼ Нарушена последовательность адресов – ▼ Имеются изменения

#### <span id="page-64-0"></span>Рисунок 5.69 – Настройка Modbus

Функциональные возможности настройки протокола Modbus:

- **Выгрузить** выгрузка из устройства конфигурации Modbus;
- **Загрузить** загрузка в устройства конфигурации Modbus;
- **Добавить** добавление сигнала в выделенную область;
- **Удалить**  удаление выбранного сигнала;
- **Открыть** открыть конфигурацию Modbus с локального диска;
- **Сохранить** сохранить конфигурацию Modbus на локальный диск;

- **Сохранить как** – сохранить конфигурацию Modbus на локальный диск с возможностью задать имя конфигурации;

- Экспорт – формирование doc-файла. В данном документе описана реализация протокола Modbus в устройстве, в том числе особенности работы с осциллограммами, уставками, журналом событий. Документ также содержит карту параметров;

- **Импорт** – создание конфигурации Modbus на основе конфигураций, созданных в других протоколах (МЭК 60870-5-103 или МЭК 60870-5-104);

- **Импорт конфигурации** – формирование конфигурации Modbus на основе сигналов, заданных в блоках текущей конфигурации устройства;

- **Отображать адреса в hex** – опция предназначена для выбора способа отображения адреса для сигнала. Если галочка выставлена, то адреса будут отображаться в шестнадцатеричной системе;

- **Упорядочить номера** – упорядочивает номера выделенных сигналов, начиная с номера первого выделенного сигнала.

5.9.1 Редактирование конфигурации ModBus

Редактирование конфигурации Modbus выполняется во вкладках, показанных на рисунке [5.69.](#page-64-0) Состав вкладок зависит от поддерживаемых функций БПО устройства.

В зависимости от версии БПО устройства доступны следующие форматы файлов конфигураций Modbus:

- **modbus** – для версий БПО ниже 2.16;

- **modb –** для версий БПО 2.16 и выше.

Для формата файла конфигурации **modb** рекомендуется задавать сигналы в таблице «Все» для вкладок «Аналоговые сигналы», «Дискретные сигналы».

При импорте конфигурация Modbus с другого устройства возможна ситуация, когда в исходном устройстве отсутствуют сигналы из импортируемой конфигурации Modbus. В этом случае, отсутствующие сигналы считаются неверно сконфигурированными и окрасятся в соответствующий цвет. Перед загрузкой конфигурации необходимо исправить все ошибки.

Дополнительно, предусмотрено выделение нескольких строк во всех таблицах (клавиша Shift). Если выделено несколько строк, то можно их удалить или упорядочить. Также возможно перемещение с помощью левой кнопки мыши одного сигнала внутри своей таблицы с помощью функции drag&drop.

5.9.2 Импорт конфигурации устройства

<span id="page-65-1"></span>Функция **Импорт конфигурации** используется для упрощения настройки протокола, позволяет сформировать конфигурацию Modbus на основе сигналов, заданных в блоках текущей конфигурации устройства. Окно выбора сигналов показано на рисунке [5.70.](#page-65-0)

При выборе следует учитывать, что сигналы из соответствующей таблицы конфигурации Modbus сначала будут удалены, а затем заполнены на основе сигналов из конфигурации устройства. Например, выбрали только пункт «Сконфигурированные сигналы на светодиодах», нажали кнопку «Создать». В настройке протокола Modbus будет перезаписана только вкладка «Дискретные сигналы», причем в ней будут только сигналы, заданные на светодиодах.

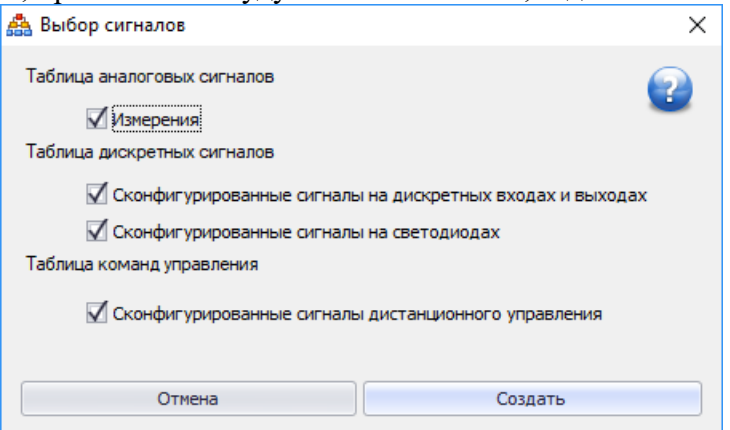

<span id="page-65-0"></span>Рисунок 5.70 – Выбор сигналов из конфигурации устройства

## **5.10 Настройка протокола МЭК 60870-5-104**

Настройка данных для передачи по протоколу МЭК 60870-5-104 выполняется в **Дереве конфигурации** в узле Устройство/Настройка протоколов/Настройка МЭК 60870-5-104.

При переходе на узел, появится форма настройки протокола МЭК 60870-5-104:

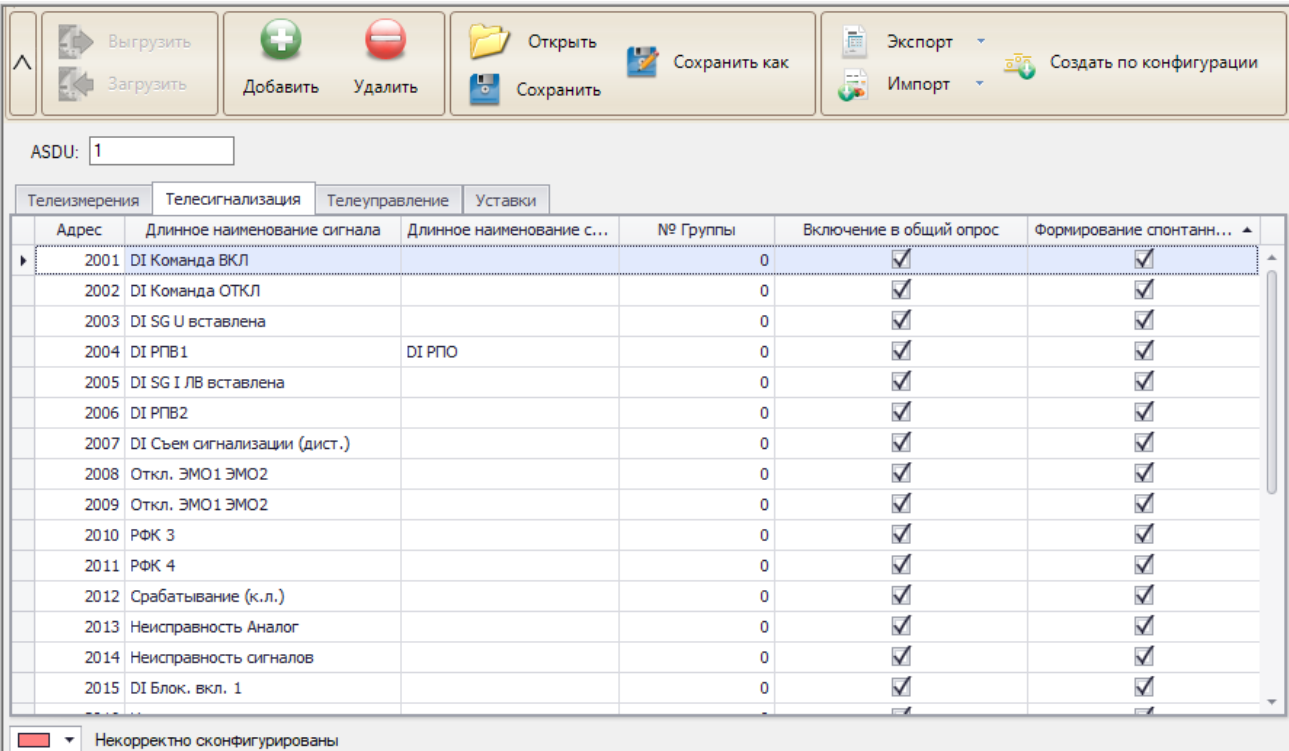

### <span id="page-66-0"></span>Рисунок 5.71 – Настройка МЭК 60870-5-104

Протокол МЭК 60870-5-104 конфигурируется только для интерфейса Ethernet. Функциональные возможности настройки протокола МЭК 60870-5-104:

- **Выгрузить** выгрузка с терминала конфигурации;
- **Загрузить** загрузка в терминал конфигурации;
- **Добавить** добавление сигнала в выделенную область;
- **Удалить**  удаление выбранного сигнала;
- **Открыть** открыть конфигурацию с локального диска;
- **Сохранить** сохранить конфигурацию на локальный диск;

- **Сохранить как** – сохранить конфигурацию на локальный диск с возможностью задать имя конфигурации;

- **Экспорт** – экспорт карты параметров в файл;

- **Импорт** – создание конфигурации МЭК 60870-5-104 на основе конфигураций, созданных в других протоколах (МЭК 60870-5-103 или ModBus);

- **Создать по конфигурации** – функция описана в п[.5.9.2.](#page-65-1)

При импорте конфигурация МЭК 60870-5-104 с другого устройства возможна ситуация, когда в исходном устройстве отсутствуют сигналы из импортируемой конфигурации МЭК 60870-5-104. В этом случае, отсутствующие сигналы считаются неверно сконфигурированными и окрасятся в соответствующий цвет. Перед загрузкой конфигурации необходимо исправить все ошибки.

Настройка передачи двухэлементной информации выполнятся с помощью задания двух битовых сигналов в столбцах «Длинное наименование сигнала» и «Длинное наименование сигнала 2». Пример настройки показан на рисунке [5.71](#page-66-0) для адреса 2004. Аналогично выполняется настройка двухпозиционных команд управления. При настройке команд управления следует убедиться, что в узле **Конфигурация терминала\Дистанционное управление** у данных сигналов тип указан как кнопка.

## **5.11 Настройка протокола МЭК 60870-5-103**

Настройка данных для передачи по протоколу МЭК 60870-5-103 выполняется в **Дереве конфигурации** в узле Устройство/Настройка протоколов/Настройка МЭК 60870-5-103.

При переходе на узел, появится форма настройки протокола МЭК 60870-5-103:

| Порт 1<br>Порт 2                                                                      |                              |                         |               |                    |         |                 |                       |   |                                  |  |                                                |  |
|---------------------------------------------------------------------------------------|------------------------------|-------------------------|---------------|--------------------|---------|-----------------|-----------------------|---|----------------------------------|--|------------------------------------------------|--|
| $\wedge$                                                                              | Ķπ<br>Выгрузить<br>Загрузить |                         | ٤<br>Добавить | Удалить            | Открыть | τ,<br>Сохранить | V<br>Сохранить<br>как | F | Копировать в порт 2<br>Экспорт * |  | Импорт -<br><b>BOR</b> Создать по конфигурации |  |
| Устройство   ТОР300                                                                   |                              |                         |               |                    |         |                 |                       |   |                                  |  |                                                |  |
|                                                                                       | Аналоговые сигналы           | Дискретные сигналы      |               | Команды управления |         | Уставки         |                       |   |                                  |  |                                                |  |
|                                                                                       | Длинное наименование сигнала |                         | <b>FUN</b>    |                    |         | <b>INF</b>      |                       |   | • Включение в общий опрос        |  | Формирование спонтанных событий                |  |
|                                                                                       | DISGU пр. вставлена          | $\overline{\mathbf{v}}$ |               |                    | 124     |                 |                       |   | $\blacktriangledown$             |  | $\triangledown$                                |  |
|                                                                                       | DI SG I ЛВ вставлена         |                         | 124           |                    |         |                 |                       | 5 | $\checkmark$                     |  | $\checkmark$                                   |  |
|                                                                                       | DI SG I пар. линии вставлена |                         |               | 124                |         |                 |                       | 6 | $\checkmark$                     |  | $\checkmark$                                   |  |
|                                                                                       | Откл. от ФФ 1ст. ДЗ          |                         |               | 124                |         |                 |                       | 7 | $\checkmark$                     |  | $\checkmark$                                   |  |
|                                                                                       | Неисп. терминала             |                         |               | 124                |         |                 |                       | 8 | $\checkmark$                     |  | $\checkmark$                                   |  |
|                                                                                       | DI Блок, вкл. 1              |                         |               | 124                |         |                 |                       | 9 | $\checkmark$                     |  | $\checkmark$                                   |  |
| Сигналы с совпадающими FUN и INF<br>Отсутствующие сигналы<br>$\overline{\phantom{a}}$ |                              |                         |               |                    |         |                 |                       |   |                                  |  |                                                |  |

Рисунок 5.72 – Настройка МЭК 60870-5-103

Протокол МЭК 60870-5-103 может работать по двум портам RS485/ВОЛС. Порты настраиваются по отдельности. Для этой цели существуют две вкладки «Порт 1» и «Порт 2».

Функциональные возможности главной формы настройки протокола МЭК 60870-5-103:

- **Выгрузить** выгрузка с терминала конфигурации;
- **Загрузить** загрузка в терминал конфигурации;
- **Добавить группу** добавление группы ASDU (только для аналоговых сигналов);
- **Добавить** добавление сигнала в выделенную область;
- **Удалить**  удаление выбранного сигнала;
- **Открыть** открыть конфигурацию с локального диска;
- **Сохранить** сохранить конфигурацию на локальный диск;

- **Сохранить как** – сохранить конфигурацию на локальный диск с возможностью задать имя конфигурации;

- **Копировать в порт** – копирует конфигурацию выбранного порта в другой порт;

- **Экспорт** – экспорт карты параметров в файл;

- **Импорт** – создание конфигурации МЭК 60870-5-104 на основе конфигураций, созданных в других протоколах (МЭК 60870-5-104 или ModBus);

- **Импорт из конфигурации** – описан в п[.5.9.2.](#page-65-1)

Аналоговые сигналы группируются в пакеты. Поэтому для добавления сигналов используются две кнопки: «Добавить группу» для добавления пакетов и «Добавить сигнал» для добавления сигналов в пакеты.

При импорте конфигурации МЭК 60870-5-103 с другого устройства возможна ситуация, когда в исходном устройстве отсутствуют сигналы из импортируемой конфигурации МЭК 60870-5-103. В этом случае, отсутствующие сигналы считаются неверно сконфигурированными и окрасятся в соответствующий цвет. В случае, если FUN и INF сигналов совпадают, то строка таблицы окрасится в соответствующий цвет.

Перед загрузкой конфигурации необходимо исправить все ошибки.

При успешной записи появится информационное окно с соответствующим сообщением.

# **5.12 Настройка протокола МЭК 61850**

Настройка протокола МЭК 61850 выполняется на основе второй редакции стандарта МЭК 61850 (2007).

**Внимание! Все настроенные данные устройств в части 61850 хранятся внутри проекта ПО «МиКРА**»**.**

5.12.1 Подготовка к настройке МЭК 61850

Перед началом выполнения работ по настройке МЭК 61850 необходимо выполнить следующее:

- убедиться, что файл проекта ПО «МиКРА» имеет расширение \*.mikra. Если формат \*.mikraх, то необходимо файл сохранить в формате \*.mikra с помощью кнопки «Сохранить как...» (п. [4.1.3.1\)](#page-9-0);

- выбрать шаблон устройства (рисунок [5.73\)](#page-68-0) в зависимости от наличия в устройстве шины процесса. По умолчанию выбирается шаблон без шины процесса.

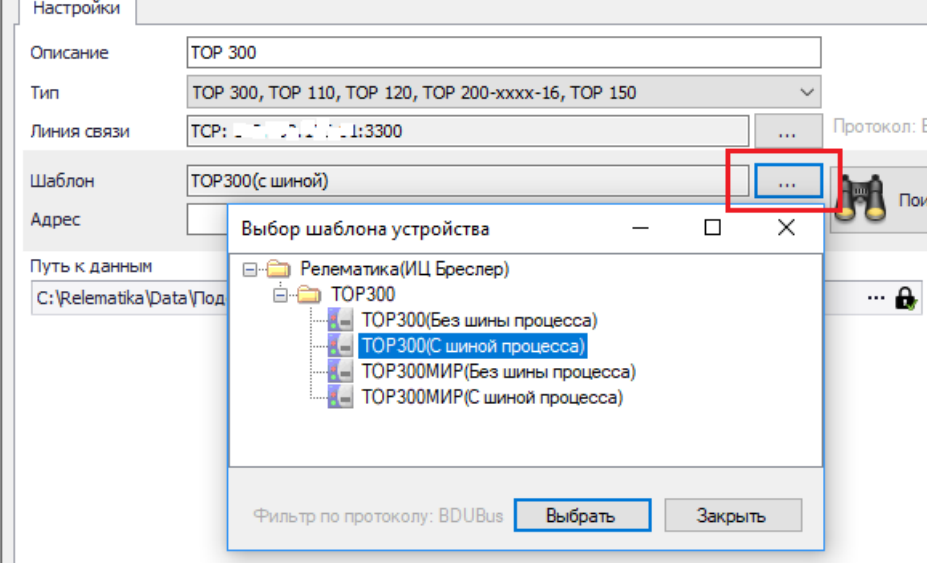

<span id="page-68-0"></span>Рисунок 5.73 – Выбор шаблона устройства

**Внимание! При изменении шаблона устройства все данные в проекте у устройства будут удалены.**

5.12.2 Общие настройки

Настройка протокола МЭК 61850 выполняется в **Дереве конфигурации** в узле Устройство/Настройка протоколов/Настройка МЭК 61850. Рабочая область состоит из кнопок настройки протокола 61850 и информации о редакции CID-файла (рисунок [5.74\)](#page-68-1).

**Внимание! Основным форматом файла настройки МЭК 61850 для устройств серии ТОР является MDC. Данный формат содержит все необходимые данные для устройства в части 61850.**

Если конфигурация создана на основе первой редакции стандарта МЭК 61850 (2003), то поля «Версия CID файла» и «Ревизия CID файла» имеют пустые значения. Если конфигурация создана на основе второй редакции стандарта МЭК 61850 (2007), поля имеют значения, показанные на рисунке [5.74.](#page-68-1)

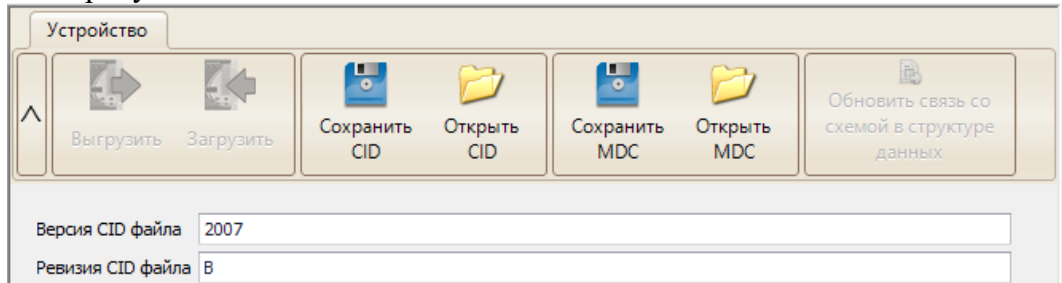

Рисунок 5.74 – Кнопки настройки МЭК 61850

<span id="page-68-1"></span>Назначение кнопок:

- **Выгрузить** выгрузка с терминала конфигурации МЭК 61850;
- **Загрузить** загрузка в терминал конфигурации МЭК 61850;
- **Сохранить CID** создание CID-файла описания устройства;
- **Открыть CID –** импорт файл описания устройства в формате SCL;

- **Сохранить MDC –** cохранение конфигурации МЭК 61850 (основной формат настройки МЭК 61850 для устройств серии ТОР);

- **Открыть MDC –** импорт конфигурации МЭК 61850;

- **Обновить связь со схемой в структуре данных –** обновление в проекте связей со схемой в структуре данных МЭК 61850 (проверяется соответствие структур DOI, DAI импортируемого устройства из SCD-файла и устройства в проекте ПО «МиКРА»). Кнопка доступна только онлайн.

5.12.3 Сетевые настройки

Узел **Дерева конфигурации** «Сетевые настройки» (рисунок [5.75\)](#page-69-0) предназначен для задания сетевых настроек устройства. Данные параметры указываются в CID-файле устройства.

Примечание – подключение к устройству выполняется по IP-адресу, указанному в настройках подключения к устройству (п. [4.3.1.2\)](#page-16-0), а не по IP-адресу, указанному в поле «IP-адрес» сетевых настроек.

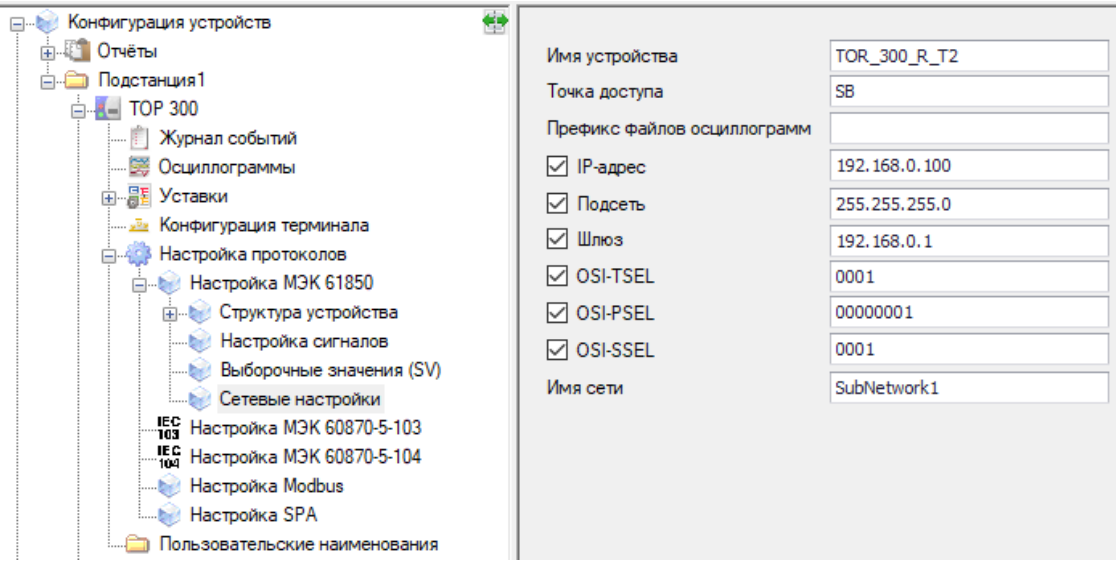

<span id="page-69-0"></span>Рисунок 5.75 – Область «Сетевые настройки»

<span id="page-69-1"></span>Описание полей приведено в таблице [5.6.](#page-69-1)

Таблица 5.6 – Описание полей области «Сетевые настройки»

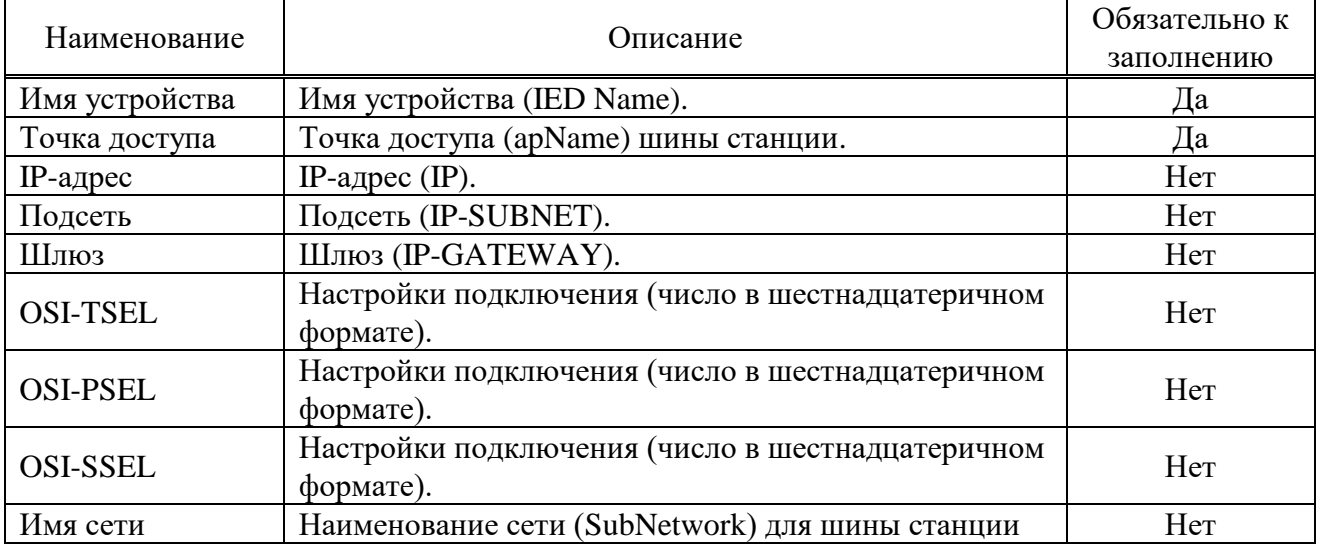

5.12.4 Структура устройства

Структура МЭК 61850 состоит из логических устройств, логических узлов, объектов и атрибутов данных (рисунок [5.76\)](#page-70-0).

**Внимание! Структура МЭК 61850 определяется функциональностью терминала. Изменение структуры МЭК 61850 не предусмотрено за исключением возможности изменять логические узлы GGIO в логическом устройстве IO/GIO.**

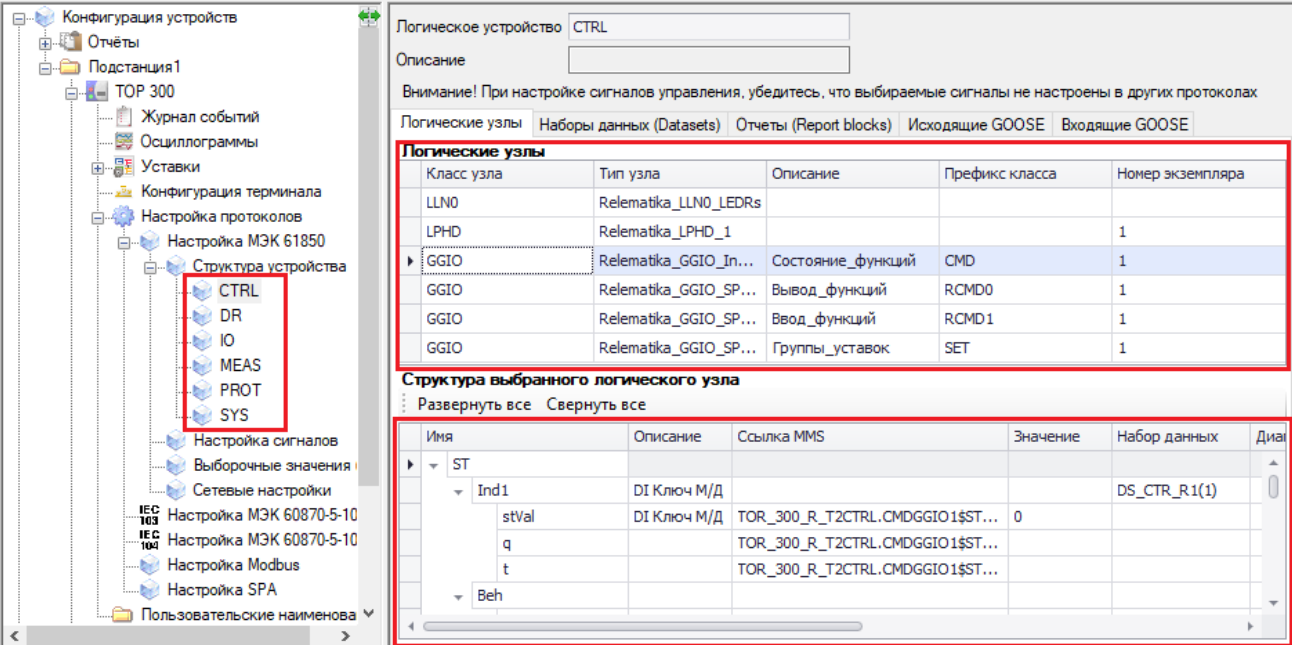

### <span id="page-70-0"></span>Рисунок 5.76 – Структура МЭК 61850

<span id="page-70-1"></span>Основные типы логических устройств представлены в таблице [5.7.](#page-70-1)

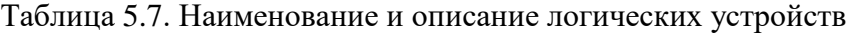

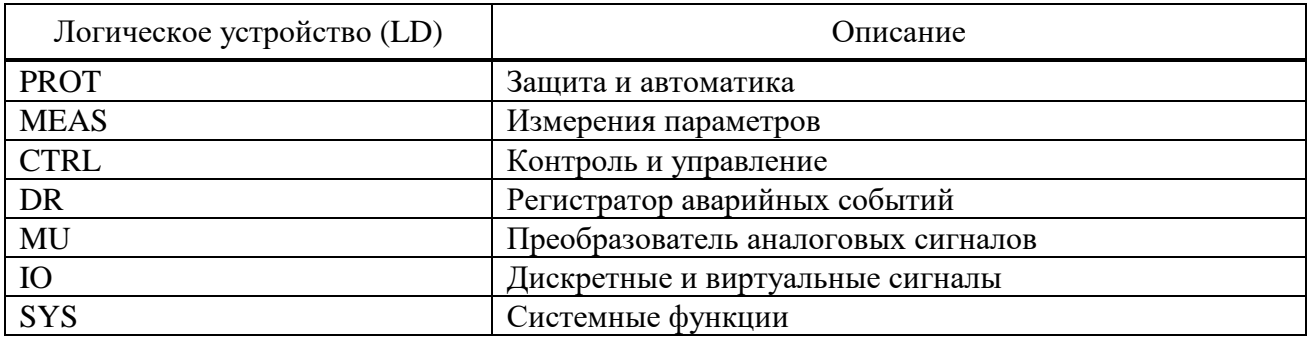

Логический узел представляет собой модель функции, описанной в рамках МЭК 61850. Логический узел несёт в себе входные и выходные данные, которые необходимы для организации коммуникации в рамках МЭК 61850.

Для идентификации конкретной функции устройства логические узлы имеют префикс и номер экземпляра.

Логические узлы представлены в виде таблицы и отображаются во вкладке «Логические узлы».

Область «Структура выбранного логического узла» предназначена для редактирования параметров сигналов в выбранном логическом узле. Кнопки «Развернуть все» и «Свернуть все» предназначены для удобного просмотра данных выбранного логического узла. Назначение колонок описано в таблице [5.8.](#page-70-2)

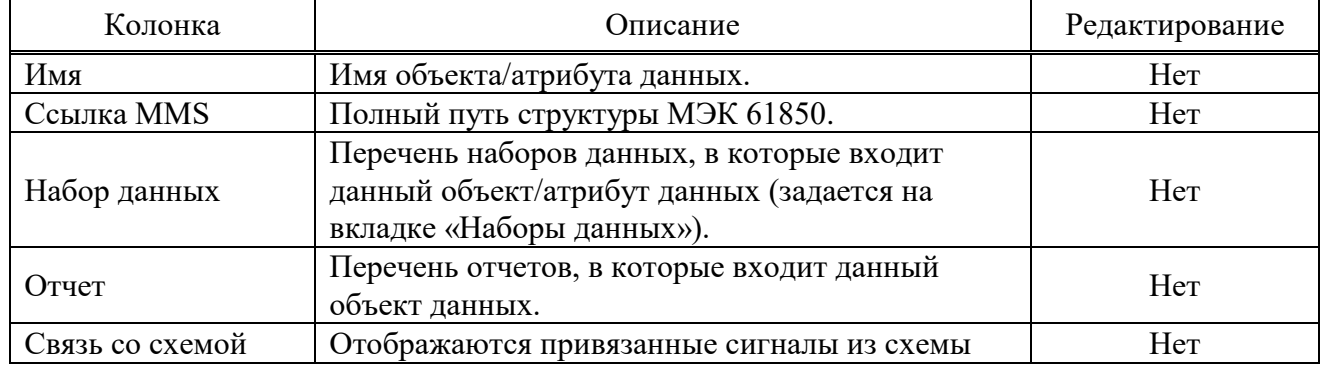

<span id="page-70-2"></span>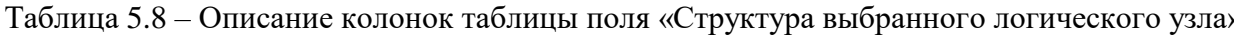

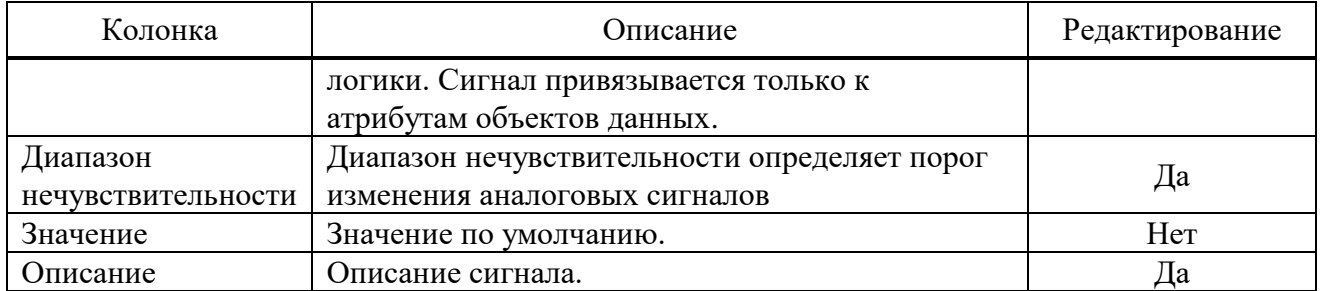

Пример структуры данных с привязанным сигналом «Откл. от 1ст. МТЗ» показан на рисунке [5.77.](#page-71-0)

| Класс узла                |                                       |                   | Тип узла<br>Описание             |          |                       |                             | Префикс класса |       |                   | Номер экземпляра |  |  |  |
|---------------------------|---------------------------------------|-------------------|----------------------------------|----------|-----------------------|-----------------------------|----------------|-------|-------------------|------------------|--|--|--|
| LLNO                      |                                       |                   | Relematika_LLNO_1                |          | Системные функции     |                             |                |       |                   |                  |  |  |  |
| LPHD                      |                                       |                   | Relematika LPHD_1                |          | Физическое устройство |                             |                |       |                   | 1                |  |  |  |
| $\triangleright$ PTOC     |                                       |                   | Relematika PTOC_1                |          | МТЗ 1 ступень         |                             | PH             |       |                   | $\mathbf{1}$     |  |  |  |
| <b>PTOC</b>               |                                       |                   | Relematika PTOC 1                |          | МТЗ 2 ступень         |                             | <b>PH</b>      |       |                   | z                |  |  |  |
| <b>PTRC</b>               |                                       |                   | Relematika_PTRC_1                |          | МТЗ общий             |                             | <b>TOC</b>     |       |                   |                  |  |  |  |
|                           |                                       |                   |                                  |          |                       |                             |                |       |                   |                  |  |  |  |
|                           | Структура выбранного логического узла |                   |                                  |          |                       |                             |                |       |                   |                  |  |  |  |
|                           | Развернуть все Свернуть все           |                   |                                  |          |                       |                             |                |       |                   |                  |  |  |  |
| Имя<br>Описание           |                                       |                   | Ссылка MMS                       | Значение | Набор данных          | Диапазон нечувствительности |                | Отчет | Связь со схемой   |                  |  |  |  |
| $\rightarrow$ 5T          |                                       |                   |                                  |          |                       |                             |                |       |                   |                  |  |  |  |
|                           | $\triangleright$ Str                  |                   |                                  |          |                       |                             |                |       |                   |                  |  |  |  |
|                           | $-$ Op                                | Откл. от 1ст. МТЗ |                                  |          |                       |                             |                |       |                   |                  |  |  |  |
|                           | general                               | Откл. от 1ст. МТЗ | TOR 300 KSZ 730_001PROT.PHPTOC 0 |          |                       |                             |                |       | Откл. от 1ст. МТЗ |                  |  |  |  |
|                           | q                                     |                   | TOR 300 KSZ 730 JUDIPROT PHP FOC |          |                       |                             |                |       |                   |                  |  |  |  |
|                           |                                       |                   | TOR 300 KSZ 730 001PROT.PHPTOC   |          |                       |                             |                |       |                   |                  |  |  |  |
|                           | Beh                                   |                   |                                  |          |                       |                             |                |       |                   |                  |  |  |  |
|                           | Health                                |                   |                                  |          |                       |                             |                |       |                   |                  |  |  |  |
|                           | Mod                                   |                   |                                  |          |                       |                             |                |       |                   |                  |  |  |  |
| DC.                       |                                       |                   |                                  |          |                       |                             |                |       |                   |                  |  |  |  |
| <b>CF</b><br>$\mathbb{R}$ |                                       |                   |                                  |          |                       |                             |                |       |                   |                  |  |  |  |

<span id="page-71-0"></span>Рисунок 5.77 – Пример настроенного сигнала в структуре МЭК 61850

5.12.5 Наборы данных (Datasets)

Набор данных (dataset) – упорядоченная группа ссылок на данные или атрибуты данных. Наборы данных необходимы для настройки отчетов, GOOSE и SV.

Вкладка «Наборы данных (Datasets)» (рисунок [5.78\)](#page-71-1) предназначена для редактирования наборов данных выбранного логического устройства. Создание и удаление наборов данных выполняется с помощью соответствующих кнопок «Добавить набор данных», «Удалить набор данных».

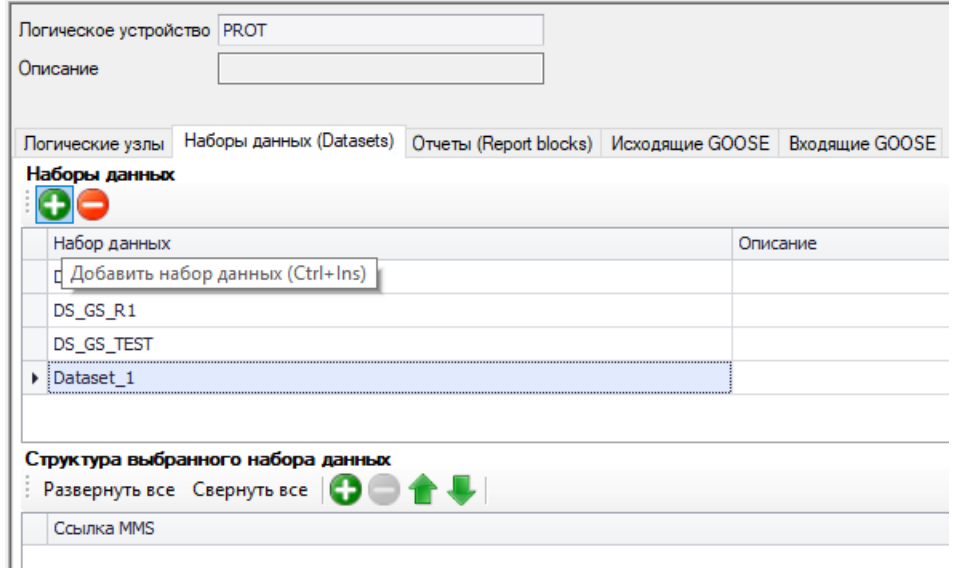

<span id="page-71-1"></span>Рисунок 5.78 – Вкладка Наборы данных (Datasets)

Область «Структура выбранного набора данных» предназначена для редактирования состава выбранного набора данных. Для добавления сигналов в набор данных следует нажать на значок  $\bullet$ . В всплывающем окне, в котором отображается структура информационной модели, устройства, выбрать логические сигналы.

Назначение кнопок области «Структура выбранного набора данных»:

- **Добавить элемент** – открытие окна структуры МЭК 61850 для последующего добавления или удаления данных из набора данных;
- **Удалить элемент** удаление данных из набора;
- **Переместить вверх**  перемещение выбранной структуры вверх в наборе данных;
- **Переместить вниз**  перемещение выбранной структуры вниз в наборе данных;
- **Развернуть все**  разворачивание структуры до атрибутов;
- **Свернуть все**  сворачивание структуры.

<span id="page-72-0"></span>Назначение колонок описано в таблице [5.9.](#page-72-0)

Таблица 5.9 – Описание столбцов таблицы поля «Структура выбранного логического узла»

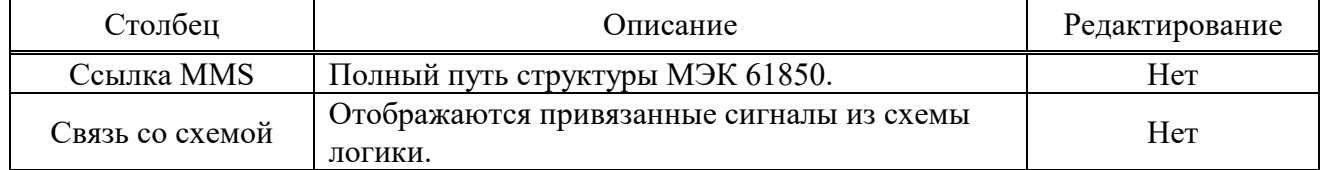

При создании наборов данных для передачи отчётами следует включать в них только объекты данных. По умолчанию сигналы (значение, качество, метка времени) добавляются в набор данных в виде объекта данных (рисунки [5.79,](#page-72-1) [5.80\)](#page-72-2).

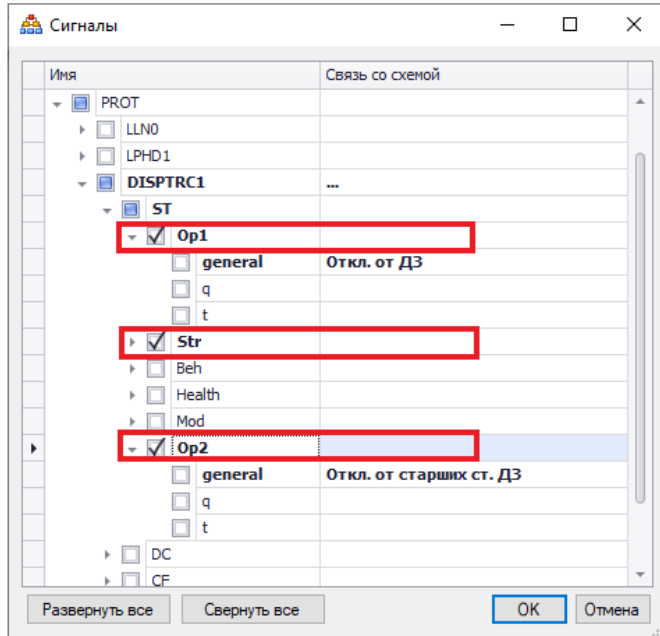

Рисунок 5.79 – Добавление сигналов в набор данных для отправки в Report

<span id="page-72-1"></span>

|                                    | Набор данных |                                            | Описание    |                 |  |  |  |  |  |
|------------------------------------|--------------|--------------------------------------------|-------------|-----------------|--|--|--|--|--|
|                                    | DS PROT R1   |                                            |             |                 |  |  |  |  |  |
|                                    | DS PROT GS1  |                                            |             |                 |  |  |  |  |  |
| Структура выбранного набора данных |              |                                            |             |                 |  |  |  |  |  |
|                                    |              |                                            |             |                 |  |  |  |  |  |
|                                    |              |                                            |             |                 |  |  |  |  |  |
|                                    |              | Развернуть все Свернуть все <b>000 + U</b> |             |                 |  |  |  |  |  |
|                                    | Ссылка MMS   |                                            |             | Связь со схемой |  |  |  |  |  |
|                                    |              | TOR 300 KSZ 730 001PROT.DISPTRC1\$ST\$Op1  | Откл. от ДЗ |                 |  |  |  |  |  |
|                                    |              | TOR 300 KSZ 730_001PROT.DISPTRC1\$ST\$Str  |             | Напр. пуск ДЗ   |  |  |  |  |  |

<span id="page-72-2"></span>Рисунок 5.80 – Отображение сигналов в наборе данных DS\_PROT\_R1

Набор данных для GOOSE-сообщения следует сформировать из пар атрибутов данных, один атрибут является информационным, следующий атрибут за ним является атрибутом качества информации (рисунки [5.81,](#page-73-0) [5.82\)](#page-73-1). Для формирования порядка сигналов в наборе данных для GOOSE-сообщения используются кнопки «Переместить вверх» и «Переместить вниз».

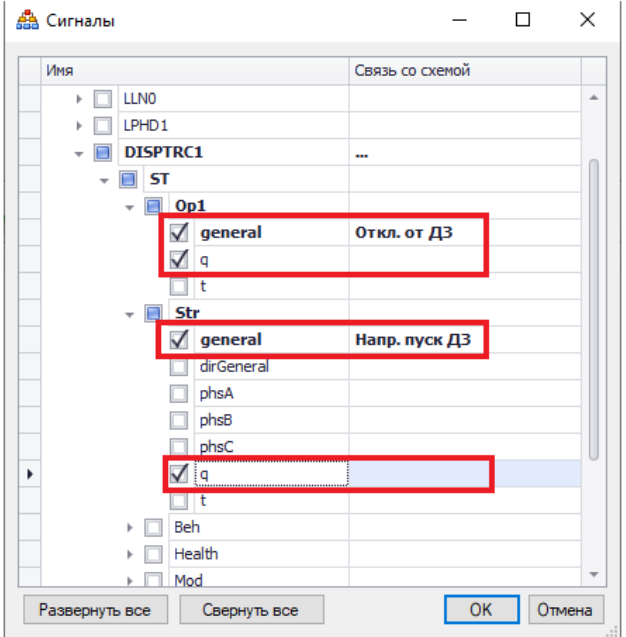

Рисунок 5.81 – Добавление сигналов в набор данных для отправки по GOOSE

<span id="page-73-0"></span>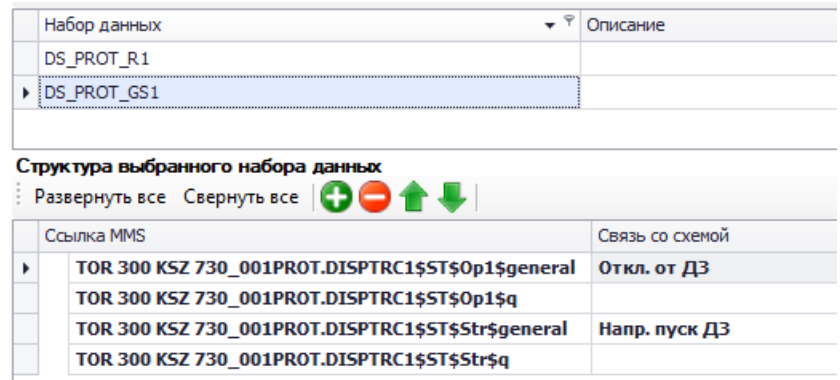

<span id="page-73-1"></span>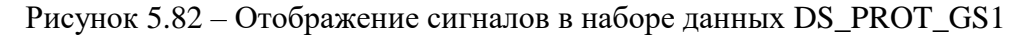

5.12.6 Отчеты (Report blocks)

Вкладка предназначена для создания и редактирования отчетов выбранного логического устройства (рисунок [5.83\)](#page-74-0).

Отчеты (Reports) используются для передачи информации в SCADA-систему по протоколу МЭК 61850 MMS. Передаваемые данные определяются набором данных (Dataset).

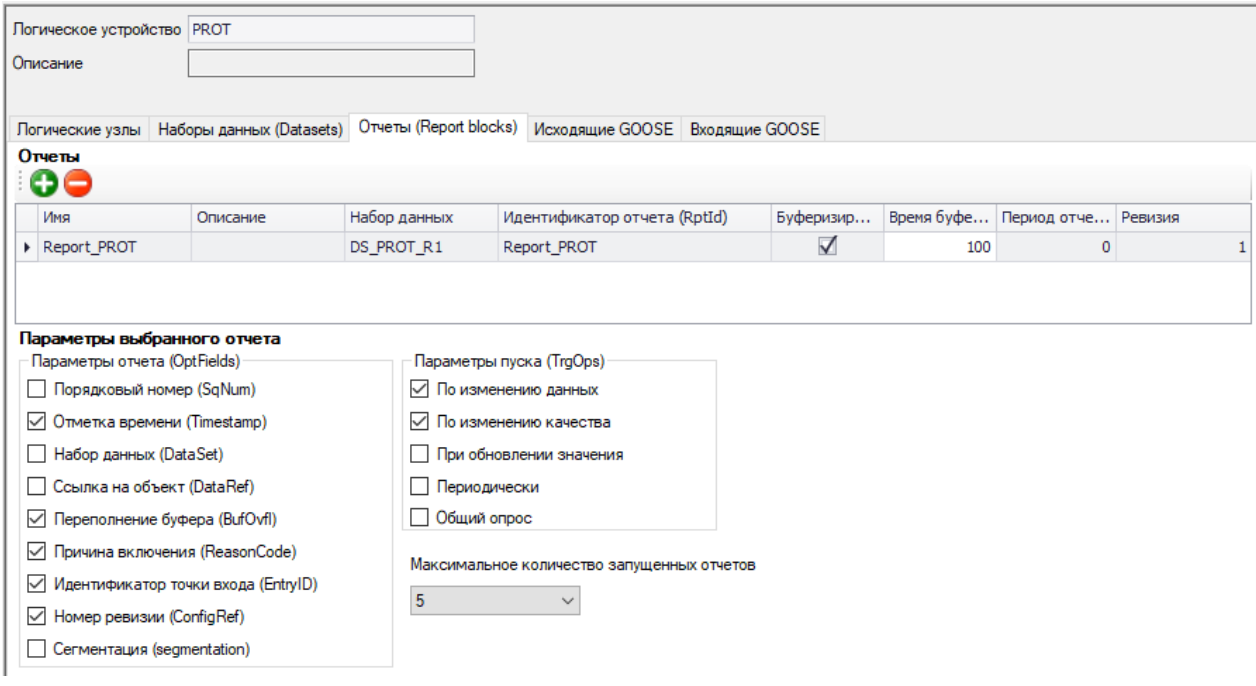

<span id="page-74-0"></span>Рисунок 5.83 – Вкладка Отчеты (Report blocks)

<span id="page-74-1"></span>Назначение параметров области «Отчеты» описано в таблице [5.10.](#page-74-1)

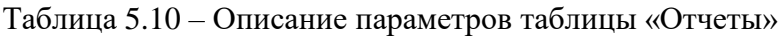

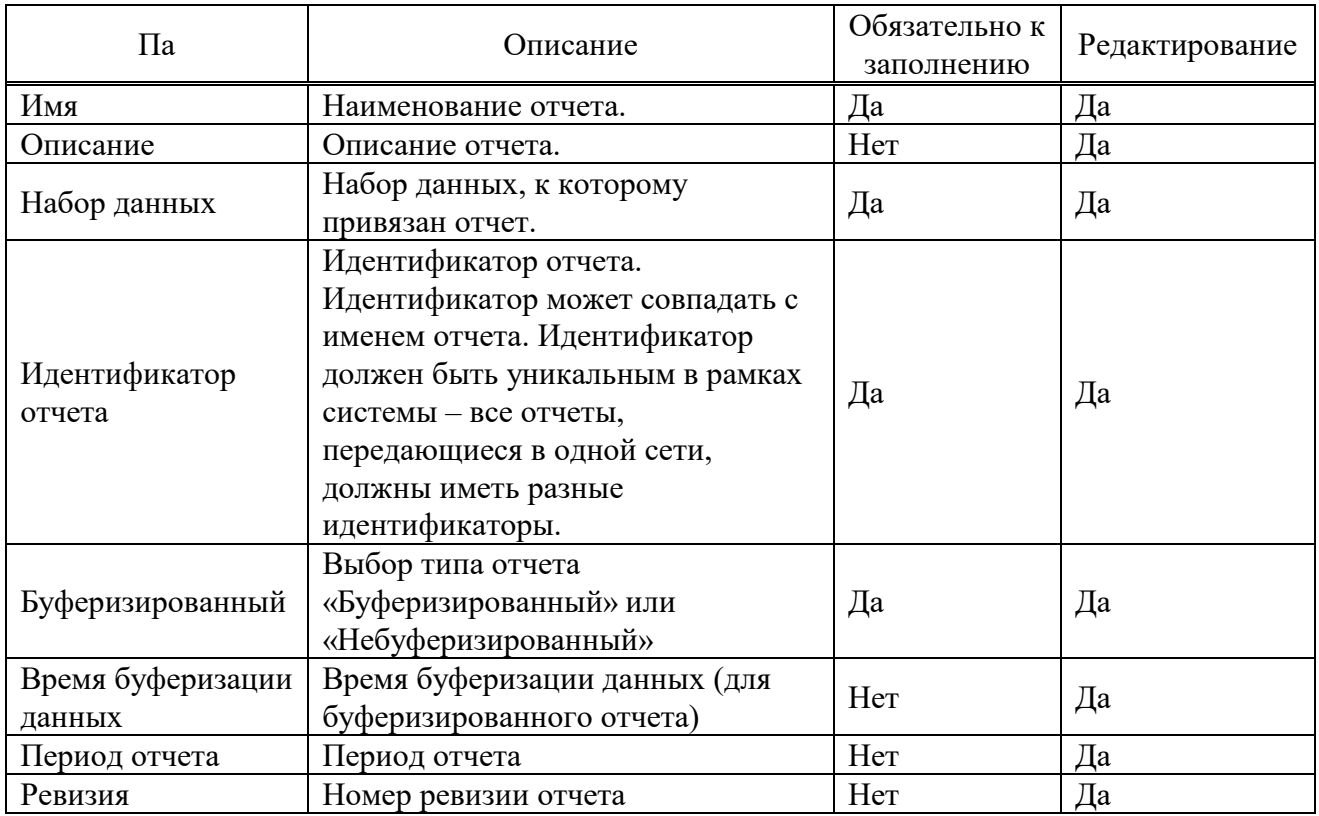

Область «Параметры выбранного отчета» предназначена для редактирования параметров выбранного отчета. В разделе «Параметры отчета (OptFields)» выбираются данные, которые будут включены в отчет. В разделе «Параметры пуска (TrgOps)» выбираются условия, при которых отчет будет сформирован. Количество запущенных отчетов на устройстве определяется параметром «Максимальное количество запущенных отчетов».

Как правило, для всех логических узлов (кроме измерений) отчёты имеют тип «буферизированный». Для измерений (LD MEAS) используют небуферизированные отчёты. Пример настройки буферизированного отчета показан на рисунке [5.83.](#page-74-0) Пример настройки небуферизированного отчета показан на рисунке [5.84.](#page-75-0)

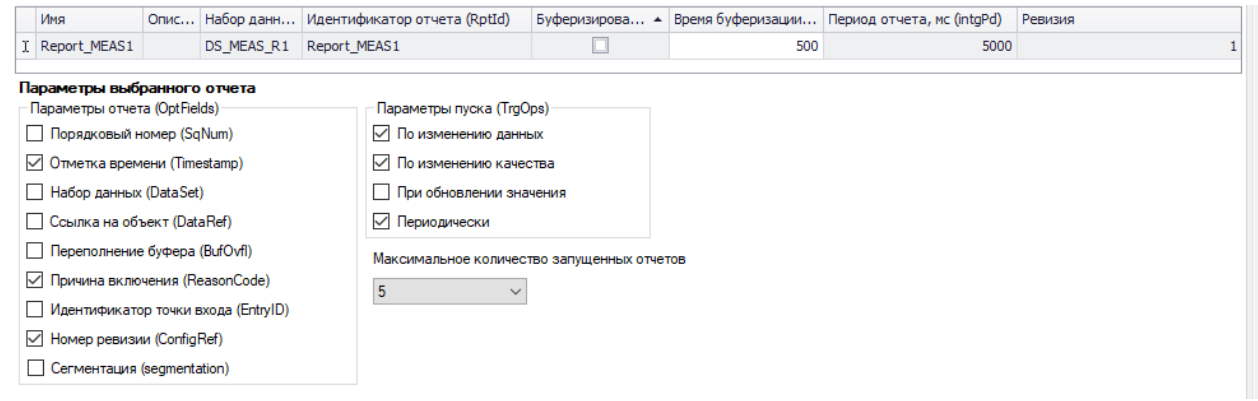

<span id="page-75-0"></span>Рисунок 5.84 – Пример настройки небуферизированного отчета

### 5.12.7 Исходящие GOOSE

Вкладка «Исходящие GOOSE» (рисунок [5.85\)](#page-75-1) предназначена для создания и редактирования GOOSE-сообщений выбранного логического устройства. Исходящие GOOSEсообщения служат для передачи состояния сигналов между устройствами. Передача осуществляется без подтверждения получения. Устройство может подписаться на существующее в сети GOOSE-сообщение. Выдача сообщения происходит циклически без изменения состояния сигналов. При изменении состояния сигналов соответствующее GOOSEсообщение немедленно выдается в сеть с последующим увеличением интервала повторения от минимального до максимального значения.

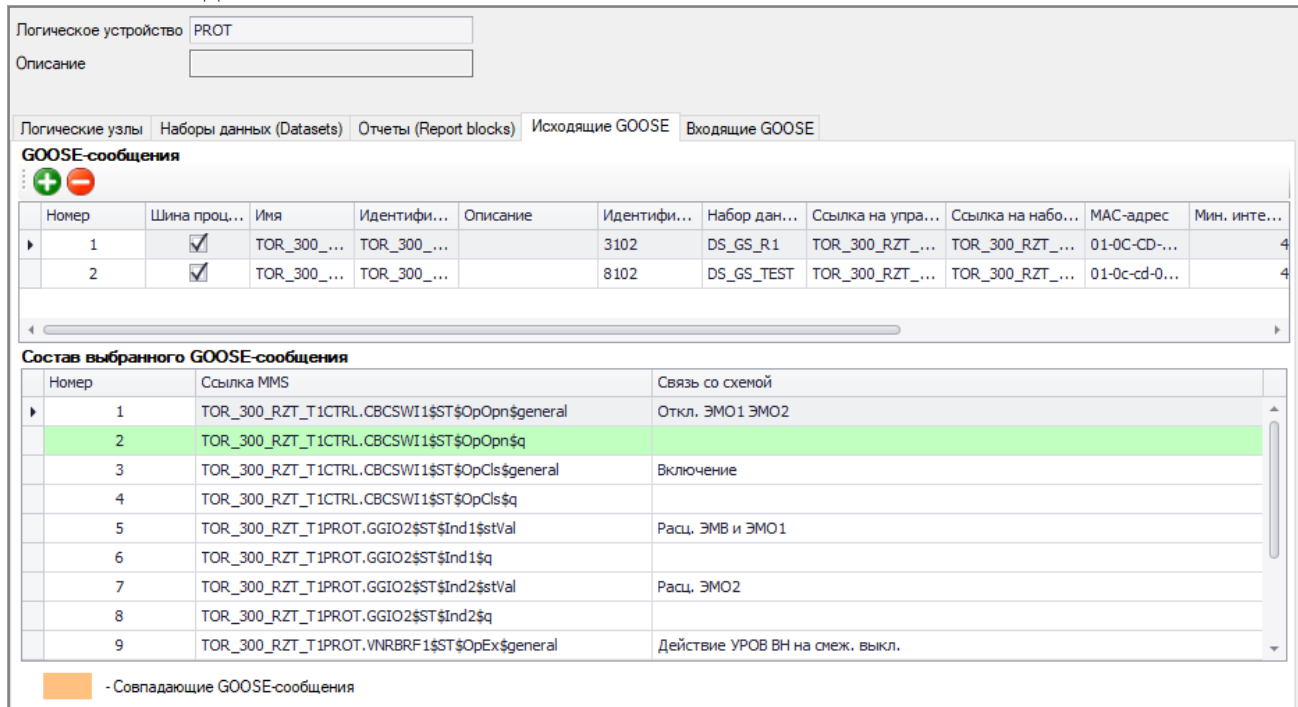

## <span id="page-75-1"></span>Рисунок 5.85 – Вкладка Исходящие GOOSE

Назначение кнопок области «GOOSE-сообщения»:

- **Добавить** добавления нового GOOSE-сообщения (Ctrl+Ins);
- **Удалить**  удаление GOOSE-сообщения (Ctrl+Del);

Назначение столбцов описано в таблице [5.11.](#page-76-0)

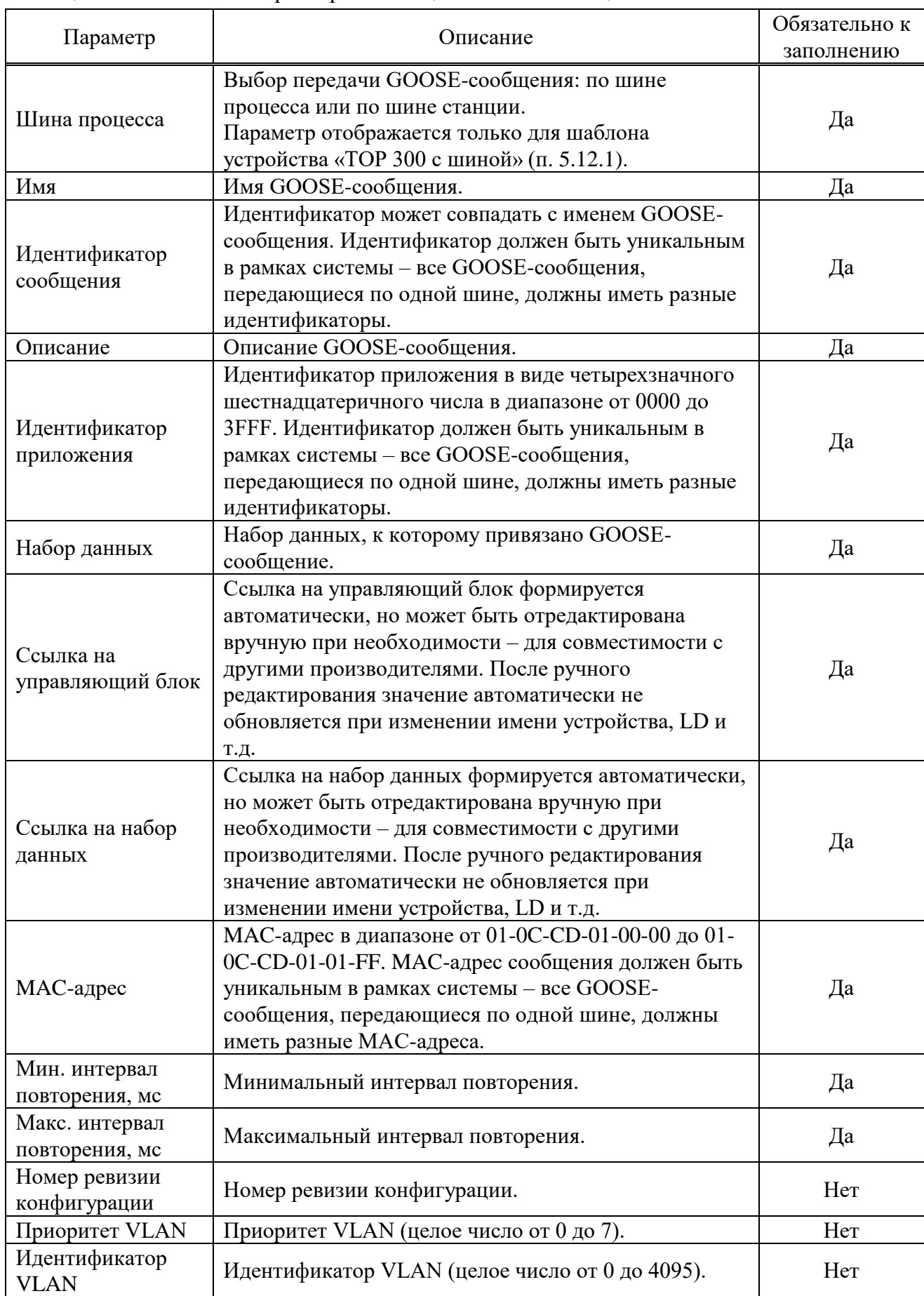

<span id="page-76-0"></span>Таблица 5.11 – Описание параметров таблицы «GOOSE-сообщения»

Область «Состав выбранного GOOSE-сообщения» предназначена для просмотра передаваемых данных выбранного GOOSE-сообщения. Описание столбцов приведено в

таблице [5.12.](#page-77-0) Порядок сигналов в GOOSE-сообщении настраивается в соответствующем наборе данных (п[.5.12.5\)](#page-71-0).

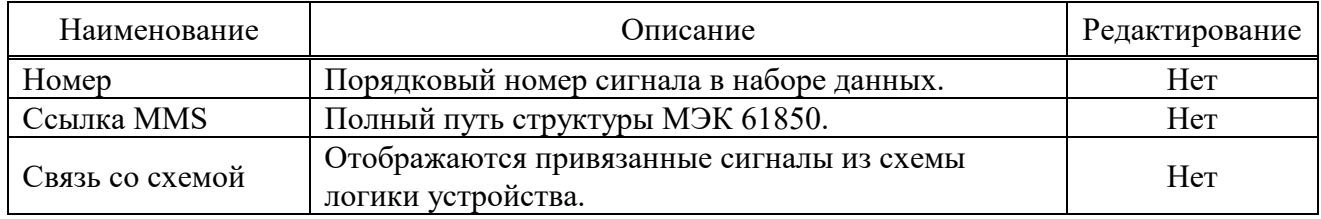

<span id="page-77-0"></span>Таблица 5.12 – Описание столбцов области «Состав выбранного GOOSE-сообщения»

### 5.12.8 Входящие GOOSE

<span id="page-77-3"></span>Вкладка «Входящие GOOSE» (рисунок [5.86\)](#page-77-1) предназначена для настройки передачи данных между устройствами путем обмена GOOSE-сообщениями. Входящие GOOSEсообщения служат для получения состояния внешних сигналов. Устройство может подписаться на GOOSE-сообщение и использовать получаемые данные в своей работе.

Условия для настройки подписки на GOOSE-сообщение:

- устройство, на GOOSE-сообщение которого необходимо подписаться, должно быть в текущем проекте ПО «МиКРА»;

- у устройства должно быть настроено хотя бы одно исходящее GOOSE-сообщение.

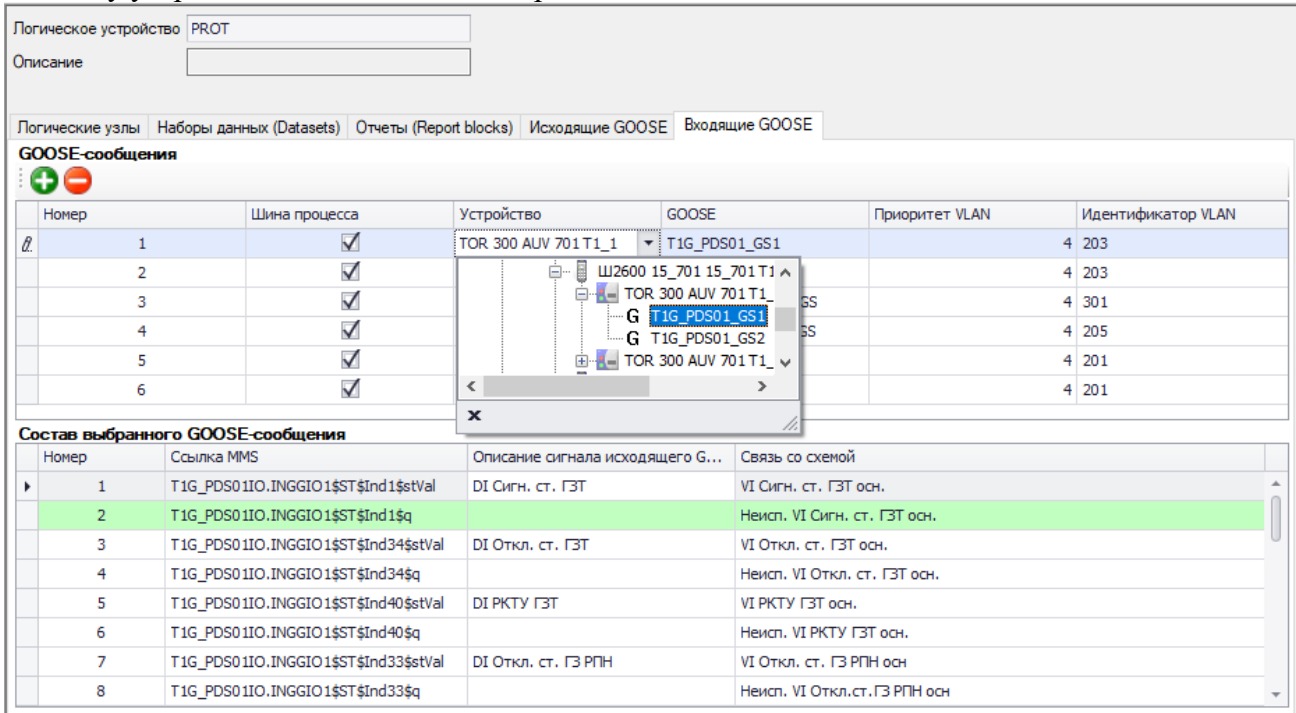

<span id="page-77-1"></span>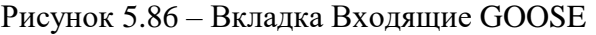

Область «GOOSE-сообщения» предназначено для настройки принимаемых (подписки) GOOSE-сообщений от других устройств.

Назначение кнопок области «GOOSE-сообщения»:

- **Добавить** добавления нового GOOSE-сообщения (Ctrl+Ins);
- **Удалить**  удаление GOOSE-сообщения (Ctrl+Del);

<span id="page-77-2"></span>Назначение параметров описано в таблице [5.13.](#page-77-2)

Таблица 5.13 – Описание параметров таблицы «GOOSE-сообщения»

| Параметр      | Описание                                                                                                    | Обязательно к<br>заполнению | Редактирование |
|---------------|----------------------------------------------------------------------------------------------------|-----------------------------|----------------|
| Шина процесса | Выбор приёма GOOSE-сообщения:<br>по шине процесса или по шине<br>станции.<br>Параметр отображается только для | Дa                          | Дa             |

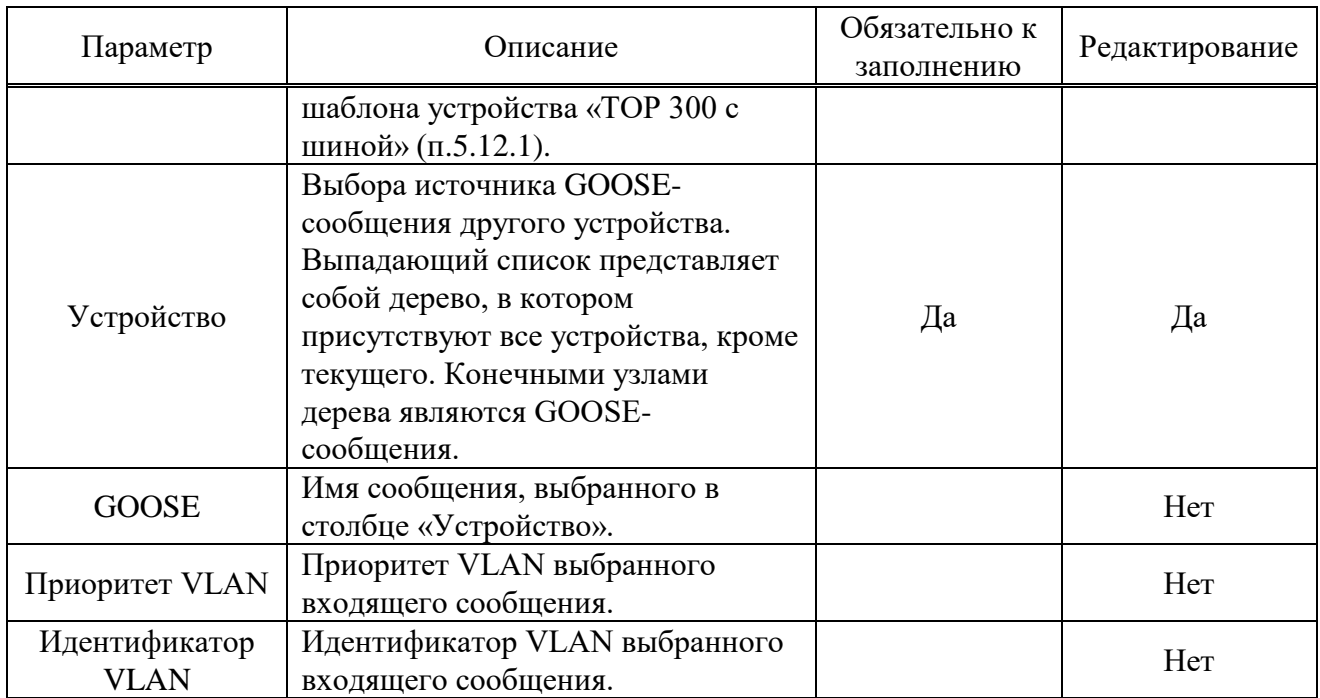

Область «Состав выбранного GOOSE-сообщения» предназначено для настройки связей данных МЭК 61850 от устройства-источника с сигналами схемы логики текущего устройства. Описание столбцов приведено в таблице [5.14.](#page-78-0)

| Наименование                         | Описание                                                                                                    | Редактирование |
|--------------------------------------|----------------------------------------------------------------------------------------------------|----------------|
| Номер                                | Порядковый номер сигнала в наборе данных.                                                                                                    | Her            |
| Ссылка MMS                           | Полный путь структуры МЭК 61850 источника<br>GOOSE-сообщения.                                                                                                    | Her            |
| Описание сигнала<br>исходящего GOOSE | Описание сигнала атрибута исходящего GOOSE                                                                                                    | Her            |
| Связь со схемой                      | Выполняется привязка атрибута данных<br>устройства-источника с сигналом схемы логики<br>текущего устройства. Настройка осуществляется с<br>помощью выпадающего списка (рисунок 5.87). Для<br>сброса ранее установленной связи следует выбрать<br>узел «(Нет)». | Да             |

<span id="page-78-0"></span>Таблица 5.14 – Описание столбцов области «Состав выбранного GOOSE-сообщения»

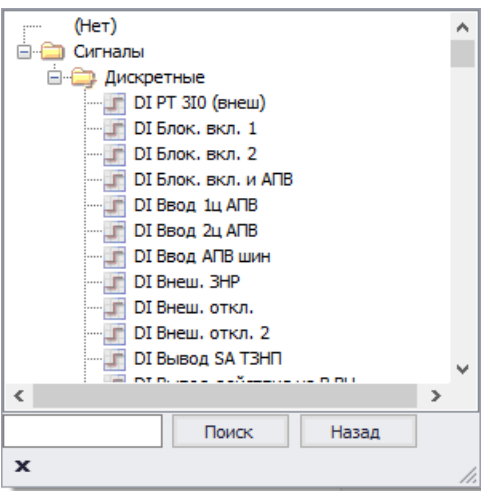

<span id="page-78-1"></span>Рисунок 5.87 – Выбор сигнала из схемы устройства

5.12.8.1 Привязка принимаемых GOOSE-сообщений со стороннего устройства

Для настройки входящего GOOSE-сообщения со стороннего устройства необходимо выполнить следующее:

- добавить в проект \*.mikra устройство;
- в поле «Тип» выбрать «Устройство 61850»;
- импортировать CID-файл стороннего устройства с помощью кнопки «Открыть CID»;
- далее выполнить настройку в соответствии с п. [5.12.8.](#page-77-3)
- 5.12.9 Выборочные значения (SV)

<span id="page-79-1"></span>Потоки SV используются для передачи мгновенных значений аналоговых сигналов в реальном времени.

Узел «Выборочные значения (SV)» (рисунок [5.88\)](#page-79-0) предназначен для настройки приёма SV-потоков. Узел «Выборочные значения (SV)» отображается только для шаблона устройства «ТОР 300 с шиной» (п[.5.12.1\)](#page-67-0).

Условия для настройки приёма SV- потока:

- устройство, передающее SV- поток, должно быть в текущем проекте ПО «МиКРА»; - у устройства должен быть настроен хотя бы один исходящий SV- поток.

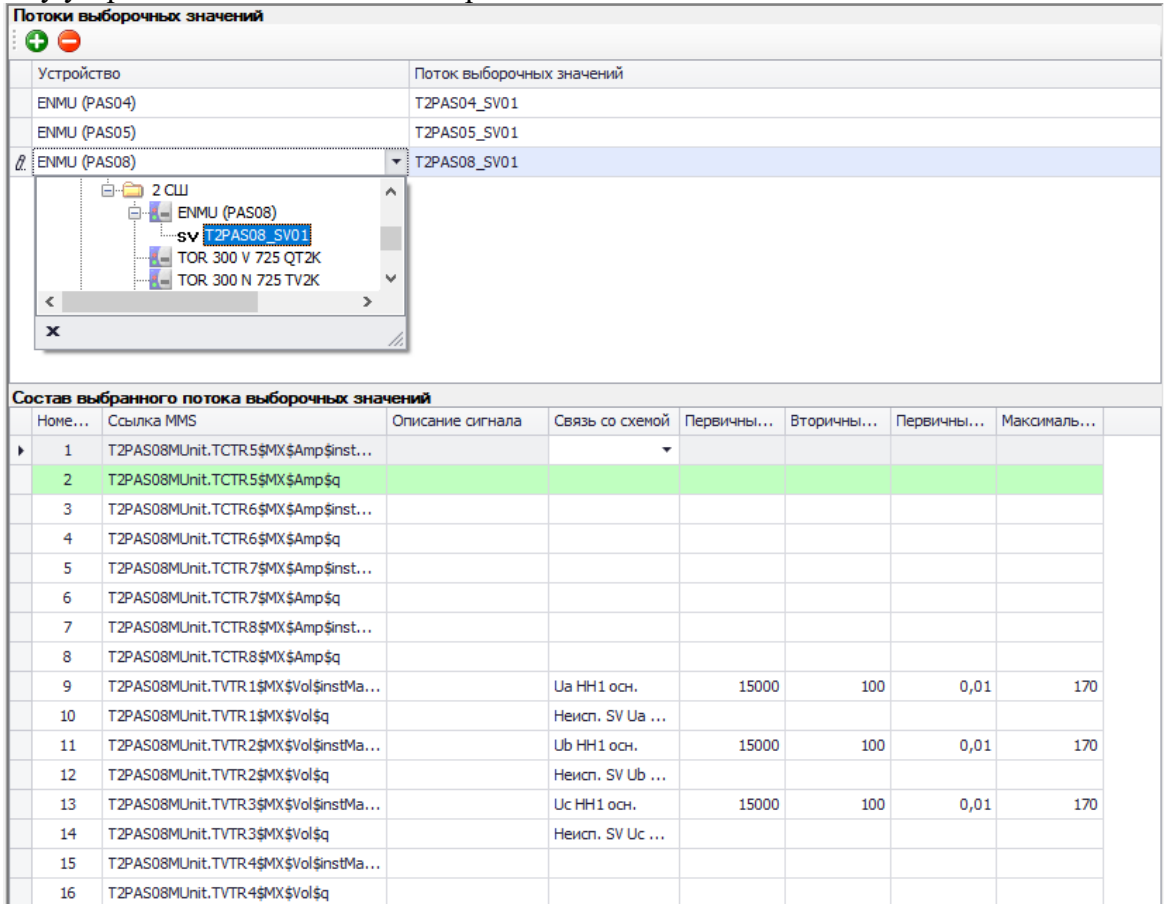

<span id="page-79-0"></span>Рисунок 5.88 – Область «Выборочные значения (SV)»

Область «Потоки выборочных значений» предназначено для настройки принимаемых SV-потоков от устройств.

Назначение кнопок области «Потоки выборочных значений»:

- **Добавить SV** добавления нового SV-потока (Ctrl+Ins);
- **Удалить SV** удаление SV-потока (Ctrl+Del);

Назначение параметров описано в таблице [5.15.](#page-80-0)

| Параметр                     | Описание                                                                                                    | Редактирование |
|------------------------------|----------------------------------------------------------------------------------------------------|----------------|
| Устройство                   | Выбора источника SV-потока устройства.<br>Выпадающий список представляет собой дерево, в<br>котором присутствуют все устройства, кроме<br>текущего. Конечными узлами дерева являются SV-<br>потоки. | Дa             |
| Поток выборочных<br>значений | Имя исходящего SV-потока, выбранного в столбце<br>«Устройство».                                                                                                    | Her            |

<span id="page-80-0"></span>Таблица 5.15 – Описание параметров таблицы «Потоки выборочных значений»

Область «Состав выбранного потока выборочных значений» предназначено для настройки связей данных, получаемых по МЭК 61850 SV, от устройства-источника с сигналами схемы логики текущего устройства. Описание столбцов приведено в таблице [5.16.](#page-80-1)

<span id="page-80-1"></span>Таблица 5.16 – Описание столбцов «Состав выбранного потока выборочных значений»

| Наименование                           | Описание                                                                                                    | Редактирование |
|----------------------------------------|----------------------------------------------------------------------------------------------------|----------------|
| Номер в наборе                         | Порядковый номер сигнала в наборе данных.                                                                                   | Her            |
| Ссылка MMS                             | Полный путь структуры МЭК 61850 источника SV-<br>потока.                                                                    | Her            |
| Описание сигнала                       | Описание сигнала атрибута исходящего SV                                                                                     | Her            |
| Связь со схемой                        | Выполняется привязка атрибута данных устройства-<br>источника с сигналом схемы логики текущего<br>устройства.               | Да             |
| Первичный<br>номинал                   | Первичный номинал тока/напряжения.                                                                                          | Дa             |
| Вторичный<br>номинал                   | Вторичный номинал тока/напряжения.                                                                                          | Да             |
| Первичный<br>масштабный<br>коэффициент | Масштабный коэффициент первичных значений -<br>выбирается из выпадающего списка (доступны<br>значения 0.01, 0.001, 0.0001). | Дa             |
| Максимальное<br>вторичное значение     | Максимальный вторичный ток/напряжение.                                                                                      | Дa             |

Поля «Первичный номинал», «Вторичный номинал», «Первичный масштабный коэффициент», «Максимальное вторичное значение» для сигналов качества не заполняются.

5.12.9.1 Привязка принимаемых SV-потоков со стороннего устройства

Для настройки входящего SV-потока со стороннего устройства необходимо выполнить следующее:

- добавить в проект \*.mikra устройство;

- в поле «Тип» выбрать «Устройство SV» (настройка исходящих SV описана в п[.5.12.10\)](#page-80-2);

- импортировать CID-файл стороннего устройства с помощью кнопки «Открыть CID» при необходимости;

- далее выполнить настройку в соответствии с п[.5.12.9.](#page-79-1)

5.12.10 Исходящие выборочные значения (SV)

<span id="page-80-2"></span>Узел «Исходящие выборочные значения (SV)» (рисунок [5.89\)](#page-81-0) предназначен для настройки исходящих SV-потоков. Данный узел отображается только для устройств, у которых тип «Устройство SV».

При выборе типа устройства «Устройство SV» автоматически добавляется начальная структура и набор данных для одного SV-потока. При необходимости можно импортировать CID-файл от устройства-источника SV.

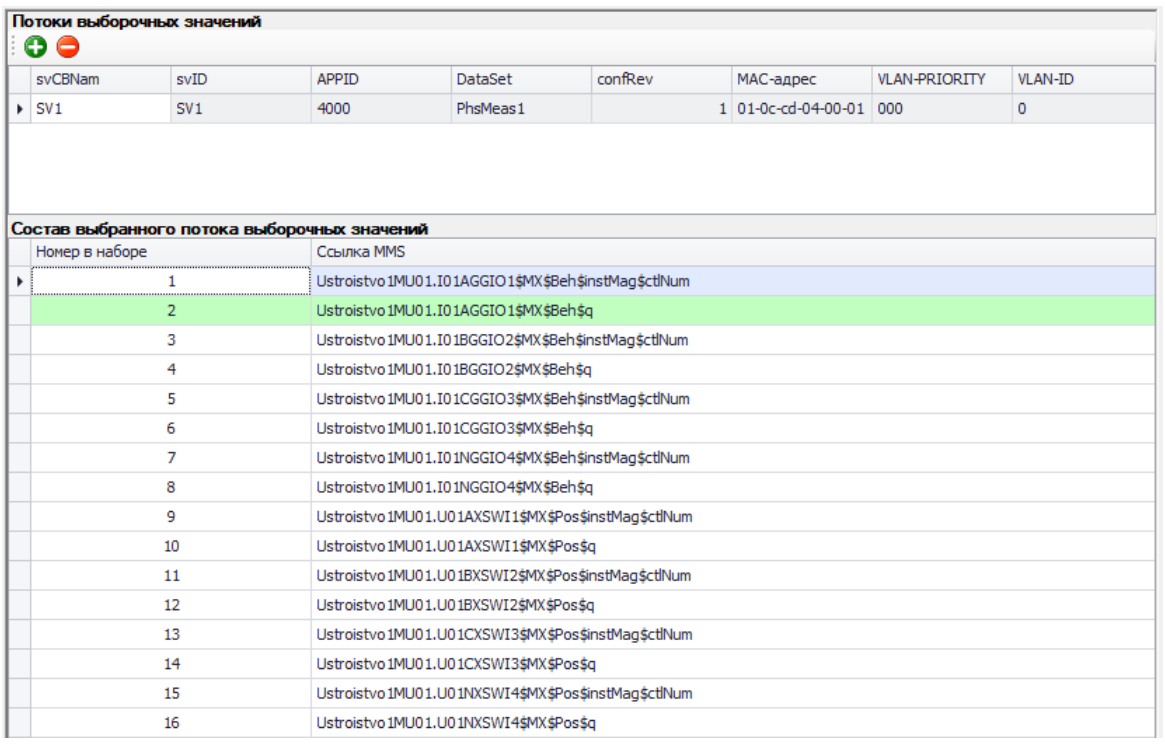

<span id="page-81-0"></span>Рисунок 5.89 – Область «Исходящие выборочные значения (SV)»

Назначение кнопок области «Потоки выборочных значений»:

- **Добавить SV** добавления нового SV-потока (Ctrl+Ins);
- **Удалить SV** удаление SV-потока (Ctrl+Del);

<span id="page-81-1"></span>Назначение параметров описано в таблице [5.17.](#page-81-1)

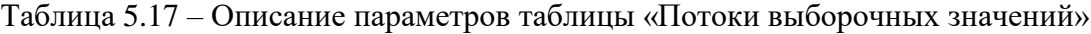

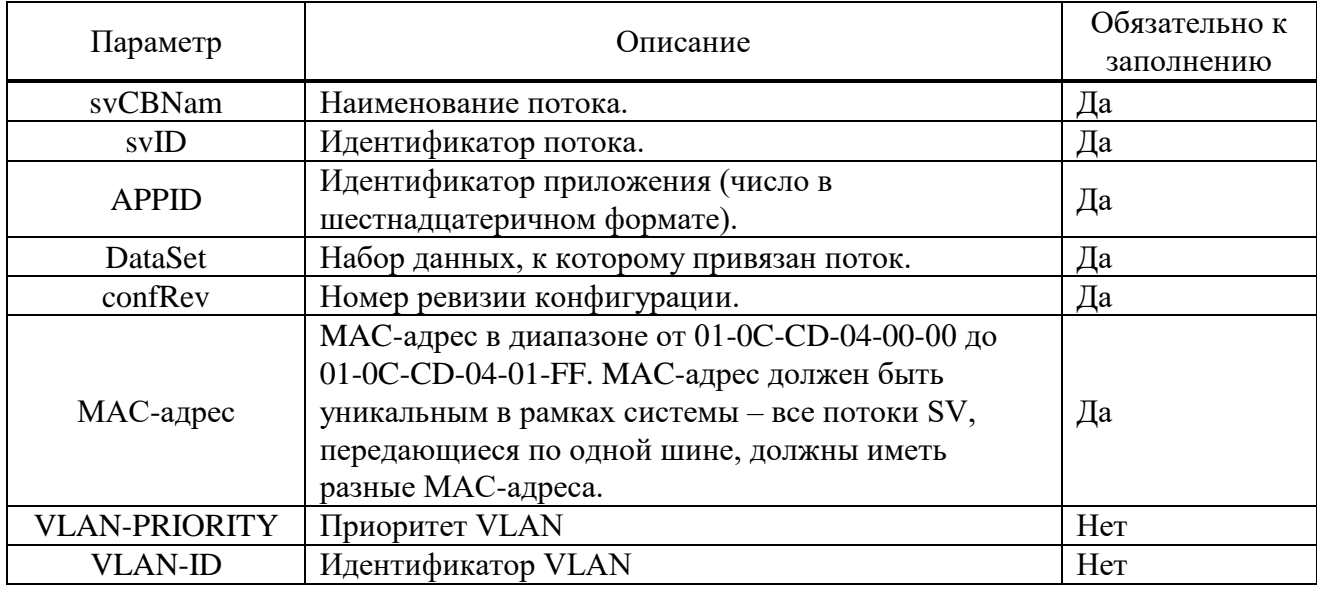

Описание столбцов области «Состав выбранного потока выборочных значений» приведено в таблице [5.18.](#page-81-2)

<span id="page-81-2"></span>Таблица 5.18 – Описание столбцов «Состав выбранного потока выборочных значений»

| Колонка        | <b>)</b> писание                          | Редактирование |
|----------------|-------------------------------------------|----------------|
| Номер в наборе | Порядковый номер сигнала в наборе данных. | Her            |
| Ссылка MMS     | Полный путь структуры МЭК 61850           | Her            |

#### 5.12.1 Настройка сигналов

Узел «Настройка сигналов» (рисунок [5.90\)](#page-82-0) предназначен для отображения связи сигналов схемы логики устройства со структурой МЭК 61850, а также для настройки связи сигналов схемы логики с данными структуры логического устройства GIO/IO.

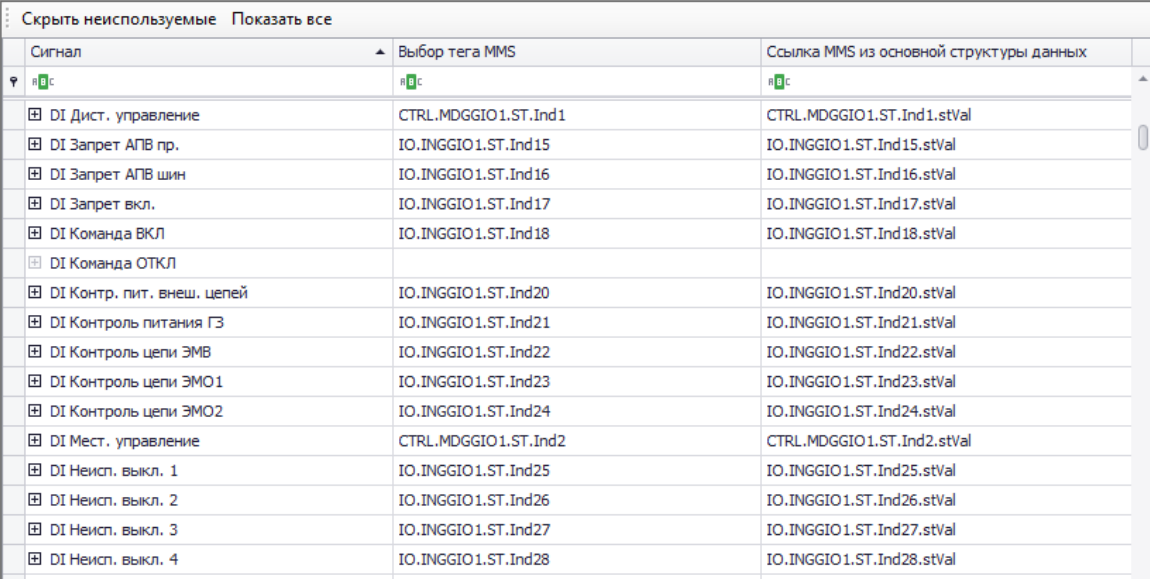

<span id="page-82-0"></span>Рисунок 5.90 – Область «Настройка сигналов»

Назначение кнопок области «Настройка сигналов»:

- **Скрыть неиспользуемые** – скрывает дискретные сигналы устройства, которые не связаны со структурой МЭК 61850;

- **Показать все** – отображает все дискретные сигналы текущего устройства.

<span id="page-82-1"></span>Назначение столбцов описано в таблице [5.19.](#page-82-1)

Таблица 5.19 – Описание столбцов таблицы «Настройка сигналов»

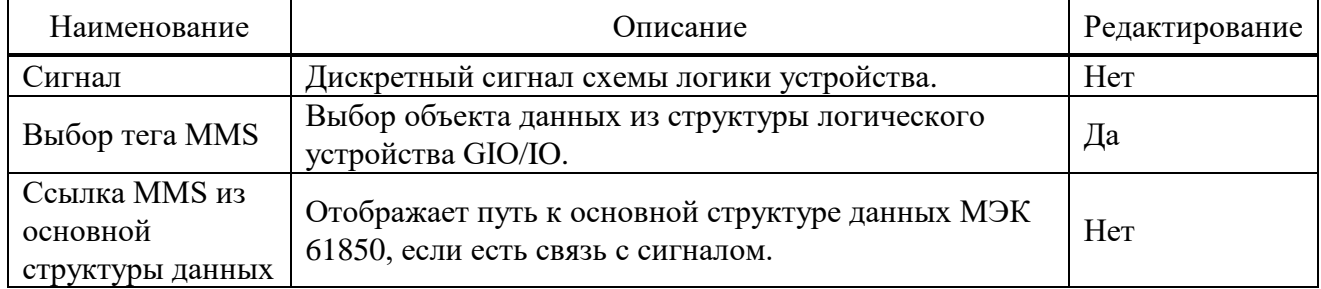

## **5.13 Настройка протокола SPA\_BUS**

Настройка данных для передачи по протоколу SPA\_BUS выполняется в **Дереве конфигурации** в узле Устройство/Настройка протоколов/Настройка SPA\_BUS.

При переходе на узел, появится форма настройки протокола SPA\_BUS:

| Выгрузить<br>Загрузить   | τ,<br>Открыть<br>Сохранить | $\overline{\mathscr{A}}$<br>Сохранить<br>как | þ<br>Добавить<br>Удалить<br>Экспорт                                                                             |                             |  |  |  |  |  |  |
|--------------------------|----------------------------|----------------------------------------------|----------------------------------------------------------------------------------------------------|-----------------------------|--|--|--|--|--|--|
| Адрес 1                  |                            |                                              |                                                                                                    |                             |  |  |  |  |  |  |
| Дискретные<br>Аналоговые | Команды                    |                                              |                                                                                                    |                             |  |  |  |  |  |  |
| Сигнал<br>▲              | SPA параметер              | Флаг события                                 | SPA параметр перехода состояния с                                                                               | SPA параметр перехода состо |  |  |  |  |  |  |
| DI Внеш, откл.           | 4I <sub>1</sub>            | $\checkmark$                                 | 4E2                                                                                                    | 4E1                         |  |  |  |  |  |  |
| DI PNB1                  | 6I1                        | $\blacktriangledown$                         | 6E2                                                                                                    | 6E1                         |  |  |  |  |  |  |
| DI PNO                   | 711                        | $\checkmark$                                 | <b>7E2</b>                                                                                                    | <b>7E1</b>                  |  |  |  |  |  |  |
| ▶ Неисп. ЦУ              | <b>I14</b>                 | $\blacktriangledown$                         | E <sub>6</sub>                                                                                                  | E5                          |  |  |  |  |  |  |
| Неисправность            | V <sub>169</sub>           | $\checkmark$                                 | <b>5E2</b>                                                                                                    | 5E <sub>1</sub>             |  |  |  |  |  |  |
|                          |                            |                                              | Внимание! При настройке сигналов управления, убедитесь, что выбираемые сигналы не настроены в других протоколах |                             |  |  |  |  |  |  |

<span id="page-83-1"></span>Рисунок 5.91 – Настройка SPA\_BUS

Функциональные возможности главной формы настройки протокола SPA\_BUS:

- **Выгрузить** выгрузка конфигурации с устройства;
- **Загрузить** загрузка конфигурации в устройство;
- **Открыть**  открытие файла конфигурации с локального диска;
- **Сохранить** сохранение текущей конфигурации в файл;
- **Сохранить как**  сохранение текущей конфигурации в файл с возможностью смены директории и имени файла;
	- **Добавить** добавление сигнала;
	- **Удалить** удаление сигнала;
	- **Экспорт** экспорт карты параметров в файл;
	- **Адрес** адрес устройства.
	- 5.13.1 Аналоговые сигналы

#### Внешний вид вкладки **Аналоговые сигналы** приведен на рисунке [5.92.](#page-83-0)

| 赞<br>- - Конфигурация устройств<br><b>IE-L'Orvenu</b><br><b>B-LD DC Tect</b><br><b>B-C</b> TOP300                                              | Æ<br>M<br>Выгрузить | K<br>Загрузить | Открыть      | H<br>Сохранить | ¥<br>Сохранить<br>KBK | Добавить  | Удалить | ū<br>Экспорт              |  |
|----------------------------------------------------------------------------------------------------|---------------------|----------------|--------------|----------------|-----------------------|-----------|---------|---------------------------|--|
| <b>Мониторинг</b><br>- П Журнал событий<br>- В Осциллограммы                                                                                   | Anpec 1             |                |              |                |                       |           |         |                           |  |
| <b>В. 28 Уставки</b>                                                                                                    | Аналоговые          | Диокретные     | Конанды      |                |                       |           |         |                           |  |
| Конфигурация терминала                                                                                                    | Girwan              |                | SPA параметр |                |                       | Множитель |         | Разрядность дробной части |  |
| В Настройка протоколов                                                                                                    | Ток фазы А          |                | 11           |                |                       |           |         |                           |  |
| (а) - № Настройка МЭК 61850                                                                                                    | Ток фазы В          |                | 12           |                |                       |           |         |                           |  |
| № Настройка МЭК 60870-5-103<br>№5 Настройка МЭК 60870-5-104                                                                                    | Tok фазы С          |                | 13           |                |                       |           |         |                           |  |
| -tel: Hacrookka Modbus<br><b>В. Настройка SPA</b><br>29. Безопасность<br>С Свойства терминала<br>Тестирование<br>Попьзовательские наименования |                     |                |              |                |                       |           |         |                           |  |

<span id="page-83-0"></span>Рисунок 5.92 – Аналоговые сигналы

Функциональные возможности вкладки **Аналоговые сигналы**:

- **Сигнал** задается, настраиваемый сигнал;
- **SPA параметр** SPA параметр данного сигнала;
- **Множитель**  коэффициент умножения значения данного сигнала;
- Разрядность дробной части указывает количество знаков после запятой.

#### 5.13.2 Дискретные сигналы

Внешний вид вкладки **Дискретные сигналы** приведен на рисунке [5.91:](#page-83-1) Функциональные возможности вкладки **Дискретные сигналы**:

- **Сигнал** – задается, настраиваемый сигнал;

- **SPA параметр** – SPA параметр данного сигнала;

- **Флаг события** – указывает включать или нет отправку события по протоколу;

- **SPA параметр перехода состояния сигнала в 0** – задаётся SPA параметр для события при переходе сигнала из состояния 1 в 0;

- **SPA параметр перехода состояния сигнала в 1** – задаётся SPA параметр для события при переходе сигнала из состояния 0 в 1.

5.13.3 Команды

Внешний вид вкладки **Команды** приведен на рисунке:

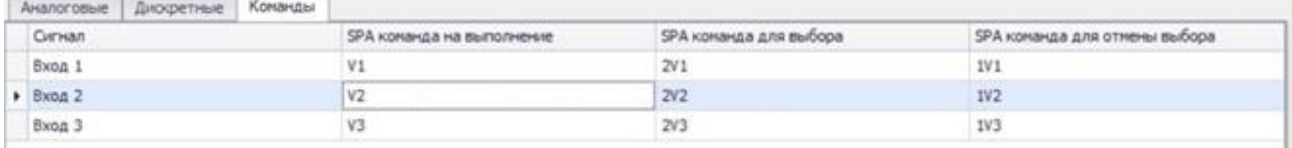

Рисунок 5.93 – Команды

Функциональные возможности вкладки **Команды**:

- **Сигнал** – задается, настраиваемый сигнал;

- **SPA команда на выполнение** – SPA параметр для выполнения команды;

- **SPA команда для выбора** – перед выполнением нужно выбрать команду, отправив данный SPA параметр для выбора;

- **SPA команда для отмены выбора** – SPA параметр, используемый для отмены команды.

# **5.14 Безопасность**

В устройстве реализована система безопасности. По умолчанию присутствуют пять групп пользователей: «Релематика», «Администратор», «РЗА», «Оперативный персонал» и «Гости». Возможность изменять и редактировать данные группы не предусмотрена.

### **Внимание! Количество групп и их описание может отличаться в зависимости от версии БПО устройства.**

5.14.1 Редактор пользователей

Редактор пользователей позволяет добавлять, удалять и редактировать конфигурацию пользователей. Данная функциональность поддерживается устройствами, версия БПО, которых 2.12 и выше.

Для редактирования пользователей (а также для выполнения операций на устройстве, требующих ввода пароля) необходимо авторизоваться. Редактирование пользователей возможно только для пользователя «Администратор».

| ш<br>Выгрузить | Авторизация | Добавить<br>пользователя | 25<br>Удалить<br>пользователя | o<br>Настройки | Привязать карту |  |
|----------------|-------------|--------------------------|-------------------------------|----------------|-----------------|--|
| Группы         |             | Имя пользователя         |                               |                | Пароль          |  |
| Гости          |             | Гость                    |                               |                |                 |  |
| P3A            |             |                          |                               |                |                 |  |
| Опер.персонал  |             |                          |                               |                |                 |  |
| Релематика     |             |                          |                               |                |                 |  |
|                |             |                          |                               |                |                 |  |
|                |             |                          |                               |                |                 |  |
|                |             |                          |                               |                |                 |  |

Рисунок 5.94 – Редактор пользователей

Функциональные возможности редактора пользователей:

- **Выгрузить** – выгружает список групп и пользователей из устройства;

- **Загрузить** – данная кнопка доступна только для устройств, версия БПО, которых ниже 2.16. Позволяет загрузить всех пользователей в терминал после редактирования. Конфигурация применится в терминале только после перезагрузки терминала. Если нет данной кнопки, модификация пользователей происходит сразу же с применением в терминале;

- **Авторизация** – позволяет выполнить авторизацию на устройстве. Окно авторизации приведено на рисунке [5.95;](#page-85-0)

- **Добавить пользователя/Удалить пользователя** – добавляет или удаляет пользователей в выбранную группу;

- **Настройки** – вызывает диалог настроек системы безопасности терминала. Функция поддерживается, начиная с версии БПО 2.16. Пример диалога приведен на рисунке [5.96;](#page-85-1)

- **Привязать карту** – производит привязку карты, для физической идентификации. Для привязки на компьютере должно быть соответствующее оборудование для считывания карт.

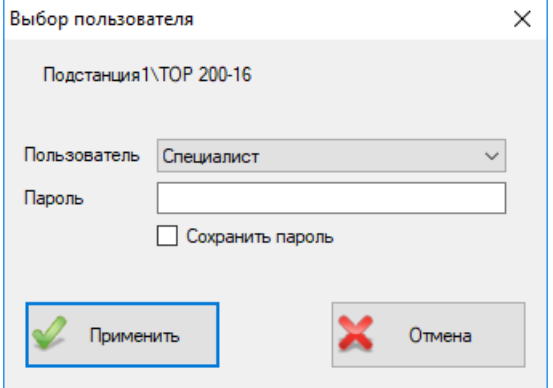

<span id="page-85-0"></span>Рисунок 5.95 – Окно авторизации на устройстве

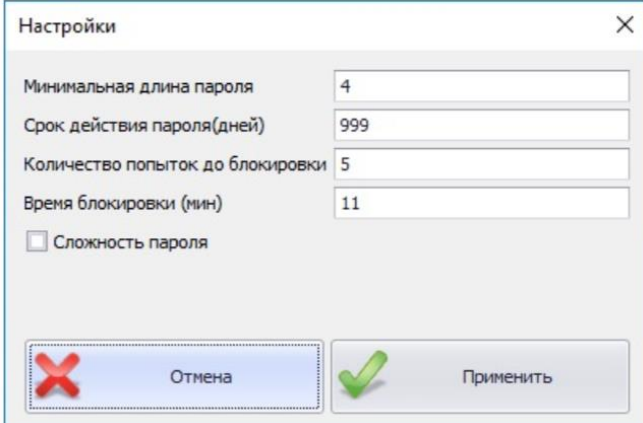

<span id="page-85-1"></span>Рисунок 5.96 – Окно настройки системы безопасности

#### 5.14.2 Журнал аудита

Данный узел отображается, только если терминал поддерживает данную функциональность и не отображается без подключения к терминалу.

| 鶴<br><b>⊟ Конфигурация устройств</b><br><b>CONTROL</b><br><b>E Inc</b> Tect<br>$\bigoplus$ TOP300 |                     | Выгрузить               | t.<br>Экспорт      |                       |                                                              |        |
|---------------------------------------------------------------------------------------------------|---------------------|-------------------------|--------------------|-----------------------|--------------------------------------------------------------|--------|
| <b>Мониторинг</b><br>- Журнал событий                                                             |                     | Дата                    | • Пользователь     | Источник              | Сообщение                                                    | Статус |
| ■ Осциллограммы                                                                                   | $\ddot{\mathbf{r}}$ | $\qquad \qquad =$       | a <mark>a</mark> c | a <mark>a</mark> d    | 眼                                                            | #Ec    |
| <b>ВЕ Отчеты ОМП</b>                                                                              |                     | 20.07.2020 15:00:51.032 | Специалист         | 192.168.50.100:55750/ | [Уставки] Изменение групп Успешно                            |        |
| <b>ST Уставки</b>                                                                                 |                     | 20.07.2020 15:00:50.372 | Специалист         |                       | 192.168.50.100:55750/ [Файлы] Загрузка: Группа у Успешно     |        |
| Конфигурация терминала<br>Настройка протоколов                                                    |                     | 20.07.2020 14:59:39.378 | Специалист         |                       | 192.168.50.100:55750/ [Безопасность] Аутентифик Успешно      |        |
| В Безопасность                                                                                    |                     | 20.07.2020 14:59:34.908 | Специалист         |                       | 192.168.50.100:55750/ [Уставки] Изменение групп Успешно      |        |
| <b>29</b> Редактор пользователей                                                                  |                     | 20.07.2020 14:59:34.551 | Специалист         |                       | 192.168.50.100:55750/ [Файлы] Загрузка: Группа у Успешно     |        |
| Журнал аудита                                                                                     |                     | 20.07.2020 14:59:34.460 | Специалист         |                       | 192.168.50.100:55750/ [Безопасность] Аутентифик Успешно      |        |
| <b>29 Список разрешённых IP адресов</b>                                                           |                     | 20.07.2020 14:59:30.966 | Администратор      |                       | 192.168.50.100:55750/ [Файлы] Загрузка: Группа у Нет доступа |        |
| • Свойства терминала<br>Тестирование                                                              |                     | 20.07.2020 14:59:30.876 | Администратор      |                       | 192.168.50.100:55750/ [Безопасность] Аутентифик Успешно      |        |
| Пользовательские наименования                                                                     |                     | 20.07.2020 14:59:30.779 | Гость              | 192.168.50.100:55750/ | [Файлы] Загрузка: Группа у Нет доступа                       |        |
| <b>Профиль мощности</b>                                                                           |                     | 20.07.2020 14:52:58.227 | Администратор      |                       | 192.168.50.100:55750/ [Безопасность] Аутентифик Успешно      |        |
| <b>ПРИ Отчёты</b>                                                                                 |                     | 20.07.2020 14:52:54.705 | Специалист         |                       | 192.168.50.100:55750/ [Уставки] Изменение групп Успешно      |        |
|                                                                                                   |                     | 20.07.2020 14:52:54.345 | Специалист         |                       | 192.168.50.100:55750/ [Файлы] Загрузка: Группа у Успешно     |        |
|                                                                                                   |                     | 20.07.2020 14:52:54.256 | Специалист         |                       | 192.168.50.100:55750/ [Безопасность] Аутентифик Успешно      |        |

Рисунок 5.97 – Журнал аудита

Устройство, начиная с версии БПО 2.16 записывает действия пользователя. ПО «МиКРА» позволяет выгрузить журнал аудита. Функция выгрузки журнала аудита доступна только для пользователя «Администратор».

Функциональные возможности журнала аудита:

- **Выгрузить** выгружает с терминала журнал аудита;
- **Экспорт** экспортирует в выбранный пользователем формат выгруженный журнал.

5.14.3 Список разрешённых IP адресов

Список разрешенных IP адресов позволяет установить фильтры подключений по IP и

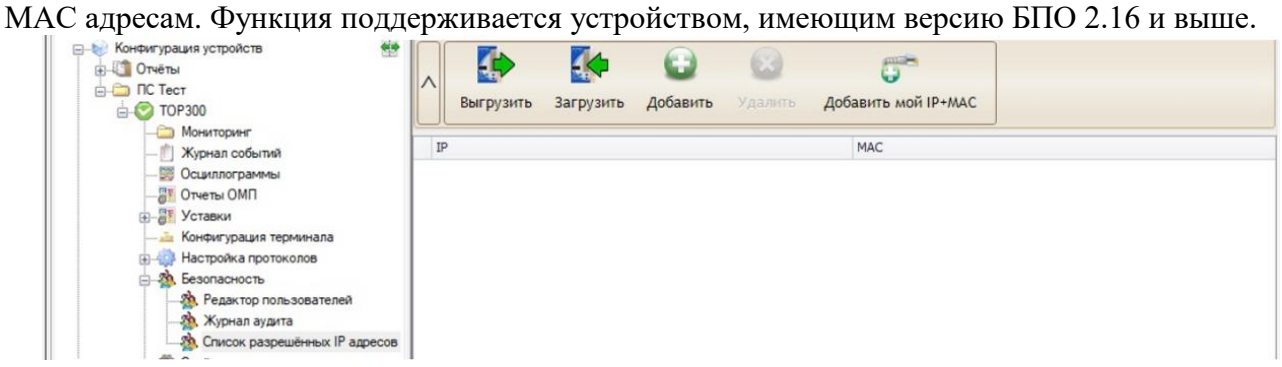

Рисунок 5.98 – Список разрешённых IP- адресов

Если функция не настроена (нет записей), то подключиться можно с любого IP и МАС адреса. При добавлении фильтра, подключение возможно только с определённых компьютеров, заданных в списке.

Функциональные возможности списка разрешённых IP-адресов:

- **Выгрузить** выгружает текущий список фильтров IP+МАС;
- **Загрузить** загружает в терминал список фильтров;
- **Добавить** добавляет новую запись;
- **Удалить** удаляет выбранную запись;

- **Добавить мой IP+MAC** – данная функция выводит диалог с выбором IP, которые имеются на текущем компьютере. Адреса IP+МАС текущего компьютера добавляются автоматически.

### **5.15 Свойства терминала**

Свойства терминала позволяют считывать и записывать настройки, отображаемые на ИЧМ терминала. Таким образом, пользователь может просмотреть и отредактировать необходимые параметры программными средствами, что удобно, в случае удаленного расположения терминала.

Для получения свойств терминала необходимо перейти в дереве конфигурации на элемент Устройство*/*Свойства терминала, после чего в рабочей области нажать кнопку

«Выгрузить». По окончании процесса чтения свойств в рабочей области программы будут отображены выгруженные свойства.

Редактирование осуществляется путем изменения поля «Значение» у выбранного параметра. Все измененные значения выделяются жирным шрифтом для наглядного отображения внесенных изменений. Авторизация на терминале с помощью кнопки «Сменить пользователя» позволит получить доступ к редактированию большего числа параметров.

При нажатии кнопки «Загрузить» в терминал будут записаны измененные параметры после подтверждения пользователя.

|   |                          |   | Сменить<br>Загрузить<br>Выгрузить<br>пользователя |                  |                          |
|---|--------------------------|---|---------------------------------------------------|------------------|--------------------------|
|   |                          |   | Параметр                                          | Значение         |                          |
| ۱ | $\overline{\mathbf{v}}$  |   | Настройки                                         |                  | A                        |
|   |                          | r | Протоколы                                         |                  |                          |
|   |                          | r | Ethernet1                                         |                  |                          |
|   |                          | Þ | ИЧМ                                               |                  |                          |
|   |                          | r | RS485_2                                           |                  |                          |
|   |                          | r | RS485_1                                           |                  |                          |
|   |                          |   | Безопасность                                      |                  |                          |
|   |                          |   | Температура                                       |                  |                          |
|   | $\overline{\phantom{a}}$ |   | Общее                                             |                  |                          |
|   |                          |   | Еном, Гц                                          | 50               |                          |
|   |                          |   | Зав. номер                                        | $\Omega$         |                          |
|   |                          |   | Число перезапусков                                | 391              |                          |
|   |                          |   | Активная группа                                   | $\mathbf{1}$     |                          |
|   |                          |   | Метка времени АСУТП                               | <b>UTC</b>       |                          |
|   |                          |   | <b>UTC</b>                                        | $+00:00$         |                          |
|   |                          |   | Версия АО                                         | <b>F7 Изм4</b>   |                          |
|   |                          |   | Версия ПО                                         | 2.17 A           |                          |
|   |                          |   | Версия набора функций (НФ)                        | ДЗАТ 520 v20.1   |                          |
|   |                          |   | Версия алгоритма функционирования (АФ)            | <b>TOP200T</b>   |                          |
|   |                          |   | Модель устройства                                 | ТОР 300 ДЗАТ 520 | $\overline{\phantom{a}}$ |

Рисунок 5.99 – Свойства терминала

# **5.16 Тестирование**

Узел **Тестирование** предназначен для переключения режима работы устройства, задания сигналов логики на контрольный выход и тестирования передачи сигналов по протоколам связи.

Переключение между режимами работы терминала «Работа» и «Тест» выполняется с помощью тумблера «Режим терминала» (рисунок [5.100\)](#page-88-0).

5.16.1 Контрольный выход

Для получения списка сигналов, которые доступны для задания на контрольный выход необходимо перейти в **Дереве конфигурации** на элемент Устройство*/*Тестирование, после чего в рабочей области нажать кнопку «Обновить» (рисунок [5.100\)](#page-88-0).

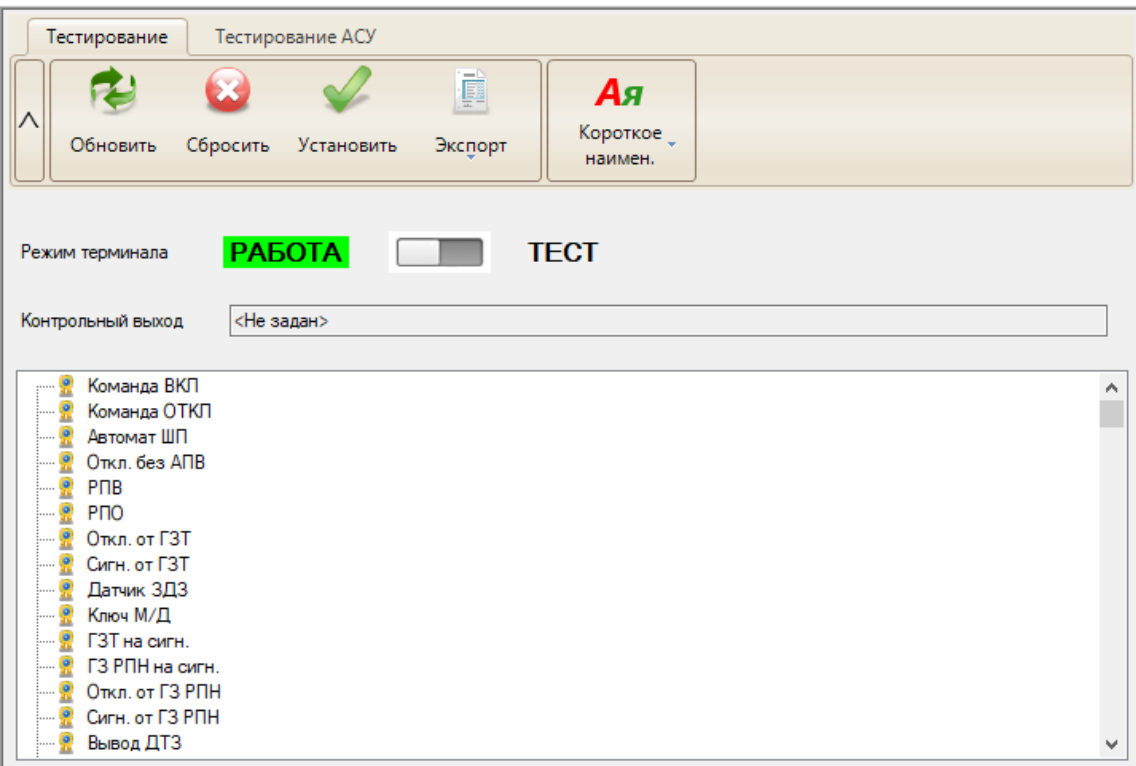

<span id="page-88-0"></span>Рисунок 5.100 – Тестирование

Функциональные возможности работы с контрольным выходом:

- **Обновить** – обновляет дерево с сигналами, сигналы которого возможно установить на контрольный выход;

- **Сбросить** – сбрасывает сигнал с контрольного выхода;

- **Установить** – устанавливает сигнал на контрольный выход. Также установить сигнал, можно дважды щёлкнув на нём левой кнопкой мыши. Для установки сигнала на контрольный выход требуется вначале перевести терминал в режим «Тест»;

- **Контрольный выход** – сигнал, который установлен на контрольный выход в данный момент.

5.16.2 Тестирование АСУ

Функция «Тестирование АСУ» предназначена для проверки прохождения сигналов по настроенным протоколам связи. Функция работает только с дискретными сигналами, настроенными в протоколе передачи данных. При запуске тестирования по протоколу выдаются по очереди сигналы сначала со значением «1», затем со значением «0» (рисунок [5.101\)](#page-89-0). Изменение непосредственно самих сигналов логики устройства не происходит.

Вид рабочей области «Тестирование АСУ» приведен на рисунке [5.101.](#page-89-0)

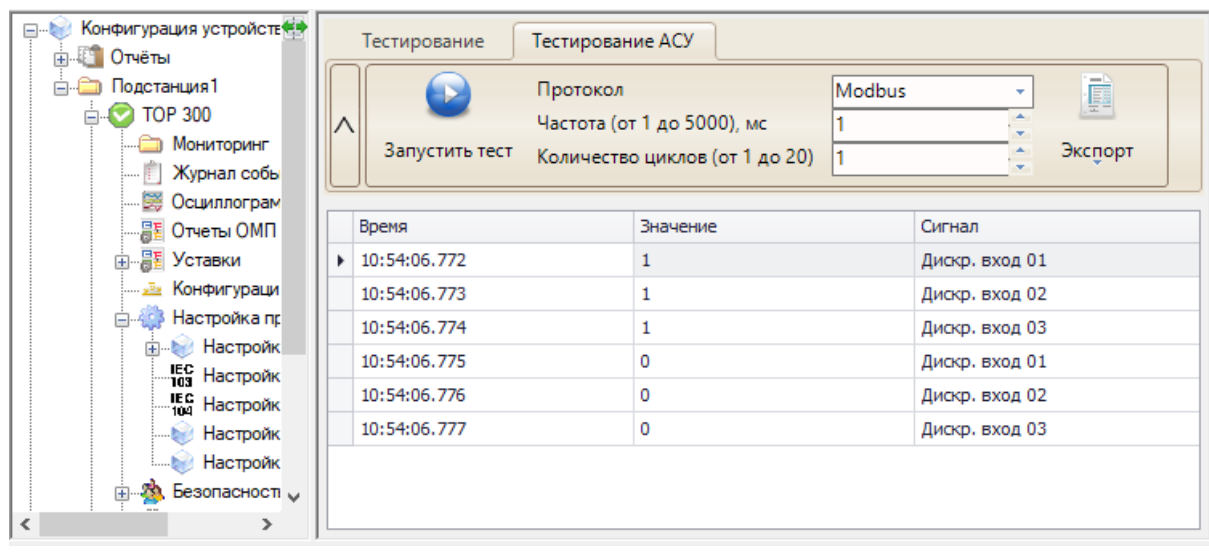

<span id="page-89-0"></span>Рисунок 5.101 – Узел Тестирование АСУ

Функциональные возможности тестирования передачи сигналов по протоколам связи:

- **Запустить тест** – запускает передачу настроенных сигналов для выбранного протокола связи;

- **Протокол** выбор протокола, для которого будет проводиться тест;
- **Частота** частота выдачи между сигналами;
- **Количество циклов** количество циклов передачи по списку сигналов;
- **Экспорт** экспорт отчёта теста в выбранный пользователем формат.

# **5.17 Профиль мощности**

Профиль мощности отображается только для тех устройств, которые поддерживают данную функциональность.

На устройстве можно настроить два профиля: «Профиль 1» и «Профиль 2». ПО «МиКРА» только выгружает данные с терминала. Настройка функции не предусмотрена. Окно профиля

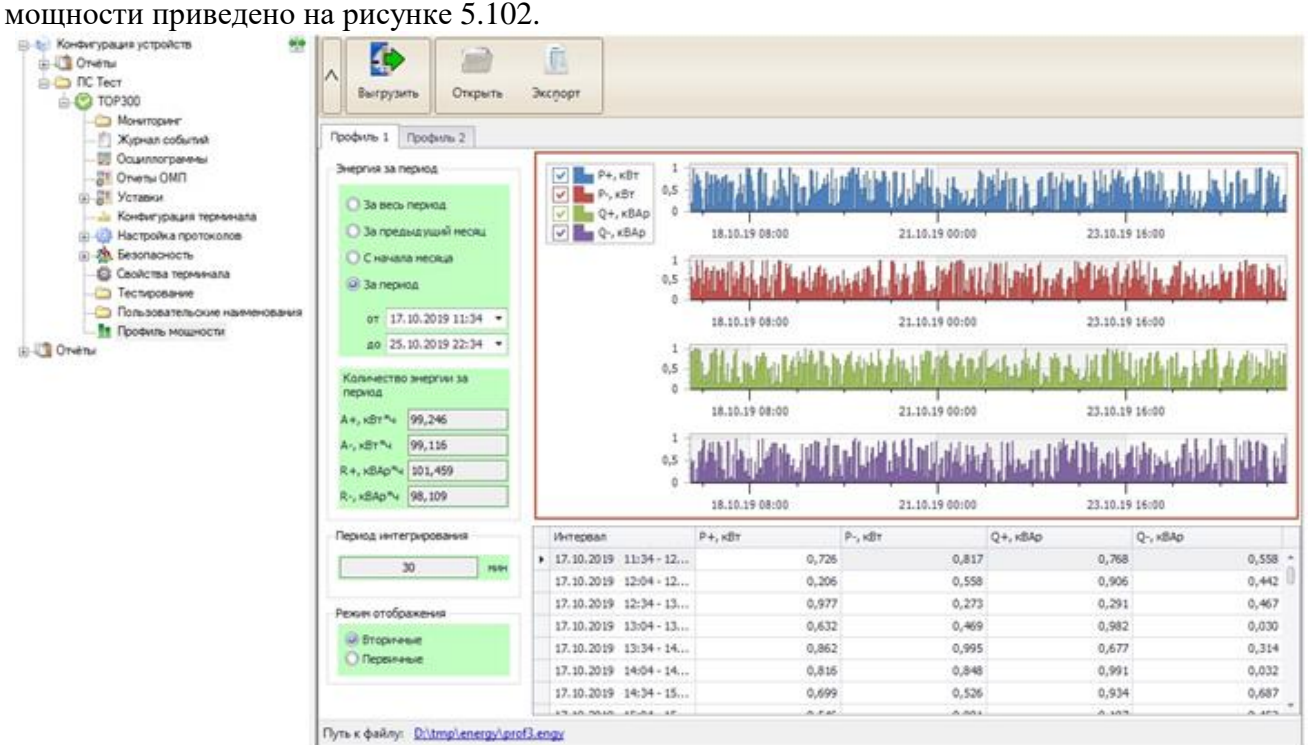

<span id="page-89-1"></span>Рисунок 5.102 – Профиль мощности

Функциональные возможности профиля мощности:

- **Выгрузить** выгружает профиль с терминала для активной вкладки;
- **Открыть** открывает файл профиля мощности с локального диска;
- **Экспорт** экспортирует в выбранный формат данные текущего профиля;

- **Энергия за период** – фильтр по времени, который будет отображаться на графике и в таблице под ним;

- **Количество энергии за период** – вычисляемое значение, которое обозначает количество энергии за период, заданный в фильтре по времени;

- **Период интегрирования** – указывается период, через который происходит запись усреднённых значений;

- **Режим отображения** – отображает значения в первичных или вторичных величинах.

### **5.18 Пользовательские наименования**

Узел **Пользовательские наименования** предназначен для изменения описания сигналов в устройстве по усмотрению пользователя, например, для соответствия диспетчерским наименованиям. Ввод нового имени осуществляется в поля «Короткое наим.» и «Длинное наим.» (рисунок [5.103\)](#page-90-0).

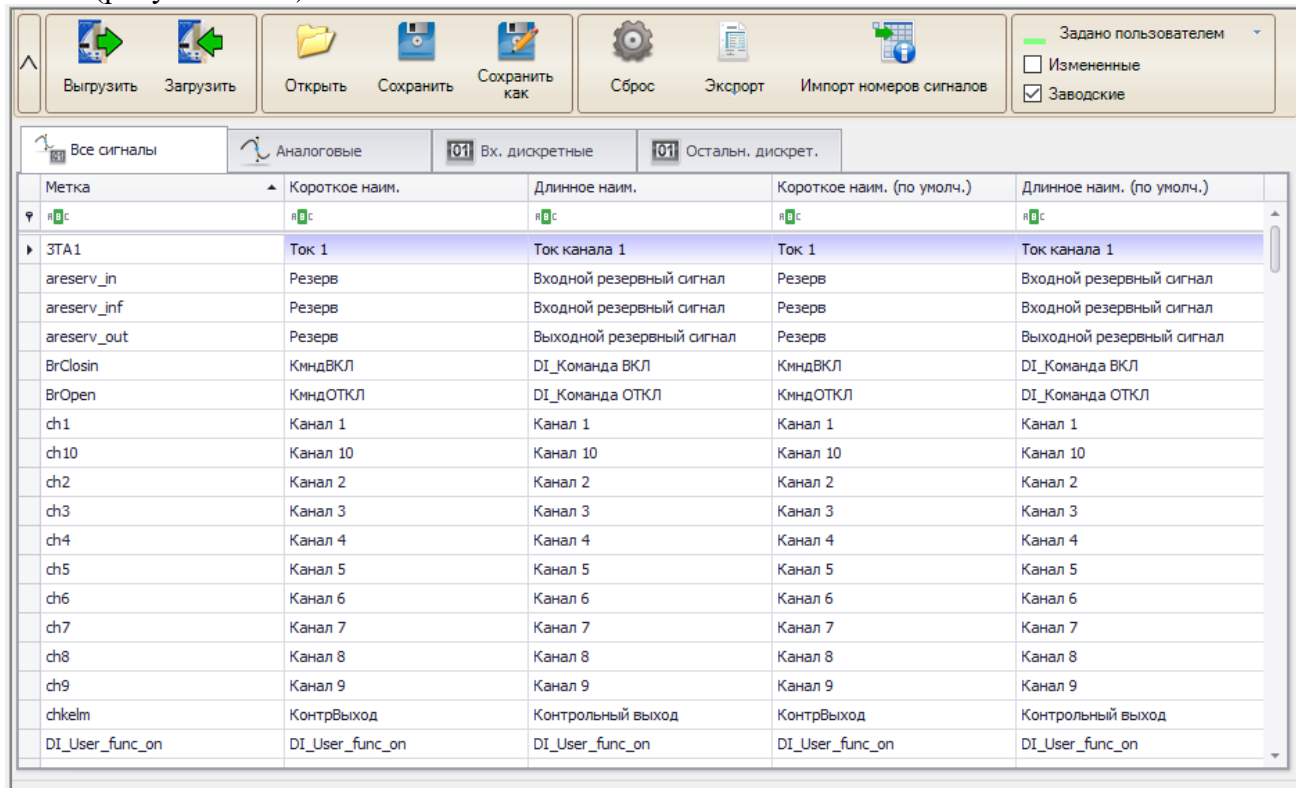

Путь к файлу: C:\Relematika\Data\Подстанция1\TOP 300\Signal Description.dic

<span id="page-90-0"></span>Рисунок 5.103 – Пользовательские наименования

Прежде чем задать наименования, требуется выгрузить описания с терминала, нажав на кнопку «Выгрузить». В рабочей области отобразится список сигналов. После внесения изменений необходимо загрузить конфигурацию на устройство при помощи кнопки «Загрузить».

**Внимание! Для устройств версии БПО 2.14 после изменений требуется обязательно перезагрузить терминал, до того, как будут проводиться другие изменения (к примеру, редактирование конфигурации терминала).**

Функциональные возможности узла **Пользовательские наименования**:

- **Выгрузить** выгрузка из устройства пользовательских наименований;
- **Загрузить** загрузка в устройство изменённых значений;
- **Открыть** открыть файл с пользовательскими наименованиями;
- **Сохранить** сохранить изменения в файл на локальном компьютере;

- **Сохранить как** – сохранить изменения в файл на локальном компьютере с заданием имени файла;

- **Сброс** – сбрасывает все пользовательские наименования на заводские. Изменения применяются без нажатия на кнопку «Загрузить»;

- **Экспорт** – экспорт в файл в выбранный пользователем формат. Отличается от кнопки сохранить тем, что данный формат невозможно обратно импортировать;

- **Импорт номеров сигналов** – импортирует номера сигналов из xsl-файла;

- **Фильтр «Изменённые»** – отображение только изменённых значений;

- **Фильтр «Заводские»** – отображение или скрытие столбцов с заводскими наименованиями;

- **Цвет «Задано пользователем»** – цвет строки изменённых пользователем полей.

# **6 Работа с устройствами ТОР 100, ТОР 200, ТЭМП, ЗДЗ**

Настройки подключения к устройствам ТОР 100, ТОР 200, ТЭМП, ЗДЗ указаны в подразделе [4.3,](#page-14-0) где в элементе Устройство в поле «Тип» необходимо выбрать подраздел «ТОР 100, ТОР 200, ТЭМП, ЗДЗ».

В настройке линии связи по кнопке «Настройки» открывается окно расширенных настроек линии связи (рисунок [6.1\)](#page-92-0). Значения данных настроек изменять не рекомендуется.

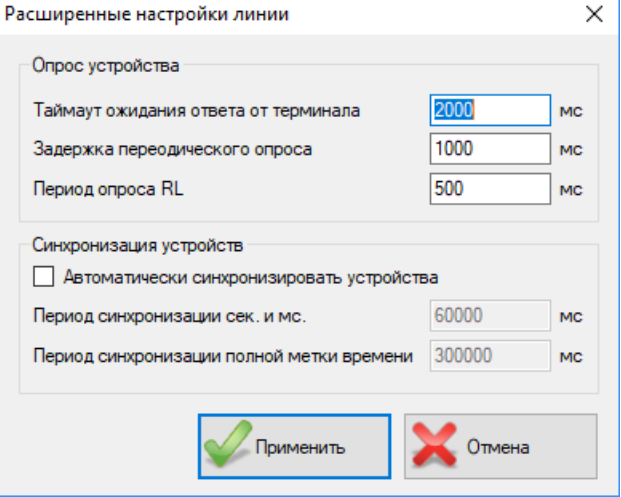

<span id="page-92-0"></span>Рисунок 6.1 – Расширенные настройки линии связи по SPA\_BUS

### **6.1 Осциллограммы**

Для вызова данной области необходимо находиться на элементе Устройство/Осциллограммы в **Дереве конфигурации**. В данной области реализованы операции с осциллограммами, разделенные по вкладкам.

Принципы работы с осциллограммами для терминалов ТОР 100, ТОР 200, ТЭМП такие же, как для устройств серии ТОР. Имеется лишь одно отличие: вместо кнопки «Удалить» появляется кнопка «Удалить самую старую» (для удаления одной самой «старой» осциллограммы с устройства).

|                | Устройство (4) | Компьютер (0)                                                                      |                 |          |              |                   |            |                                            |              |
|----------------|----------------|------------------------------------------------------------------------------------|-----------------|----------|--------------|-------------------|------------|--------------------------------------------|--------------|
|                |                | Ручной                                                                             | Удалить         | چې       | $\mathbb{A}$ | 髑<br>Группировка: |            |                                            |              |
|                | Обновить       | Выгрузить<br>пуск                                                                  | самую<br>раннюю | Выделить | Просмотр     | по дате           |            |                                            |              |
| N <sub>2</sub> |                | Имя осциллограммы                                                                  | Дата            |          |              | • Причина п Длина | Статус     | Дополнительная<br>информация               |              |
|                |                | • Дата: 23.11.2021 (Количество: 2)<br>4 r001_2021_11_23_14 23.11.2021 14:45:25.015 |                 |          |              | Ручной пу 1,3     | Не считана |                                            |              |
|                |                | 3 r001_2021_11_23_10_1 23.11.2021 10:14:37.097                                     |                 |          |              | Ручной пуск 1,3   | Не считана | Длина = 1,3 с                              | $\land$      |
|                |                | ▶ Дата: 18.11.2021 (Количество: 1)                                                 |                 |          |              |                   |            | Причины пуска = Руч                        |              |
|                |                | ▶ Дата: 02.11.2021 (Количество: 1)                                                 |                 |          |              |                   |            | Количество аналого:<br>Количество дискретн |              |
|                |                |                                                                                    |                 |          |              |                   |            |                                            | $\checkmark$ |
|                |                |                                                                                    |                 |          |              |                   |            | $\langle$                                  |              |

Рисунок 6.2 – Окно работы с осциллограммами

# **6.2 Уставки**

Для работы с файлами уставок необходимо находиться на элементе Устройство/ Уставки в **Дереве конфигурации**.

Здесь отображается список файлов уставок, сохранённых ранее. Если он пуст, то переходим к пункту «Группа уставок».

| 燃<br>Конфигурация устройств<br>日記      | Список файлов уставок на локальном диске |                                |  |  |  |  |  |  |
|----------------------------------------|------------------------------------------|--------------------------------|--|--|--|--|--|--|
| Подстанция 1<br>阊<br>Устройство 1<br>Θ | Файлы уставок                            | Размер (байт)<br>Дата создания |  |  |  |  |  |  |
| Мониторинг<br>Œ.                       | <b>Settings Устройство 1</b>             | 1175 18.02.2017 10:00          |  |  |  |  |  |  |
| Журнал событий                         |                                          |                                |  |  |  |  |  |  |
| <b>В Осциллограммы</b>                 |                                          |                                |  |  |  |  |  |  |
| Аналоговые события                     |                                          |                                |  |  |  |  |  |  |
| 哥<br><b>Уставки</b><br>Ġ.              |                                          |                                |  |  |  |  |  |  |
| Группа уставок                         |                                          |                                |  |  |  |  |  |  |
| Дополнительно                          |                                          |                                |  |  |  |  |  |  |

Рисунок 6.3 – Конфигурация рабочей области Файлы уставок

6.2.1 Работа с уставками

Для вызова данной области необходимо находиться на элементе Устройство/Уставки/Группа уставок. В данной области реализованы операции со значениями отдельных уставок. В раскрывающемся дереве уставки распределены по группам.

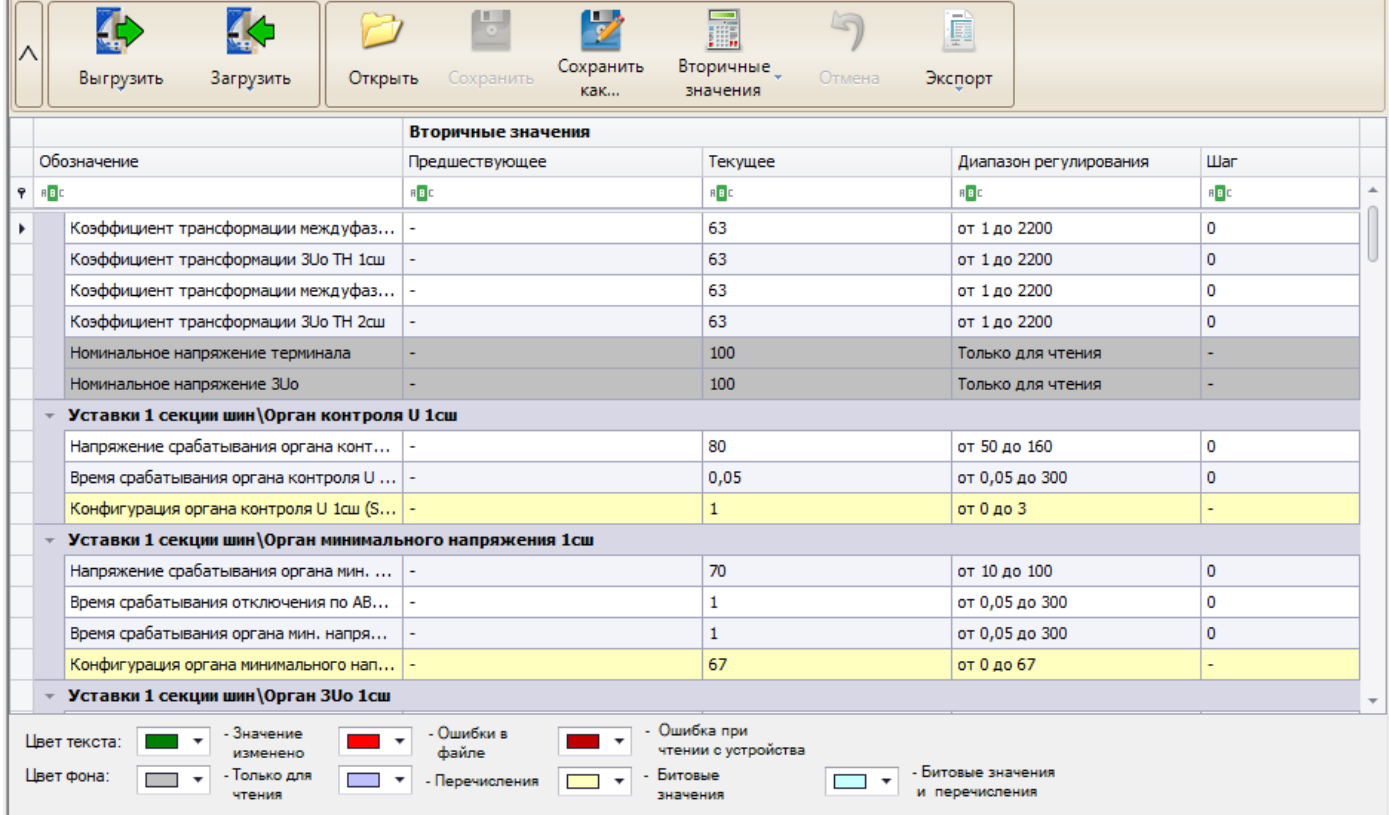

Рисунок 6.4 – Конфигурация рабочей области Значения уставок

Область состоит из следующих элементов:

- **Открыть** кнопка для выбора файла уставок, открываемого для редактирования;
- **Сохранить**  кнопка для сохранения значений уставок в открытом файле;

- **Сохранить как** – кнопка для сохранения текущих значений уставок под новым именем;

- **Прервать** – кнопка для прерывания скачивания значений уставок с устройства;

- **Выгрузить/все в текущей группе** – кнопка для считывания значений с терминала для выделенной группы;

- **Выгрузить/все на текущем устройстве** – кнопка для считывания всех значений уставок текущего устройства;

- **Выгрузить/выделенные** – кнопка для считывания значений нескольких уставок, выделенных в таблице;

- **Загрузить/измененные** – кнопка для загрузки только изменённых значений;

- **Загрузить/выделенные** – кнопка для загрузки нескольких значений, выделенных в таблице уставок;

- **Загрузить/все** – кнопка для загрузки всех уставок;

- **Вторичные** – кнопка для отображения/скрытия в таблице вторичных значений уставок;

- **Первичные** – кнопка для отображения/скрытия в таблице первичных значений уставок;

- **Отмена** – отменяет изменение значений, введенных пользователем;

- **Экспорт** – экспортирует значения уставок в файл.

При успешной записи уставки будут выделены цветом выбранным пользователем, при ошибке записи будет выведено сообщение об ошибке.

6.2.2 Редактирование битовых масок

Редактирование уставок, представленных в виде битовых масок, происходит в отдельном поле. Данное поле появляется только при выборе уставок, отмеченных цветами «Перечисления», «Битовые значения» и «Битовые значения и перечисления». В поле значения уставки заносится результирующее значение, выбранное в окне.

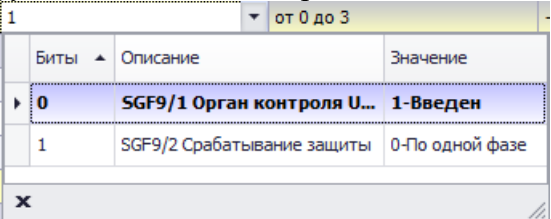

Рисунок 6.5 – Окно для редактирования уставок в виде битовых масок

6.2.3 Параметры осциллографа

Для вызова данной области необходимо находиться на элементе Устройство/Уставки/Дополнительно в дереве конфигурации. Реализовано только для устройств, работающих по протоколу SPA\_BUS.

Данная область предназначена для разрешения работы осциллографа и задания следующих его параметров:

- режима работы;
- регистрируемых аналоговых каналов;
- частоты дискретизации;
- длительности осциллограммы после аварии при пуске от «аналогового» сигнала;
- длительности осциллограммы после аварии при пуске от «дискретного» сигнала.

Примечание – «Дискретными» условно названы сигналы пусков и срабатываний защит и автоматики, остальные сигналы названы «аналоговыми».

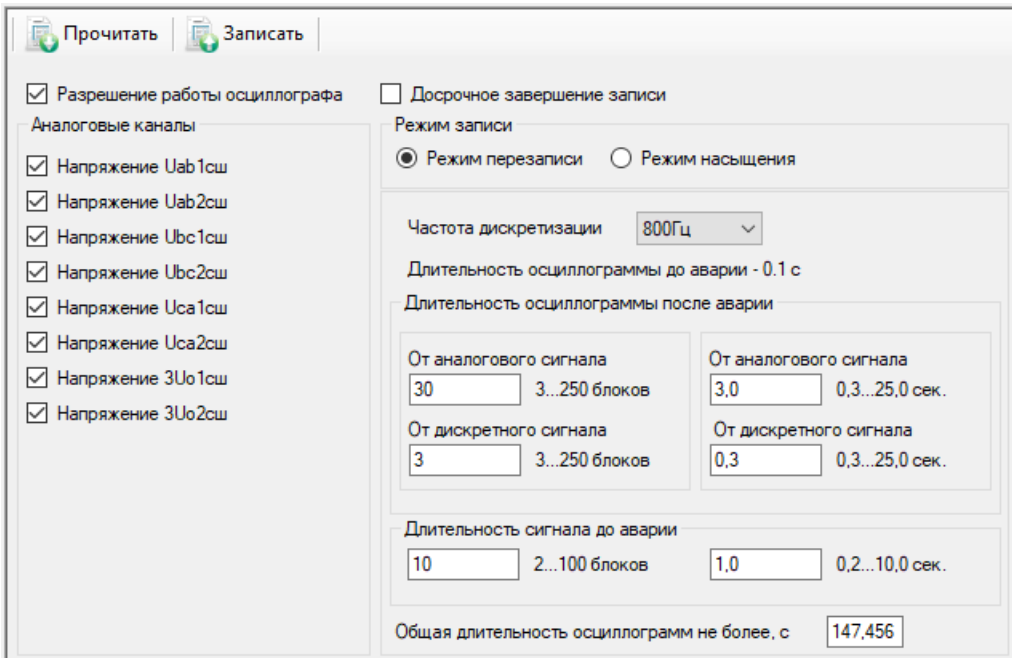

Рисунок 6.6 – Уставки/Дополнительно/Параметры осциллографа

Область состоит из следующих элементов:

- **Прочитать** кнопка для получения значений параметров осциллографа с терминала;
- **Записать** кнопка для записи значений параметров осциллографа в терминал.
- 6.2.4 Программные ключи

Для вызова данной области необходимо находиться на элементе Устройство/Уставки/Дополнительно в дереве конфигурации.

Область предназначена для задания программных ключей SGC, SGS, SGR. Возможно их редактирование, чтение и запись в терминал. Каждый тип программных ключей расположен на отдельной вкладке. Каждая матрица программных ключей записывается в отдельную таблицу. В данном окне не отображаются программные ключи, не входящие в матрицы (SGC1, SGC2, SGS29, SGS30, SGR1).

| Прочитать все   Записать все   Прочитать текущую   Записать текущую |                  |                             |                  |                  |                             |                 |              |                  |                |  |
|---------------------------------------------------------------------|------------------|-----------------------------|------------------|------------------|-----------------------------|-----------------|--------------|------------------|----------------|--|
| SGS<br>SGR                                                          |                  |                             |                  |                  |                             |                 |              |                  |                |  |
| Ключи                                                               | V <sub>D</sub> 1 | V <sub>D</sub> <sub>2</sub> | V <sub>D</sub> 3 | V <sub>D</sub> 4 | V <sub>D</sub> <sub>5</sub> | VD <sub>6</sub> | VD7          | V <sub>D</sub> 8 | Значение       |  |
| SGS1 - Неисправность ТН1                                            | $\Box$           | □                           | Е                | Е                | $\Box$                      | Г               | Г            | Г                | $\overline{0}$ |  |
| SGS2 - Неисправность TH2                                            | $\Box$           | $\Box$                      | $\Box$           | $\Box$           | $\Box$                      | Е               | $\Box$       | $\Box$           | $\bf{0}$       |  |
| SGS3 - Запрет ABP1                                                  | $\checkmark$     | $\Box$                      | $\Box$           | Г                | $\Box$                      | Г               | $\Box$       | $\Box$           | 1              |  |
| SGS4 - 3anpet ABP2                                                  | $\Box$           | $\checkmark$                | $\Box$           | Г                | $\Box$                      | Г               | Г            | □                | $\overline{2}$ |  |
| SGS5 - Пуск ABP от вводов                                           | П                | $\Box$                      | $\checkmark$     | $\Box$           | П                           | Г               | □            | П                | 4              |  |
| SGS6 - Вкл. СВ по ABP1                                              | $\Box$           | $\Box$                      | $\Box$           | Е                | П                           | Г               | $\Box$       | $\checkmark$     | 128            |  |
| SGS7 - BKn. CB no ABP2                                              | $\Box$           | Е                           | ⊏                | Е                | Г                           | ⊏               | Г            | Е                | $\bf{0}$       |  |
| SGS8 - Готовность ABP CB                                            | П                | □                           | Г                | $\Box$           | $\Box$                      | Г               | □            | $\Box$           | $\mathbf{0}$   |  |
| SGS9 - BKn.CB no ABP                                                | П                | $\Box$                      | $\Box$           | $\checkmark$     | П                           | Г               | П            | $\Box$           | 8              |  |
| SGS10 - Откл. по ABP BB1                                            | $\Box$           | $\Box$                      | $\Box$           | $\Box$           | $\checkmark$                | □               | С            | D                | 16             |  |
| SGS11 - Откл. по ABP BB2                                            | $\Box$           | $\Box$                      | Е                | Г                | $\Box$                      | Г               | П            | Е                | $\bf{0}$       |  |
| SGS12 - Opran U2 1cm                                                | П                | $\Box$                      | $\Box$           | Г                | $\Box$                      | Г               | □            | $\Box$           | $\overline{0}$ |  |
| SGS13 - Opran U2 2cm                                                | $\Box$           | $\Box$                      | □                | $\Box$           | $\Box$                      | $\checkmark$    | □            | $\Box$           | 32             |  |
| SGS14 - Opran 3Uo 1cm                                               | $\Box$           | $\Box$                      | Е                | Г                | Г                           | $\checkmark$    | ⊓            | Е                | 32             |  |
| SGS15 - Opran 3Uo 2cm                                               | П                | $\Box$                      | $\Box$           | $\Box$           | $\Box$                      | Г               | $\checkmark$ | Г                | 64             |  |
| SGS16 - Автоматы цепей 3Uo                                          | П                | Г                           | ⊏                | Г                | Г                           | Г               | г            |                  | $\overline{0}$ |  |

Рисунок 6.7 – Конфигурация рабочей области Уставки/Дополнительно/Программные ключи

Область состоит из следующих элементов:

- **Прочитать все** – кнопка для получения значений всех программных ключей с терминала;

- **Записать все** – кнопка для записи всех программных ключей в терминал;

- **Прочитать текущую** – кнопка для получения значений текущей группы программных ключей с терминала;

- **Записать текущую** – загрузка выделенной группы с программными ключами в терминал.

6.2.5 ОМП для ТОР 100 ЛОК

Работа модуля аналогична редактированию уставок ОМП для устройств серии ТОР, описанному в [5.8.](#page-61-0)

#### **6.3 Мониторинг**

Для вызова данной области необходимо находиться на элементе Устройство/Мониторинг в дереве конфигурации. В режиме подключения позволяет осуществлять мониторинг аналоговых и дискретных сигналов с устройства.

| Обновить<br>Первичные                   |                      |  |
|-----------------------------------------|----------------------|--|
| Описание                                | Вторичные            |  |
| Угол между векторами Uab 1cш и Ubc1cш   | 0                    |  |
| Угол между векторами Ubc1cш и Uca1cш    | $\Omega$             |  |
| Угол между векторами Uab2cш и Ubc2cш    | $\Omega$             |  |
| Угол между векторами Ubc2cш и Uca2cш    | 0                    |  |
| Пуск органа контроля U 1cш              |                      |  |
| Срабатывание органа контроля U 1cш      |                      |  |
| Пуск органа мин. напряжения 1сш         | $\triangledown$      |  |
| Срабатывание отключения по ABP 1сш      | □                    |  |
| Срабатывание органа мин. напряжения 1сш | $\blacktriangledown$ |  |
| Пуск органа 3 Jo 1 сш                   |                      |  |
| Срабатывание органа 3Uo 1cш             |                      |  |
| Пуск органа U2 1cш                      |                      |  |
| Срабатывание органа U2 1cш              |                      |  |
| Пуск органа контроля U 2cш              |                      |  |
| Срабатывание органа контроля U 2cш      |                      |  |
| Пуск органа мин. напряжения 2сш         | $\blacktriangledown$ |  |
| Срабатывание отключения по ABP 2сш      | Ō                    |  |
| Срабатывание органа мин. напряжения 2сш | $\blacktriangledown$ |  |
| Пуск органа 3 Jo 2 сш                   |                      |  |
| Срабатывание органа 3Uo 2cш             |                      |  |
| Пуск органа U2 2cш                      |                      |  |

Рисунок 6.8 – Конфигурация рабочей области Мониторинг

Область состоит из следующих элементов:

- **Обновить все** – кнопка для чтения значений всех сигналов с устройства, вызываемая из контекстного меню;

- **Описание** – столбец, содержащий описание сигнала;

- **Вторичные**, или **Первичные**, или **Значение** – столбец, содержащий значение сигнала, которое было получено от устройства в результате операции чтения.

При нажатии правой кнопки мыши на область с сигналами вызывается контекстное меню.

### **6.4 Аналоговые события**

Для вызова данной области необходимо находиться на элементе Устройство/Аналоговые события в дереве конфигурации. Область предназначена для чтения с терминала информации об аналоговых событиях.

В режиме конфигурирования функция недоступна.

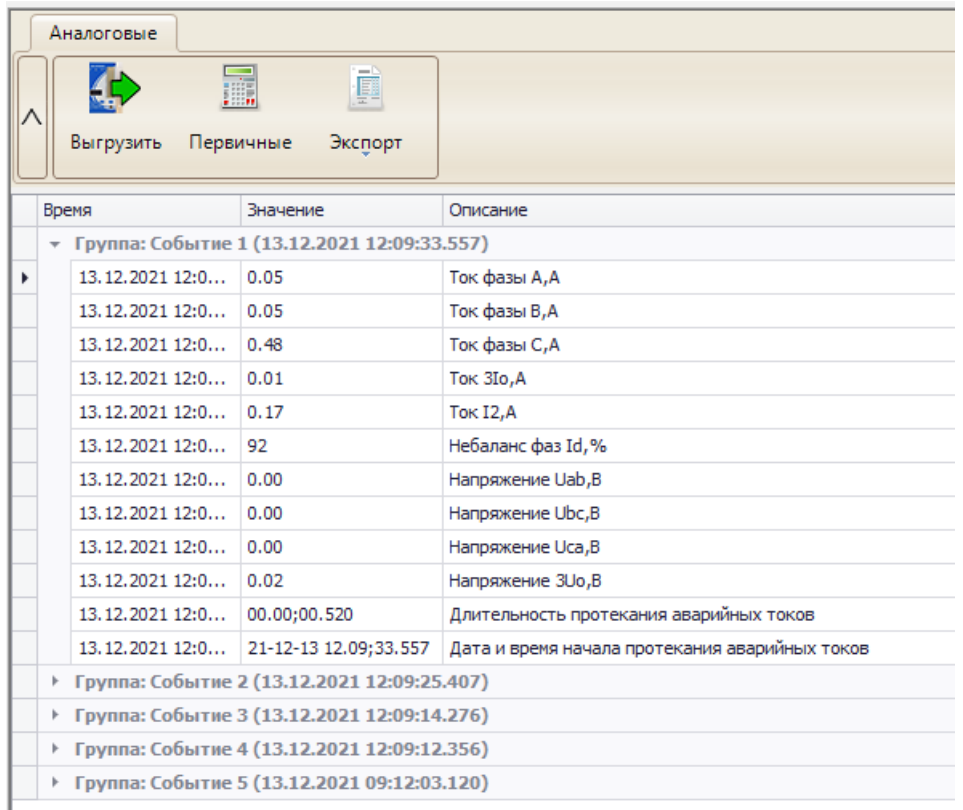

#### Рисунок 6.9 – Аналоговые события

Область состоит из следующих элементов:

- **Выгрузить** – кнопка для считывания аналоговых событий с устройства;

- **Первичные** – кнопка переключения отображения значений в первичных или вторичных величинах;

- **Экспорт** – экспорт аналоговых событий в формате, выбранном пользователем;

- **Список событий –** перечень аналоговых событий, представленный в виде групп. В каждом аналоговом событии содержится информация о дате и времени начала протекания аварийных токов, длительности протекания и значений сигналов.

# **6.5 Журнал событий**

Журнал событий предназначен для считывания и просмотра дискретных событий с устройств.

Для открытия журнала следует подключить устройство, далее в дереве проекта у данного устройства выбрать элемент **Журнал событий** (рисунок [6.10\)](#page-98-0).

Работа с журналом событий аналогична с работой журнала событий для устройств серии ТОР (пункты[.5.3.1,](#page-24-0) [5.3.2\)](#page-25-0). Имеются следующие отличия:

- функция асинхронного чтения событий не доступна;

- выполняется всегда считывание всех событий с устройства;

- предусмотрена функция циклического чтения событий с устройства.

| Устройство                                 | Компьютер                         |              |                   |                            |                                                  |                                                   |                |  |
|--------------------------------------------|-----------------------------------|--------------|-------------------|----------------------------|--------------------------------------------------|---------------------------------------------------|----------------|--|
|                                            |                                   | Очистить в   | þ                 | 驆                          | B                                                | Событие 1: -<br>Событие 2: -                      | $\mathbb{R}^2$ |  |
| Выгрузить                                  | Прервать<br>Цикл. чтение: выкл. * | терминале    | Экспорт           | Группировка                | Информация                                       | Разность, с: -                                    | Сбросить       |  |
| N <sub>5</sub><br>$\overline{\phantom{a}}$ | Дата                              | Время        |                   |                            | Длинное наименование сигнала                     |                                                   | Значение       |  |
|                                            | 35 23.11.2021                     | 11:51:00.060 |                   | Перезапуск                 |                                                  |                                                   | 1              |  |
|                                            | 34 23.11.2021                     | 11:51:00.060 |                   |                            | Изменение состояния входа 1.6 (РПО СВ) из 1->0   |                                                   | 1              |  |
|                                            | 33 23.11.2021                     | 11:51:00.060 |                   |                            | Изменение состояния входа 1.5 (РПВ СВ) из 1->0   |                                                   | $\mathbf{1}$   |  |
|                                            | 32 23.11.2021                     | 11:51:00.060 |                   |                            | Изменение состояния входа 1.4 (Автомат цепей 3Uo |                                                   | 1              |  |
|                                            | 31 23.11.2021                     | 11:51:00.060 |                   |                            |                                                  | Изменение состояния входа 1.3 (Автомат цепей напр | 1              |  |
|                                            | 30 23, 11, 2021                   | 11:51:00.060 |                   |                            | Изменение состояния входа 1.2 (Автомат цепей нап |                                                   | 1              |  |
|                                            | 29 23.11.2021                     | 11:51:00.060 |                   |                            |                                                  | Изменение состояния входа 1.1 (Ключ "АВР введено" | 1              |  |
|                                            | 28 23.11.2021                     | 10:14:37.397 |                   | Пуск осциллографа закончен |                                                  |                                                   | $\mathbf{1}$   |  |
|                                            | 27 23.11.2021                     | 10:14:37.102 | Пуск осциллографа |                            |                                                  |                                                   | $\mathbf{1}$   |  |
|                                            | 26 23.11.2021                     | 10:05:00.060 |                   | Перезапуск                 | $\mathbf{1}$                                     |                                                   |                |  |
|                                            | 25 23.11.2021                     | 10:05:00.060 |                   |                            | Изменение состояния входа 1.6 (РПО СВ) из 1->0   |                                                   | 1              |  |
|                                            | 24 23.11.2021                     | 10:05:00.060 |                   |                            | Изменение состояния входа 1.5 (РПВ СВ) из 1->0   |                                                   | 1              |  |
|                                            | 23 23.11.2021                     | 10:05:00.060 |                   |                            | Изменение состояния входа 1.4 (Автомат цепей 3Uo |                                                   | 1              |  |
|                                            | 22 23.11.2021                     | 10:05:00.060 |                   |                            |                                                  | Изменение состояния входа 1.3 (Автомат цепей напр | 1              |  |
|                                            | 21 23.11.2021                     | 10:05:00.060 |                   |                            | Изменение состояния входа 1.2 (Автомат цепей нап |                                                   | 1              |  |
|                                            | 20 23, 11, 2021                   | 10:05:00.060 |                   |                            |                                                  | Изменение состояния входа 1.1 (Ключ "АВР введено" | 1              |  |
|                                            | 19 23, 11, 2021                   | 08:50:00.060 |                   | Перезапуск                 |                                                  |                                                   | $\mathbf{1}$   |  |
|                                            | 18 23, 11, 2021                   | 08:50:00.060 |                   |                            | Изменение состояния входа 1.6 (РПО СВ) из 1->0   |                                                   | 1              |  |
|                                            | 17 23, 11, 2021                   | 08:50:00.060 |                   |                            | Изменение состояния входа 1.5 (РПВ СВ) из 1->0   |                                                   | $\mathbf{1}$   |  |
|                                            | 16 23 11 2021                     | 08:50:00.060 |                   |                            | All Manau Texton 1 4 (Aprove numeron aupertual   |                                                   |                |  |

<span id="page-98-0"></span>Рисунок 6.10 – Журнал событий

# **6.6 Системные функции**

Системные функции отображаются в рабочей области (рисунок [6.11\)](#page-98-1) при выборе в Дереве конфигурации необходимого устройства.

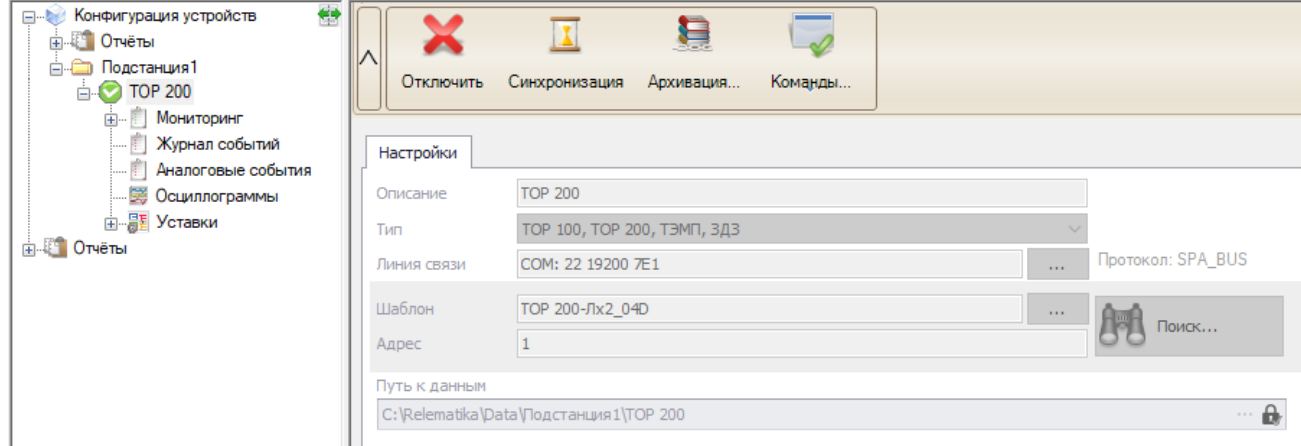

<span id="page-98-1"></span>Рисунок 6.11 – Системные функции

#### 6.6.1 Синхронизация времени

Предусмотрена возможность синхронизировать время на терминале с локальным компьютером. При нажатии на кнопку синхронизация, появится диалоговое окно синхронизации, на котором будет отображаться текущее время на терминале и на компьютере. Синхронизировать время можно нажав на кнопку «Синхронизировать».

При выполнении синхронизации выводится подтверждающее сообщение об окончании синхронизации.

6.6.2 Архивация данных

Данный пункт позволяет считывать данные из терминала для последующего их анализа и обработки. Для запуска процесса архивации данных необходимо подключиться к устройству и нажать на кнопку «Архивация».

После нажатия на кнопку «Архивация» будет открыто диалоговое окно для выбора папки сохранения данных.

После выбора каталога необходимо выбрать данные для архивации:

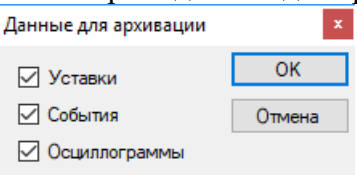

#### Рисунок 6.12 – Выбор данных для архивирования

После нажатия на кнопку «ОК» будет запущен процесс архивирования данных (данный процесс может занять несколько минут в зависимости от параметров связи с устройством и выбранных для архивации данных). По окончании процесса архивирования будет выведено соответствующее всплывающее окно.

Программа сохраняет считанные с терминала данные в выбранном каталоге и создает подкаталоги. Осциллограммы сохраняются в формате COMTRADE.

6.6.3 Команды

На устройство есть возможность подачи следующих команд:

- **Сброс сигнализации** – команда приводит к сбросу подхвата цепей и аварийного сообщения на дисплее, т.е. эквивалентна нажатию кнопки «С» на лицевой панели терминала в режиме индикации аварийного сообщения. Перед выполнением команды запрашивается подтверждение;

- **Сброс регистраторов** – команда очищает список осциллограмм и событий с терминала;

- **Форматирование уставок** – команда производит форматирование области уставок и программных ключей, т.е. установку «заводских» значений всех параметров устройства. Процесс форматирования продолжается в течение нескольких секунд. После выполнения форматирования необходимо произвести отключение устройства на время не менее 10 с и последующее включение питания. После процедуры форматирования следует задать требуемые уставки и параметры.

# **7 Работа с устройствами Бреслер**

Настройки подключения к устройствам **Бреслер** указаны в подразделе [4.3,](#page-14-0) где в элементе Устройство в поле «Тип» необходимо выбрать пункт «Бреслер».

В настройке линии связи по кнопке «Настройки» открывается окно расширенных настроек линии связи (рисунок [7.1\)](#page-100-0). Значения данных настроек изменять не рекомендуется.

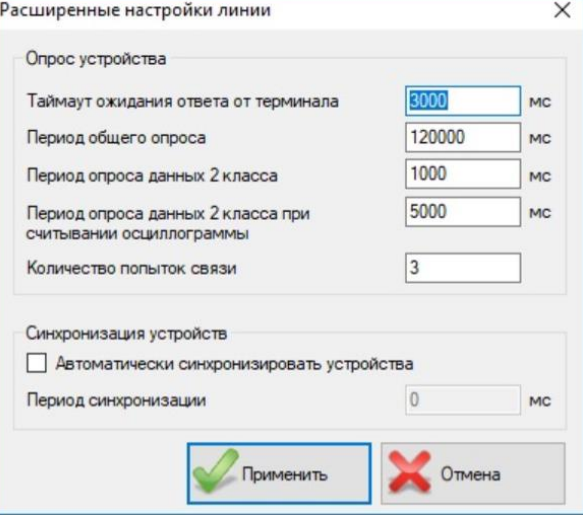

<span id="page-100-0"></span>Рисунок 7.1 – Расширенные настройки линии связи по МЭК 60870-5-103

#### **7.1 Работа с осциллограммами**

Для вызова данной области необходимо находиться на элементе Устройство/Осциллограммы в дереве конфигурации. В данной области реализованы операции с осциллограммами, разделенные по вкладкам.

7.1.1 Осциллограммы на устройстве

Вкладка для отображения осциллограмм, присутствующих на устройстве. Содержит имя осциллограммы, дату, размер и статус. В зависимости от типа терминала вид вкладки может изменяться.

Вкладка **Осциллограммы на устройстве** примет вид, представленный на рисунке [7.2.](#page-101-0)

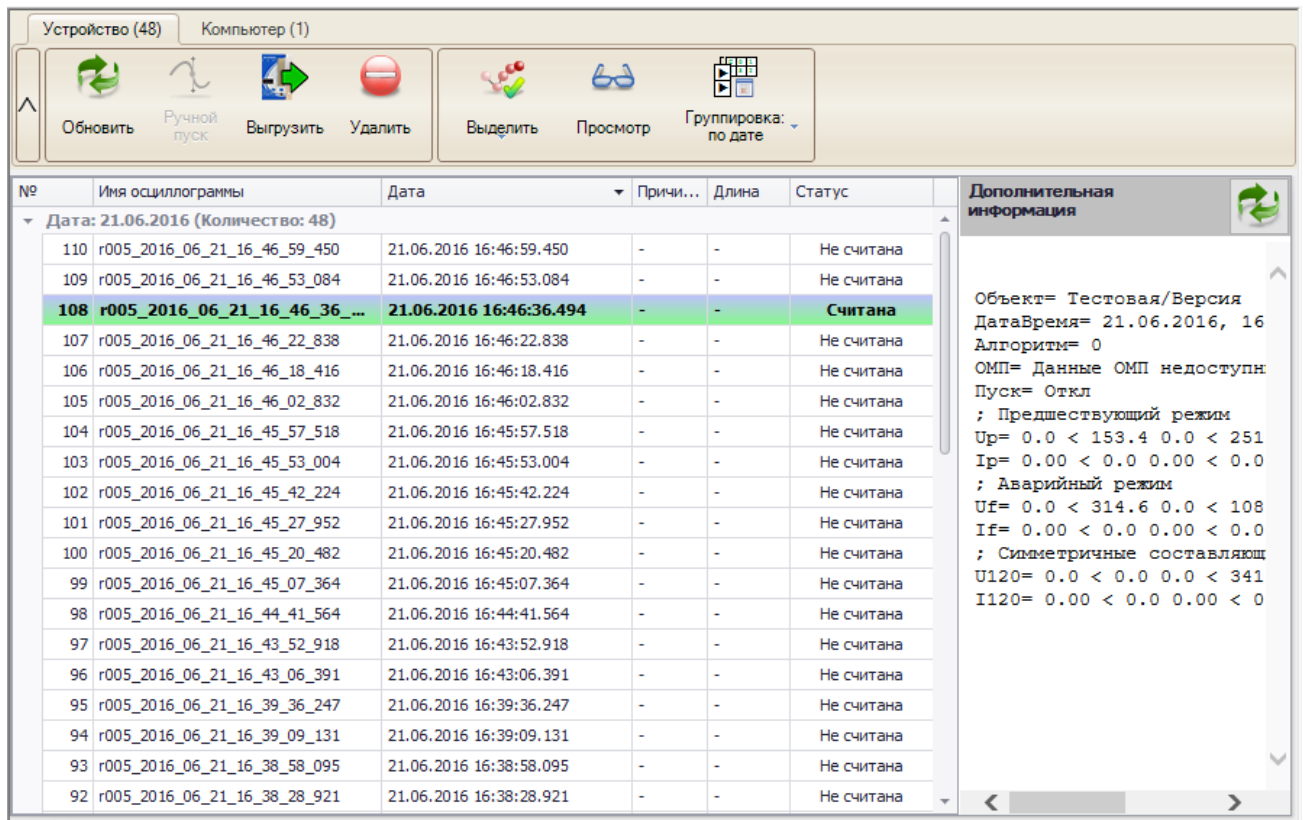

<span id="page-101-0"></span>Рисунок 7.2 – Вид рабочей области осциллограммы на устройстве

Функциональные возможности элементов:

- **Обновить** – кнопка для запроса списка осциллограмм с устройства;

- **Ручной пуск** – данный функционал для терминалов серии Бреслер не предусмотрен;

- **Просмотр** – кнопка для открытия осциллограммы в программе для просмотра осциллограмм. Данное действие также возможно при двойном щелчке мыши по выбранной в списке осциллограмме;

- **Выгрузить** – кнопка для скачивания выделенных осциллограмм;

- **Удалить** – кнопка для удаления выбранных осциллограмм с устройства. После выполнения операции будет произведено считывание списка осциллограмм с устройства;

- **Выделить** – кнопка для выделения осциллограмм в списке;

- **Группировка** – группирует осциллограммы по дате или по причине пуска;

- **Кнопка обновления области «Дополнительная информация»** – кнопка для скачивания информации по осциллограмме с терминала;

- **Прервать** – кнопка для прерывания текущей операции чтения осциллограммы.

**Внимание! Удаленная осциллограмма восстановлению не подлежит!**

7.1.2 Осциллограммы на компьютере

Вкладка для отображения осциллограмм, находящихся на локальном рабочем месте, которые были получены с устройства.

Функциональные возможности элементов:

- **Просмотр** – кнопка для открытия осциллограммы в программе для просмотра осциллограмм. Данное действие также возможно при двойном щелчке мыши по выбранной в списке осциллограмме;

- **Экспорт** – копирование выделенных осциллограмм из каталога осциллограмм терминала в выбранный каталог;

- **Удалить** – удаление выбранных осциллограмм из каталога осциллограмм терминала;

- **Выделить все** – кнопка для выделения всех осциллограмм в списке;

- **Снять все выделения** – кнопка для снятия всех отметок о выделении с осциллограмм;

- **Группировка** – группирует осциллограммы по дате или по причине пуска.

## **7.2 Уставки защит**

Для работы с файлами уставок необходимо находиться на элементе Устройство/Уставки в дереве конфигурации.

| Обновить<br>Выгрузить                                     | Загрузить | Удалить | Редактировать | Открыть |               |                        |                |
|-----------------------------------------------------------|-----------|---------|---------------|---------|---------------|------------------------|----------------|
| Список файлов уставок на устройстве                       |           |         |               |         |               |                        |                |
| Файлы уставок                                             |           |         |               |         | Размер (байт) |                        | Статус         |
| REPRODS1                                                  |           |         |               |         |               | 49198                  | Не скопирован  |
| REPRODS2                                                  |           |         |               |         |               | 49314                  | Не скопирован  |
| REPRODS3                                                  |           |         |               |         |               | 49314                  | Не скопирован  |
| <b>REPRODS4</b><br>Þ.                                     |           |         |               |         |               | 48603                  | Скопирован     |
| Список файлов уставок на локальном диске<br>Файлы уставок |           |         |               |         | Размер (байт) | Дата создания          |                |
|                                                           |           |         |               |         |               |                        |                |
| REPRODS4                                                  |           |         |               |         |               | 48603 14.10.2019 12:00 |                |
|                                                           |           |         |               |         |               |                        |                |
| - Чтение                                                  | - Уставка |         | - Ошибка при  |         |               |                        | - Файл уставок |

Рисунок 7.3 – Уставки

Область состоит из следующих элементов:

- **Обновить** получает с устройства список доступных групп уставок;
- **Выгрузить** получает с устройства выбранную группу уставок;
- **Загрузить** загружает на устройство выбранный файл либо файл с локального диска;

- **Редактировать** – редактирование выбранной группы уставок программой «Bresler Protection Settings Editor»;

- **Открыть** – открывает файл уставок с локального диска;

- **Удалить** – удаляет с устройства выбранную группу уставок (функционал не доступен для терминалов 2310 и 2108);

- **Прервать** – прерывает процесс скачивания уставки с устройства.

Файлы уставок в списке могут быть окрашены в разные цвета (в зависимости от их состояния в текущий момент):

- **Чтение или запись** – строка файла уставок, окрашенная в данный цвет, показывает, что файл скачивается с терминала или загружается на него;

- **Файл уставок редактируется** – строка файла уставок, окрашенная в данный цвет, показывает, что файл уставок редактируется;

- **Уставка скачана** – строка файла уставок, окрашенная в данный цвет, показывает, что файл уставок успешно скачана с терминала;

- **Ошибка при записи или чтении** – строка файла уставок, окрашенная в данный цвет, показывает, что в процессе скачивания или загрузки файла уставки произошла ошибка;

- **Активный файл уставок** – строка файла уставок, окрашенная в данный цвет, показывает, что этот файл уставок используется.

#### 7.2.1 Работа с уставками

Просмотр и редактирование уставок терминалов Бреслер производится в программе «Bresler Protection Settings Editor». Окно просмотра открывается по двойному щелчку мыши по строке файла уставок.

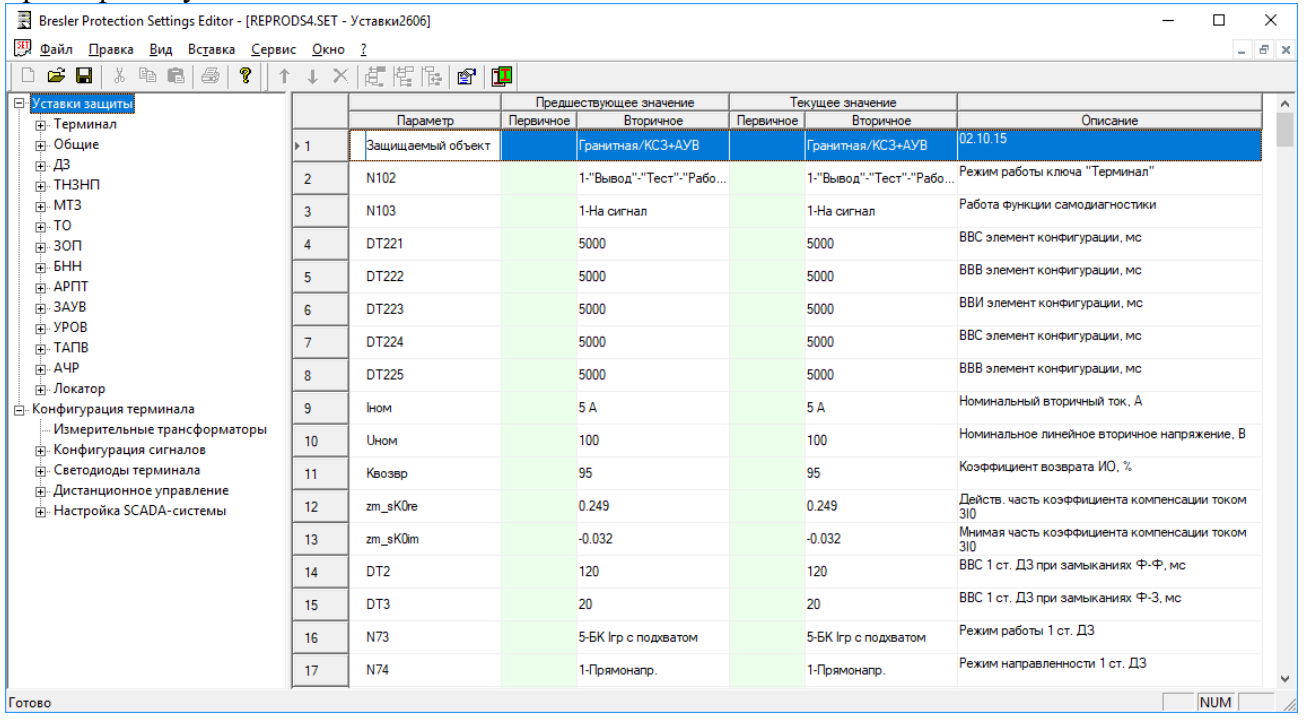

Рисунок 7.4 – Файл уставок, открытый программой «Bresler Protection Settings Editor»

# **7.3 Мониторинг значений**

Для вызова данной области необходимо находиться на элементе Устройство/Мониторинг в дереве конфигурации. В режиме исполнения позволяет осуществлять мониторинг аналоговых и дискретных сигналов с устройства.

| (д. П.) Мониторинг                          | Описание                                             | Вторичные  |  |
|---------------------------------------------|------------------------------------------------------|------------|--|
| <b>В Осциллограммы</b><br><b>ПТ</b> Уставки | Ток фазы А                                           | 0,387      |  |
| Orverture                                   | Ток фазы В                                           | 0,394      |  |
|                                             | Ток фазы С                                           | 0,387      |  |
|                                             | Напряжение фазы А                                    | 0.591      |  |
|                                             | Напряжение фазы В                                    | 0,578      |  |
|                                             | • Напряжение фазы С                                  | 0.578      |  |
|                                             | Активная ношность                                    | 0,401      |  |
|                                             | Реактивная мощность                                  | 0,409      |  |
|                                             | Частота                                              |            |  |
|                                             | Срабатывание отключающих ИО (луок ДФЗ на отключение) | ⊡          |  |
|                                             | Срабатывание УРОВ дистшкафа                          | $\sqrt{ }$ |  |
|                                             | Отключающий ИО аварийной составляющей фазного тока   |            |  |
|                                             | Реле направления мощности нулевой последовательности | V          |  |
|                                             | Реле накомального тока УРОВ фазы В                   | ₩          |  |
|                                             | Реле накознального тока УРОВ фазы С                  | o          |  |
|                                             | Нектравность ВЧ                                      | $\vee$     |  |
|                                             | Переключатель (задается конкретным проектом)         | $\sqrt{ }$ |  |

Рисунок 7.5 – Мониторинг

Область состоит из следующих элементов:

- **Обновить** кнопка для чтения значений всех сигналов с устройства;
- **Описание** столбец содержит описание сигнала;

- **Вторичные**, **Первичные** – столбцы содержат значение сигнала, которое было получено от устройства в результате операции чтения;

- **Не отображать сигналы с плохим качеством** – отобразить только те сигналы, которые выдаёт устройство;

- **Цвет шрифта при ошибке чтения/записи** – если сигналы неверно сконфигурированы, они будут помечены заданным цветом.

## **7.4 Системные функции**

Системные функции отображаются в рабочей области (рисунок [7.6\)](#page-104-0) при выборе в Дереве конфигурации необходимого устройства.

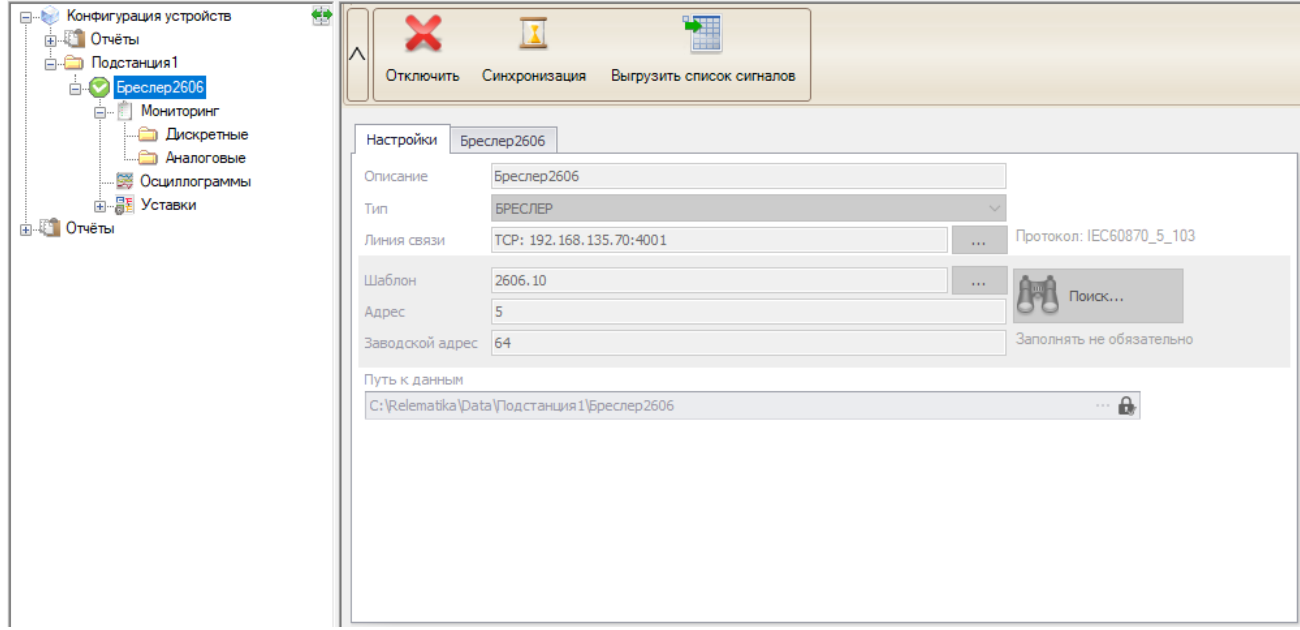

<span id="page-104-0"></span>Рисунок 7.6 – Системные функции

#### 7.4.1 Синхронизация

ПО «МиКРА» позволяет синхронизировать время на терминале с локальным компьютером.

При нажатии на кнопку «Синхронизация» на устройство будет послан запрос синхронизации без вывода диалогового окна.

По окончании синхронизации выводится подтверждающее сообщение об окончании синхронизации.

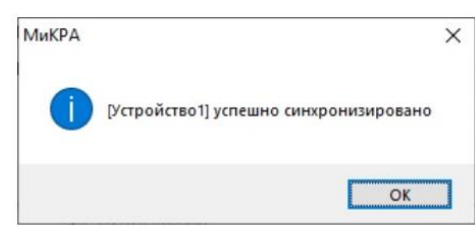

Рисунок 7.7 – Отображение факта синхронизации с устройством

#### 7.4.2 Выгрузка сигналов с терминала

Данный функционал требуется для того, чтобы актуализировать список сигналов, который выдаётся по МЭК 60870-5-103 протоколу с терминала, и их параметров в шаблоне программы.

Параметры, которые актуализирует программа:

- Fun и Inf для дискретных сигналов;
- Номиналы первичного и вторичного значений для аналоговых сигналов.

Кнопка доступна только после подключения к терминалу.

7.4.3 Информация об устройстве

Вкладка с наименованием устройства состоит из блока мониторинга текущих значений, настраивается по аналогии с устройствами серии ТОР (п[.5.1.4\)](#page-21-0).

| ∧                    |   |                          | Синхронизация Выгрузить список сигналов<br>Отключить              |                 |  |  |  |  |  |
|----------------------|---|--------------------------|-------------------------------------------------------------------|-----------------|--|--|--|--|--|
|                      |   |                          | Бреслер 2606<br>Настройки                                         |                 |  |  |  |  |  |
|                      |   |                          | $\circledcirc$ Первичные $\circlearrowright$ Вторичные<br>Выбрать |                 |  |  |  |  |  |
|                      |   |                          | Сигнал<br>$\blacktriangle$                                        | <b>Вначение</b> |  |  |  |  |  |
|                      |   | $P$ $R$ $R$              |                                                                   | $=$             |  |  |  |  |  |
|                      | ٠ | $\overline{\phantom{a}}$ | Аналоговые                                                        |                 |  |  |  |  |  |
|                      |   |                          | Напряжение фазы А                                                 | 0,00B           |  |  |  |  |  |
|                      |   |                          | Ток фазы В                                                        | 0,00A           |  |  |  |  |  |
|                      |   |                          | Ток фазы С                                                        | 0,00A           |  |  |  |  |  |
| $\ddot{\phantom{a}}$ |   |                          | Ток фазы А                                                        | 0,00A           |  |  |  |  |  |
|                      |   |                          |                                                                   |                 |  |  |  |  |  |

Рисунок 7.8 – Вкладка Устройство

7.4.4 Конфигурирование сигналов

На узле **Пользовательские наименования** можно задать наименования сигналов, а также их параметров, если шаблон программы не соответствует терминалу.

Область состоит из следующих элементов:

- **Сбросить все** – сбрасывает все сигналы в проекте до изначально заданных в шаблоне;

- **Добавить** – добавляет сигнал в список, если его нет изначально в шаблоне, но есть в терминале;

- **Удалить** – удаляет сигнал из списка, если шаблон избыточен и сигнал отсутствует в терминале;

- **Выделить все** – выделяет все сигналы;

- **Снять выделения** – снимает выделения всех сигналов.

#### 7.4.4.1 Аналоговые сигналы

Область редактирования аналоговых сигналов показана на рисунке [7.9.](#page-106-0)

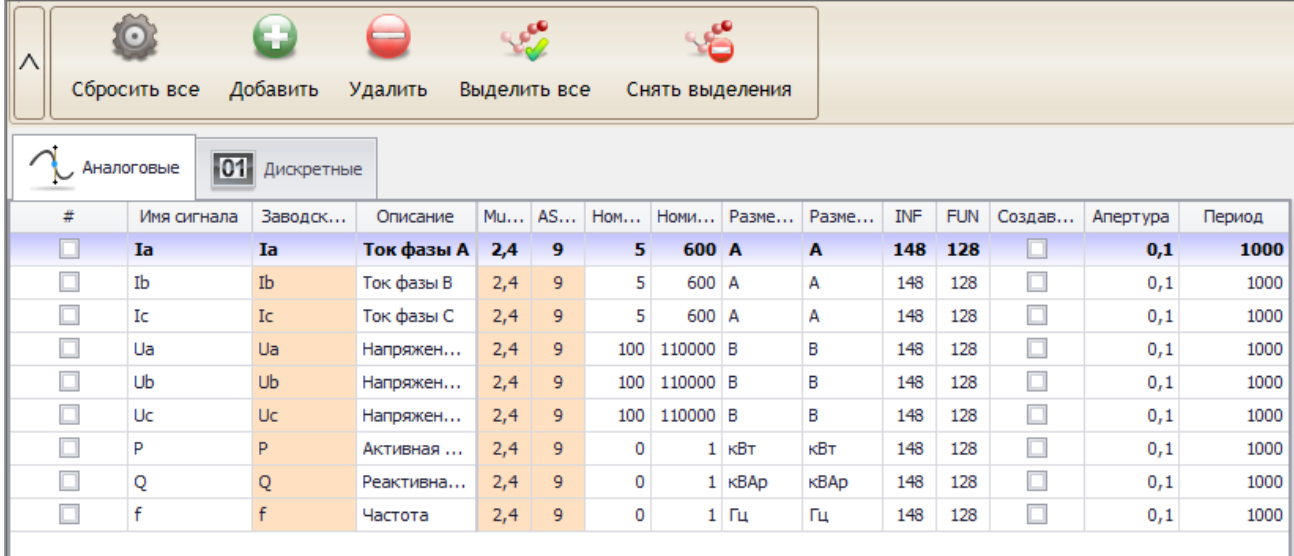

<span id="page-106-0"></span>Рисунок 7.9 – Редактирование аналоговых сигналов

Область состоит из следующих элементов:

- **Имя сигнала** – наименование сигнала. По умолчанию в мониторинге столбец с наименованием скрыт, но его можно тоже отобразить. В данном поле можно задать произвольное имя, которое будет отображаться в **Мониторинге**;

- **Заводское имя сигнала** – данное поле не редактируется через таблицу. При добавлении нового сигнала его можно указать в диалоге, который выводится после нажатия на кнопку добавить:

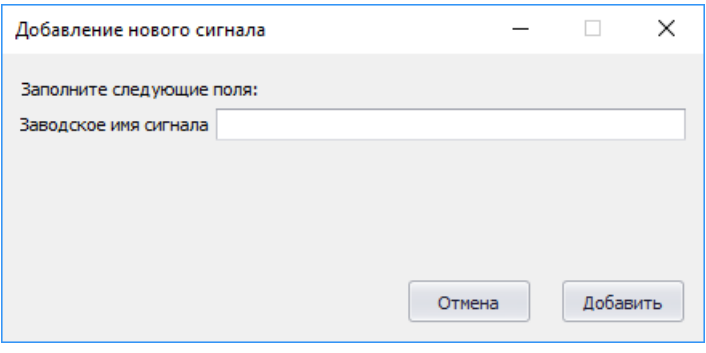

Рисунок 7.10 – Окно добавления сигнала

- **Описание** – описание сигнала. Оно отображается в мониторинге и если нужно подкорректировать сигнал, то это следует сделать здесь;

- **MulKoef** – задаёт коэффициент MulKoef протокола IEC\_60870\_5\_103;

- **ASDU номер** – задаёт номер ASDU протокола IEC\_60870\_5\_103;

- **Номинал вторичных значений** – номинал вторичных значений. Номинал необходимо указать для корректного отображения значений, значения номиналов можно вычитать в уставках терминала;

- **Номинал первичных значений** – номинал первичных значений;

- **Размерность вторичных значений** – размерность вторичных значений. Он отображается в мониторинге при отображении значений во вторичных величинах;

- **Размерность первичных значений** – размерность первичных значений. Он отображается в мониторинге при отображении значений в первичных величинах;

- **INF** – задаёт INF протокола IEC\_60870\_5\_103;

- **FUN** – задаёт FUN протокола IEC\_60870\_5\_103

- **Создавать тег** – в обычной версии игнорируется, актуален только для полной версии (МиКРА ПРО), в которой по данному параметру можно вывести в ОРС только те сигналы, которые нужно опрашивать;

- **Апертура –** зона нечувствительности изменения сигнала;

- **Период** период обновления сигналов.
- 7.4.5 Дискретные сигналы

Область редактирования дискретных сигналов показана на рисунке [7.11.](#page-107-0)

| Λ      | 63<br>Добавить<br>Сбросить все | Удалить       | Выделить все  | Снять выделения       |           |                |            |               |          |
|--------|--------------------------------|---------------|---------------|-----------------------|-----------|----------------|------------|---------------|----------|
|        | 01<br>Дискретные<br>Аналоговые |               |               |                       |           |                |            |               |          |
| #      |                                | Имя сигнала   |               | Заводское имя сигнала | Описание  | <b>INF</b>     | <b>FUN</b> | Создавать тег |          |
|        | Неиспр. ТН                     |               |               | bnnUb                 | Неисправ  | 43             | 128        |               | $\Delta$ |
|        | P <sub>DB1</sub>               |               |               | RPV1                  | Выключат  | $\overline{2}$ | 128        |               |          |
|        | P <sub>DB2</sub>               |               |               | RPV <sub>2</sub>      | Выключат  | 3              | 128        |               |          |
| $\Box$ | PDO                            |               |               | <b>RPOin</b>          | Выключат  | 4              | 128        | $\Box$        |          |
|        | Вывод ТО                       |               |               | <b>blkIOC</b>         | Вывод ТО  | 5              | 128        |               |          |
| □      | Вывод МТЗ                      |               |               | blkMTZ                | Вывод МТЗ | 6              | 128        |               |          |
|        | Ускорение от пар. линии        |               |               | accPL                 | Ускорение | $\overline{7}$ | 128        |               |          |
| □      | Ввод ОУ ТНЗНП                  |               |               | enaOUTZN              | Ввод ОУТ  | 8              | 128        |               |          |
|        | Вывод ТНЗНП                    |               |               | blkTZN                | Вывод ТНЗ | 11             | 128        |               |          |
| π      | Вывод ДЗ                       |               |               | blkDP                 | Вывод ДЗ  | 12             | 128        |               |          |
|        | Ввод ОУ ДЗ                     |               | enaOUdp       | Ввод ОУ ДЗ            | 13        | 128            |            |               |          |
| $\Box$ | Внеш. откл.                    |               | <b>PRTtrp</b> | Отключен              | 15        | 128            |            |               |          |
| □      | Откл. от ДЗШ1                  | <b>BsTrip</b> | Отключен      | 16                    | 128       |                |            |               |          |
| ┒      | ПрВЧУРОВ                       |               |               | vchto 1               | Прием ВЧТ | 17             | 128        |               |          |
|        | Блокир, упр. выкл.             |               |               | blBrOp                | Блокировк | 18             | 128        |               |          |
| $\Box$ | ДТ ЭМВ                         |               |               | dtEMC                 | Датчик то | 19             | 128        |               |          |

<span id="page-107-0"></span>Рисунок 7.11 – Редактирование дискретных сигналов

Область состоит из следующих элементов:

- **Имя сигнала** – наименование сигнала. По умолчанию в мониторинге столбец с наименованием скрыт, но его можно тоже отобразить. В данном поле можно задать произвольное имя, которое будет отображать;

- **Заводское имя сигнала** – данное поле не редактируется через таблицу. При добавлении нового сигнала его можно указать в диалоге, который выводится после нажатия на кнопку добавить.

- **Описание** – описание сигнала. Оно отображается в мониторинге и если нужно подкорректировать сигнал, то это следует сделать здесь;

- **INF** – задаёт INF протокола IEC\_60870\_5\_103;

- **FUN** – задаёт FUN протокола IEC\_60870\_5\_103

- **Создавать тег** – в обычной версии игнорируется, актуален только для полной версии (МиКРА ПРО), в которой по данному параметру можно вывести в ОРС только те сигналы, которые нужно опрашивать.
## **Список сокращений**

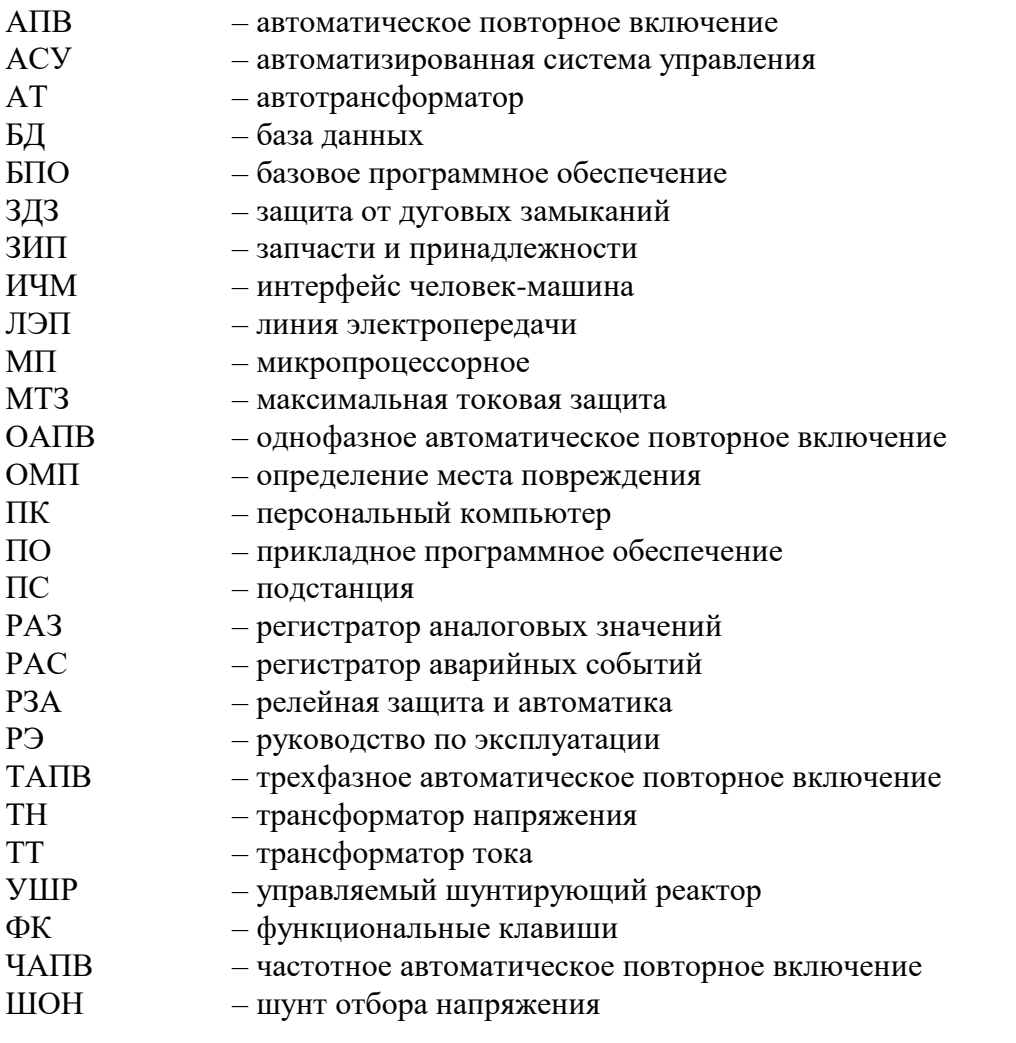

## Изм. Номера листов (страниц) Всего листов (страниц) в документе № документа Входящий № изме- | заме- | <sub>иорик</sub> | аннулиро- | (страниц) в | № документа | сопроводительного | Подпись | Дата документа и дата ненных замененных новых аннулированных - Простановите 1960 године на 1960 године на 1960 године 1976 године 1976 године 1976 године 1976 године 1976 АИПБ.382- 2020 12.2020 1 2-76 77-79 79 АИПБ.137-2021 04.2021 2 2-79 80- 108 108 АИПБ.292- 2022 11.2022

## **Лист регистрации изменений**